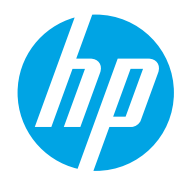

Käyttöopas

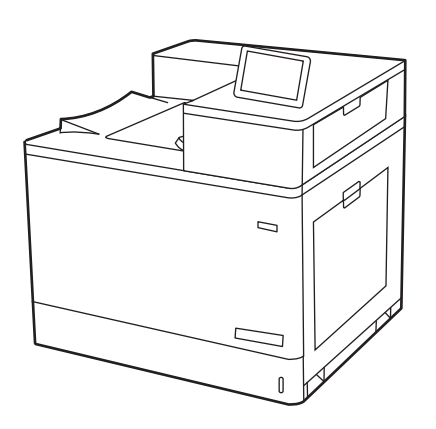

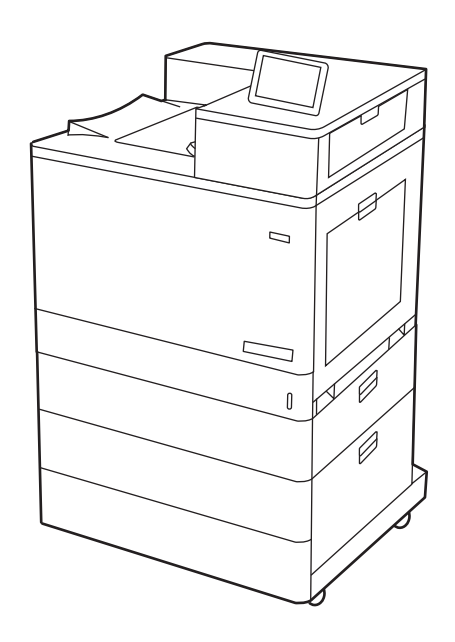

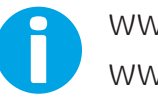

www.hp.com/videos/LaserJet www.hp.com/support/colorljM856

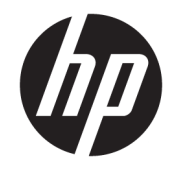

HP Color LaserJet Enterprise M856 Käyttöopas

#### Tekijänoikeus- ja käyttöoikeustiedot

© Copyright 2019 HP Development Company, L.P.

Kopiointi, muokkaaminen tai kääntäminen ilman kirjallista lupaa on kielletty lukuun ottamatta tekijänoikeuslaissa määritettyjä kohtia.

Tässä olevia tietoja voidaan muuttaa ilman erillistä ilmoitusta.

HP-tuotteiden ja -palveluiden ainoat takuut on esitetty tuotteiden ja palveluiden mukana toimitettavissa takuuehdoissa. Mikään tässä mainittu ei muodosta lisätakuuta. HP ei ole vastuussa tämän aineiston teknisistä tai toimituksellisista virheistä eikä puutteista.

Edition 1, 10/2019

#### Tavaramerkkitietoja

Adobe® , Adobe Photoshop® , Acrobat® ja PostScript® ovat Adobe Systems Incorporatedin rekisteröityjä tavaramerkkejä.

Apple ja Apple-logo ovat Apple Inc:n tavaramerkkejä, jotka on rekisteröity Yhdysvalloissa ja muissa maissa.

macOS on Apple Inc:n tavaramerkki, joka on rekisteröity Yhdysvalloissa ja muissa maissa.

AirPrint on Apple Inc:n tavaramerkki, joka on rekisteröity Yhdysvalloissa ja muissa maissa / muilla alueilla.

Google™ on Google Inc:n tavaramerkki.

Microsoft®, Windows®, Windows® XP ja Windows Vista® Microsoft Corporationin Yhdysvalloissa rekisteröityjä tavaramerkkejä.

UNIX® on The Open Groupin rekisteröity tavaramerkki.

# Sisällysluettelo

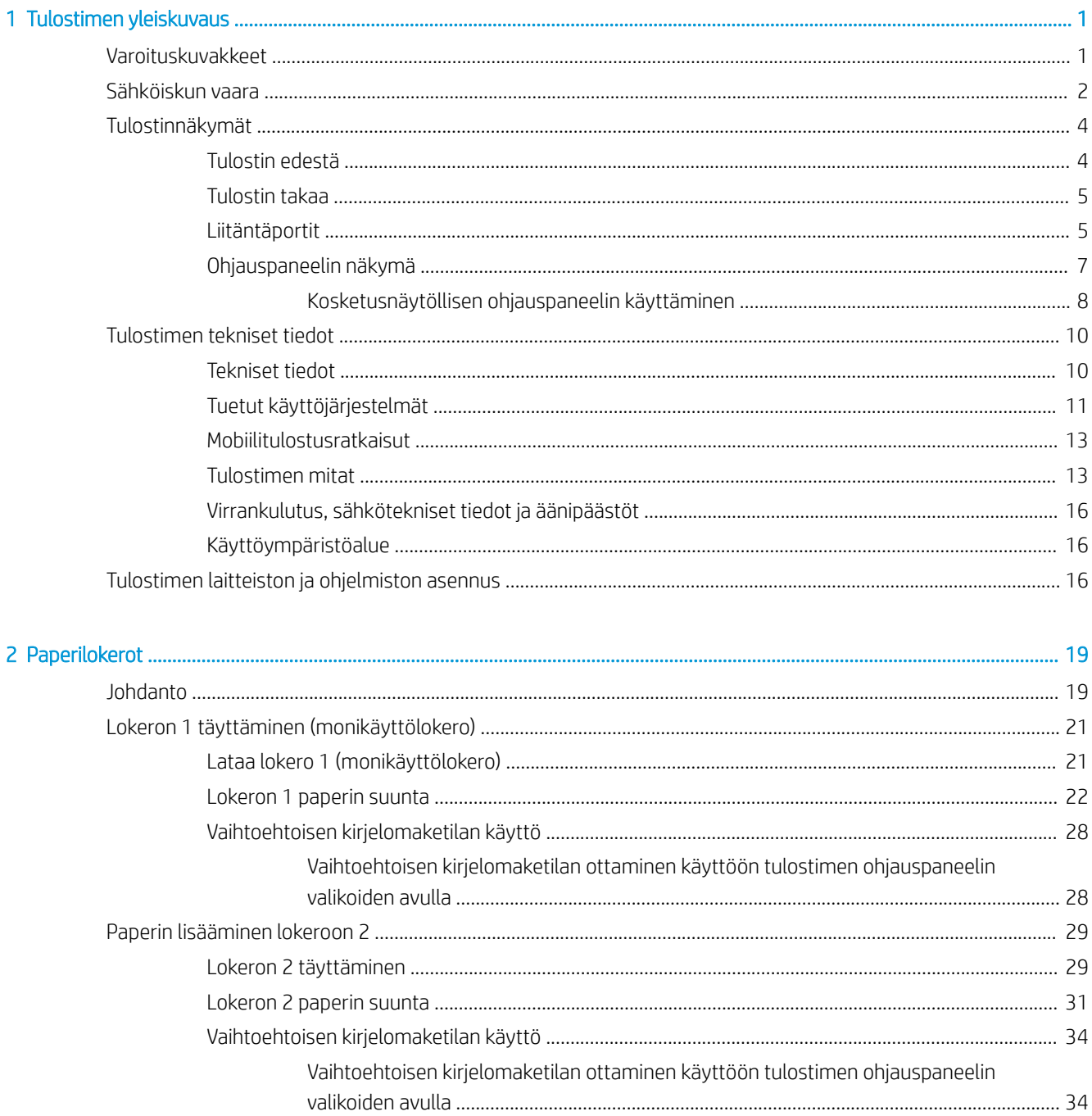

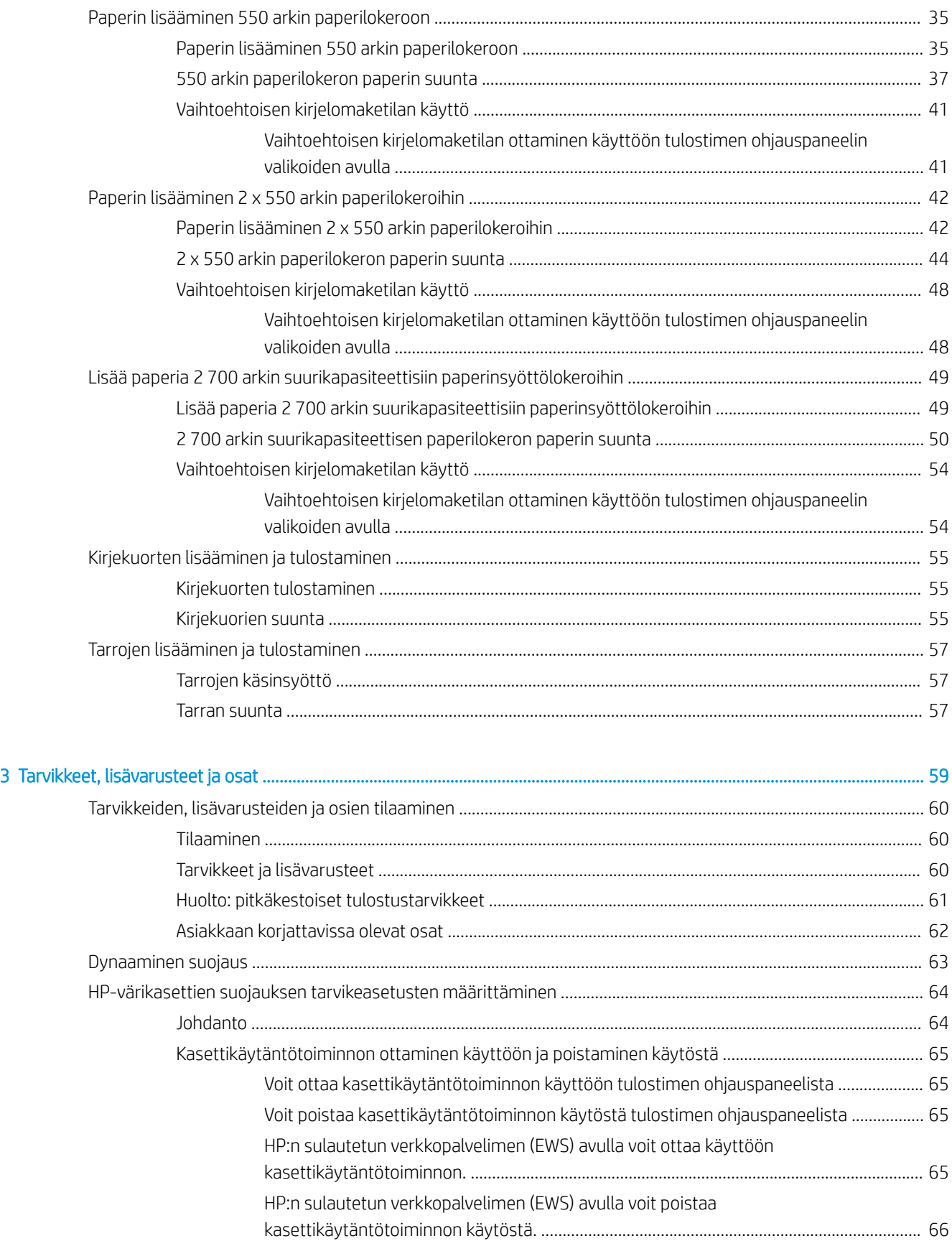

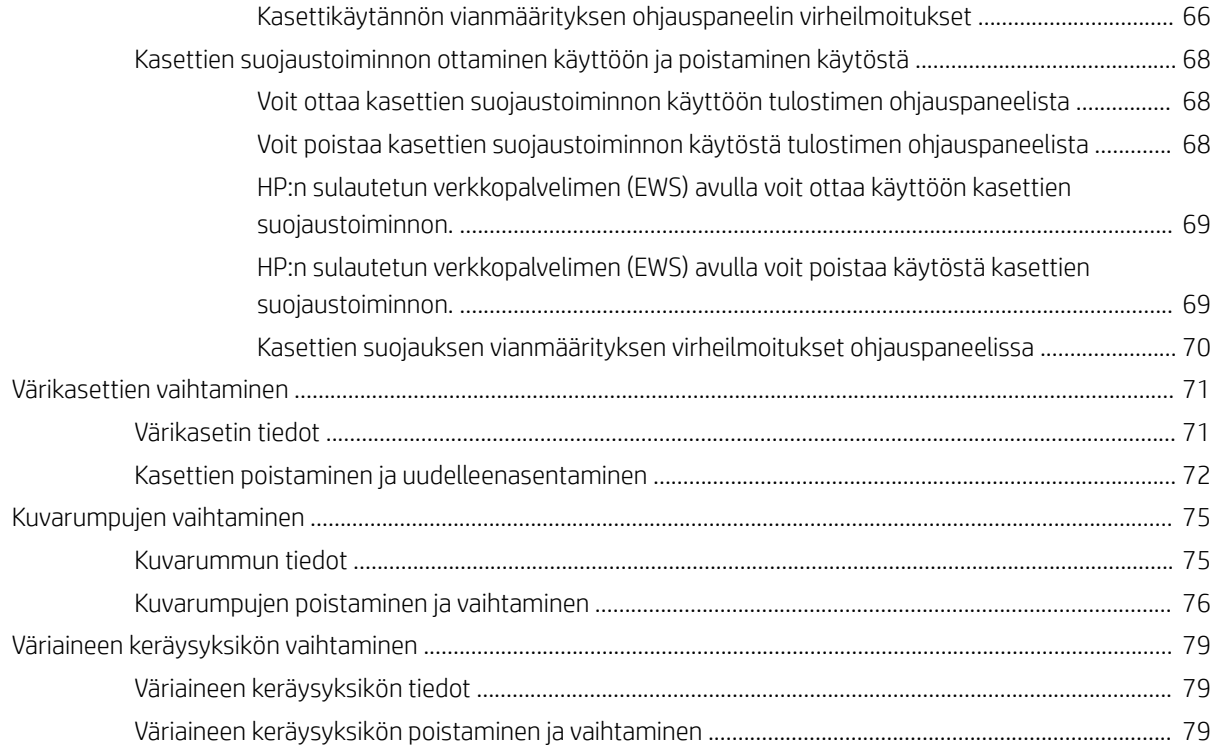

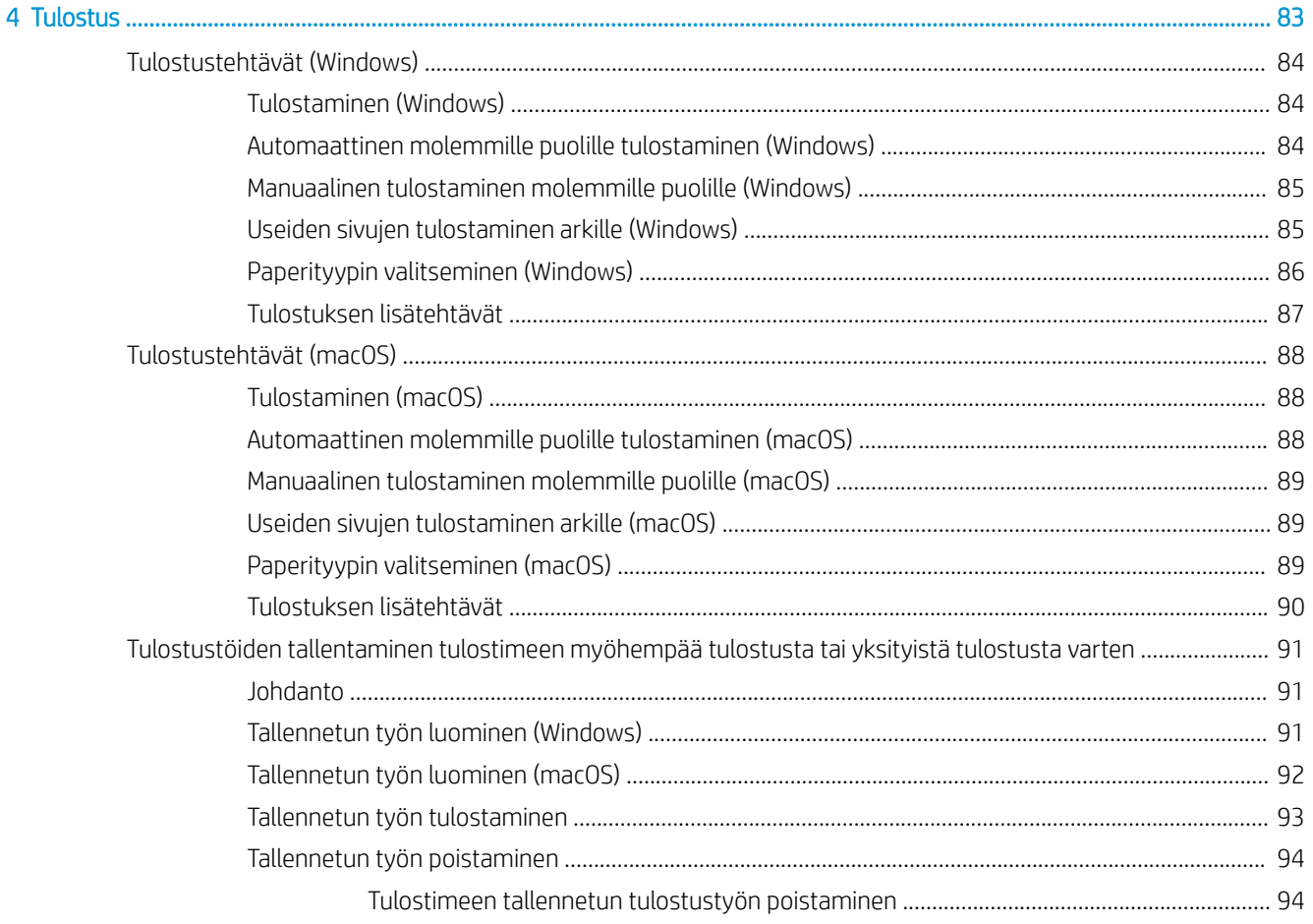

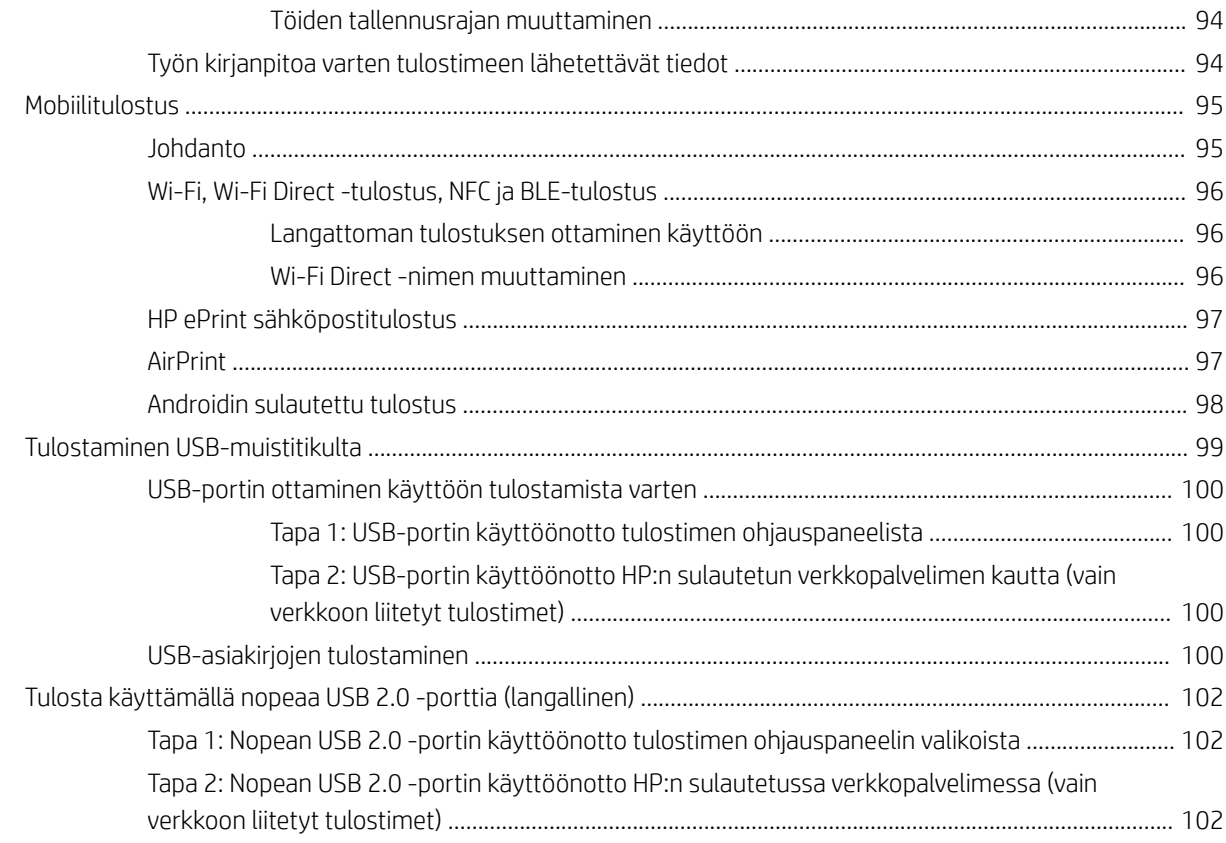

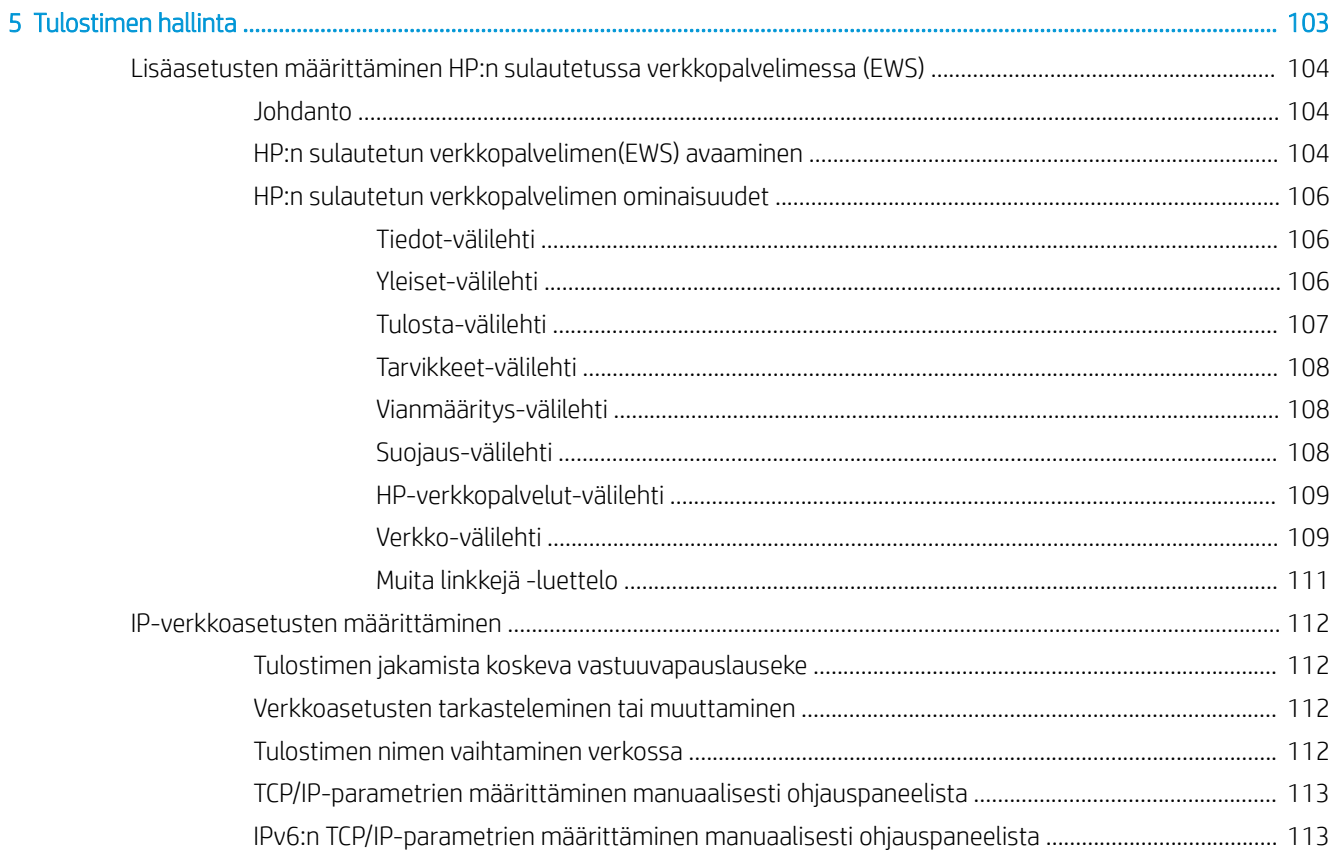

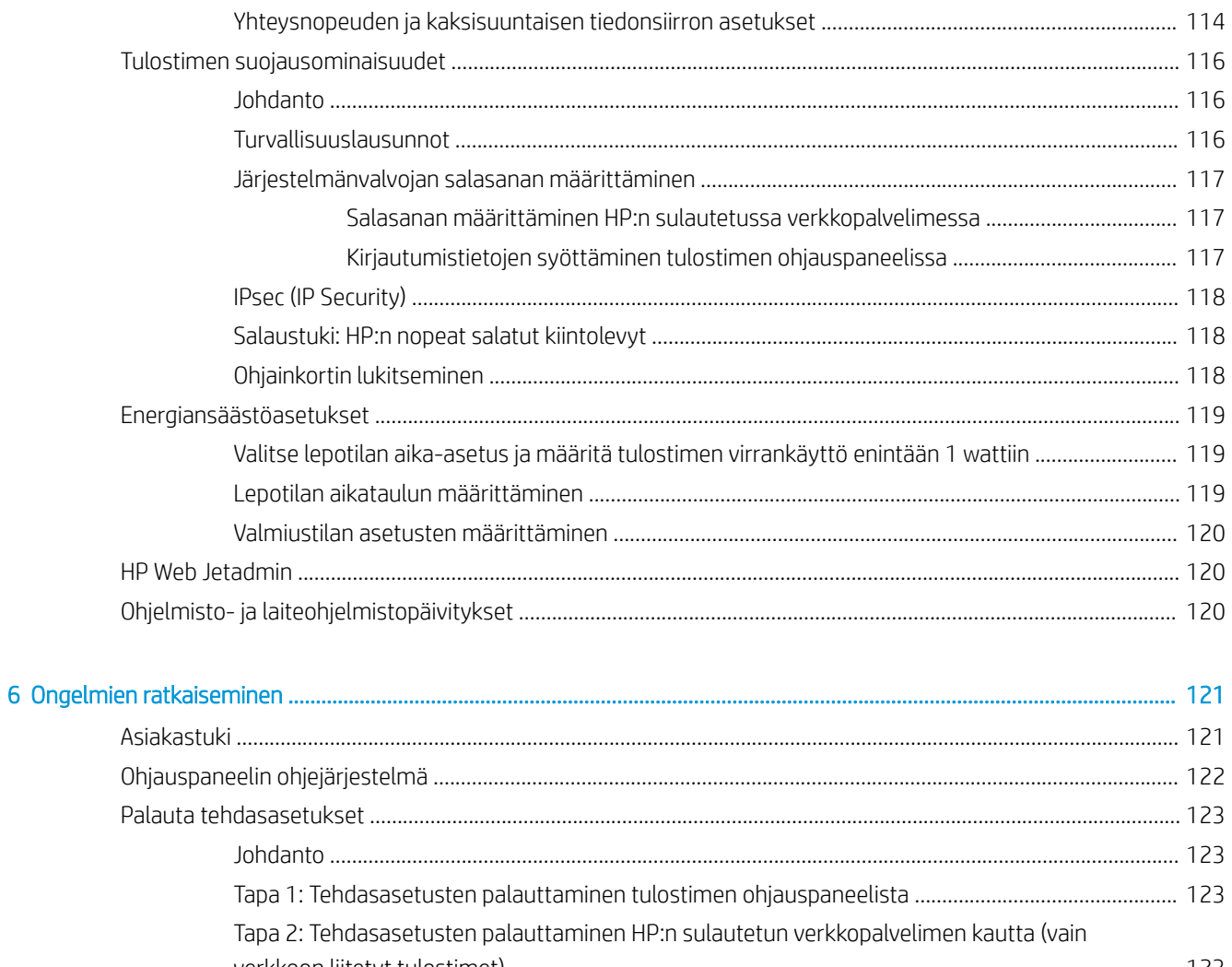

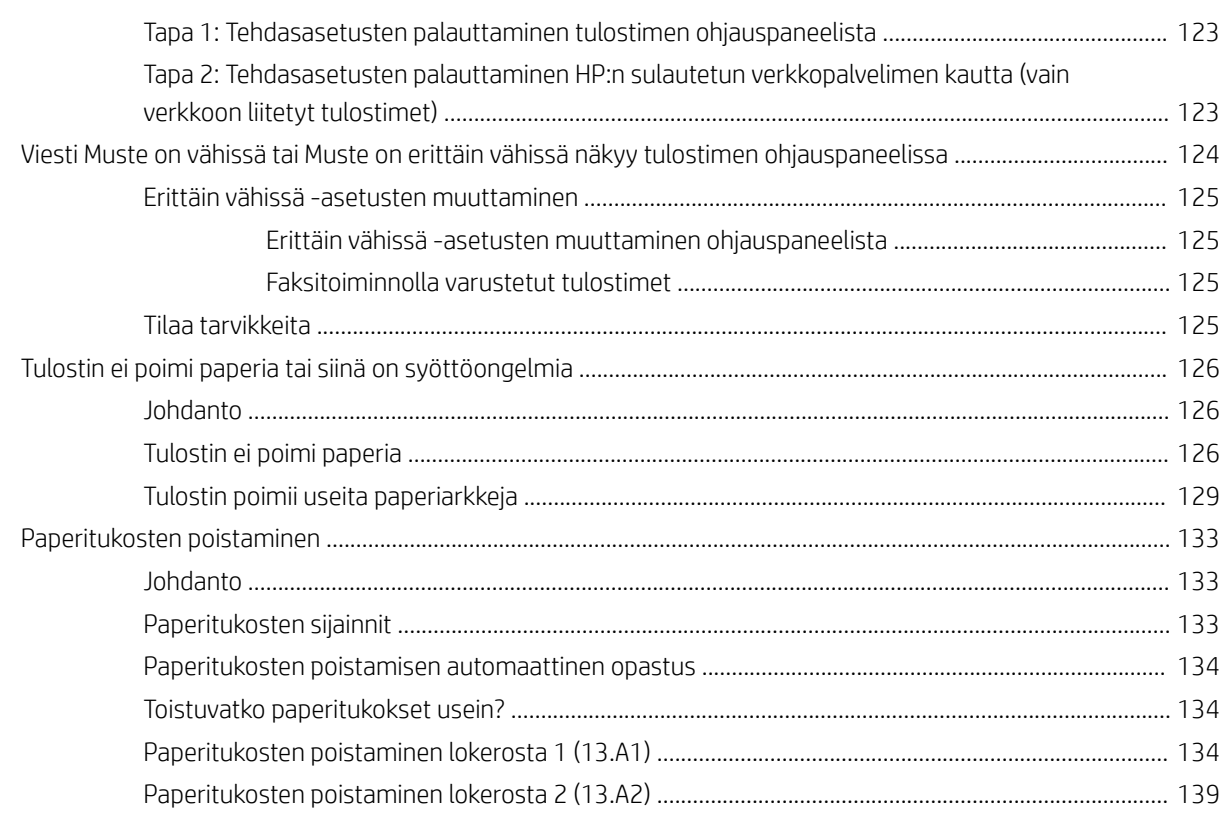

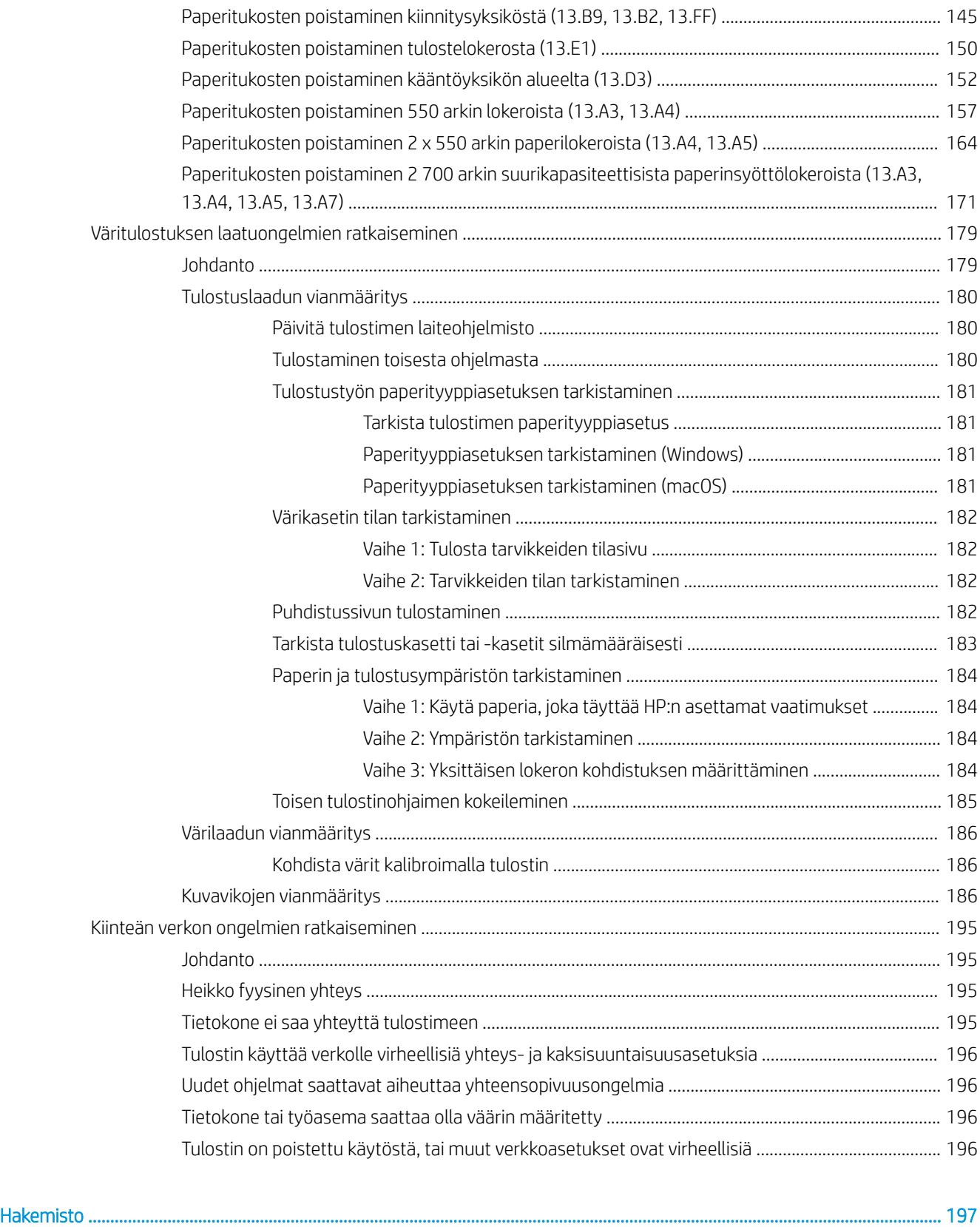

# <span id="page-10-0"></span>1 Tulostimen yleiskuvaus

Tarkista tulostimen ominaisuuksien sijainti, tulostimen fyysiset ja tekniset tiedot sekä asennustietojen sijainti.

- Varoituskuvakkeet
- [Sähköiskun vaara](#page-11-0)
- [Tulostinnäkymät](#page-13-0)
- [Tulostimen tekniset tiedot](#page-19-0)
- [Tulostimen laitteiston ja ohjelmiston asennus](#page-25-0)

Videoapua saat kohdasta [www.hp.com/videos/LaserJet.](http://www.hp.com/videos/LaserJet)

Seuraavat tiedot pitävät paikkansa julkaisuhetkellä. Ajankohtaisia tietoja on kohdassa [www.hp.com/support/](http://www.hp.com/support/colorljM856) [colorljM856](http://www.hp.com/support/colorljM856).

### Lisätietoja:

HP-tulostimen kaikenkattavassa ohjeessa on seuraavat tiedot:

- Asennus ja määritys
- Opi ja käytä
- Ongelmien ratkaiseminen
- Ohjelmisto- ja laiteohjelmistopäivitysten lataaminen
- Asiakastukifoorumit
- Tietoja takuusta ja säännöksistä

## Varoituskuvakkeet

Ole varovainen, jos näet HP-tulostimessa varoituskuvakkeen. Tutustu kuvakkeiden määritelmiin.

● Muistutus: Sähköisku

<span id="page-11-0"></span>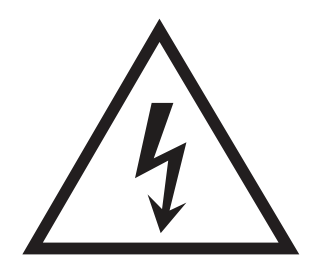

● Muistutus: Kuuma pinta

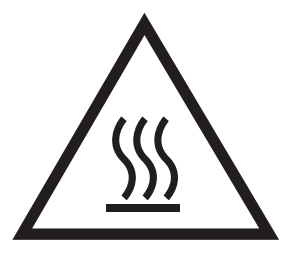

● Muistutus: Pidä kehonosat etäällä liikkuvista osista

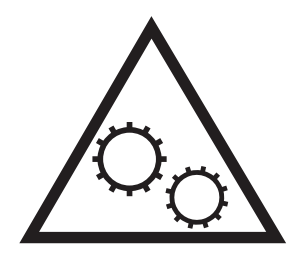

● Muistutus: Lähellä terävää reunaa

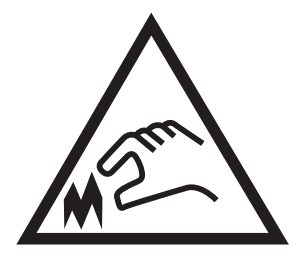

● Varoitus

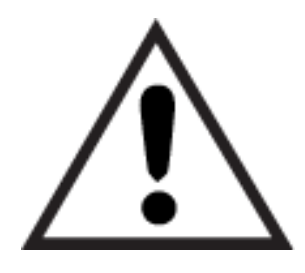

## Sähköiskun vaara

Lue nämä tärkeät turvallisuustiedot.

- Estä sähköiskut tutustumalla näihin turvallisuusohjeisiin huolellisesti.
- Noudata aina yleisiä turvallisuusohjeita, kun käytät tätä tuotetta. Näin vähennät henkilövahinkojen, tulipalon tai sähköiskun riskiä.
- Tutustu huolellisesti käyttöoppaan kaikkiin kohtiin.
- Noudata kaikkia tuotetta koskevia varoituksia ja ohjeita.
- Käytä vain maadoitettua pistorasiaa, kun liität tuotteen virtalähteeseen. Jos olet epävarma, onko pistorasia maadoitettu, tarkista asia pätevältä sähköasentajalta.
- Älä koske tuotteen pistorasioihin. Vaihda vahingoittuneet johdot heti.
- Irrota laite pistorasiasta ennen puhdistamista.
- Älä asenna tai käytä laitetta veden lähellä tai kun olet märkä.
- Asenna tuote kunnolla tukevalle alustalle.
- Asenna tuote suojattuun paikkaan, jossa kukaan ei voi kompastua virtajohtoon tai astua sen päälle.

## <span id="page-13-0"></span>Tulostinnäkymät

Tulostimen ja ohjauspaneelin osien tunnistaminen.

- Tulostin edestä
- [Tulostin takaa](#page-14-0)
- [Liitäntäportit](#page-14-0)
- [Ohjauspaneelin näkymä](#page-16-0)

## Tulostin edestä

Tulostimen etuosan ominaisuuksien sijainti.

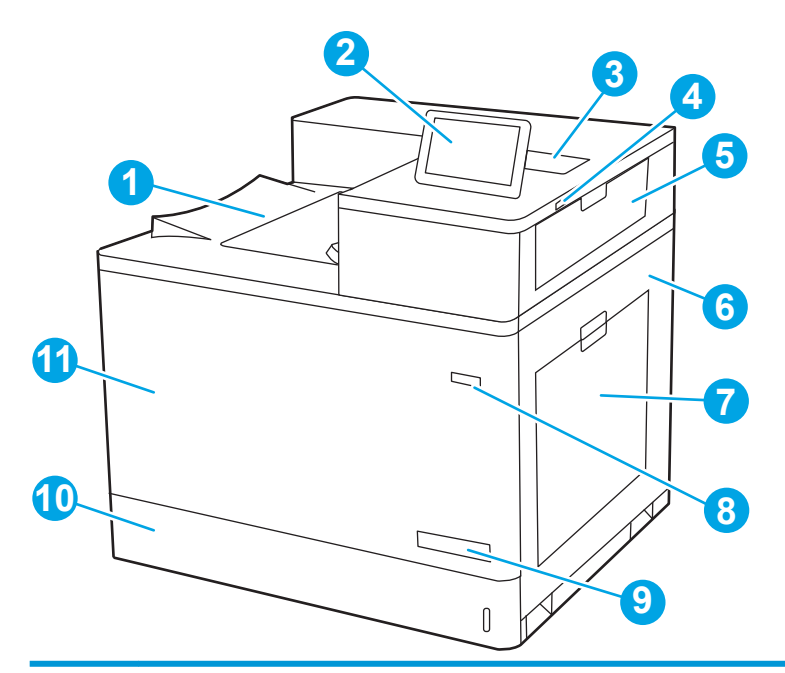

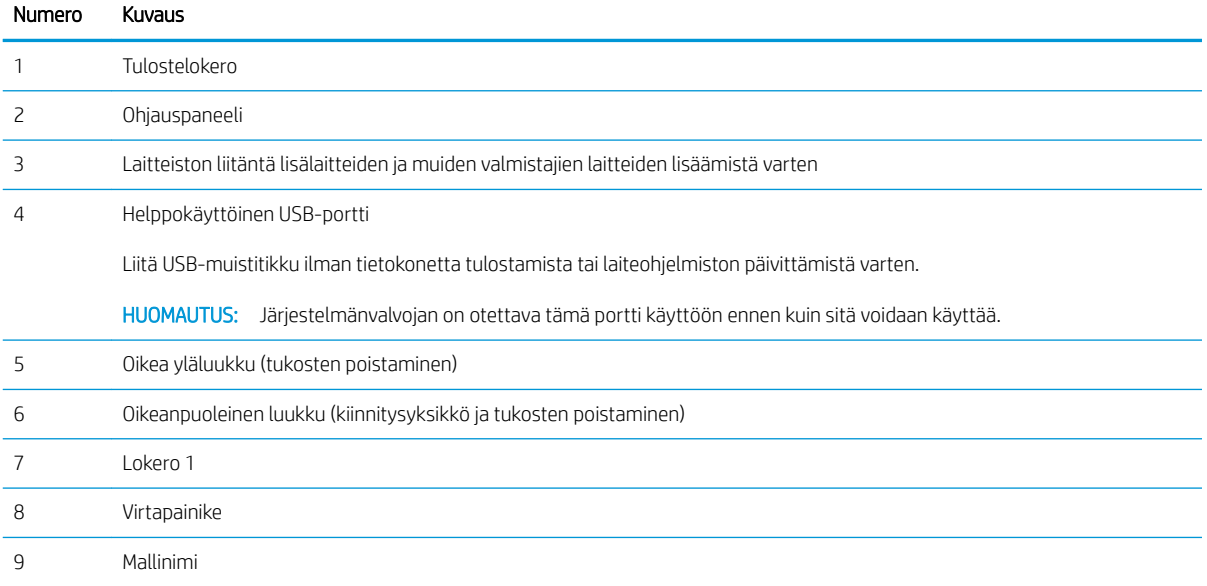

<span id="page-14-0"></span>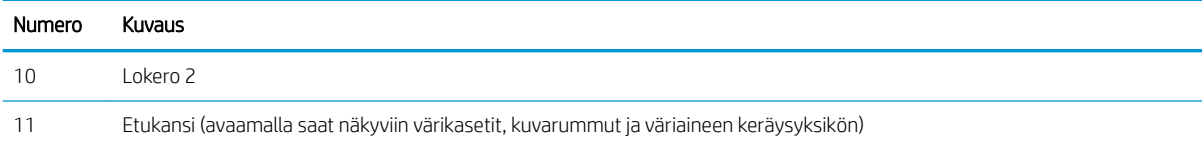

## Tulostin takaa

Tulostimen takaosan ominaisuuksien sijainti.

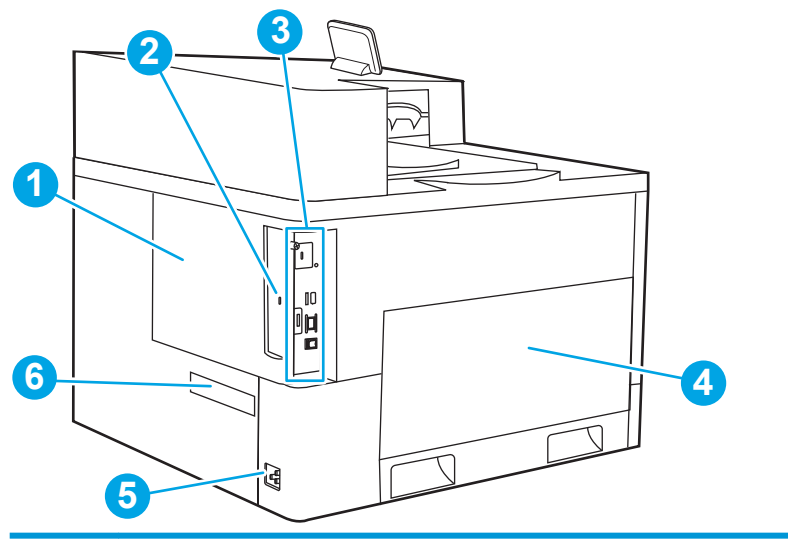

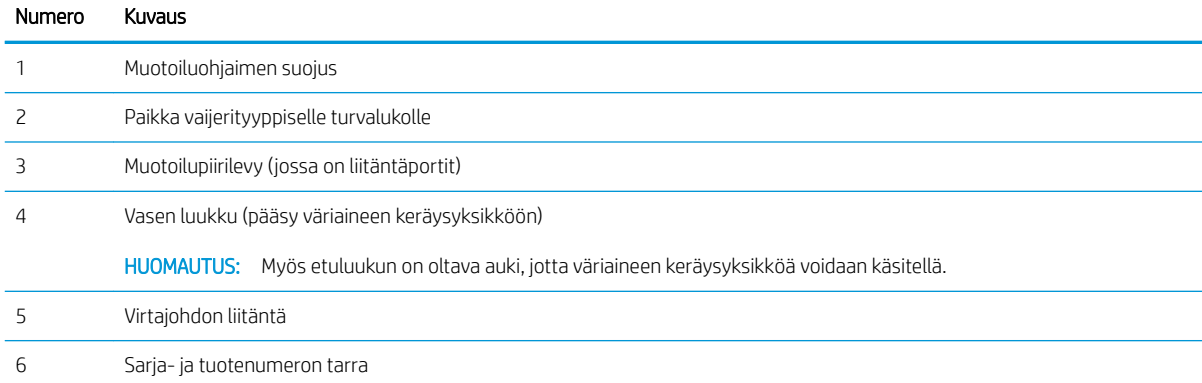

## Liitäntäportit

Etsi liitäntäportit tulostimen muotoiluohjaimesta.

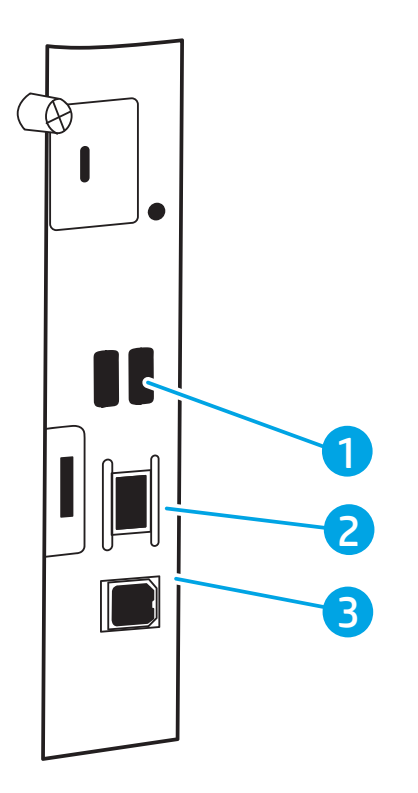

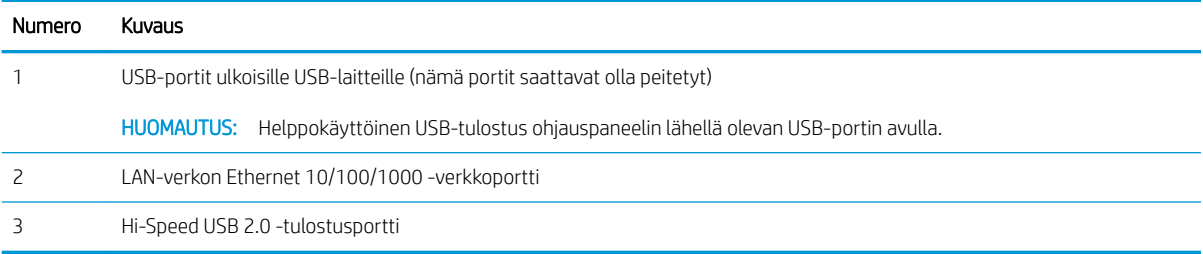

## <span id="page-16-0"></span>Ohjauspaneelin näkymä

Kosketusnäytön ohjauspaneelista saat tietoa tulostimen ja töiden tilasta ja voit määrittää tulostimen asetukset.

- [Kosketusnäytöllisen ohjauspaneelin käyttäminen](#page-17-0)
- **W** HUOMAUTUS: Kallista ohjauspaneelia katselun helpottamiseksi.

Voit palata aloitusnäyttöön milloin tahansa valitsemalla aloituspainikkeen tulostimen ohjauspaneelin alaosassa

- **EX** HUOMAUTUS: Saat lisätietoja tulostimen ohjauspaneelin ominaisuuksista siirtymällä kohtaan [www.hp.com/](http://www.hp.com/support/colorljM856) [support/colorljM856](http://www.hp.com/support/colorljM856)</u>. Valitse Käyttöoppaat ja Yleiset ohjeet.
- **EX HUOMAUTUS:** Aloitusnäytössä esitetyt toiminnot voivat vaihdella tulostimeen määritettyjen asetusten mukaan.

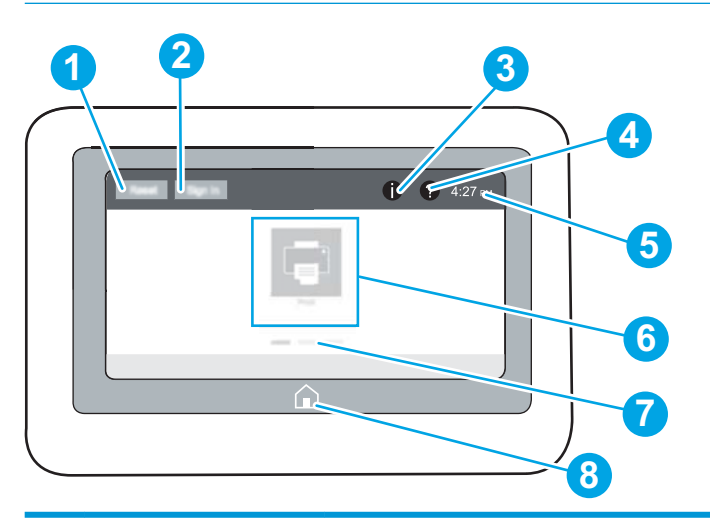

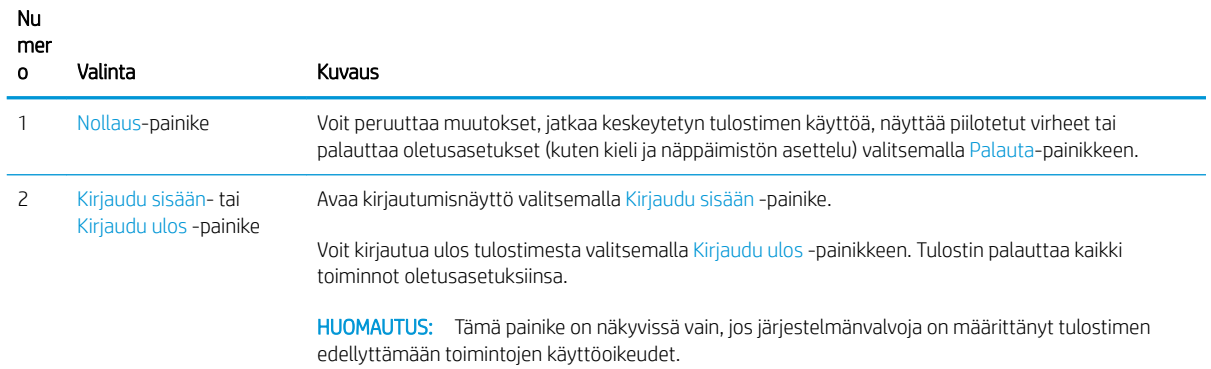

<span id="page-17-0"></span>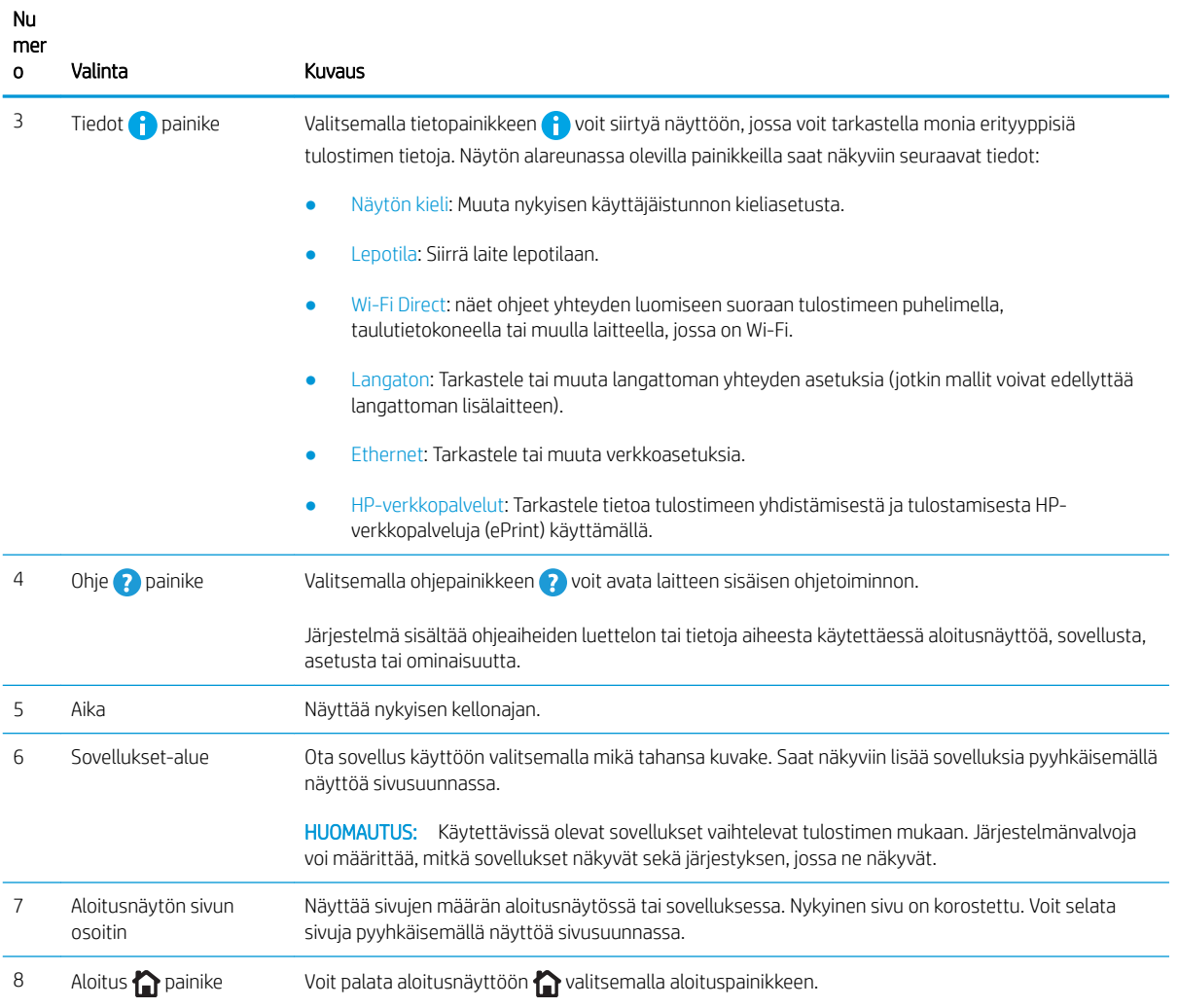

## Kosketusnäytöllisen ohjauspaneelin käyttäminen

Käytä tulostimen kosketusnäytöllistä ohjauspaneelia seuraavilla toiminnoilla.

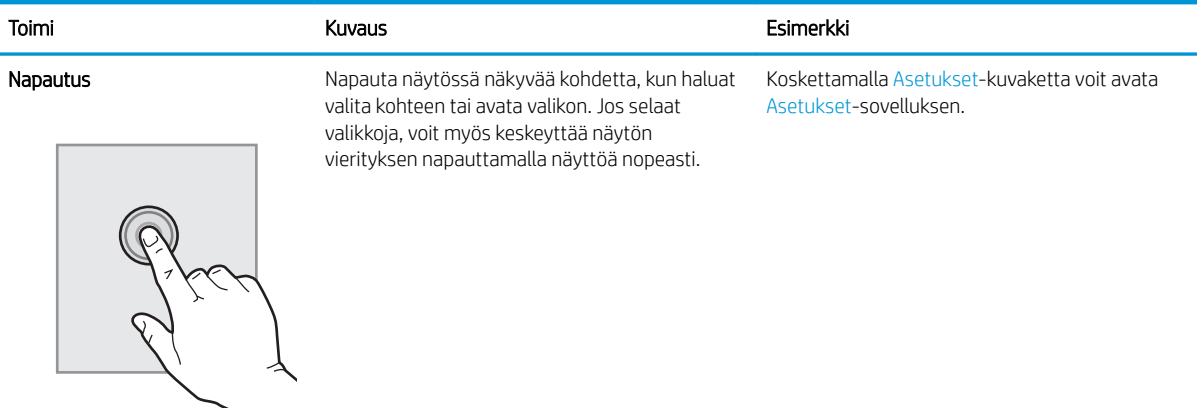

## Taulukko 1-1 Kosketusnäytöllisen ohjauspaneelin toiminnot

## Taulukko 1-1 Kosketusnäytöllisen ohjauspaneelin toiminnot (jatkoa)

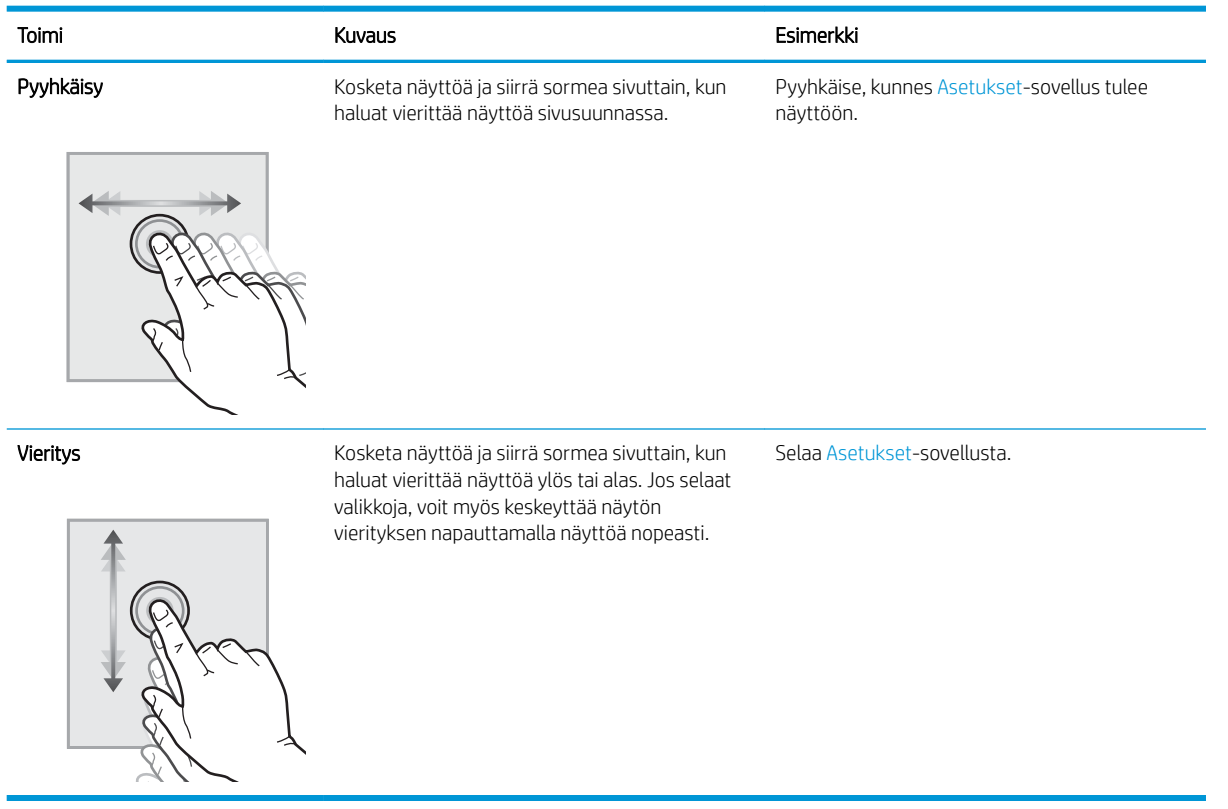

J.

## <span id="page-19-0"></span>Tulostimen tekniset tiedot

Selvitä tulostinmallin tekniset tiedot.

- Tekniset tiedot
- [Tuetut käyttöjärjestelmät](#page-20-0)
- [Mobiilitulostusratkaisut](#page-22-0)
- [Tulostimen mitat](#page-22-0)
- [Virrankulutus, sähkötekniset tiedot ja äänipäästöt](#page-25-0)
- [Käyttöympäristöalue](#page-25-0)

TÄRKEÄÄ: Seuraavat tiedot ovat asianmukaisia julkaisuhetkellä, mutta ne voivat muuttua. Ajankohtaisia tietoja on kohdassa [www.hp.com/support/colorljM856.](http://www.hp.com/support/colorljM856)

## Tekniset tiedot

Tarkista tulostimen tekniset tiedot.

Päivitettyjä tietoja on osoitteessa [www.hp.com/support/colorljM856.](http://www.hp.com/support/colorljM856)

## Mallien tuotenumerot

- M856dn #T3U51A
- M856x #T3U52A

## Taulukko 1-2 Paperinkäsittelymääritykset

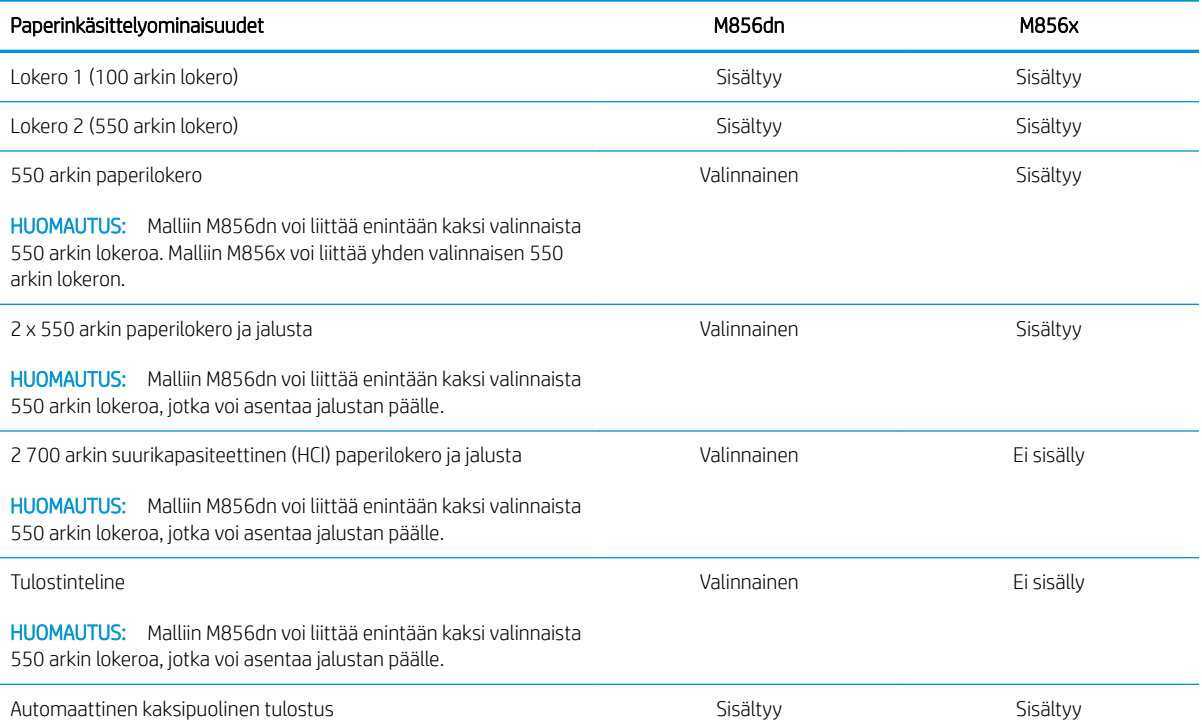

#### <span id="page-20-0"></span>Taulukko 1-3 Liitettävyysmääritykset

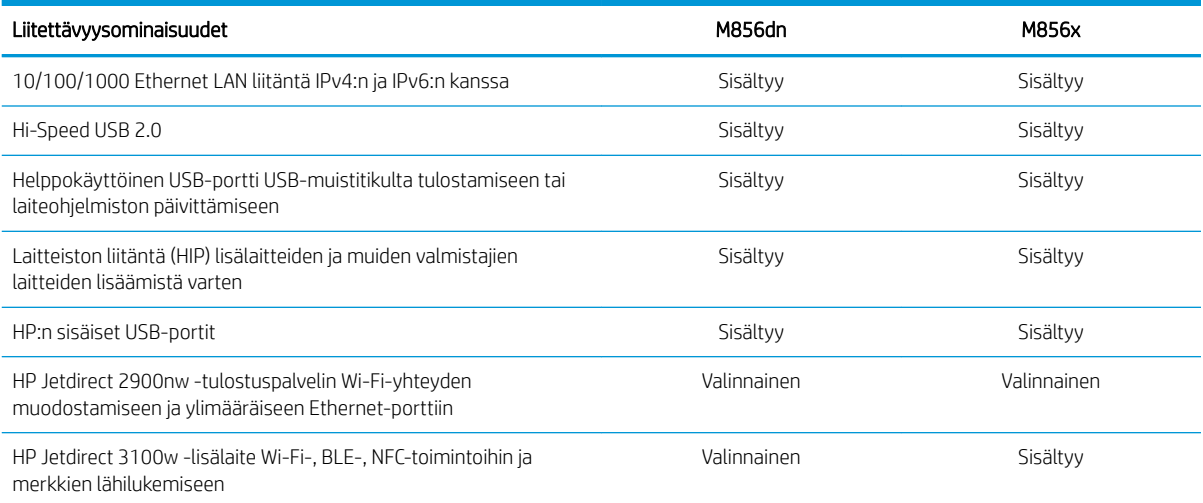

### Taulukko 1-4 Tulostusmääritykset

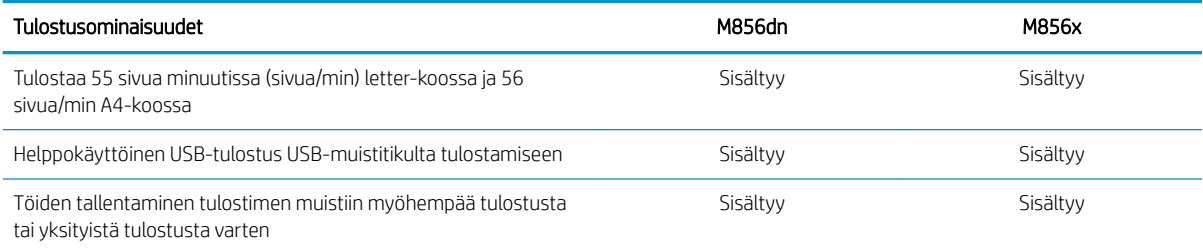

#### Taulukko 1-5 Massamuistin tekniset tiedot

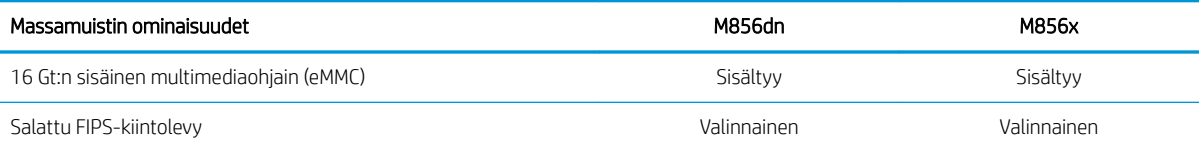

## Taulukko 1-6 Muut määritykset

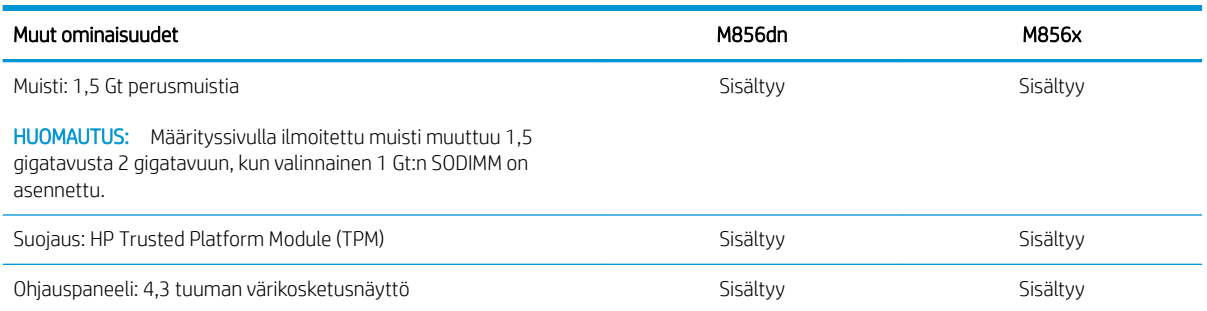

## Tuetut käyttöjärjestelmät

Varmista tulostimen yhteensopivuus tietokoneen käyttöjärjestelmän kanssa seuraavien tietojen avulla.

Linux: Linux-tietoja ja -tulostinohjaimia on saatavana osoitteesta [www.hp.com/go/linuxprinting](http://www.hp.com/go/linuxprinting).

UNIX: UNIX®-tietoja ja -tulostinohjaimia on saatavana osoitteesta [www.hp.com/go/unixmodelscripts.](http://www.hp.com/go/unixmodelscripts)

Seuraavat tiedot koskevat tulostinkohtaisia Windowsin HP PCL 6 -tulostinohjaimia ja macOS-käyttöjärjestelmän HP-tulostinohjaimia sekä ohjelmiston asennusohjelmaa.

Windows: Lataa HP Easy Start osoitteesta [123.hp.com/LaserJet](http://123.hp.com/laserjet) ja asenna HP-tulostinohjain. Voit myös siirtyä tulostimen tukisivustoon [www.hp.com/support/colorljM856](http://www.hp.com/support/colorljM856) ja ladata tulostinohjaimen tai ohjelmiston asennusohjelman, jotta voit asentaa HP:n tulostinohjaimen.

macOS: Tulostin tukee Mac-tietokoneita. Lataa HP Easy Start joko osoitteesta [123.hp.com/LaserJet](http://123.hp.com/laserjet) tai tulostintuen sivulta ja asenna HP-tulostinohjain HP Easy Start -apuohjelmalla.

- 1. Siirry osoitteeseen [123.hp.com/LaserJet.](http://123.hp.com/laserjet)
- 2. Lataa tulostinohjelmisto ohjeiden mukaan.

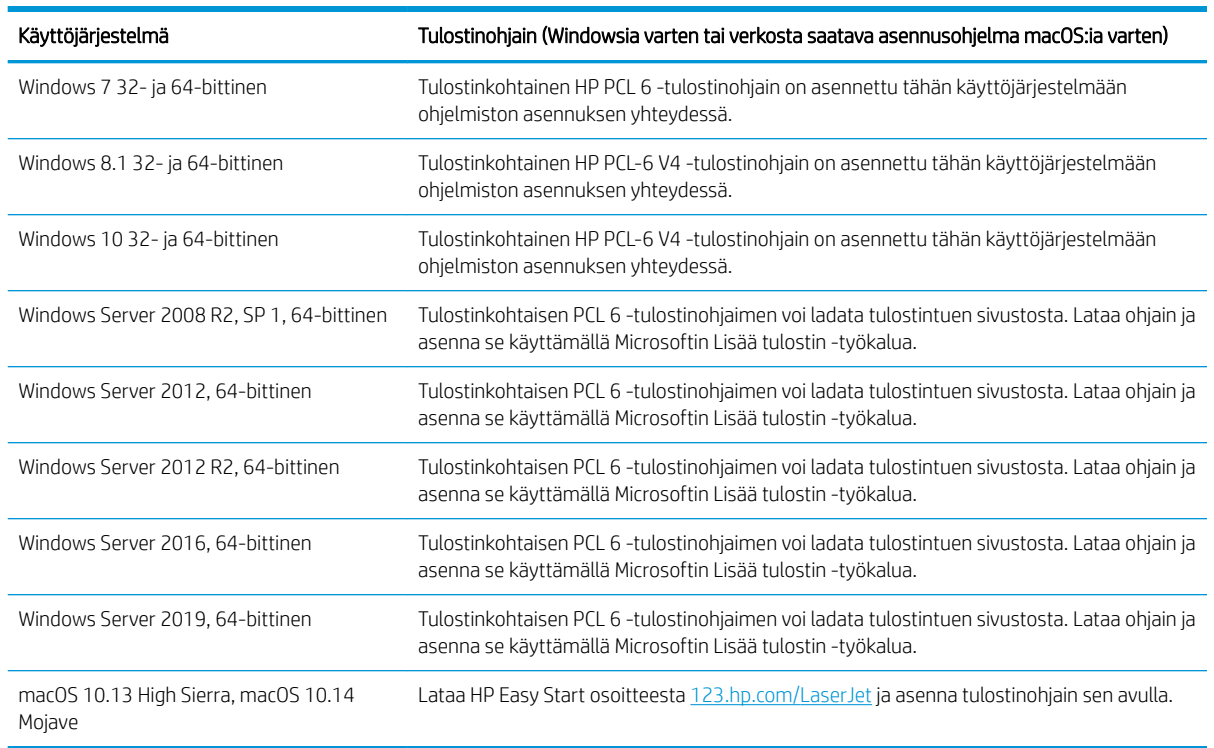

#### Taulukko 1-7 Tuetut käyttöjärjestelmät ja tulostinohjaimet

学 HUOMAUTUS: Tuetut käyttöjärjestelmät voivat muuttua.

HUOMAUTUS: Päivitetty luettelo tuetuista käyttöjärjestelmistä ja HP:n kaikenkattava ohje on osoitteessa [www.hp.com/support/colorljM856](http://www.hp.com/support/colorljM856).

HUOMAUTUS: Saat lisätietoja työasema- ja palvelinkäyttöjärjestelmistä sekä tulostimen HP UPD ‑ohjaintuesta osoitteesta [www.hp.com/go/upd.](http://www.hp.com/go/upd) Valitse Additional information (Lisätietoja) -kohdasta Specifications (Tekniset tiedot).

#### <span id="page-22-0"></span>Taulukko 1-8 Järjestelmän vähimmäisvaatimukset

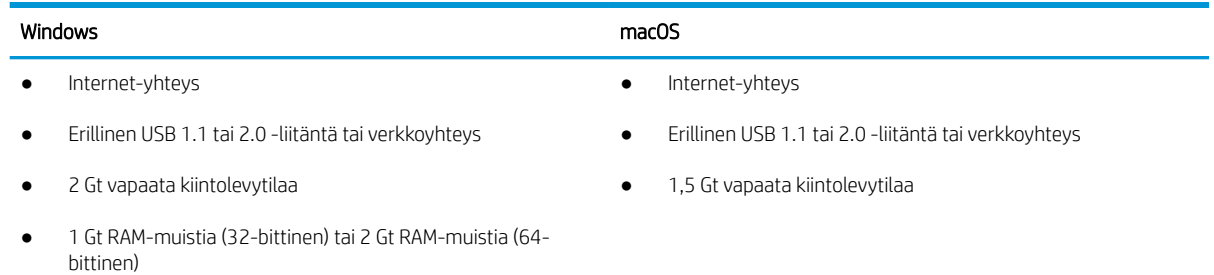

<sup>2</sup> HUOMAUTUS: Windows-asennusohjelma asentaa HP Smart Device Agent Base -palvelun. Tiedostokoko on alle 100 kt. Sen ainoa toiminto on tarkistaa USB-portteihin liitetyt tulostimet tunneittain. Mitään tietoja ei kerätä. Jos USB-tulostin löytyy, se yrittää sitten löytää JetAdvantage-hallintaliittimen (JAMc) esiintymän verkossa. Jos JAMc löytyy, HP Smart Device Agent Base -palvelu päivitetään suojatusti täydeksi Smart Device Agent -palveluksi JAMc:stä, mikä mahdollistaa tulostettujen sivujen laskennan Managed Print Services (MPS) -tilissä. Älä asenna tätä palvelua vain tulostinohjaimen sisältäville verkkopaketeille, jotka on ladattu tulostinta varten osoitteesta [www.hp.com](http://www.hp.com) ja asennettu käyttämällä ohjattua tulostimen asennusta.

Poista palvelun asennus avaamalla Control Panel (Ohjauspaneeli), valitsemalla Programs (Ohjelmat) tai Programs and Features (Ohjelmat ja toiminnot) ja poistamalla sitten palvelu valitsemalla Add/Remove Programs (Lisää tai poista sovellus) tai Uninstall a Program (Poista ohjelman asennus). Tiedostonimi on HPSmartDeviceAgentBase.

## Mobiilitulostusratkaisut

HP tarjoaa useita mobiilitulostusratkaisuja, joiden avulla kannettavasta tietokoneesta, taulutietokoneesta, älypuhelimesta ja muista mobiililaitteista voidaan tulostaa helposti HP-tulostimeen.

Katso täydellinen luettelo ja valitse tarpeitasi parhaiten vastaava vaihtoehto osoitteessa [www.hp.com/go/](http://www.hp.com/go/MobilePrinting) [MobilePrinting](http://www.hp.com/go/MobilePrinting).

**EY HUOMAUTUS:** Varmista kaikkien mobiilitulostustoimintojen tuki päivittämällä tulostimen laiteohjelmisto.

- Wi-Fi Direct (vain langattomat mallit; edellyttää, että HP Jetdirect 3100w BLE/NFC/Wireless -lisälaite on asennettuna)
- HP ePrint -sähköpostitulostus (edellyttää, että HP-verkkopalvelut ovat käytössä ja että tulostin on rekisteröity HP Connected -sivustossa)
- HP Smart -sovellus
- Google Cloud Print
- **AirPrint**
- Android-tulostus
- HP Roam

## Tulostimen mitat

Varmista, että tulostimelle on varattu riittävästi tilaa.

### Taulukko 1-9 Perustulostimen mitat – M856dn

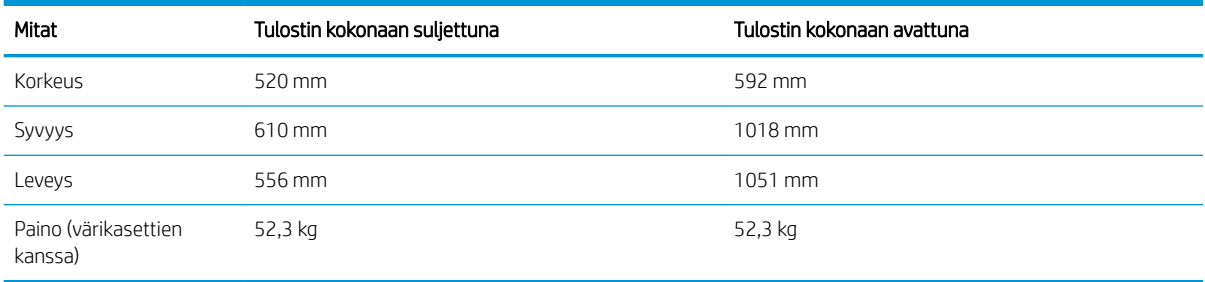

### Taulukko 1-10 Tulostimen M856x mitat

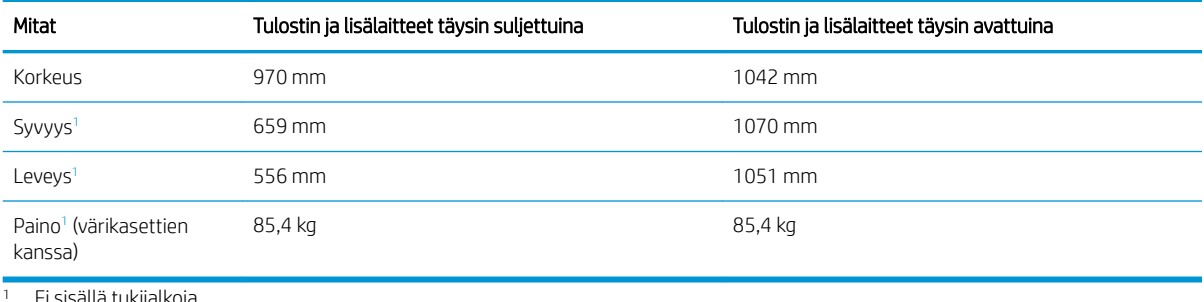

i sisällä tukijalkoja.

## Taulukko 1-11 550 arkin paperilokeron mitat

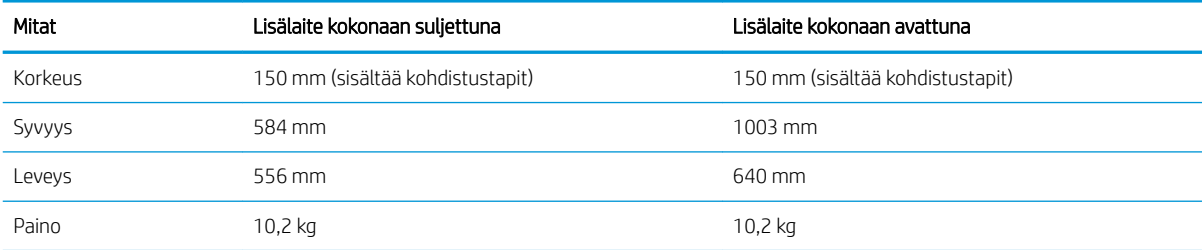

## Taulukko 1-12 Tulostimen ja yhden 550 arkin paperilokeron mitat

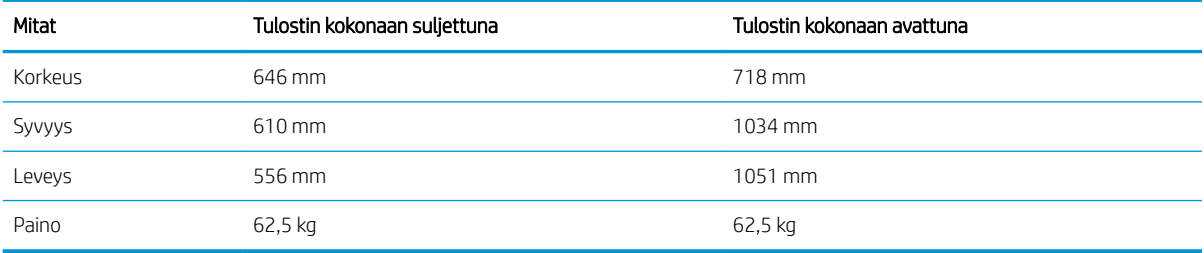

### Taulukko 1-13 2 x 550 arkin paperilokeron ja jalustan mitat

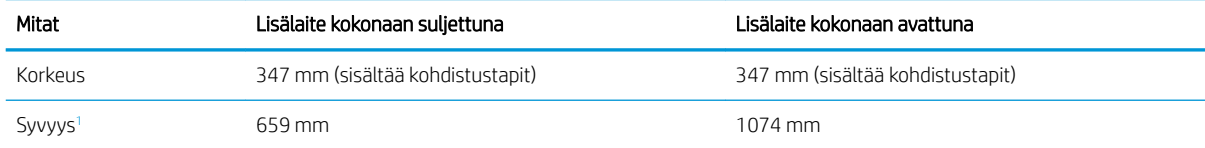

#### <span id="page-24-0"></span>Taulukko 1-13 2 x 550 arkin paperilokeron ja jalustan mitat (jatkoa)

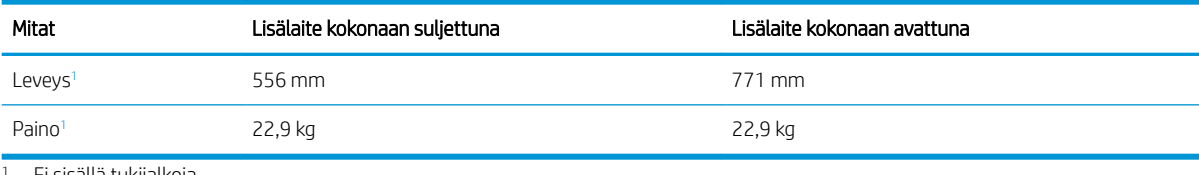

Ei sisällä tukijalkoja.

### Taulukko 1-14 Tulostimen, 2 x 550 arkin paperilokeron ja jalustan mitat

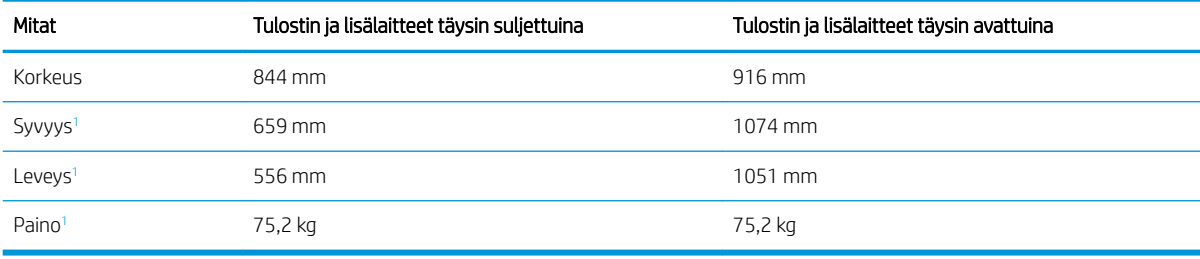

<sup>1</sup> Ei sisällä tukijalkoja.

#### Taulukko 1-15 Suurikapasiteettisen paperinsyöttölokeron ja jalustan mitat

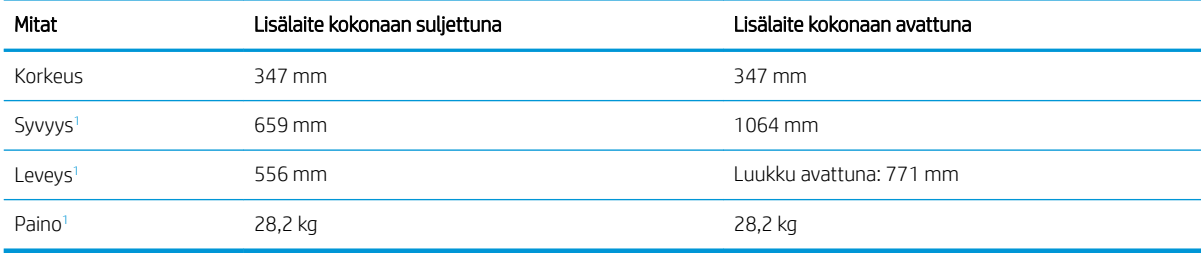

<sup>1</sup> Ei sisällä tukijalkoja.

#### Taulukko 1-16 Tulostimen, suurikapasiteettisen paperinsyöttölokeron ja jalustan mitat

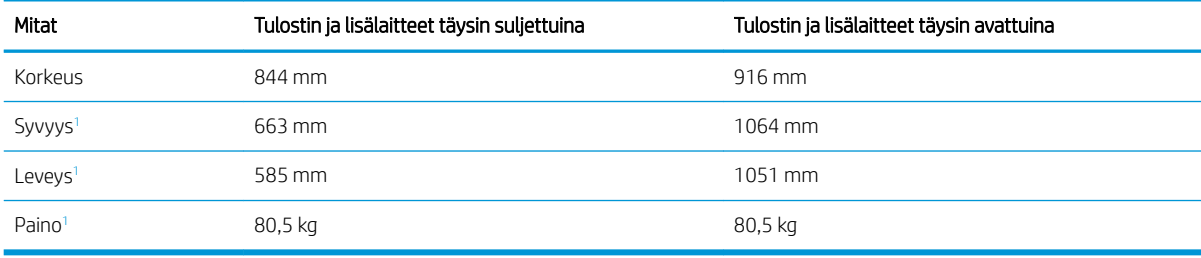

<sup>1</sup> Ei sisällä tukijalkoja.

### Taulukko 1-17 Jalustan mitat

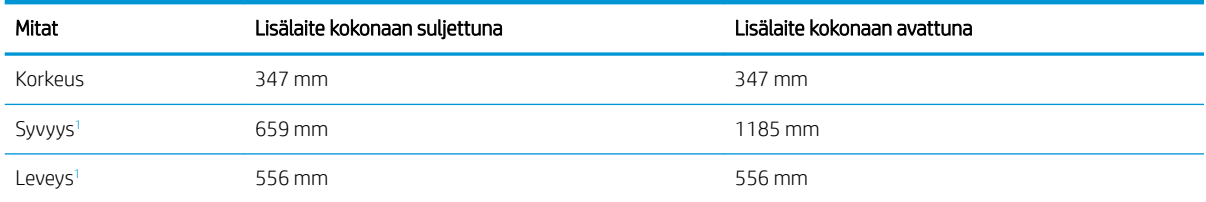

<span id="page-25-0"></span>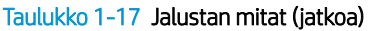

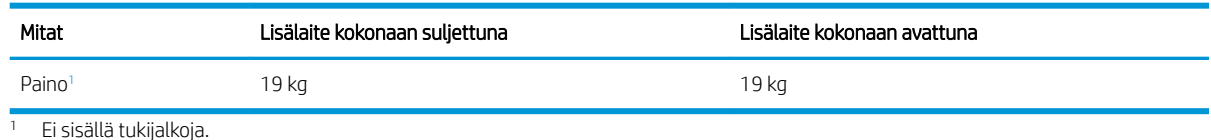

Taulukko 1-18 Tulostimen mitat jalustan kanssa

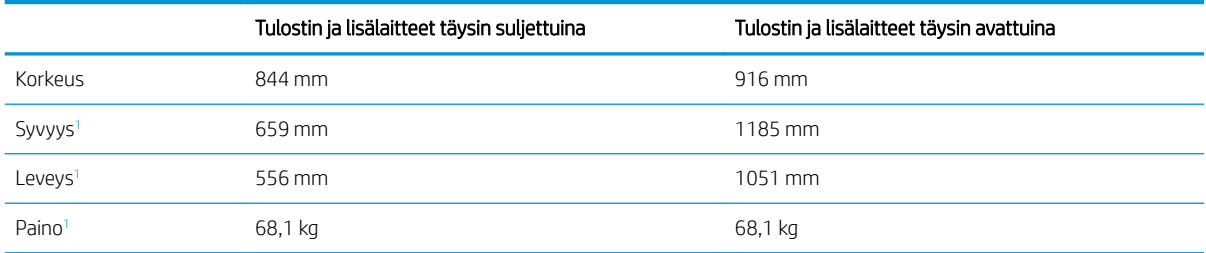

<sup>1</sup> Ei sisällä tukijalkoja.

## Virrankulutus, sähkötekniset tiedot ja äänipäästöt

Jotta tulostin toimii oikein, sen on sijaittava ympäristössä, joka täyttää tietyt virtaa koskevat vaatimukset.

Päivitettyjä tietoja on osoitteessa [www.hp.com/support/colorljM856.](http://www.hp.com/support/colorljM856)

 $\Delta$ HUOMIO: Virtavaatimukset ovat sen maan/alueen mukaisia, jossa tulostin on myyty. Älä muunna käyttöjännitteitä. Tämä voi vahingoittaa tulostinta ja mitätöidä tulostimen takuun.

## Käyttöympäristöalue

Jotta tulostin toimii oikein, sen on sijaittava ympäristössä, joka täyttää tietyt vaatimukset.

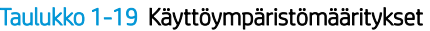

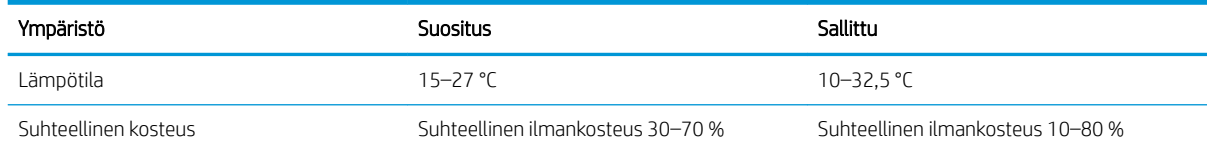

## Tulostimen laitteiston ja ohjelmiston asennus

Perusasennusohjeita on tulostimen mukana toimitetussa laitteiston asennusoppaassa. Lisätietoja on HP:n tuessa Internetissä.

Osoitteessa [www.hp.com/support/colorljM856](http://www.hp.com/support/colorljM856) on HP-tulostimen kaikenkattava ohje, jossa on seuraavat tiedot:

- Asennus ja määritys
- Opi ja käytä
- Ongelmien ratkaiseminen
- Ohjelmisto- ja laiteohjelmistopäivitysten lataaminen
- Asiakastukifoorumit
- Tietoja takuusta ja säännöksistä
- Ohjeita Microsoftin Lisää tulostin ‑työkalun käyttämisestä

# <span id="page-28-0"></span>2 Paperilokerot

Tutustu paperilokeroiden täyttöön ja käyttöön, kuten erikoistuotteiden (esimerkiksi kirjekuoret ja tarrat) lisäämiseen.

- **Johdanto**
- [Lokeron 1 täyttäminen \(monikäyttölokero\)](#page-30-0)
- [Paperin lisääminen lokeroon 2](#page-38-0)
- [Paperin lisääminen 550 arkin paperilokeroon](#page-44-0)
- **[Paperin lisääminen 2 x 550 arkin paperilokeroihin](#page-51-0)**
- [Lisää paperia 2 700 arkin suurikapasiteettisiin paperinsyöttölokeroihin](#page-58-0)
- [Kirjekuorten lisääminen ja tulostaminen](#page-64-0)
- [Tarrojen lisääminen ja tulostaminen](#page-66-0)

Videoapua saat kohdasta [www.hp.com/videos/LaserJet.](http://www.hp.com/videos/LaserJet)

Seuraavat tiedot pitävät paikkansa julkaisuhetkellä. Ajankohtaisia tietoja on kohdassa [www.hp.com/support/](http://www.hp.com/support/colorljM856) [colorljM856](http://www.hp.com/support/colorljM856).

## Lisätietoja:

HP-tulostimen kaikenkattavassa ohjeessa on seuraavat tiedot:

- Asennus ja määritys
- Opi ja käytä
- Ongelmien ratkaiseminen
- Ohjelmisto- ja laiteohjelmistopäivitysten lataaminen
- Asiakastukifoorumit
- Tietoja takuusta ja säännöksistä

## **Johdanto**

Ole varovainen, kun lisäät paperia lokeroihin.

HUOMIO: Avaa enintään yksi paperilokero kerrallaan.

Älä käytä paperilokeroa askelmana.

Pidä kädet paperilokeroiden ulkopuolella, kun suljet ne.

Kaikkien lokeroiden on oltava kiinni, kun siirrät tulostinta.

## <span id="page-30-0"></span>Lokeron 1 täyttäminen (monikäyttölokero)

Seuraavaksi kerrotaan paperin lisäämisestä lokeroon 1.

- Lataa lokero 1 (monikäyttölokero)
- [Lokeron 1 paperin suunta](#page-31-0)
- [Vaihtoehtoisen kirjelomaketilan käyttö](#page-37-0)

## Lataa lokero 1 (monikäyttölokero)

Lisää paperia lokeroon 1 seuraavien ohjeiden mukaisesti.

1. Avaa lokero 1.

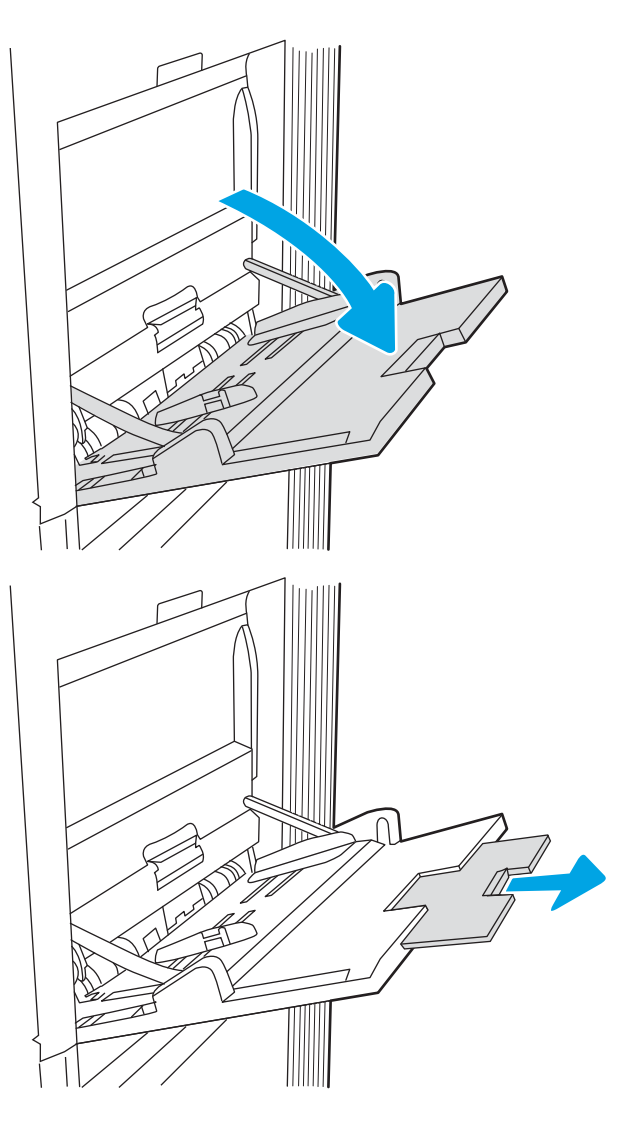

2. Tue paperia vetämällä lokeron jatkoalusta ulos.

<span id="page-31-0"></span>3. Levitä paperinohjaimet oikeaan leveyteen sinisellä säätösalvalla ja aseta sitten paperia lokeroon. Lisätietoja paperin suunnan määrittämisestä on kohdassa Lokeron 1 paperin suunta sivulla 22.

Varmista, että paperi mahtuu paperinohjainten täyttörajojen sisään.

HUOMAUTUS: Pinon enimmäiskorkeus on 10 mm tai keskimäärin 100 arkkia paperia, jonka paino on 75 g/m20 paunaa.

4. Säädä sivuohjaimet sinisellä säätösalvalla niin, että ne koskettavat kevyesti paperinippua mutta eivät taivuta paperia.

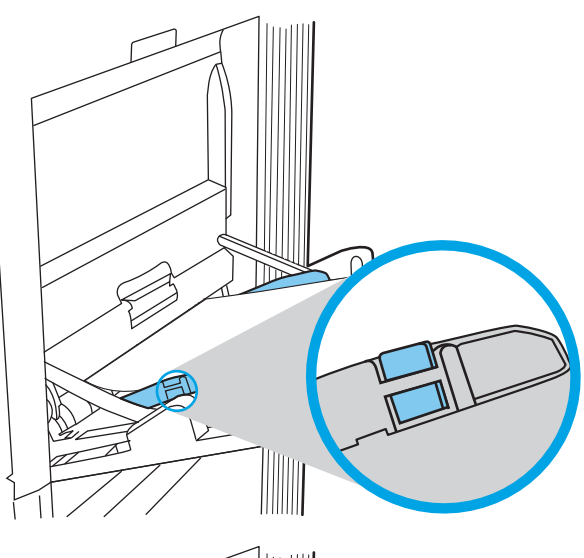

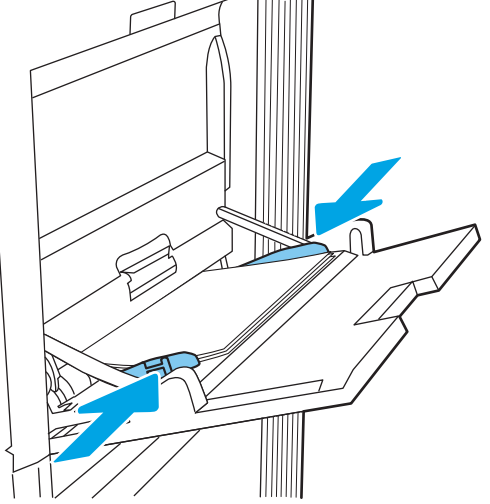

## Lokeron 1 paperin suunta

Parhaan mahdollisen tulostuslaadun voi varmistaa asettamalla paperin oikein lokeroon 1.

| Yksipuolinen tulostus | 12 x 18, 11 x 17, RA3, SRA3, A3, 8K<br>(273 x 394 mm), 8K (270 x 390 mm), 8K<br>(260 x 368 mm), B4 (JIS), Legal, Oficio<br>(8,5 x 13), Oficio (216 x 340 mm), SRA4,<br>RA4, A4, Letter | Tulostettava puoli alaspäin<br>Alareuna edellä tulostimeen |
|-----------------------|----------------------------------------------------------------------------------------------------|------------------------------------------------------------|

Taulukko 2-1 Kirjelomake tai esipainettu paperi – pysty

## Taulukko 2-1 Kirjelomake tai esipainettu paperi – pysty (jatkoa)

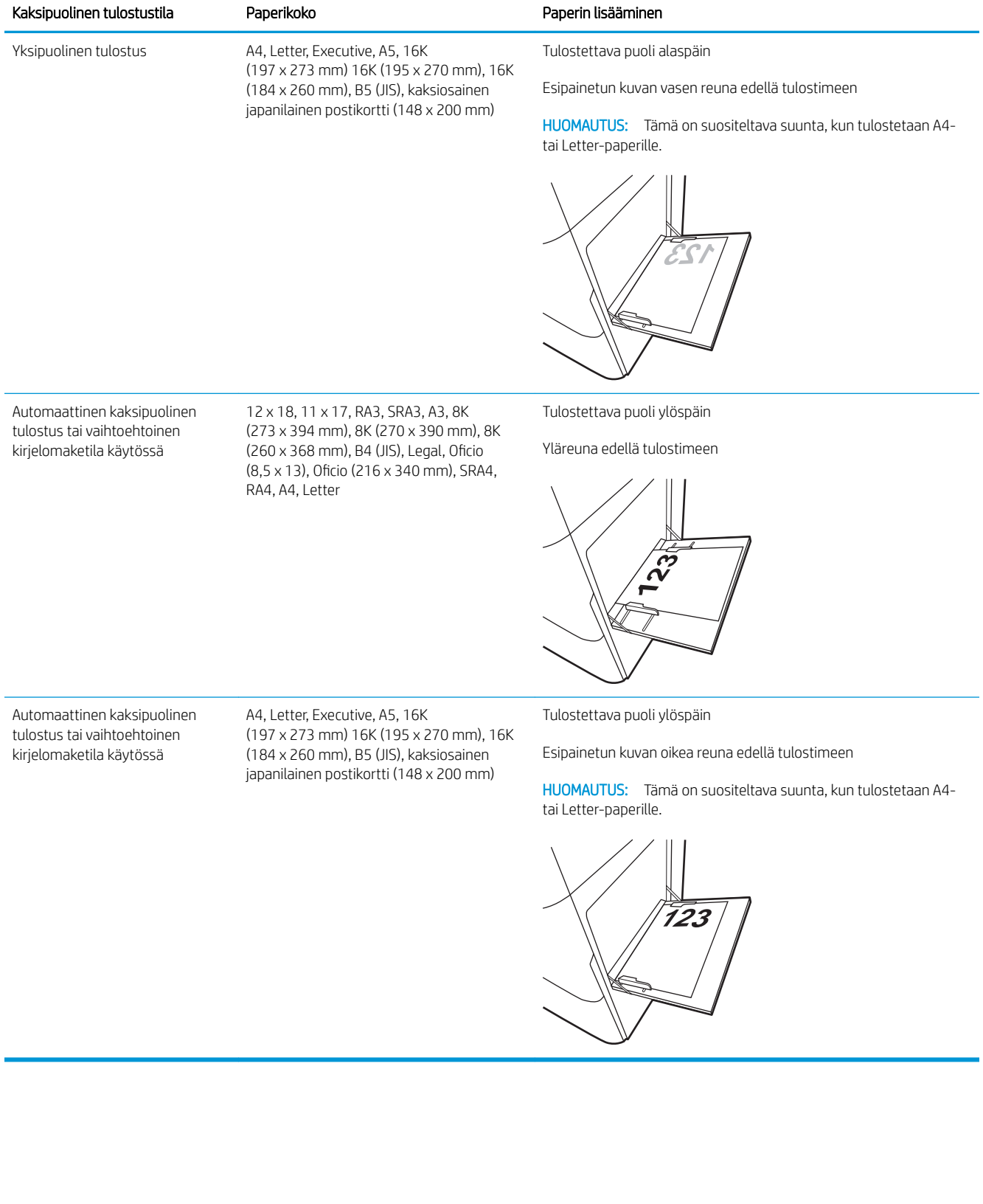

## Taulukko 2-2 Kirjelomake tai esipainettu paperi – vaaka

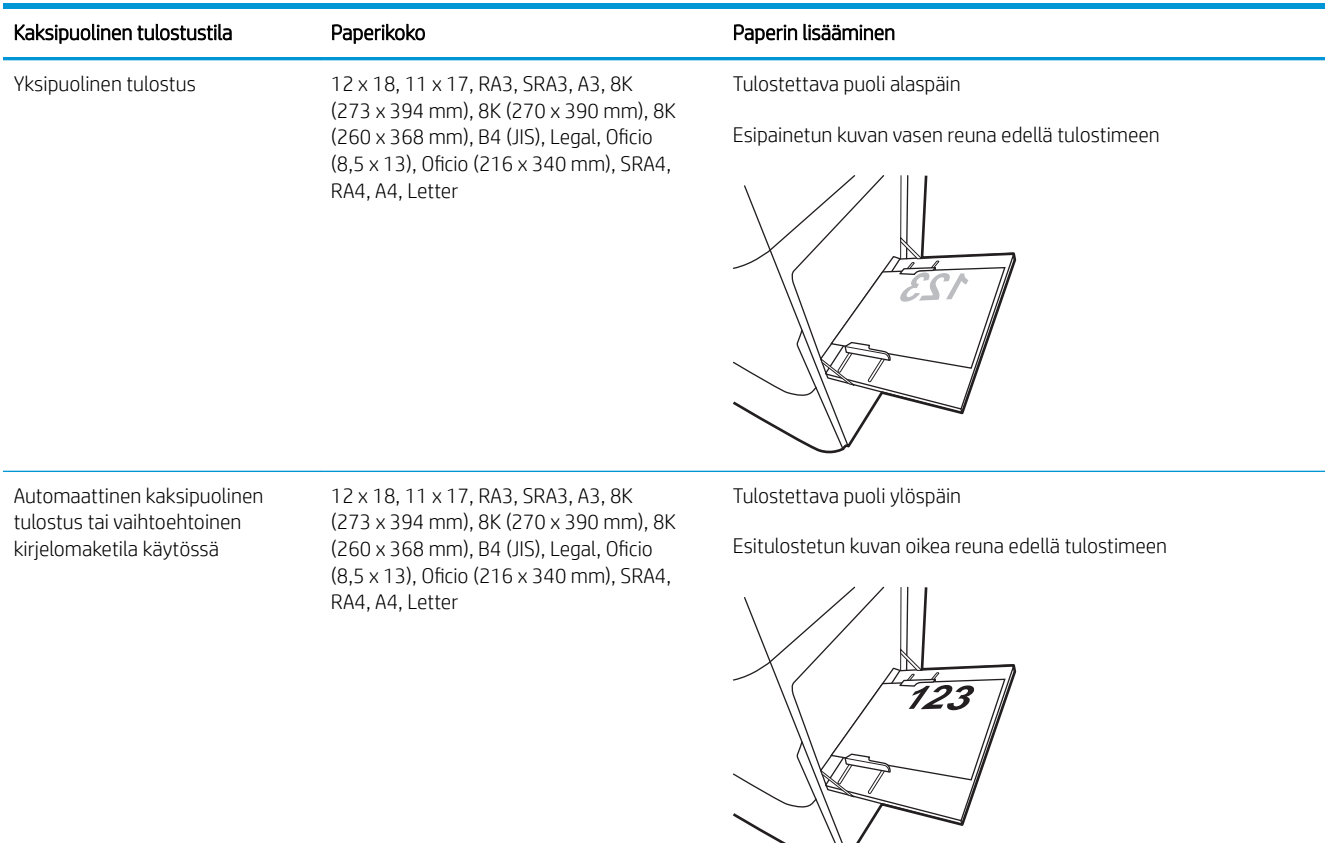

## Taulukko 2-2 Kirjelomake tai esipainettu paperi – vaaka (jatkoa)

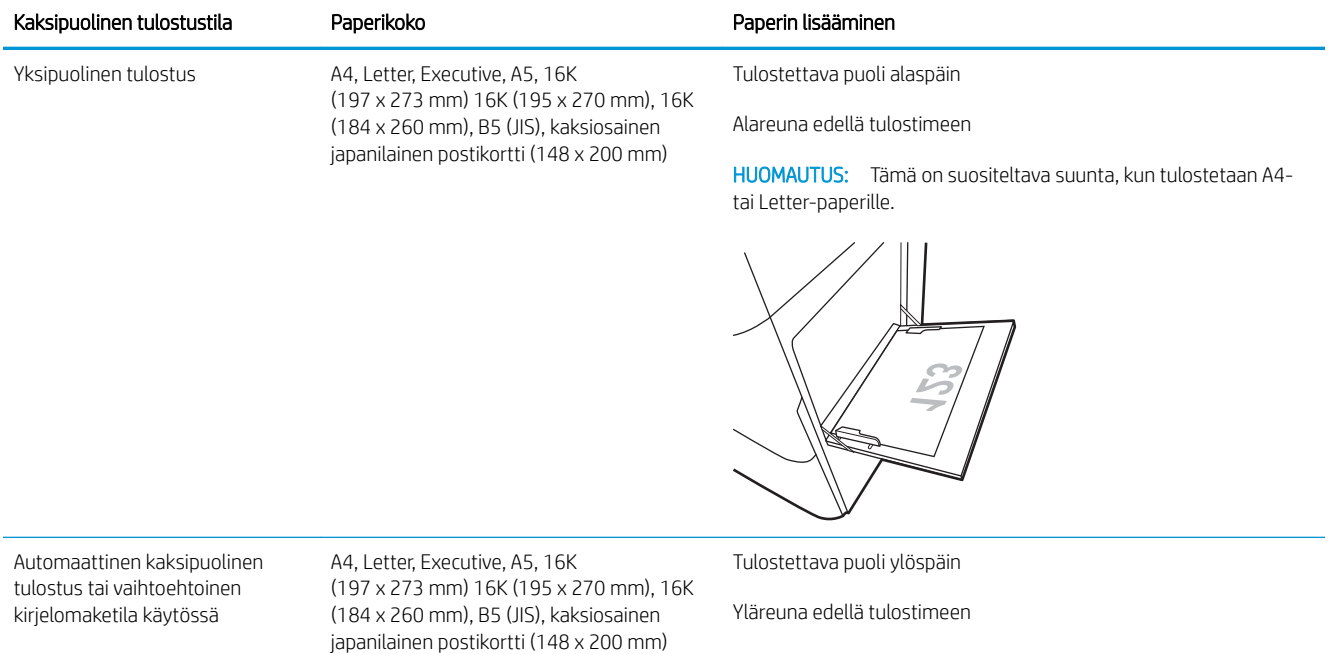

HUOMAUTUS: Tämä on suositeltava suunta, kun tulostetaan A4 tai Letter-paperille.

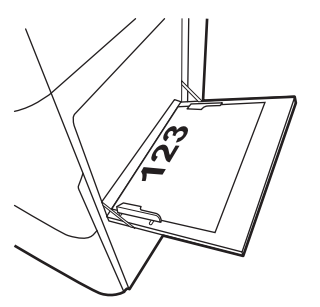

## Taulukko 2-3 Rei'itetty paperi – pysty

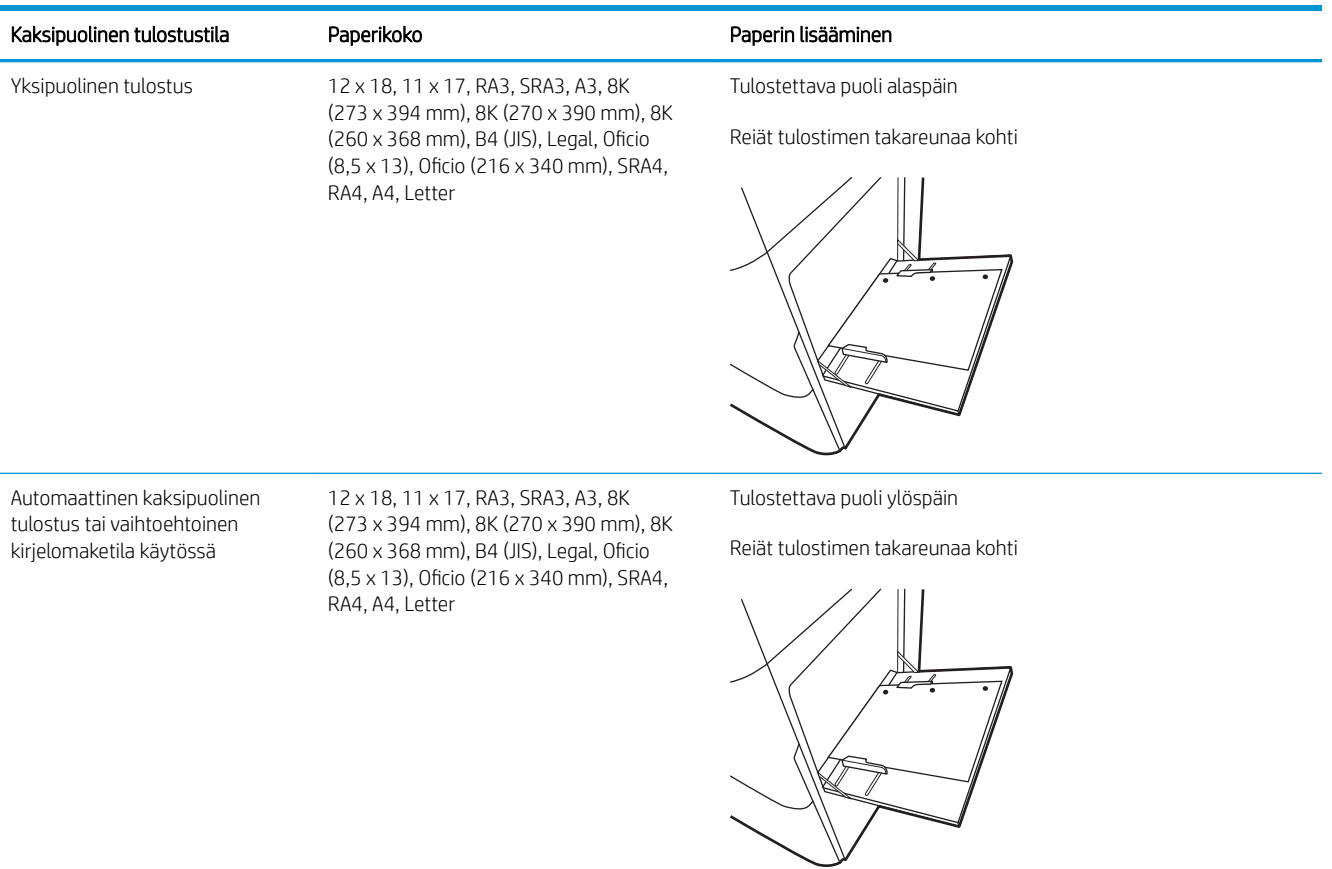
# Taulukko 2-4 Rei'itetty paperi – vaaka

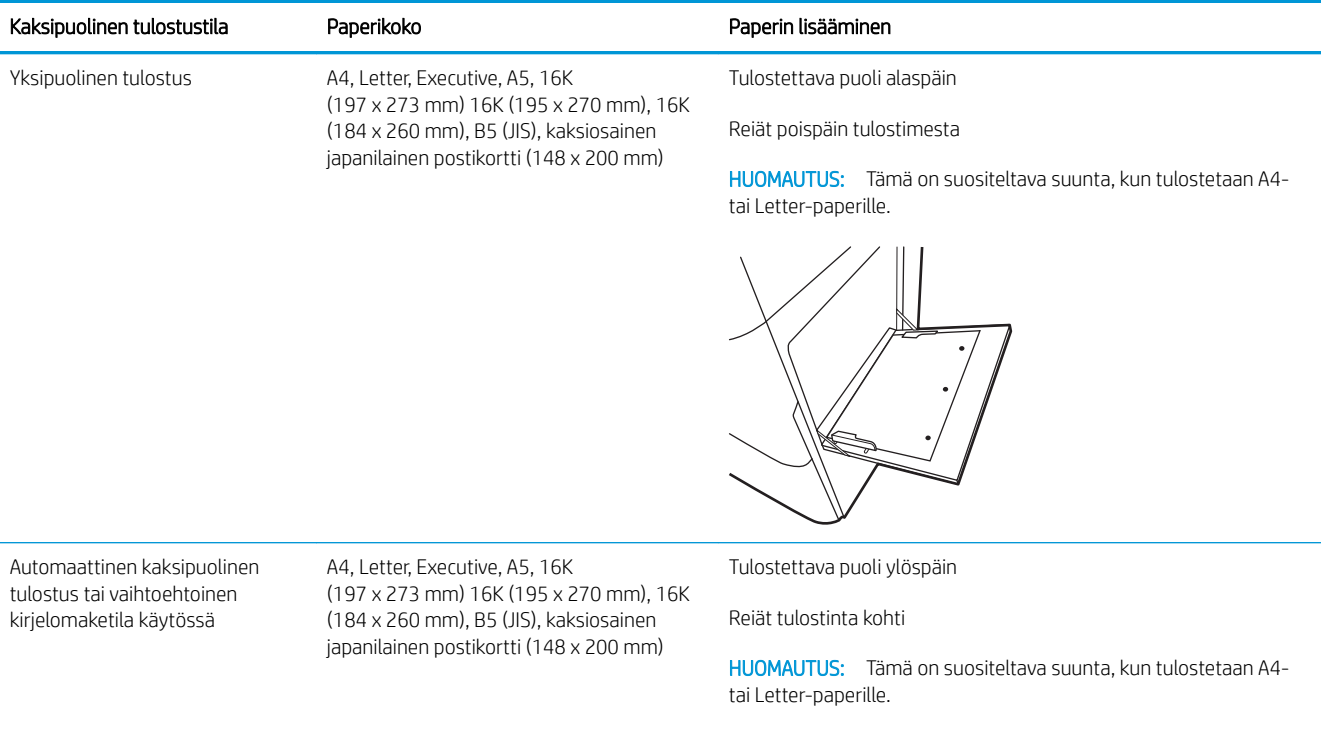

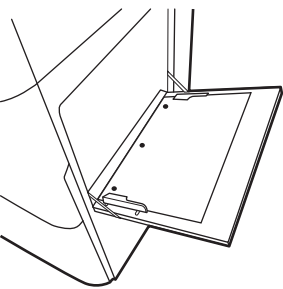

# Vaihtoehtoisen kirjelomaketilan käyttö

Käyttämällä Vaihtoehtoinen kirjelomaketila -toimintoa voit lisätä kirjelomakkeita tai esipainettua paperia lokeroon samalla tavalla kaikkia töitä varten riippumatta siitä, teetkö yksi- vai kaksipuolisia tulosteita. Kun käytät tätä tilaa, lisää paperia samoin kuin automaattista kaksipuolista tulostusta varten.

● Vaihtoehtoisen kirjelomaketilan ottaminen käyttöön tulostimen ohjauspaneelin valikoiden avulla

### Vaihtoehtoisen kirjelomaketilan ottaminen käyttöön tulostimen ohjauspaneelin valikoiden avulla

Määritä Asetukset-valikosta Vaihtoehtoinen kirjelomaketila -asetus.

- 1. Avaa tulostimen ohjauspaneelin aloitusnäytössä Asetukset-valikko.
- 2. Avaa seuraavat valikot:
	- a. Kopioi/Tulosta tai Tulosta
	- **b.** Lokeroiden hallinta
	- c. Vaihtoehtoinen kirjelomaketila
- 3. Valitse Käytössä.

# Paperin lisääminen lokeroon 2

Seuraavaksi kerrotaan paperin lisäämisestä lokeroon 2.

- Lokeron 2 täyttäminen
- [Lokeron 2 paperin suunta](#page-40-0)
- [Vaihtoehtoisen kirjelomaketilan käyttö](#page-43-0)

# Lokeron 2 täyttäminen

Lisää paperia lokeroon 2 seuraavien ohjeiden mukaisesti.

1. Avaa lokero.

HUOMAUTUS: Älä avaa lokeroa tulostimen tulostaessa.

2. Ennen paperin lisäämistä säädä paperin leveysohjaimet puristamalla sinisiä säätösalpoja ja siirtämällä ohjaimet käytettävän paperin mukaiseen kohtaan.

3. Säädä paperin pituusohjain puristamalla säätösalpaa ja siirtämällä ohjain käytettävän paperin mukaiseen kohtaan.

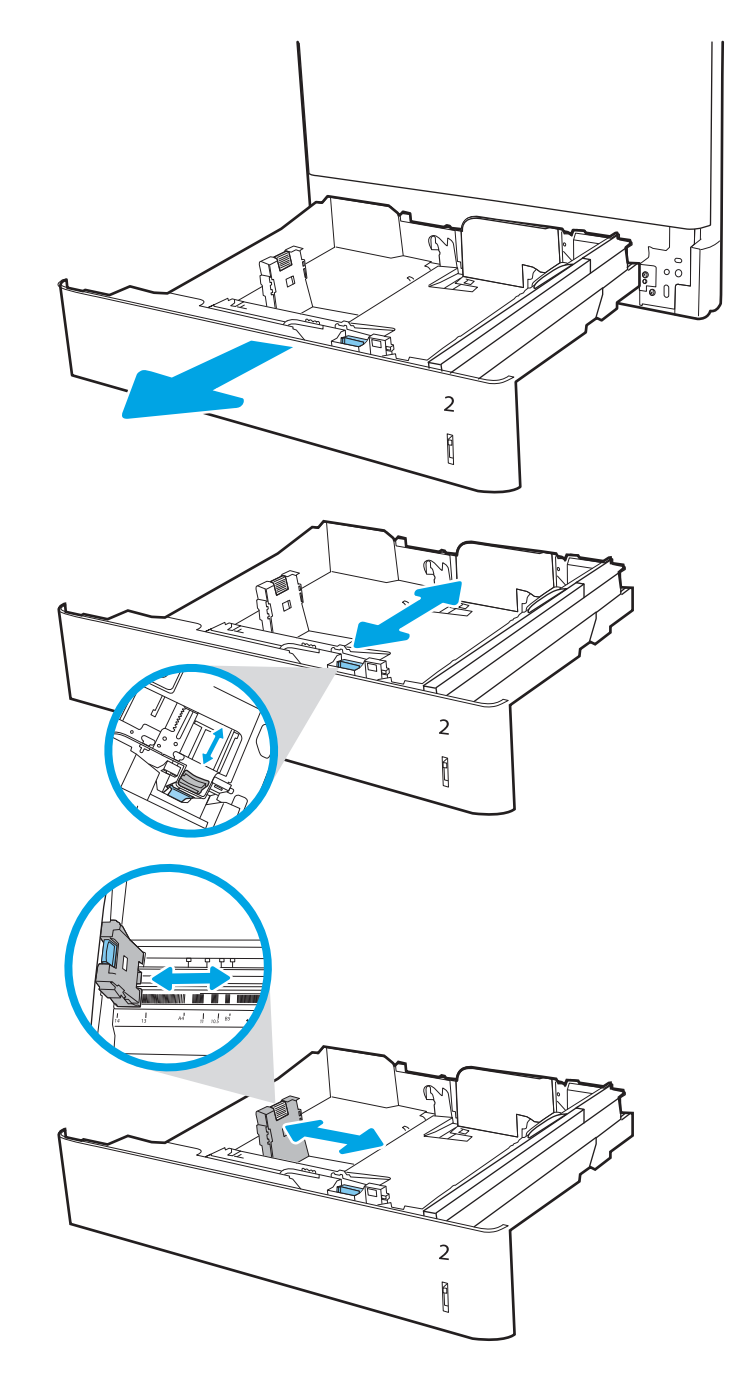

4. Lisää paperi lokeroon. Lisätietoja paperin suunnan määrittämisestä on kohdassa [Lokeron 2 paperin](#page-40-0) [suunta sivulla 31.](#page-40-0)

HUOMAUTUS: Älä ylitäytä lokeroa, jottei laitteeseen tulisi tukoksia. Varmista, että pinon yläreuna jää täyttörajan alapuolelle.

5. Tarkista, että ohjaimet koskettavat pinoa kevyesti, mutta eivät taivuta paperia.

HUOMAUTUS: Älä säädä paperinohjaimia tiukasti paperipinoa vasten. Säädä ne lokeron pykäliin tai merkkeihin.

6. Sulje lokero.

- 7. Lokeron määritysilmoitus näkyy tulostimen ohjauspaneelissa.
- 8. Voit hyväksyä havaitun koon ja tyypin OKpainikkeella tai valita jonkin toisen paperikoon tai tyypin Modify (Muokkaa) -painikkeella.

Jos käytät mukautettua paperikokoa, sinun on määritettävä paperin X- ja Y-mitat, kun tulostimen ohjauspaneeliin ilmestyy kehote tehdä niin.

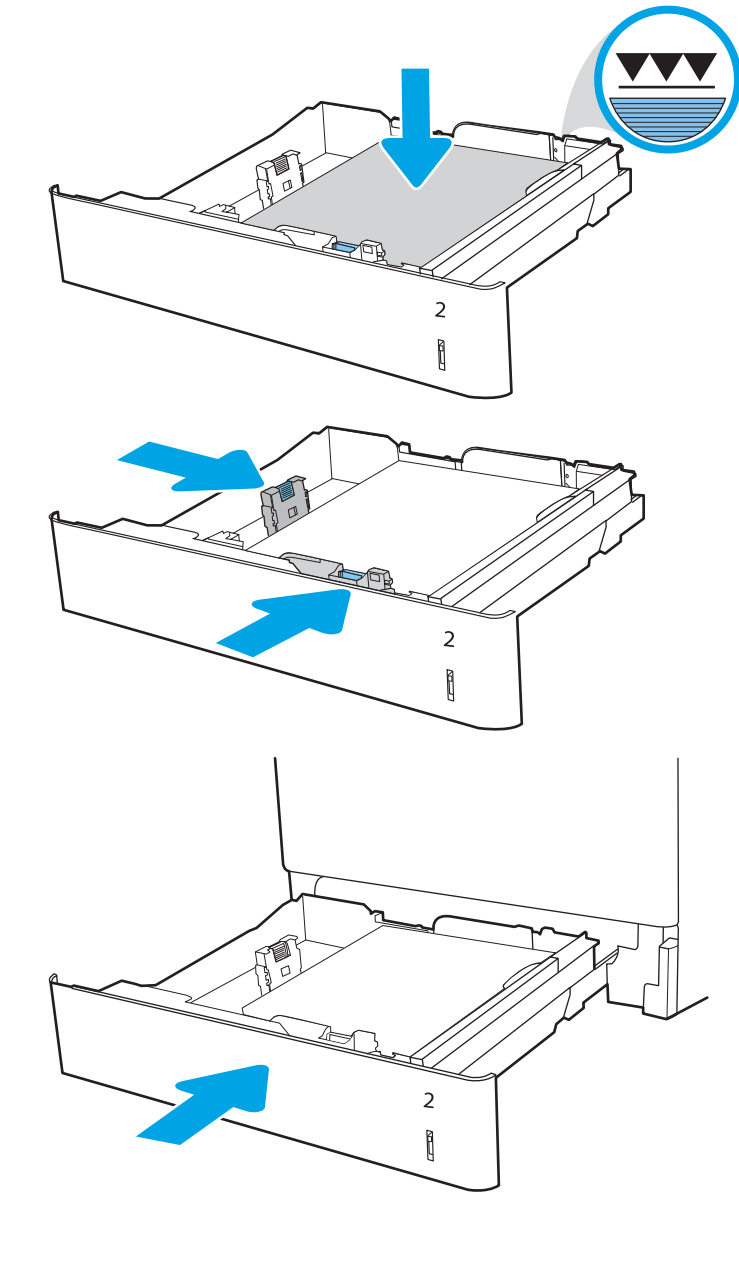

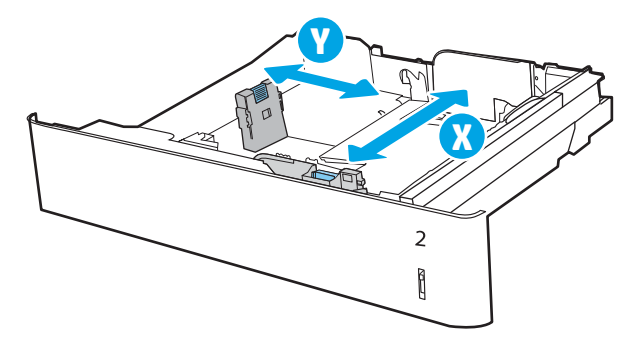

# <span id="page-40-0"></span>Lokeron 2 paperin suunta

Parhaan mahdollisen tulostuslaadun voi varmistaa asettamalla paperin oikein lokeroon 2.

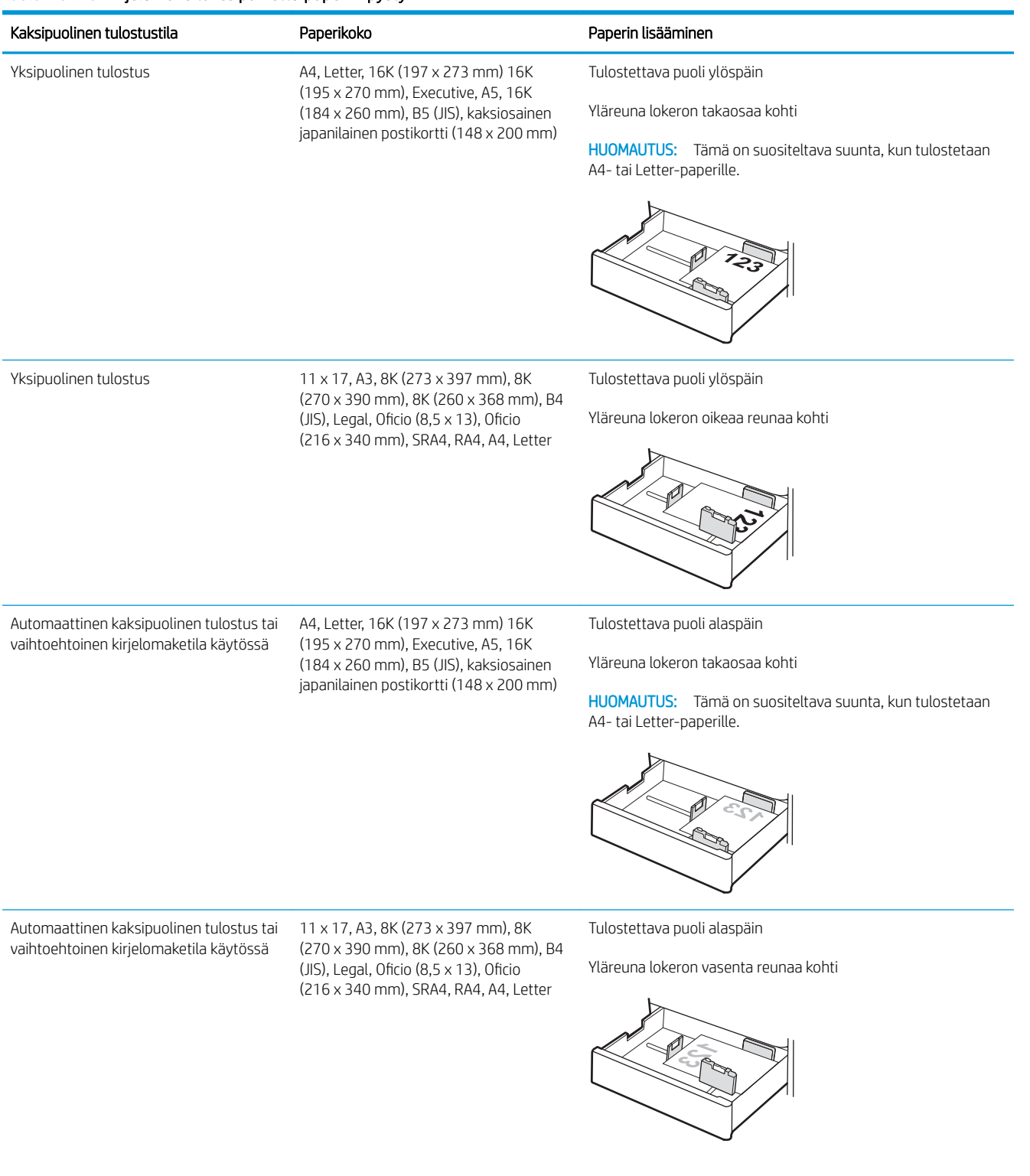

#### Taulukko 2-5 Kirjelomake tai esipainettu paperi – pysty

#### Taulukko 2-6 Kirjelomake tai esipainettu paperi – vaaka

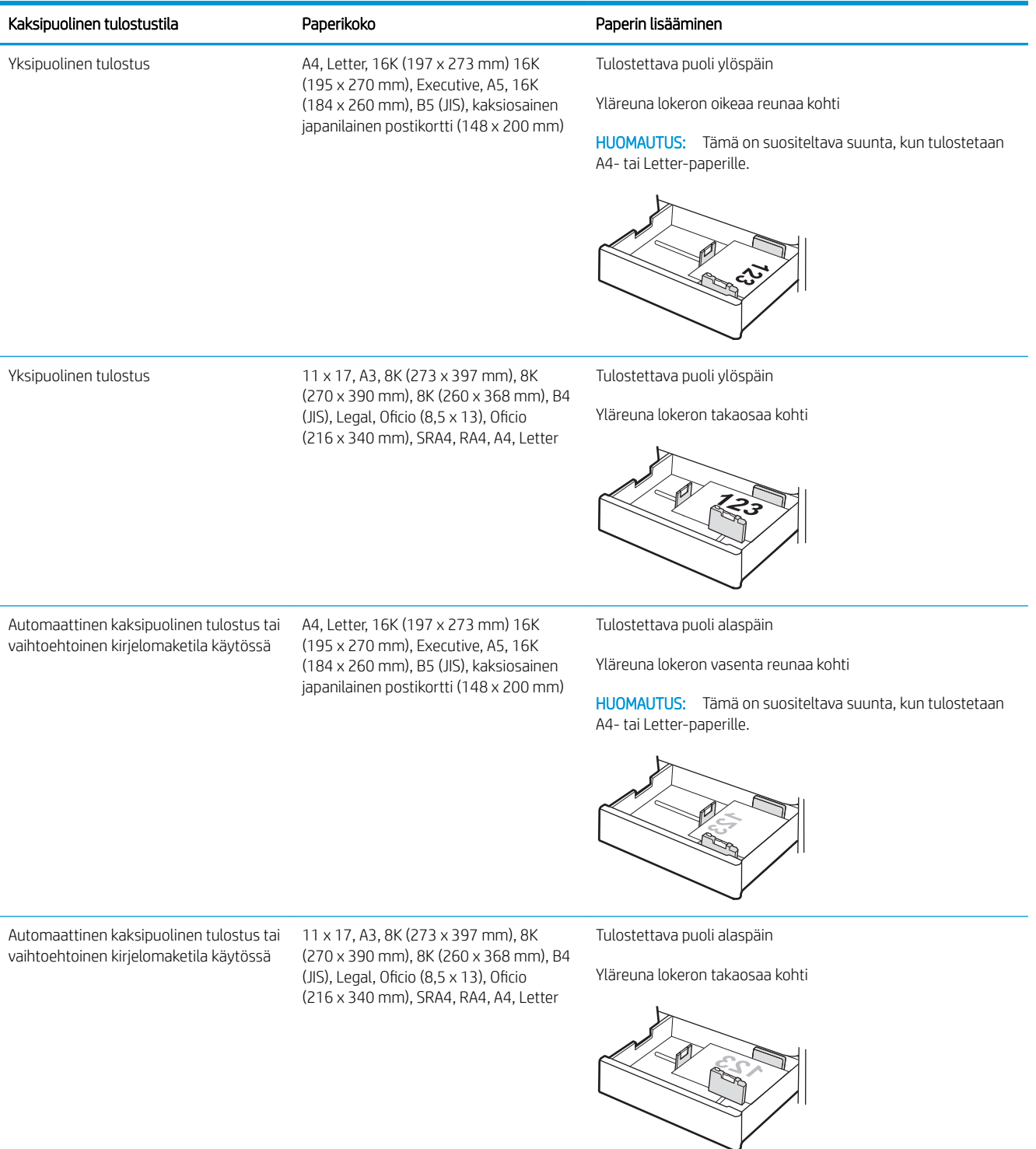

#### Taulukko 2-7 Rei'itetty paperi – pysty

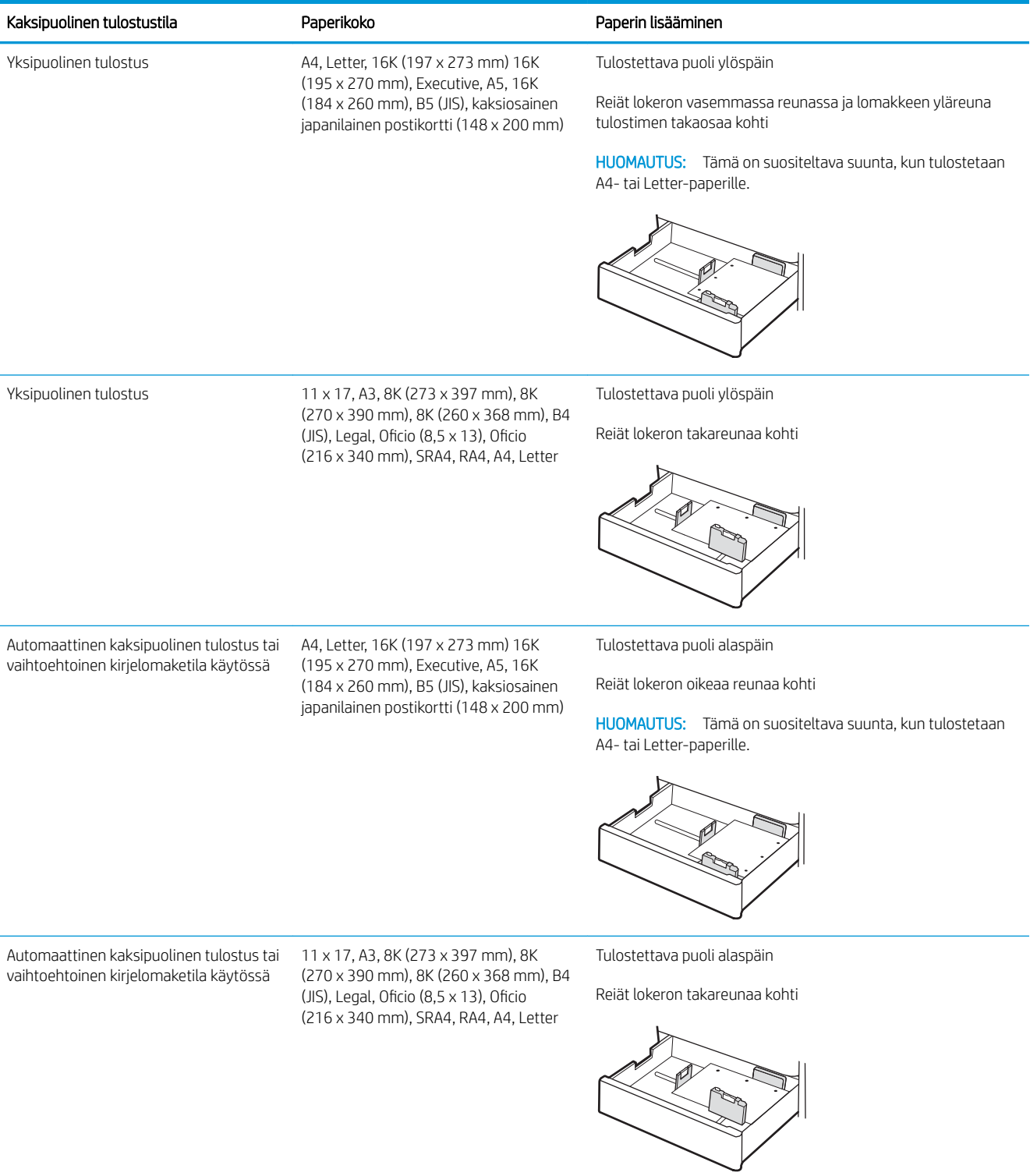

# <span id="page-43-0"></span>Vaihtoehtoisen kirjelomaketilan käyttö

Käyttämällä Vaihtoehtoinen kirjelomaketila -toimintoa voit lisätä kirjelomakkeita tai esipainettua paperia lokeroon samalla tavalla kaikkia töitä varten riippumatta siitä, teetkö yksi- vai kaksipuolisia tulosteita. Kun käytät tätä tilaa, lisää paperia samoin kuin automaattista kaksipuolista tulostusta varten.

● Vaihtoehtoisen kirjelomaketilan ottaminen käyttöön tulostimen ohjauspaneelin valikoiden avulla

### Vaihtoehtoisen kirjelomaketilan ottaminen käyttöön tulostimen ohjauspaneelin valikoiden avulla

Määritä Asetukset-valikosta Vaihtoehtoinen kirjelomaketila -asetus.

- 1. Avaa tulostimen ohjauspaneelin aloitusnäytössä Asetukset-valikko.
- 2. Avaa seuraavat valikot:
	- a. Kopioi/Tulosta tai Tulosta
	- **b.** Lokeroiden hallinta
	- c. Vaihtoehtoinen kirjelomaketila
- 3. Valitse Käytössä.

# Paperin lisääminen 550 arkin paperilokeroon

Seuraavaksi kerrotaan paperin lisäämisestä 550 arkin paperilokeroon.

- Paperin lisääminen 550 arkin paperilokeroon
- [550 arkin paperilokeron paperin suunta](#page-46-0)
- [Vaihtoehtoisen kirjelomaketilan käyttö](#page-50-0)

# Paperin lisääminen 550 arkin paperilokeroon

Lisää paperia 550 arkin paperilokeroon seuraavien ohjeiden mukaisesti.

1. Avaa lokero.

HUOMAUTUS: Älä avaa lokeroa tulostimen tulostaessa.

2. Ennen paperin lisäämistä säädä paperin leveysohjaimet puristamalla sinisiä säätösalpoja ja siirtämällä ohjaimet käytettävän paperin mukaiseen kohtaan.

3. Säädä paperin pituusohjain puristamalla säätösalpaa ja siirtämällä ohjain käytettävän paperin mukaiseen kohtaan.

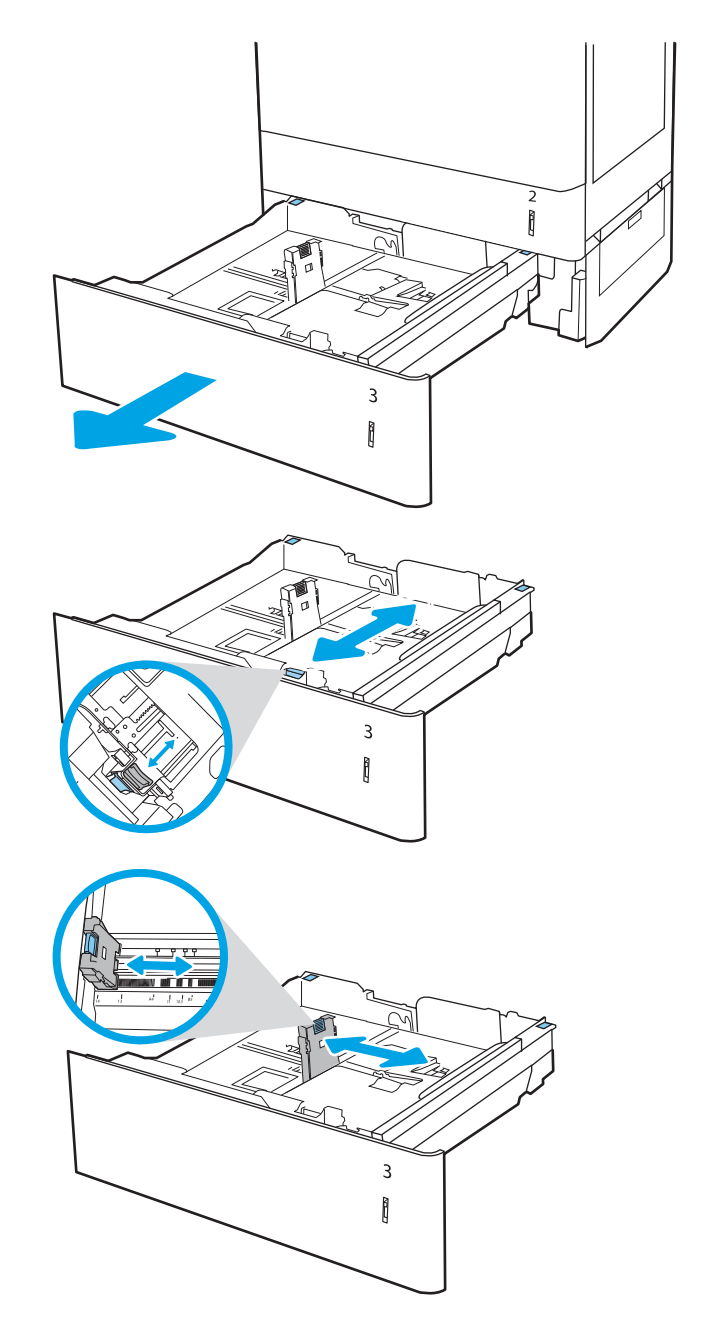

- 4. Jos käytät mitään seuraavista paperityypeistä, säädä myös vasemmassa takakulmassa oleva sininen paperiestevipu oikeaan asentoon paperilokeron merkkien mukaisesti:
	- $-12 \times 18$
	- RA3
	- $-11 \times 17$
	- A3
	- SRA3
- 5. Lisää paperi lokeroon. Lisätietoja paperin suunnan määrittämisestä on kohdassa [550 arkin](#page-46-0) [paperilokeron paperin suunta sivulla 37](#page-46-0).

HUOMAUTUS: Älä ylitäytä lokeroa, jottei laitteeseen tulisi tukoksia. Varmista, että pinon yläreuna jää täyttörajan alapuolelle.

6. Tarkista, että ohjaimet koskettavat pinoa kevyesti, mutta eivät taivuta paperia.

HUOMAUTUS: Älä säädä paperinohjaimia tiukasti paperipinoa vasten. Säädä ne lokeron pykäliin tai merkkeihin.

7. Sulje lokero.

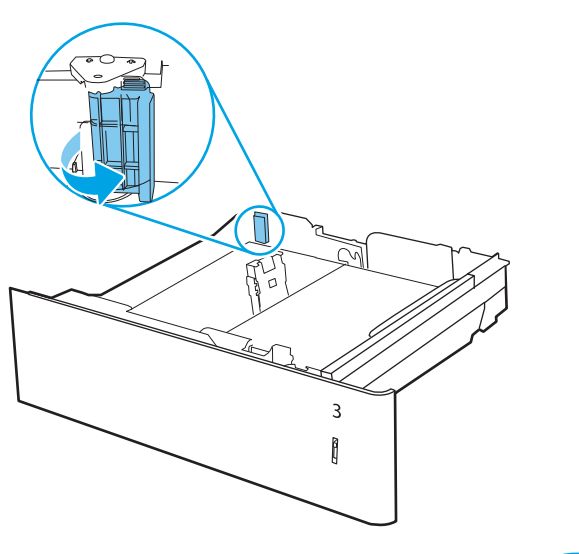

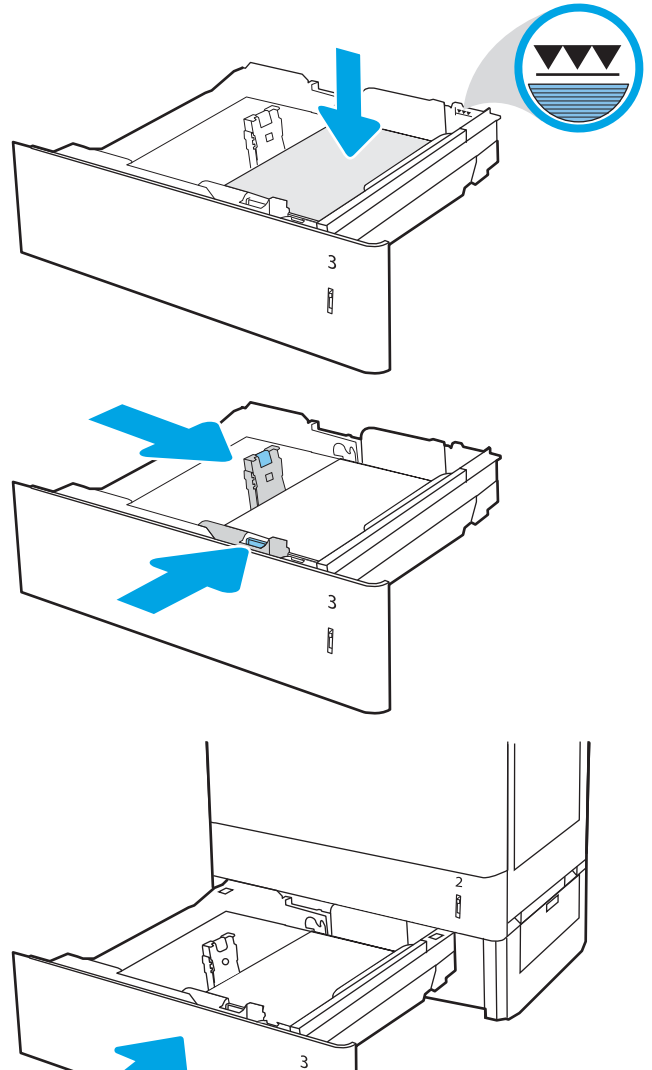

Î

- <span id="page-46-0"></span>8. Lokeron määritysilmoitus näkyy tulostimen ohjauspaneelissa.
- 9. Voit hyväksyä havaitun koon ja tyypin OKpainikkeella tai valita jonkin toisen paperikoon tai tyypin Modify (Muokkaa) -painikkeella.

Jos käytät mukautettua paperikokoa, sinun on määritettävä paperin X- ja Y-mitat, kun tulostimen ohjauspaneeliin ilmestyy kehote tehdä niin.

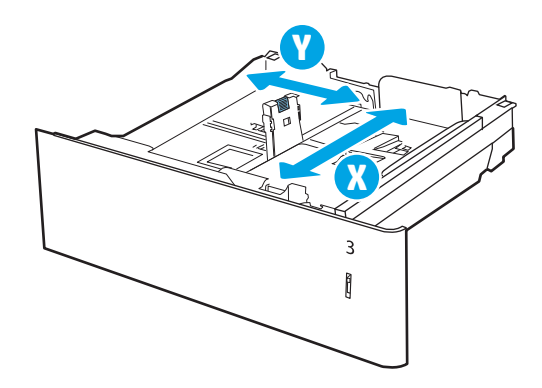

# 550 arkin paperilokeron paperin suunta

Voit varmistaa parhaan tulostuslaadun asettamalla paperin oikein 550 arkin lokeroon.

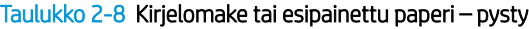

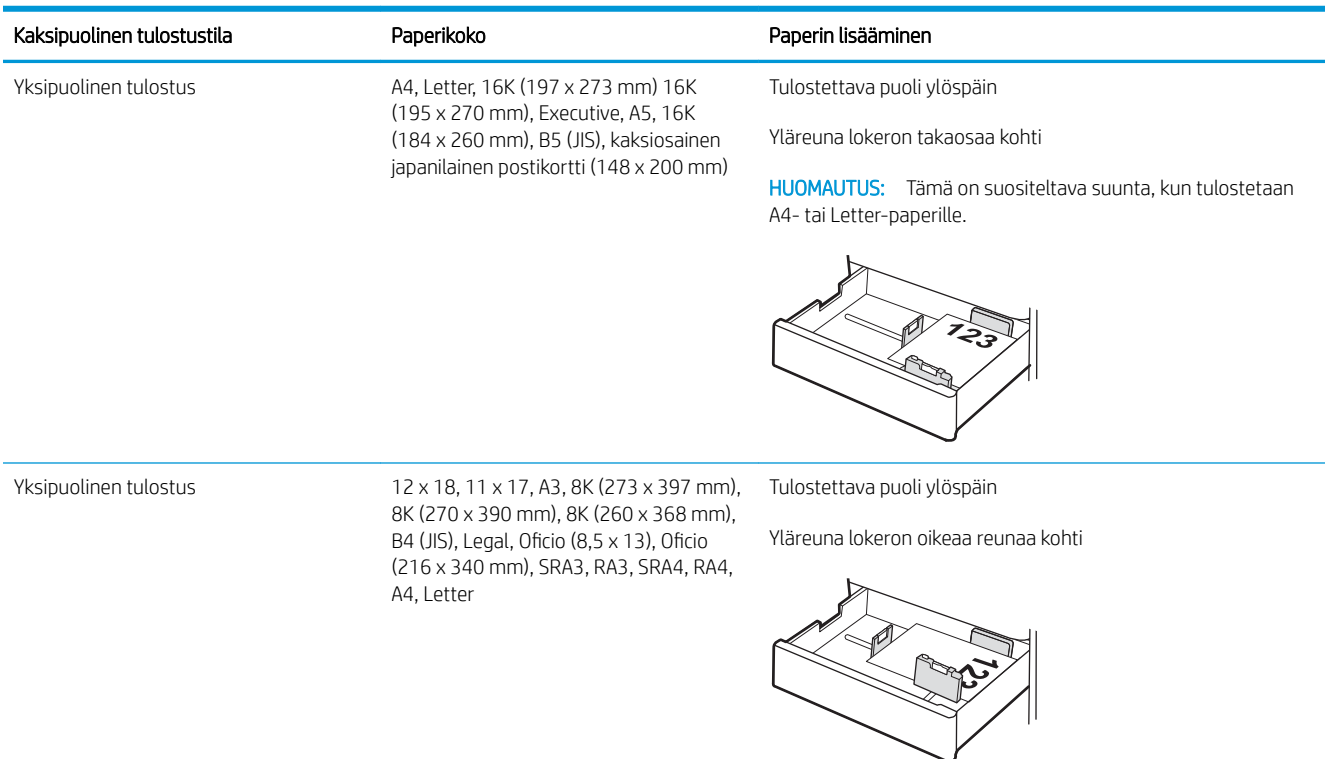

#### Taulukko 2-8 Kirjelomake tai esipainettu paperi – pysty (jatkoa)

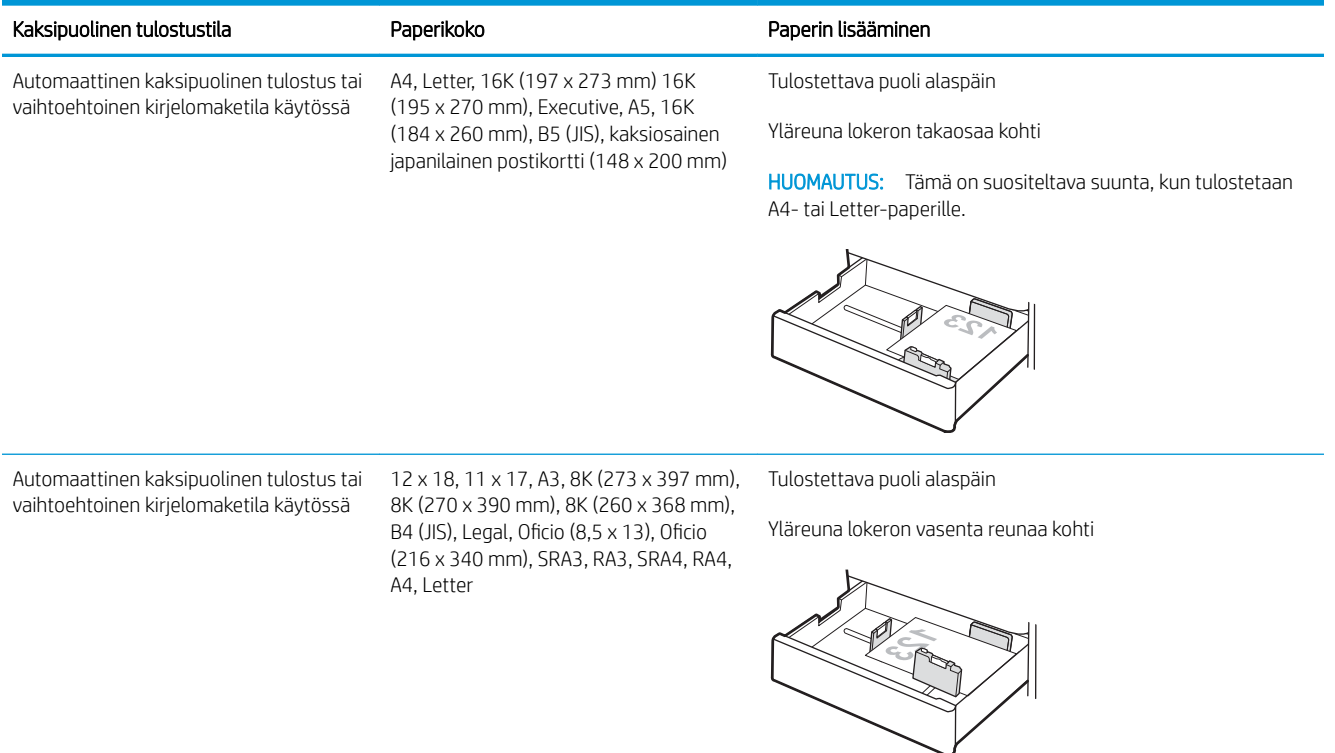

# Taulukko 2-9 Kirjelomake tai esipainettu paperi – vaaka

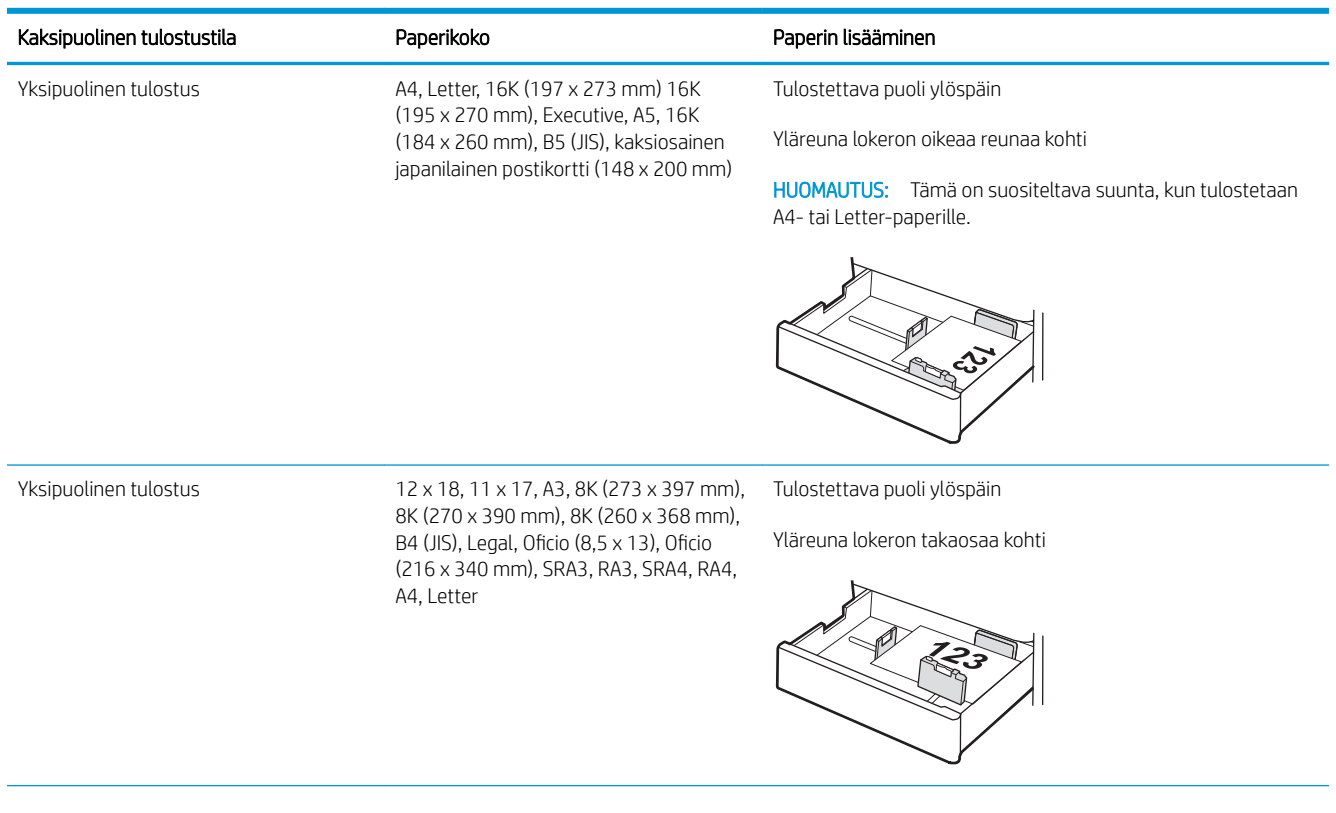

# Taulukko 2-9 Kirjelomake tai esipainettu paperi – vaaka (jatkoa)

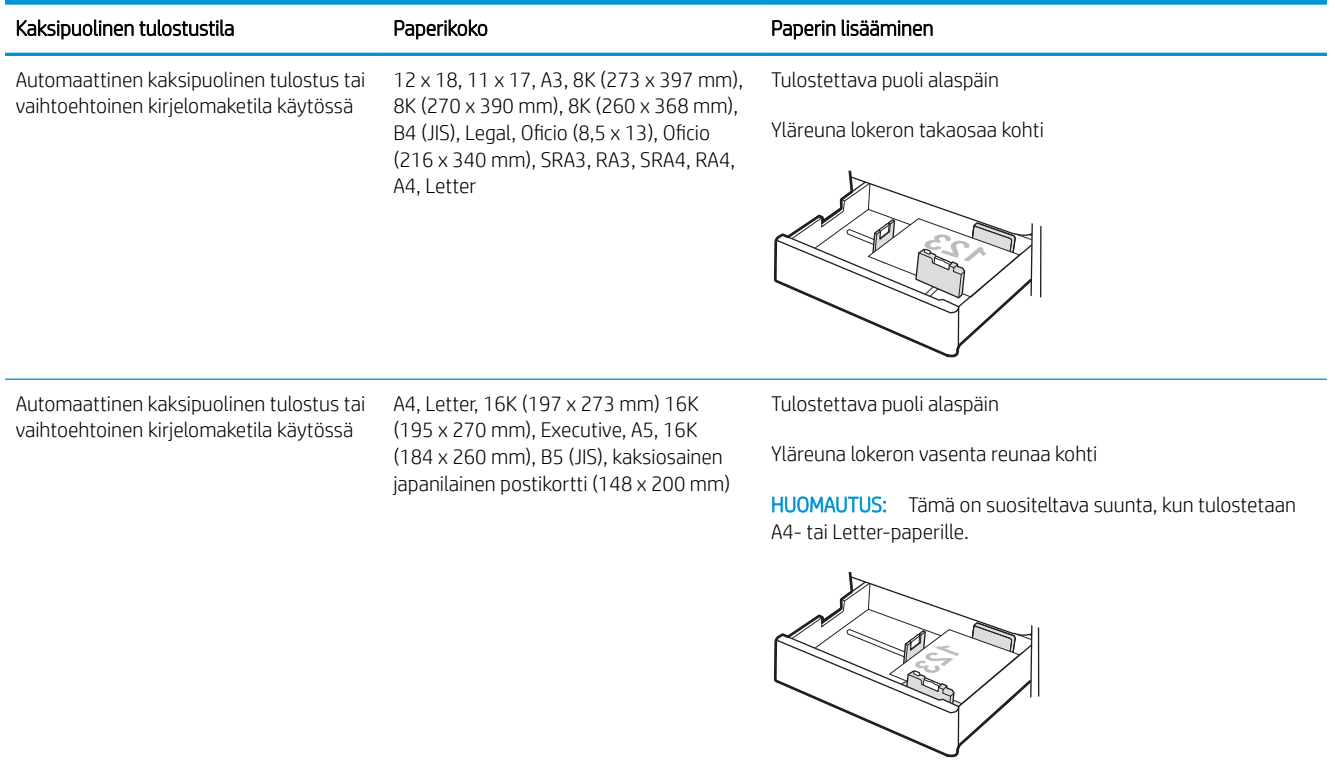

# Taulukko 2-10 Rei'itetty paperi – pysty

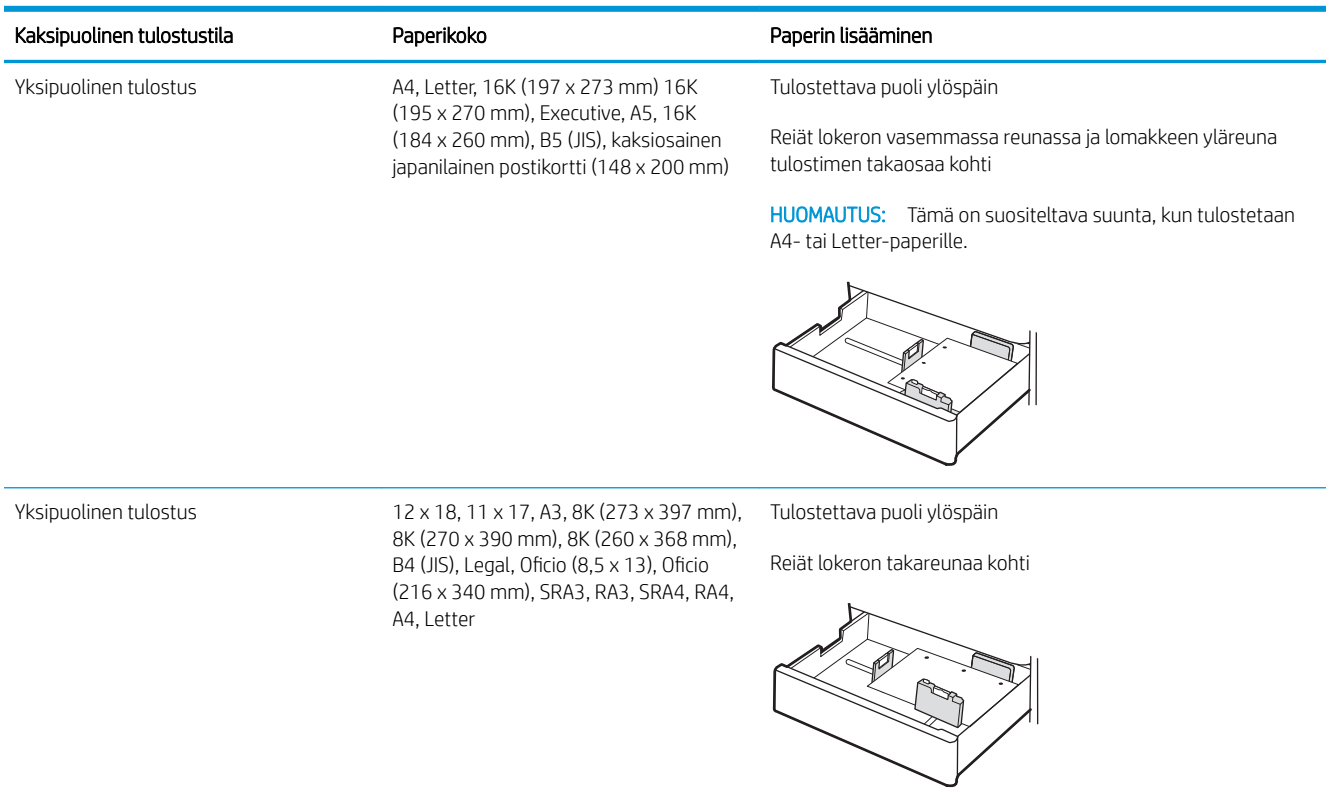

#### Taulukko 2-10 Rei'itetty paperi – pysty (jatkoa)

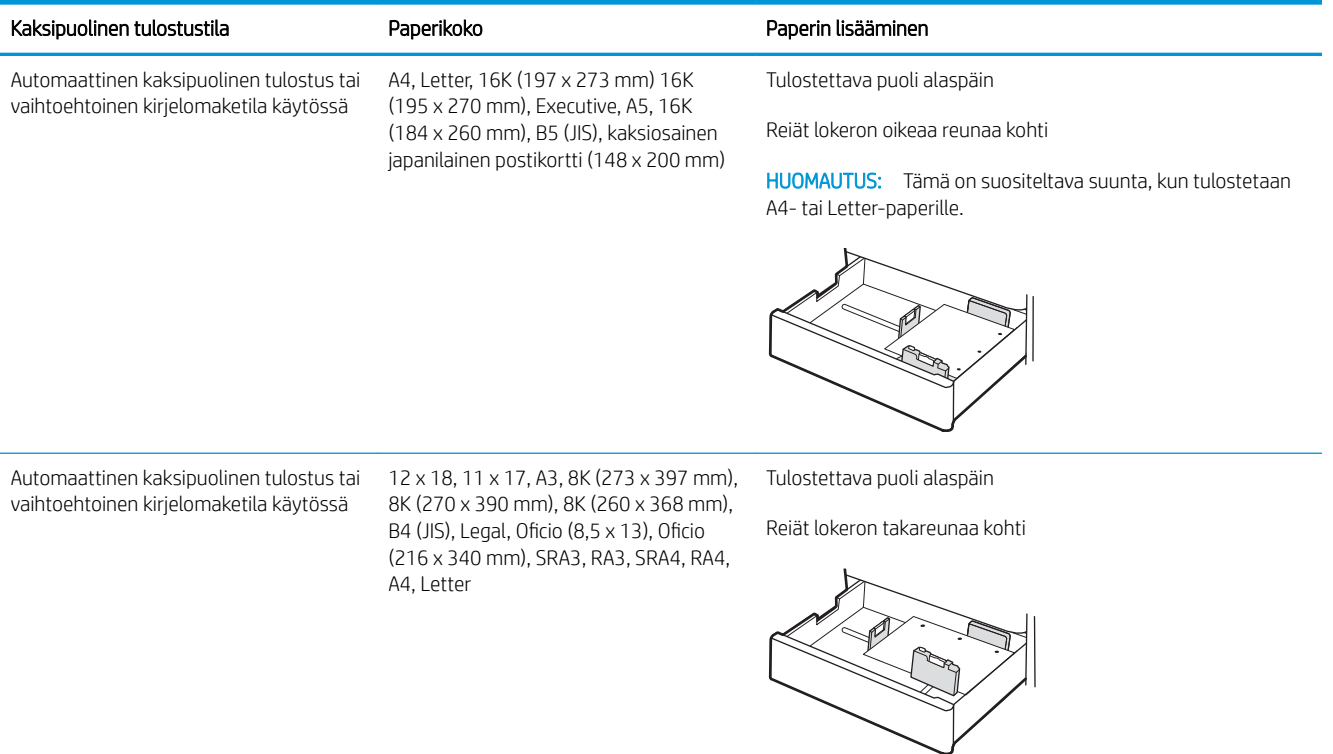

# <span id="page-50-0"></span>Vaihtoehtoisen kirjelomaketilan käyttö

Käyttämällä Vaihtoehtoinen kirjelomaketila -toimintoa voit lisätä kirjelomakkeita tai esipainettua paperia lokeroon samalla tavalla kaikkia töitä varten riippumatta siitä, teetkö yksi- vai kaksipuolisia tulosteita. Kun käytät tätä tilaa, lisää paperia samoin kuin automaattista kaksipuolista tulostusta varten.

● Vaihtoehtoisen kirjelomaketilan ottaminen käyttöön tulostimen ohjauspaneelin valikoiden avulla

### Vaihtoehtoisen kirjelomaketilan ottaminen käyttöön tulostimen ohjauspaneelin valikoiden avulla

Määritä Asetukset-valikosta Vaihtoehtoinen kirjelomaketila -asetus.

- 1. Avaa tulostimen ohjauspaneelin aloitusnäytössä Asetukset-valikko.
- 2. Avaa seuraavat valikot:
	- a. Kopioi/Tulosta tai Tulosta
	- **b.** Lokeroiden hallinta
	- c. Vaihtoehtoinen kirjelomaketila
- 3. Valitse Käytössä.

# Paperin lisääminen 2 x 550 arkin paperilokeroihin

Seuraavaksi kerrotaan paperin lisäämisestä 2 x 550 arkin paperilokeroihin.

- Paperin lisääminen 2 x 550 arkin paperilokeroihin
- [2 x 550 arkin paperilokeron paperin suunta](#page-53-0)
- [Vaihtoehtoisen kirjelomaketilan käyttö](#page-57-0)

# Paperin lisääminen 2 x 550 arkin paperilokeroihin

Lisää paperia 2 x 550 arkin paperilokeroihin seuraavien ohjeiden mukaisesti.

1. Avaa lokero.

HUOMAUTUS: Älä avaa lokeroa tulostimen tulostaessa.

2. Ennen paperin lisäämistä säädä paperin leveysohjaimet puristamalla sinisiä säätösalpoja ja siirtämällä ohjaimet käytettävän paperin mukaiseen kohtaan.

3. Säädä paperin pituusohjain puristamalla säätösalpaa ja siirtämällä ohjain käytettävän paperin mukaiseen kohtaan.

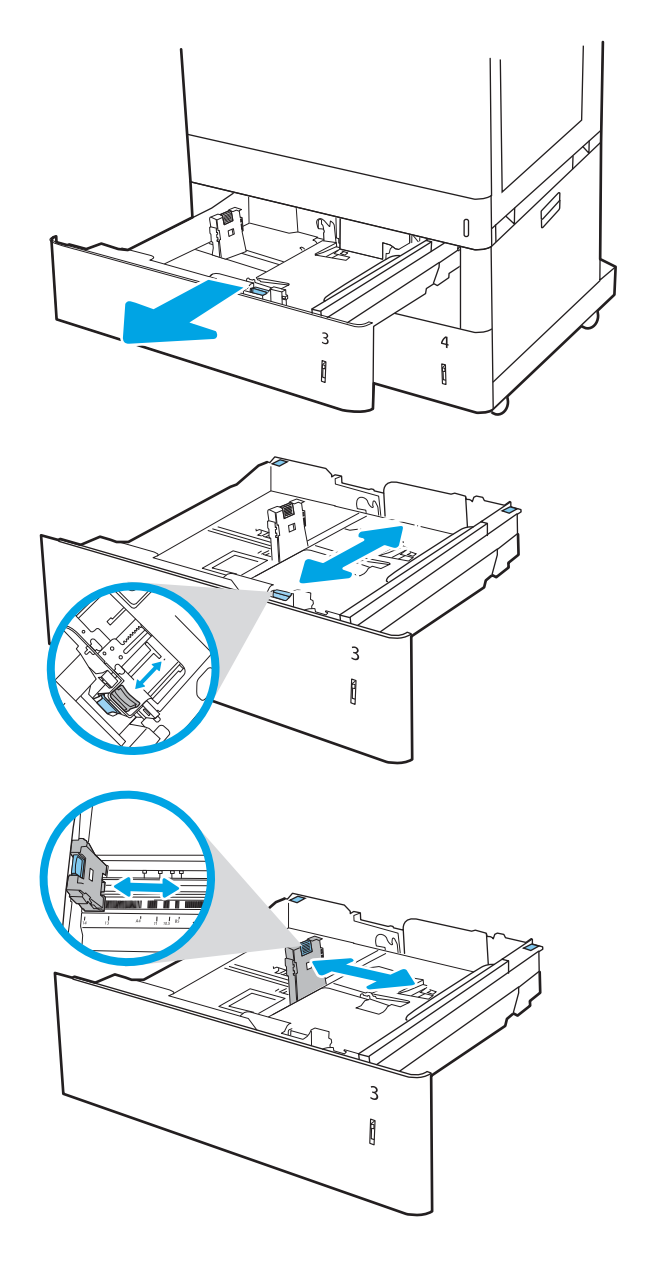

- 4. Jos käytät mitään seuraavista paperityypeistä, säädä myös vasemmassa takakulmassa oleva sininen paperiestevipu oikeaan asentoon paperilokeron merkkien mukaisesti:
	- 12 x 18
	- RA3
	- 11 x 17
	- A3
	- SRA3
- 5. Lisää paperi lokeroon. Lisätietoja paperin suunnan määrittämisestä on kohdassa <u>[2 x 550 arkin](#page-53-0)</u> [paperilokeron paperin suunta sivulla 44](#page-53-0).

HUOMAUTUS: Älä ylitäytä lokeroa, jottei laitteeseen tulisi tukoksia. Varmista, että pinon yläreuna jää täyttörajan alapuolelle.

6. Tarkista, että ohjaimet koskettavat pinoa kevyesti, mutta eivät taivuta paperia.

HUOMAUTUS: Älä säädä paperinohjaimia tiukasti paperipinoa vasten. Säädä ne lokeron pykäliin tai merkkeihin.

7. Sulje lokero.

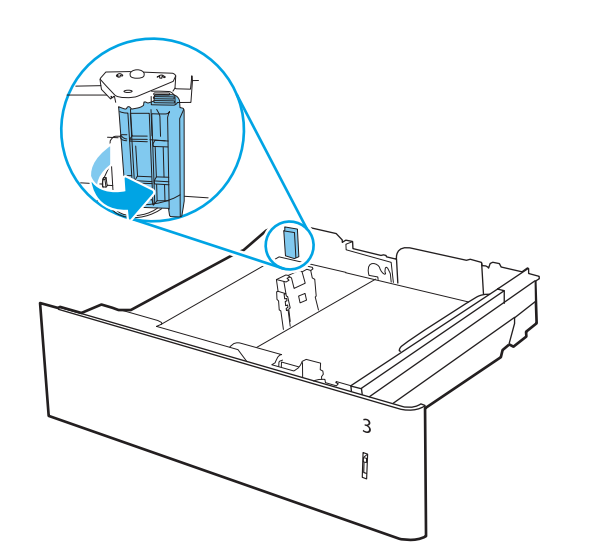

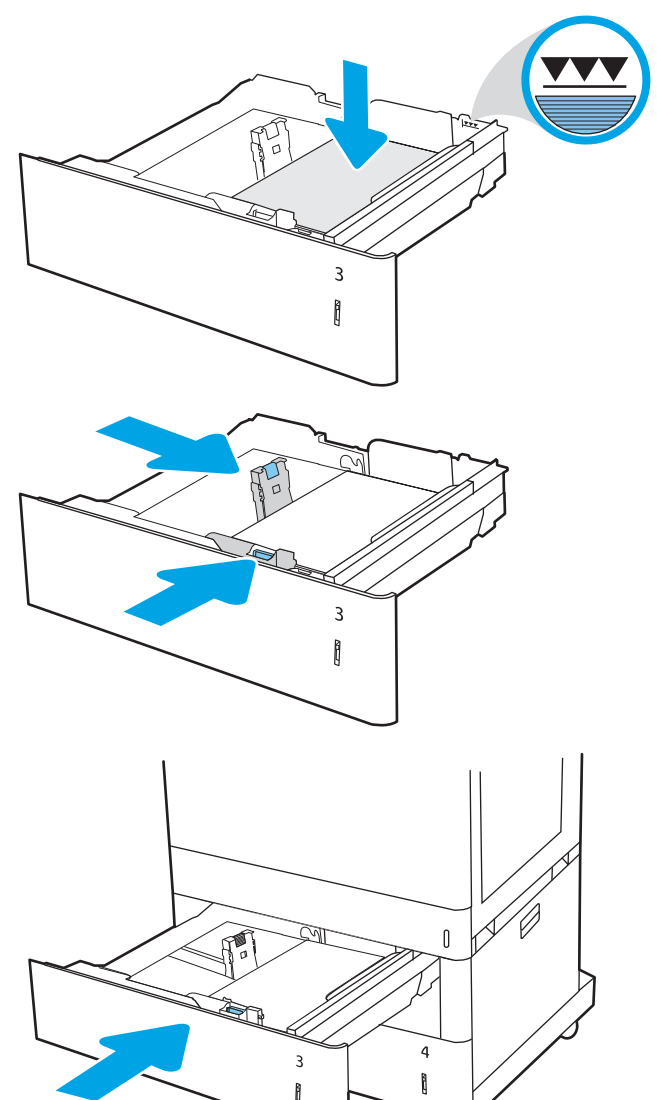

- <span id="page-53-0"></span>8. Lokeron määritysilmoitus näkyy tulostimen ohjauspaneelissa.
- 9. Voit hyväksyä havaitun koon ja tyypin OKpainikkeella tai valita jonkin toisen paperikoon tai tyypin Modify (Muokkaa) -painikkeella.

Jos käytät mukautettua paperikokoa, sinun on määritettävä paperin X- ja Y-mitat, kun tulostimen ohjauspaneeliin ilmestyy kehote tehdä niin.

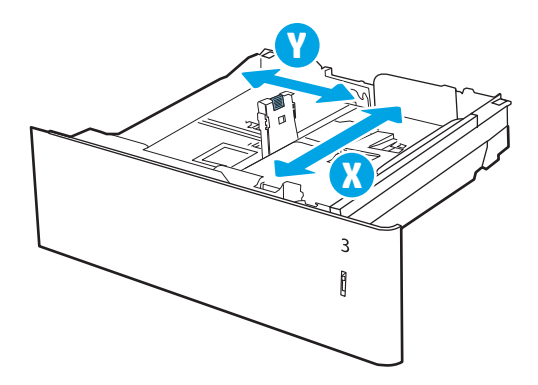

# 2 x 550 arkin paperilokeron paperin suunta

Voit varmistaa parhaan tulostuslaadun asettamalla paperin oikein 2 x 550 arkin lokeroihin.

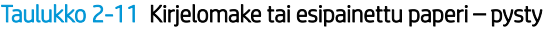

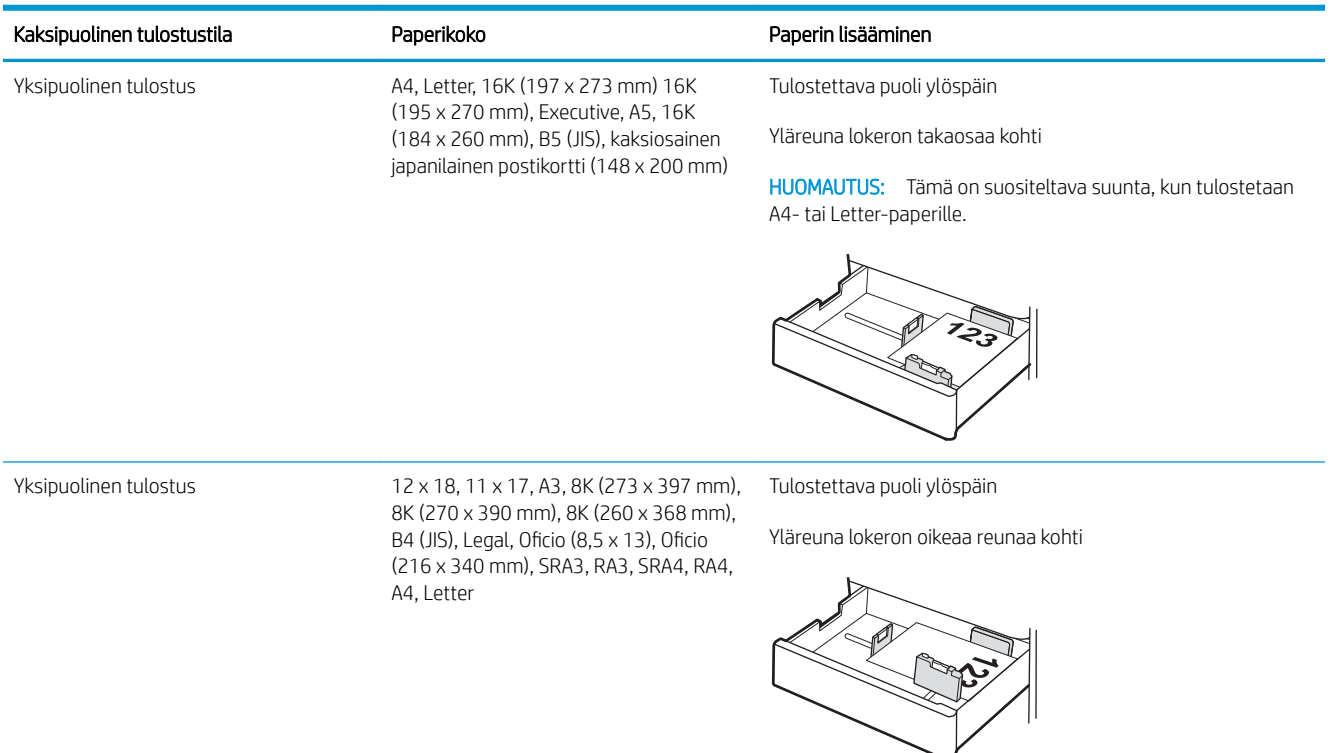

#### Taulukko 2-11 Kirjelomake tai esipainettu paperi – pysty (jatkoa)

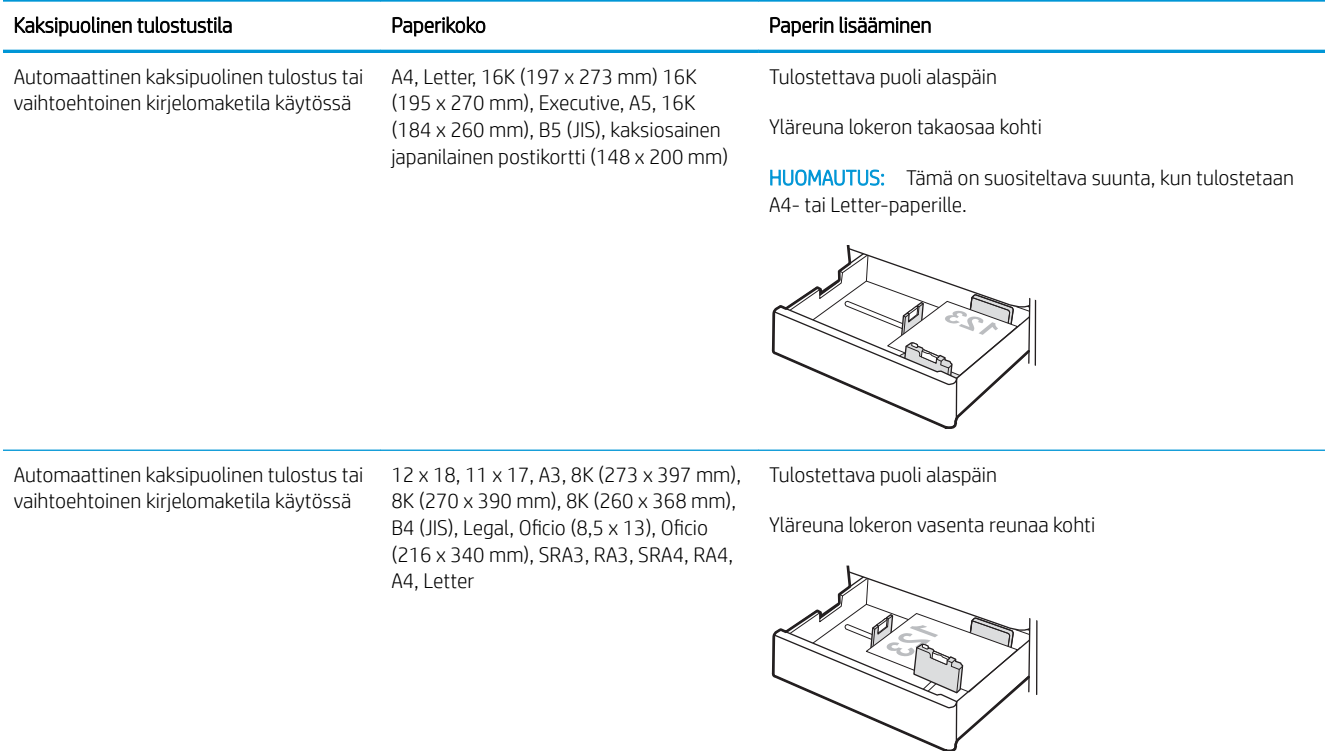

# Taulukko 2-12 Kirjelomake tai esipainettu paperi – vaaka

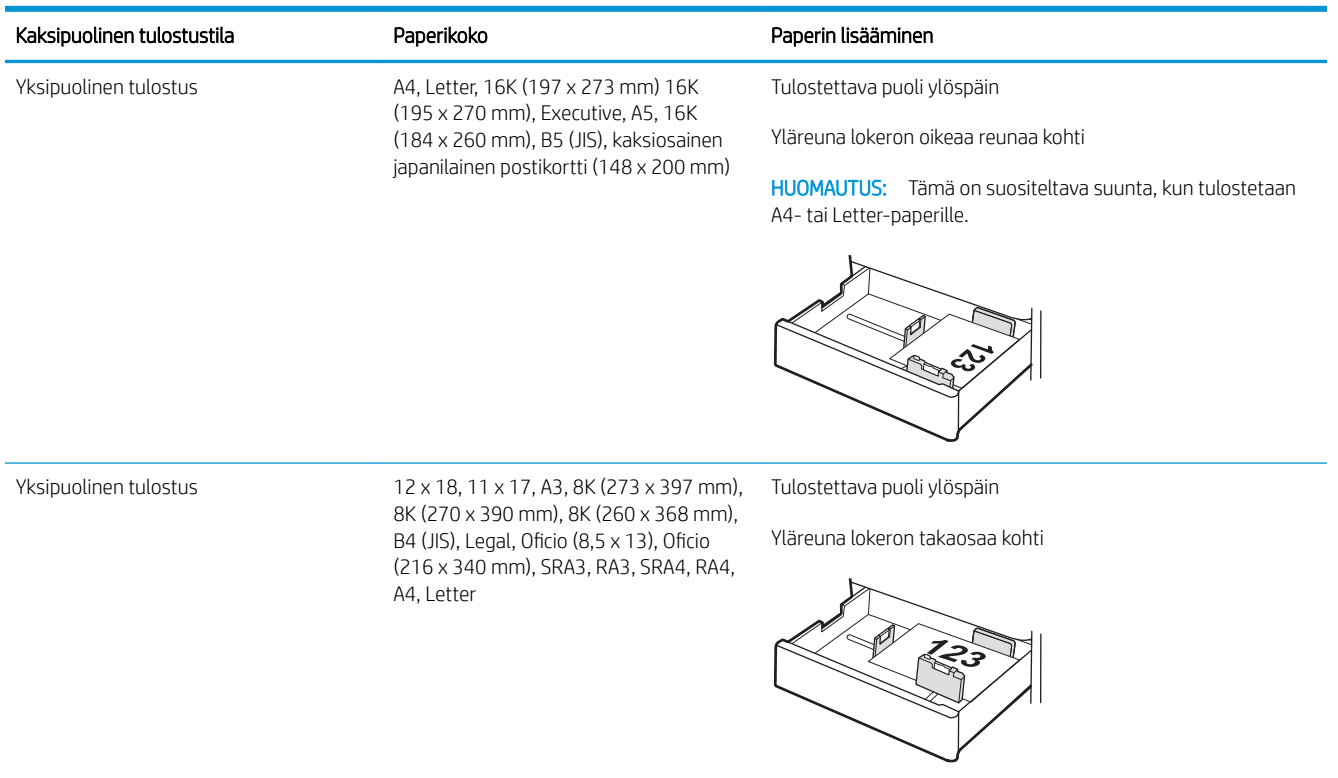

#### Taulukko 2-12 Kirjelomake tai esipainettu paperi – vaaka (jatkoa)

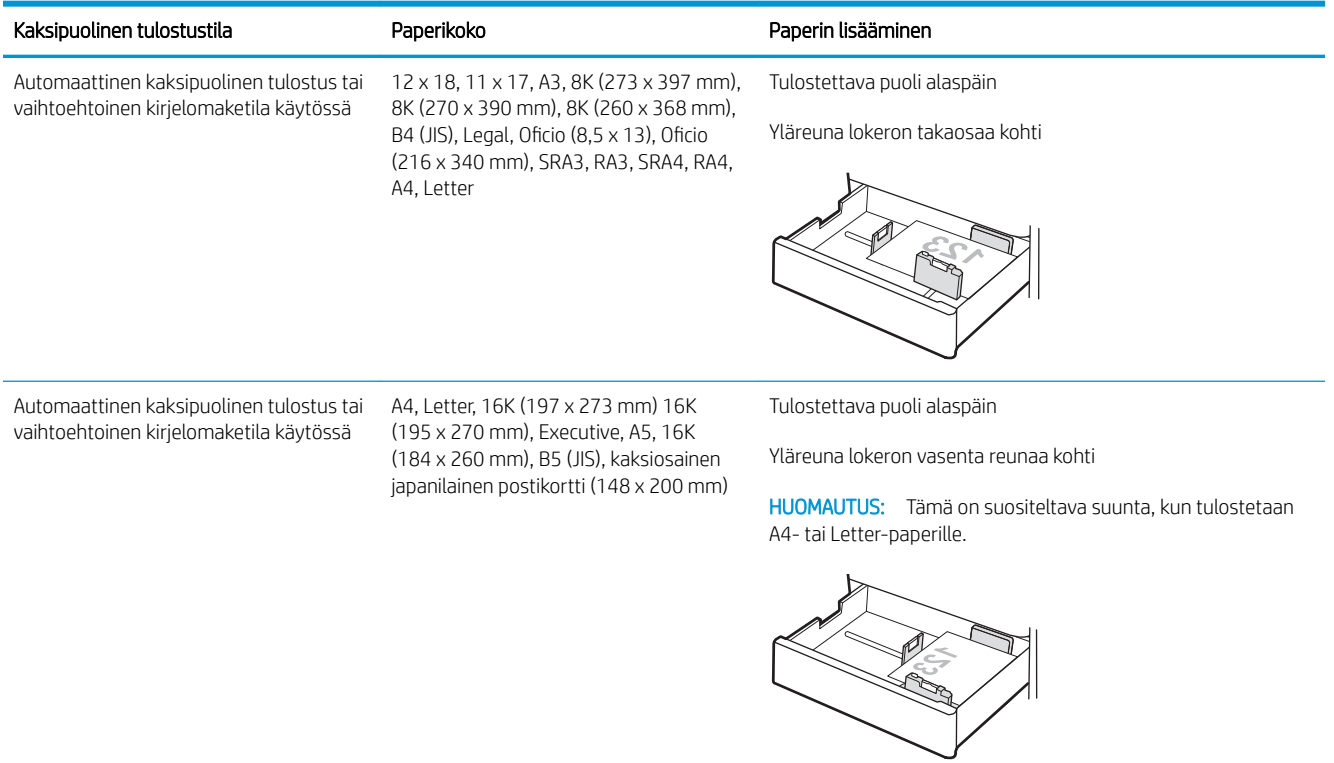

# Taulukko 2-13 Rei'itetty paperi – pysty

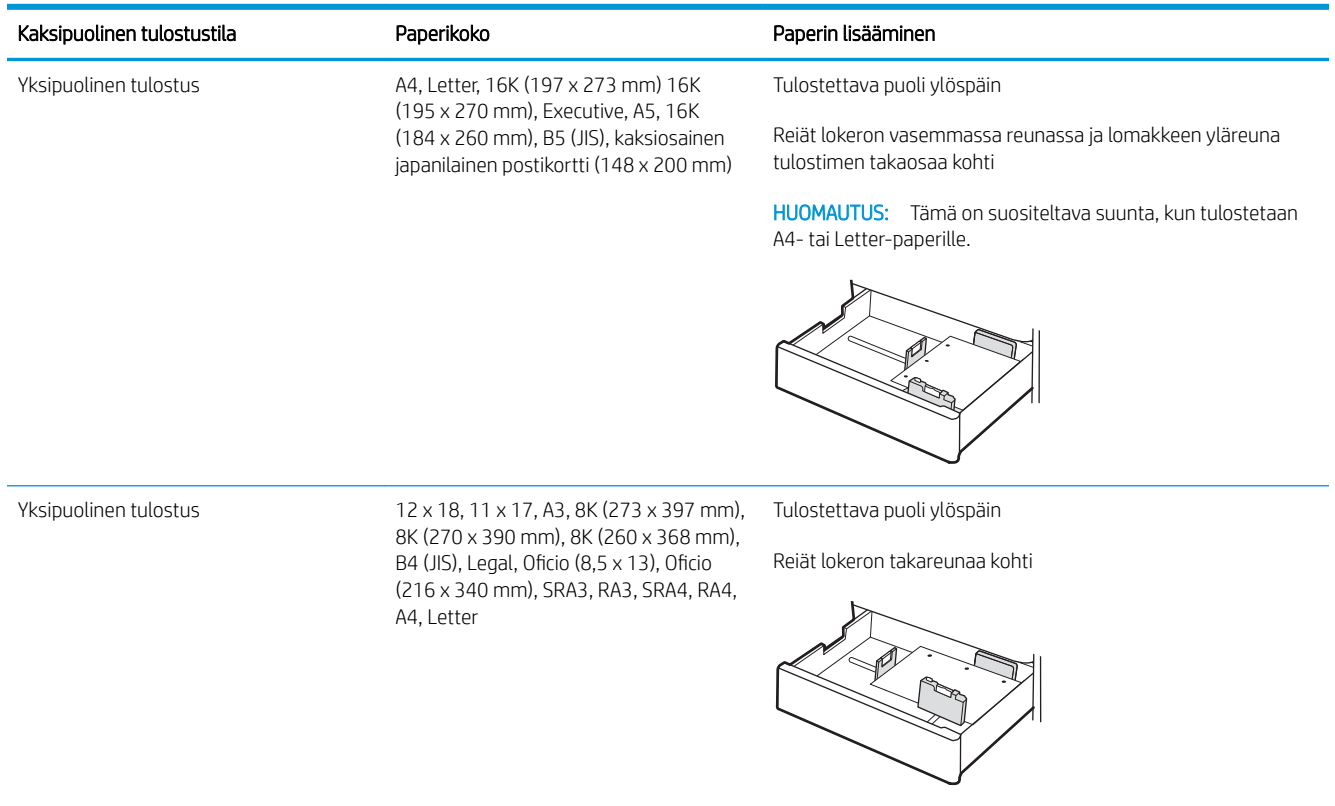

# Taulukko 2-13 Rei'itetty paperi – pysty (jatkoa)

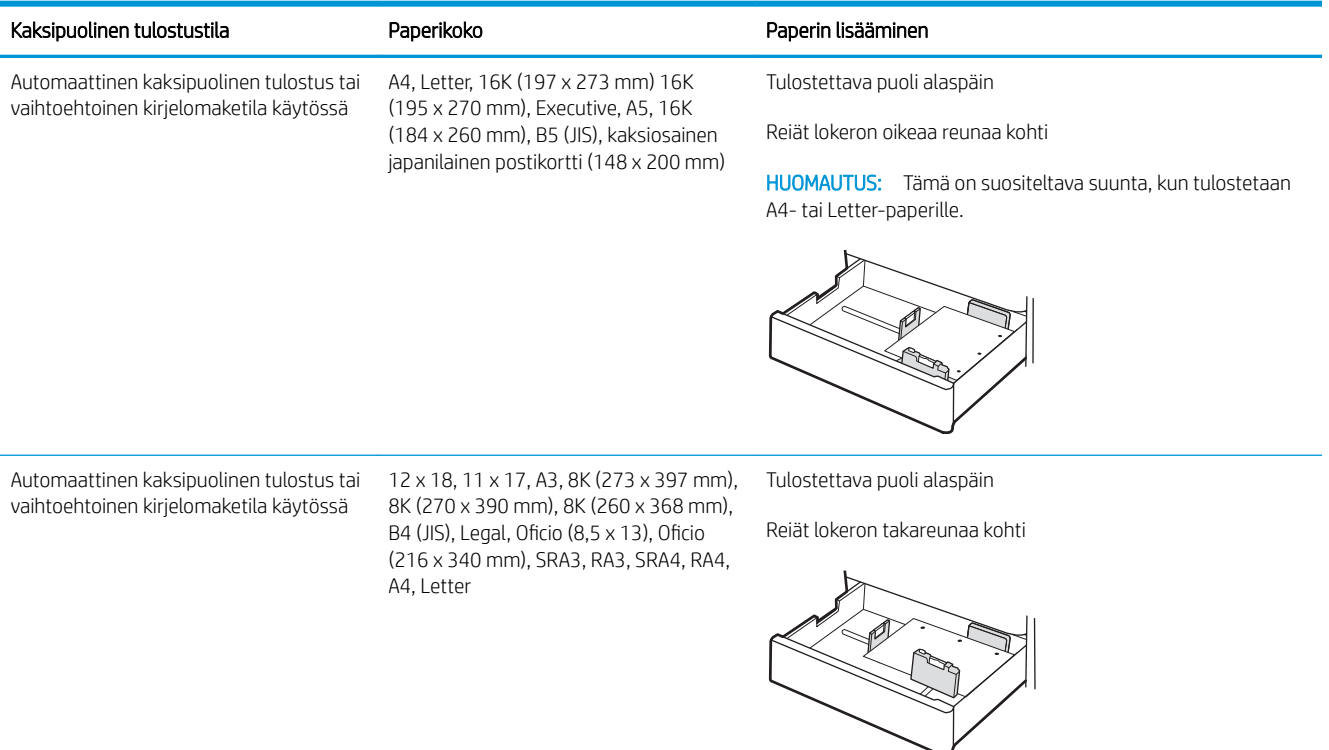

# <span id="page-57-0"></span>Vaihtoehtoisen kirjelomaketilan käyttö

Käyttämällä Vaihtoehtoinen kirjelomaketila -toimintoa voit lisätä kirjelomakkeita tai esipainettua paperia lokeroon samalla tavalla kaikkia töitä varten riippumatta siitä, teetkö yksi- vai kaksipuolisia tulosteita. Kun käytät tätä tilaa, lisää paperia samoin kuin automaattista kaksipuolista tulostusta varten.

● Vaihtoehtoisen kirjelomaketilan ottaminen käyttöön tulostimen ohjauspaneelin valikoiden avulla

### Vaihtoehtoisen kirjelomaketilan ottaminen käyttöön tulostimen ohjauspaneelin valikoiden avulla

Määritä Asetukset-valikosta Vaihtoehtoinen kirjelomaketila -asetus.

- 1. Avaa tulostimen ohjauspaneelin aloitusnäytössä Asetukset-valikko.
- 2. Avaa seuraavat valikot:
	- a. Kopioi/Tulosta tai Tulosta
	- **b.** Lokeroiden hallinta
	- c. Vaihtoehtoinen kirjelomaketila
- 3. Valitse Käytössä.

# Lisää paperia 2 700 arkin suurikapasiteettisiin paperinsyöttölokeroihin

Seuraavaksi kerrotaan paperin lisäämisestä suurikapasiteettisiin paperilokeroihin.

- Lisää paperia 2 700 arkin suurikapasiteettisiin paperinsyöttölokeroihin
- [2 700 arkin suurikapasiteettisen paperilokeron paperin suunta](#page-59-0)
- [Vaihtoehtoisen kirjelomaketilan käyttö](#page-63-0)

# Lisää paperia 2 700 arkin suurikapasiteettisiin paperinsyöttölokeroihin

Lisää paperia suurikapasiteettisiin paperilokeroihin seuraavien ohjeiden mukaisesti.

1. Avaa lokero vapauttamalla sen salpa ja vetämällä sitä ulos tulostimesta.

HUOMAUTUS: Älä avaa lokeroa tulostimen tulostaessa.

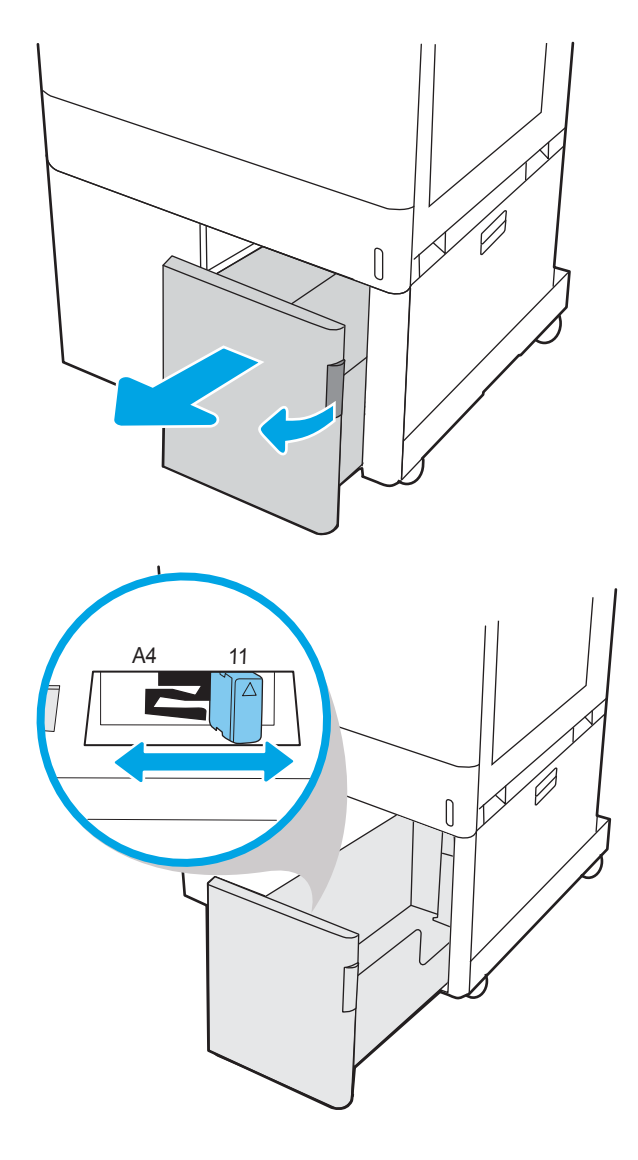

2. Säädä paperin koko-ohjain oikeaan asentoon paperia varten.

<span id="page-59-0"></span>3. Lisää paperi lokeroon. Tarkista, että ohjaimet koskettavat pinoa kevyesti, mutta eivät taivuta paperia. Lisätietoja paperin suunnan määrittämisestä on kohdassa 2 700 arkin suurikapasiteettisen paperilokeron paperin suunta sivulla 50.

HUOMAUTUS: Älä ylitäytä lokeroa, jottei laitteeseen tulisi tukoksia. Varmista, että pinon yläreuna jää täyttörajan alapuolelle.

HUOMAUTUS: Jos lokeroa ei ole säädetty oikein, näyttöön voi tulla virheilmoitus tulostamisen aikana tai paperi voi juuttua.

4. Sulje lokero.

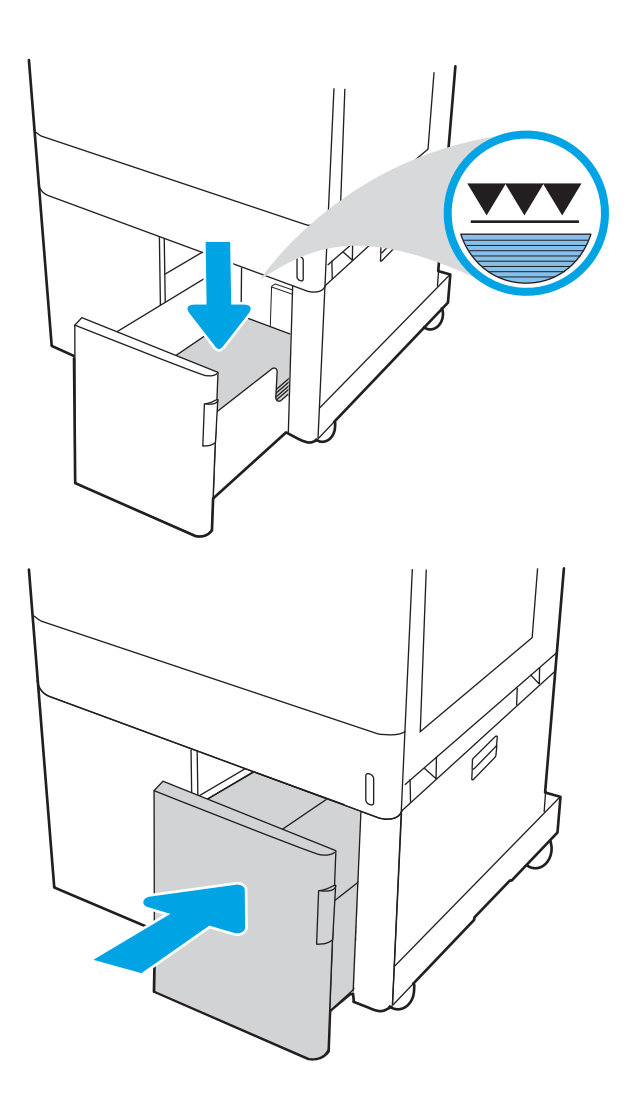

- 5. Lokeron määritysilmoitus näkyy tulostimen ohjauspaneelissa.
- 6. Voit hyväksyä havaitun koon ja tyypin OKpainikkeella tai valita jonkin toisen paperikoon tai tyypin Modify (Muokkaa) -painikkeella.

# 2 700 arkin suurikapasiteettisen paperilokeron paperin suunta

Voit varmistaa parhaan tulostuslaadun asettamalla paperin oikein suurikapasiteettisiin paperilokeroihin.

# Taulukko 2-14 Kirjelomake tai esipainettu paperi – pysty

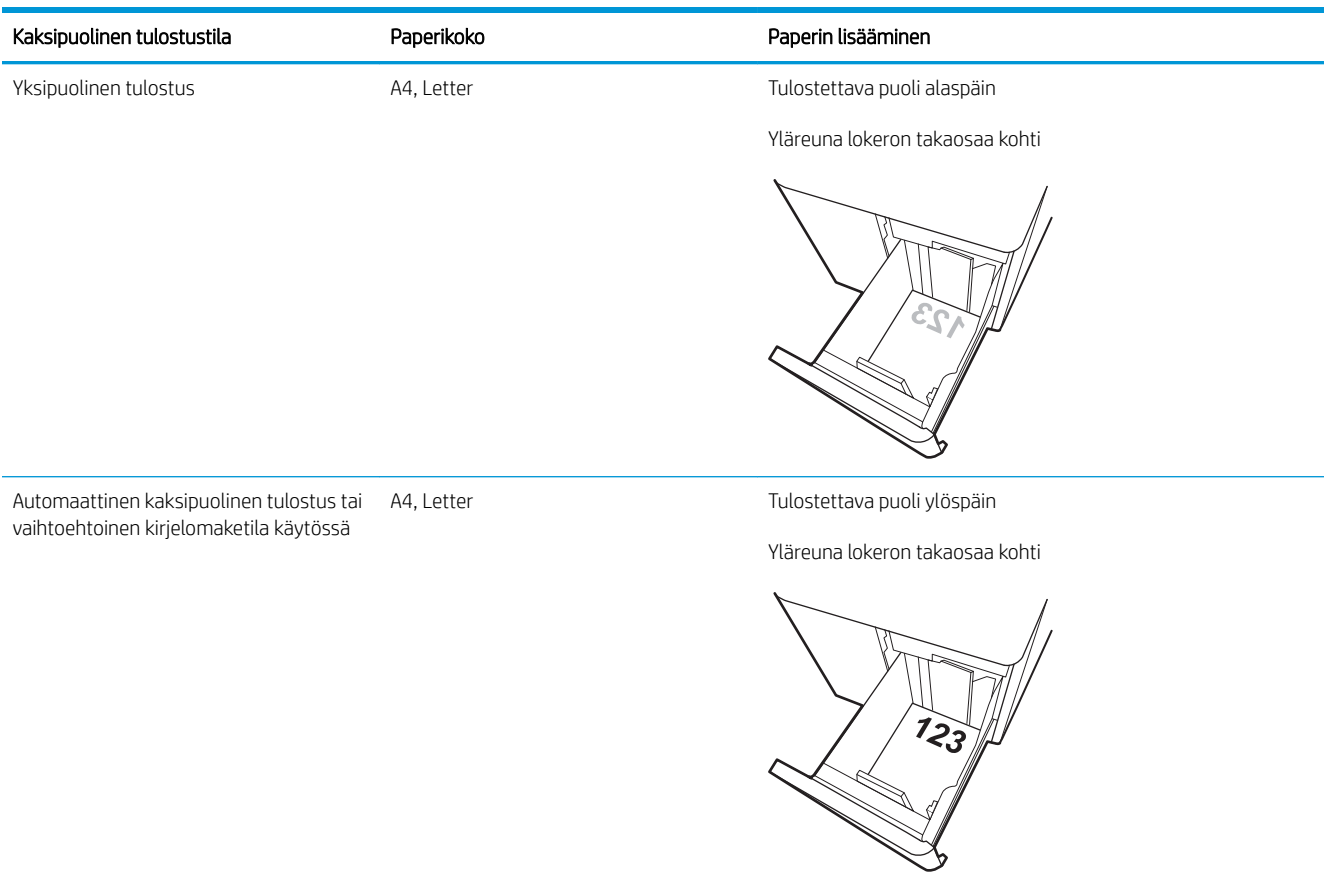

#### Taulukko 2-15 Kirjelomake tai esipainettu paperi – vaaka

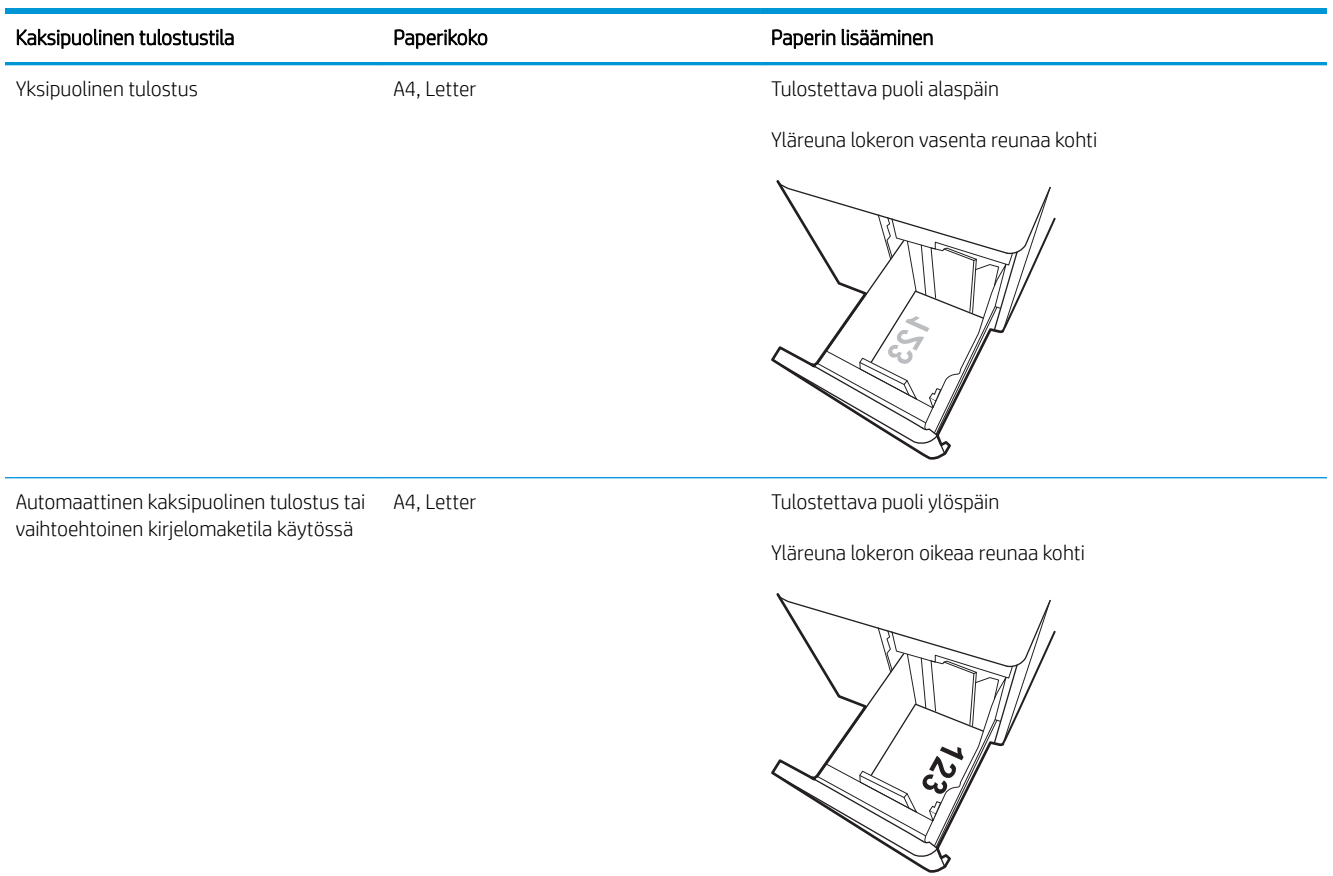

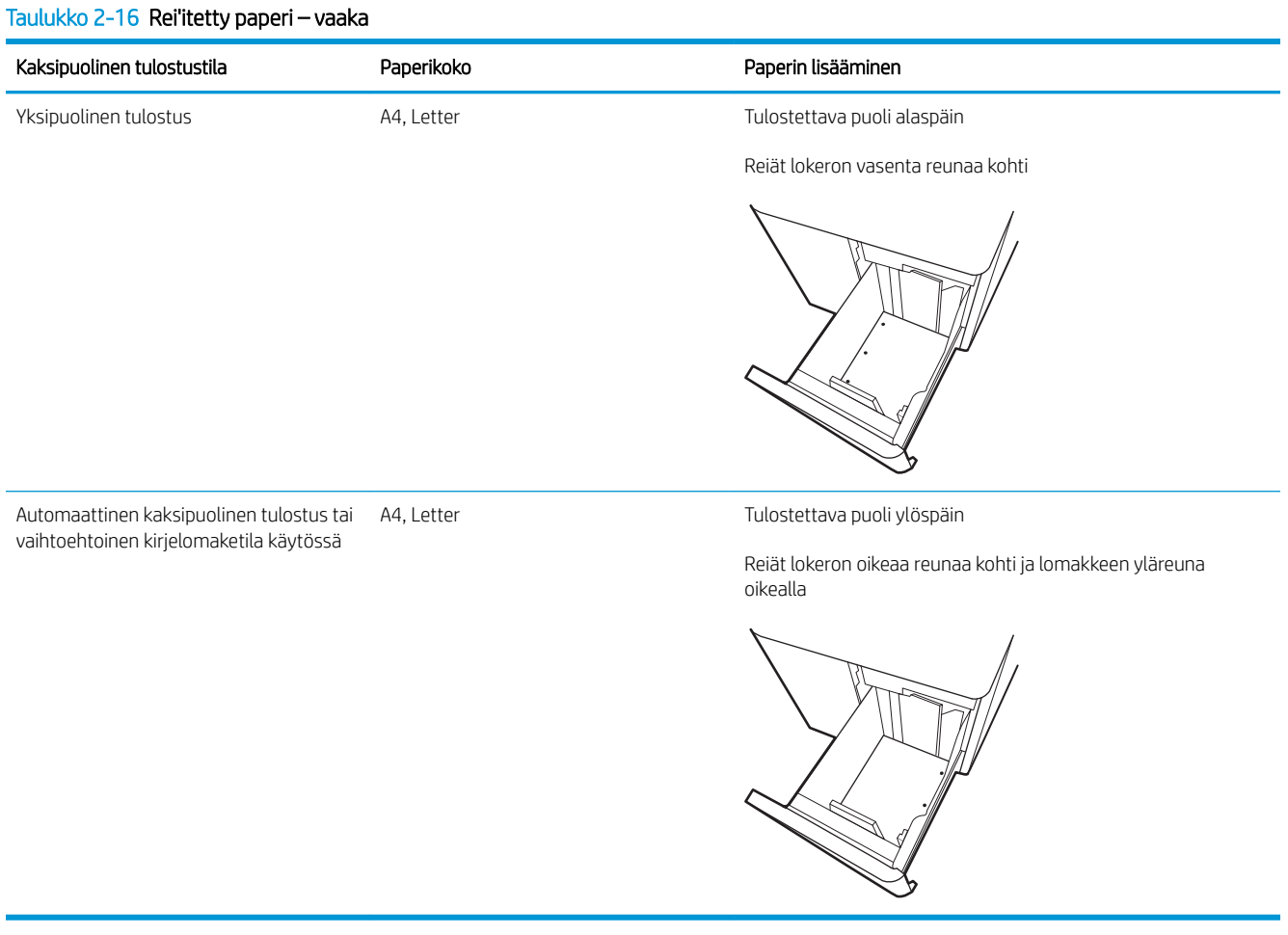

FIWW Lisää paperia 2 700 arkin suurikapasiteettisiin paperinsyöttölokeroihin 53

# <span id="page-63-0"></span>Vaihtoehtoisen kirjelomaketilan käyttö

Käyttämällä Vaihtoehtoinen kirjelomaketila -toimintoa voit lisätä kirjelomakkeita tai esipainettua paperia lokeroon samalla tavalla kaikkia töitä varten riippumatta siitä, teetkö yksi- vai kaksipuolisia tulosteita. Kun käytät tätä tilaa, lisää paperia samoin kuin automaattista kaksipuolista tulostusta varten.

● Vaihtoehtoisen kirjelomaketilan ottaminen käyttöön tulostimen ohjauspaneelin valikoiden avulla

### Vaihtoehtoisen kirjelomaketilan ottaminen käyttöön tulostimen ohjauspaneelin valikoiden avulla

Määritä Asetukset-valikosta Vaihtoehtoinen kirjelomaketila -asetus.

- 1. Avaa tulostimen ohjauspaneelin aloitusnäytössä Asetukset-valikko.
- 2. Avaa seuraavat valikot:
	- a. Kopioi/Tulosta tai Tulosta
	- **b.** Lokeroiden hallinta
	- c. Vaihtoehtoinen kirjelomaketila
- 3. Valitse Käytössä.

# Kirjekuorten lisääminen ja tulostaminen

Tulosta kirjekuoria vain lokerosta 1. Lokeroon 1 mahtuu enintään 10 kirjekuorta.

- Kirjekuorten tulostaminen
- Kirjekuorien suunta

# Kirjekuorten tulostaminen

Jos haluat tulostaa kirjekuoria käsinsyötöllä, valitse tulostinohjaimen oikeat asetukset näiden ohjeiden avulla. Lisää kirjekuoret lokeroon, kun tulostustyö on lähetetty tulostimeen.

- 1. Valitse ohjelmistossa Tulosta.
- 2. Valitse laite tulostinluettelosta ja avaa tulostinohjain valitsemalla sitten Ominaisuudet tai Määritykset.
- **W** HUOMAUTUS: Painikkeen nimi vaihtelee ohjelmien mukaan.
- **EX** HUOMAUTUS: Siirry asetuksiin Windows 8.1:n aloitusnäytön sovelluksessa valitsemalla Laitteet, Tulosta ja valitse sitten tulostin.
- **EX** HUOMAUTUS: Siirry asetuksiin Windows 10 -käyttöjärjestelmässä valitsemalla Print (Tulosta) -toiminto ja valitse sitten tulostin.
- 3. Valitse Paperi/Laatu-välilehti.
- 4. Valitse kirjekuorten oikea paperikoko avattavasta Paperikoko-valikosta.
- 5. Valitse avattavasta Paperityyppi-valikosta Kirjekuori.
- 6. Valitse avattavasta Paperilähde-valikosta Käsinsyöttö.
- 7. Valitse OK, jolloin Asiakirjan ominaisuudet -valintaikkuna sulkeutuu.
- 8. Tulosta työ valitsemalla Tulosta-valintaikkunasta OK.

# Kirjekuorien suunta

Kirjekuoret on lisättävä lokeroon tietyllä tavalla, jotta ne tulostuvat oikein.

**W** HUOMAUTUS: Tulostin ei tue kirjekuorten kaksipuolista tulostusta.

#### Taulukko 2-17 Kirjekuorien suunta

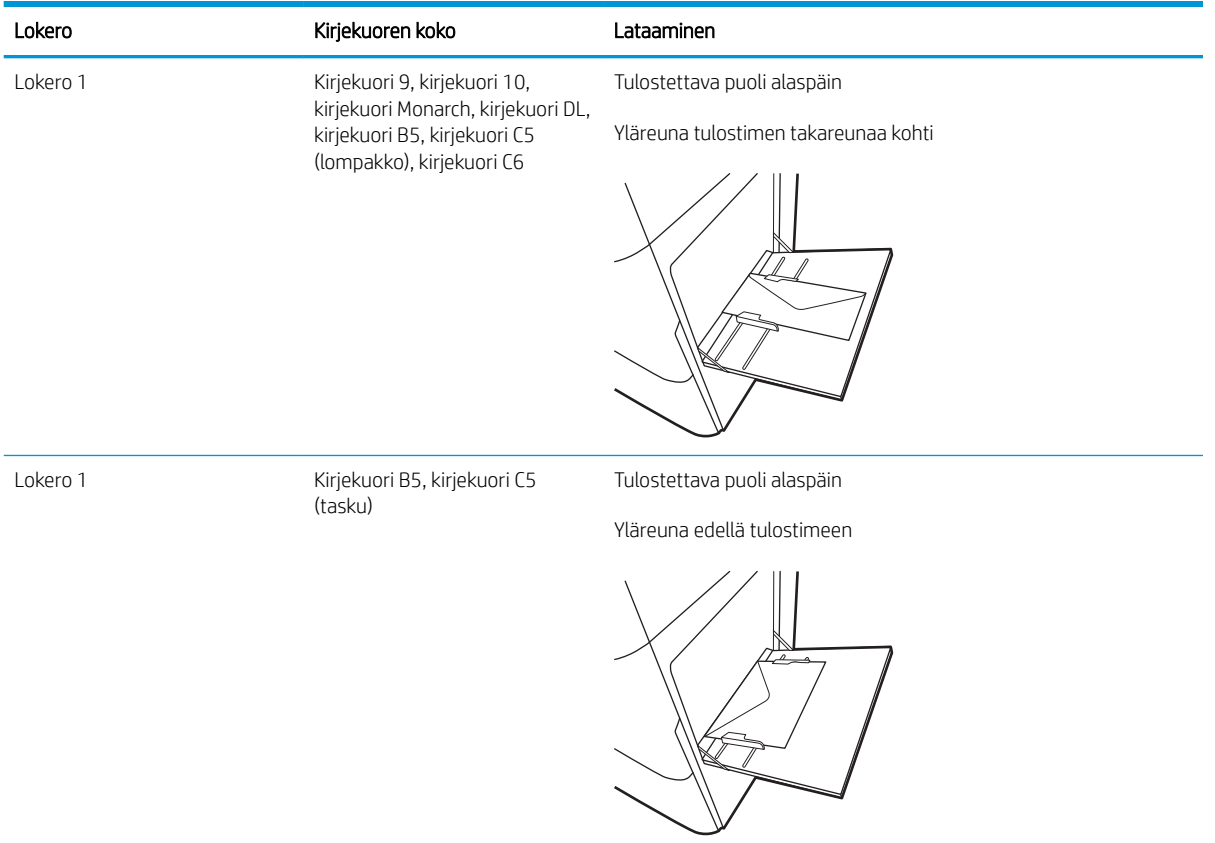

# Tarrojen lisääminen ja tulostaminen

Jos haluat tulostaa tarra-arkeille, käytä lokeroa 1 tai 550 arkin lokeroja.

- Tarrojen käsinsyöttö
- Tarran suunta

# Tarrojen käsinsyöttö

Käytä käsinsyöttötilaa tarra-arkkien tulostamiseen.

- 1. Valitse ohjelmistossa Tulosta.
- 2. Valitse laite tulostinluettelosta ja avaa tulostinohjain valitsemalla sitten Ominaisuudet tai Määritykset.
- **W** HUOMAUTUS: Painikkeen nimi vaihtelee ohjelmien mukaan.
- **EX HUOMAUTUS:** Siirry asetuksiin Windows 8.1:n aloitusnäytön sovelluksessa valitsemalla Laitteet, Tulosta ja valitse sitten tulostin.
- **EX HUOMAUTUS:** Siirry asetuksiin Windows 10 -käyttöjärjestelmässä valitsemalla Print (Tulosta) -toiminto ja valitse sitten tulostin.
- 3. Valitse Paperi/Laatu-välilehti.
- 4. Valitse avattavasta Paperikoko-luettelosta oikea koko tarra-arkeille.
- 5. Valitse avattavasta Paperityyppi-luettelosta Tarrat.
- 6. Valitse avattavasta Paperilähde-valikosta Käsinsyöttö.
	- **W** HUOMAUTUS: Käsinsyöttötoimintoa käytettäessä tulostin tulostaa pienilukuisimmasta lokerosta, johon on määritetty oikea paperikoko, joten tietyn lokeron määrittäminen ei ole tarpeen. Esimerkiksi jos lokero 2 on määritetty tarroille, tulostin tulostaa lokerosta 2. Jos lokero 3 on asennettu ja määritetty tarroille, mutta lokero 2 ei ole määritetty tarroille, tulostin tulostaa lokerosta 3.
- 7. Valitse OK, jolloin Asiakirjan ominaisuudet -valintaikkuna sulkeutuu.
- 8. Tulosta työ valitsemalla Tulosta-valintaikkunasta Tulosta-painike.

# Tarran suunta

Tarrat on lisättävä lokeroon tietyllä tavalla, jotta ne tulostuvat oikein.

#### Taulukko 2-18 Tarran suunta

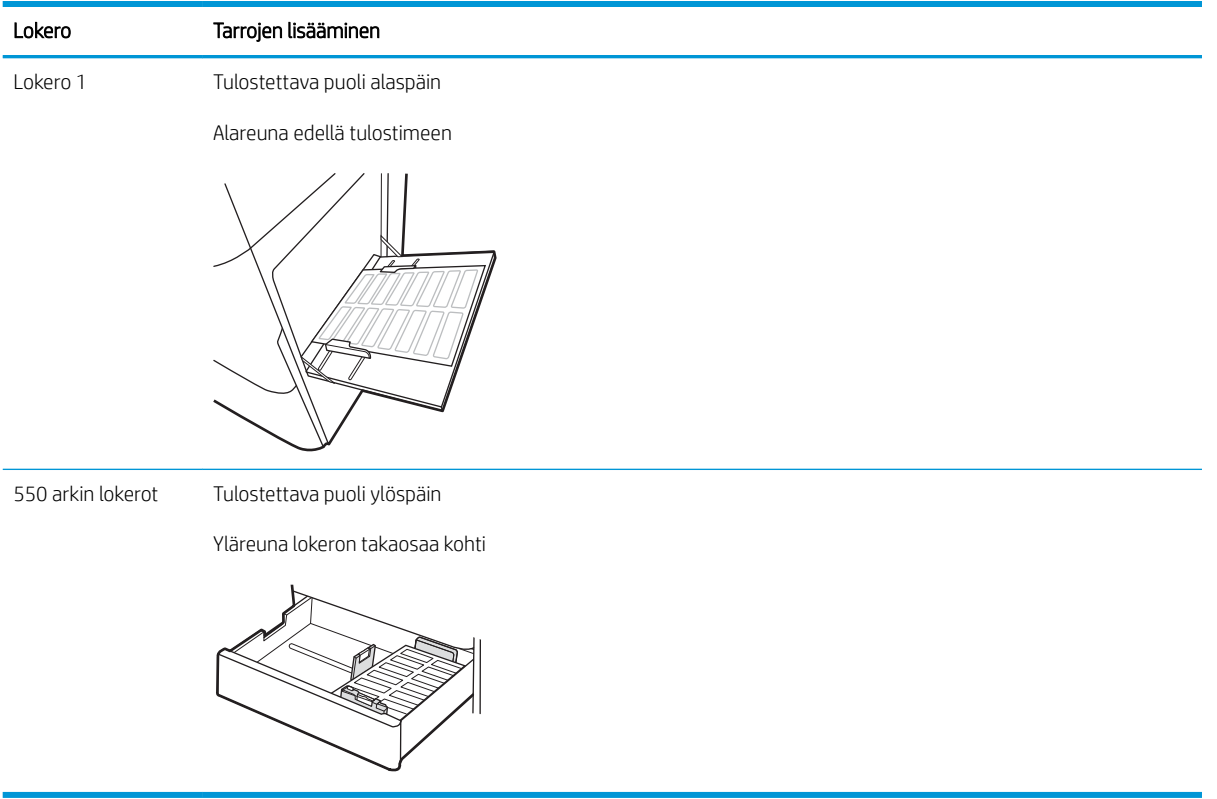

# 3 Tarvikkeet, lisävarusteet ja osat

Tilaa tarvikkeita tai lisävarusteita, vaihda värikasetit tai poista ja vaihda osa.

- [Tarvikkeiden, lisävarusteiden ja osien tilaaminen](#page-69-0)
- [Dynaaminen suojaus](#page-72-0)
- [HP-värikasettien suojauksen tarvikeasetusten määrittäminen](#page-73-0)
- [Värikasettien vaihtaminen](#page-80-0)
- [Kuvarumpujen vaihtaminen](#page-84-0)
- [Väriaineen keräysyksikön vaihtaminen](#page-88-0)

Videoapua saat kohdasta [www.hp.com/videos/LaserJet.](http://www.hp.com/videos/LaserJet)

Seuraavat tiedot pitävät paikkansa julkaisuhetkellä. Ajankohtaisia tietoja on kohdassa [www.hp.com/support/](http://www.hp.com/support/colorljM856) [colorljM856](http://www.hp.com/support/colorljM856).

#### Lisätietoja:

HP-tulostimen kaikenkattavassa ohjeessa on seuraavat tiedot:

- Asennus ja määritys
- Opi ja käytä
- Ongelmien ratkaiseminen
- Ohjelmisto- ja laiteohjelmistopäivitysten lataaminen
- Asiakastukifoorumit
- Tietoja takuusta ja säännöksistä

# <span id="page-69-0"></span>Tarvikkeiden, lisävarusteiden ja osien tilaaminen

Näin voit hankkia tulostimen vaihtotarvikkeita, lisävarusteita ja varaosia.

- Tilaaminen
- Tarvikkeet ja lisävarusteet
- [Huolto: pitkäkestoiset tulostustarvikkeet](#page-70-0)
- [Asiakkaan korjattavissa olevat osat](#page-71-0)

# Tilaaminen

Voit tilata osia, tarvikkeita ja lisävarusteita seuraavien kanavien kautta.

#### Taulukko 3-1 Tilausvaihtoehdot

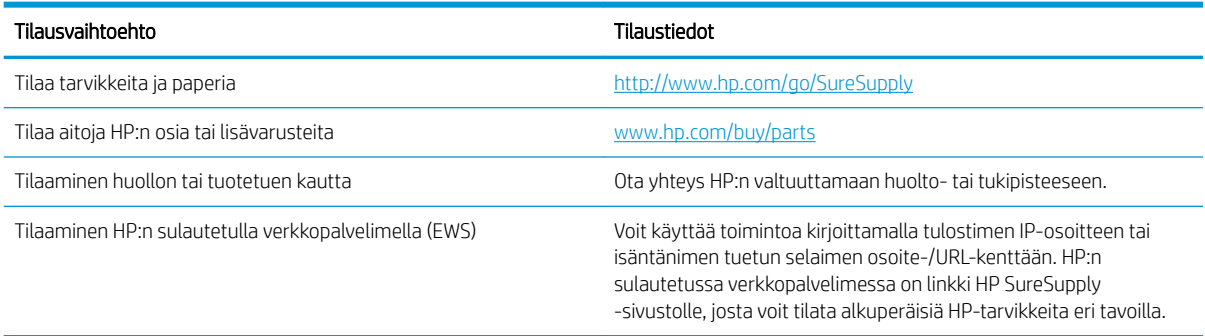

# Tarvikkeet ja lisävarusteet

Voit tilata tarvikkeita ja lisävarusteita etsimällä oikean osanumeron.

#### Taulukko 3-2 Tarvikkeet

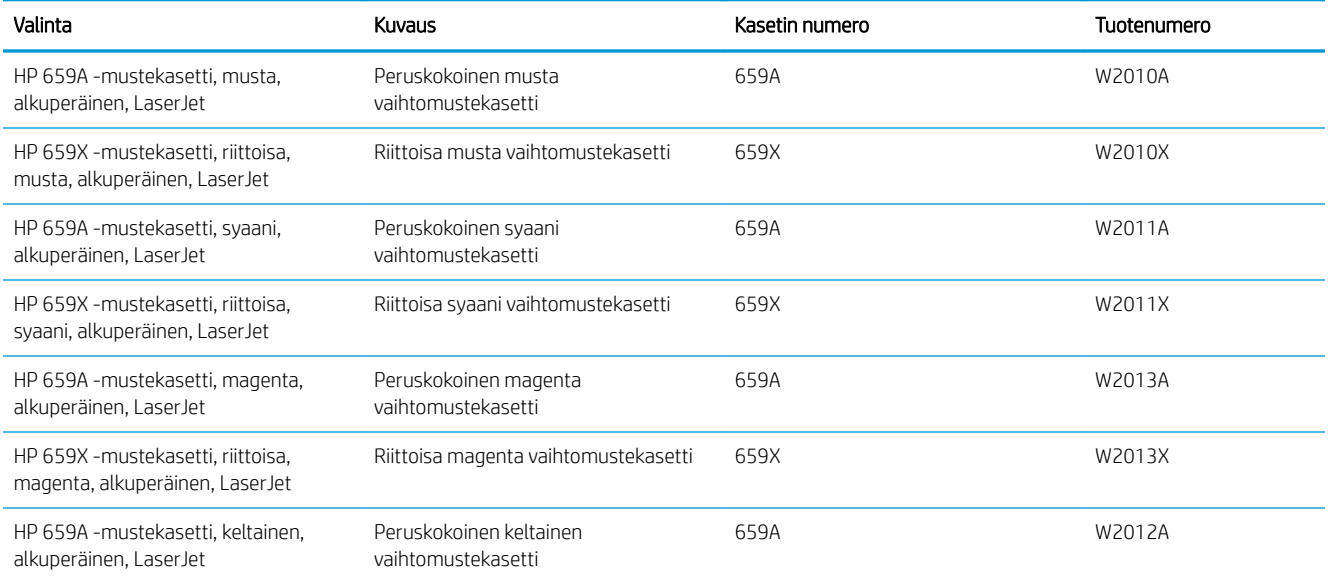

#### <span id="page-70-0"></span>Taulukko 3-2 Tarvikkeet (jatkoa)

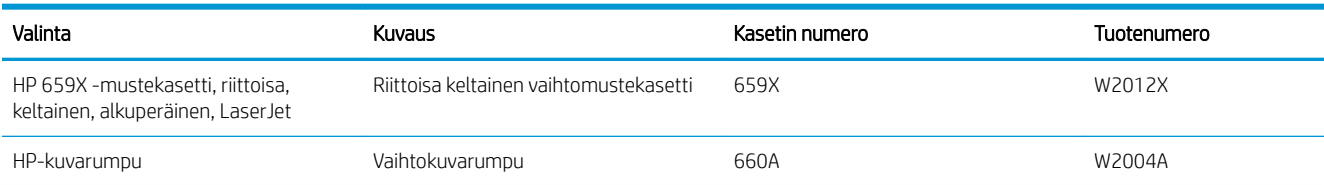

#### Taulukko 3-3 Lisälaitteet

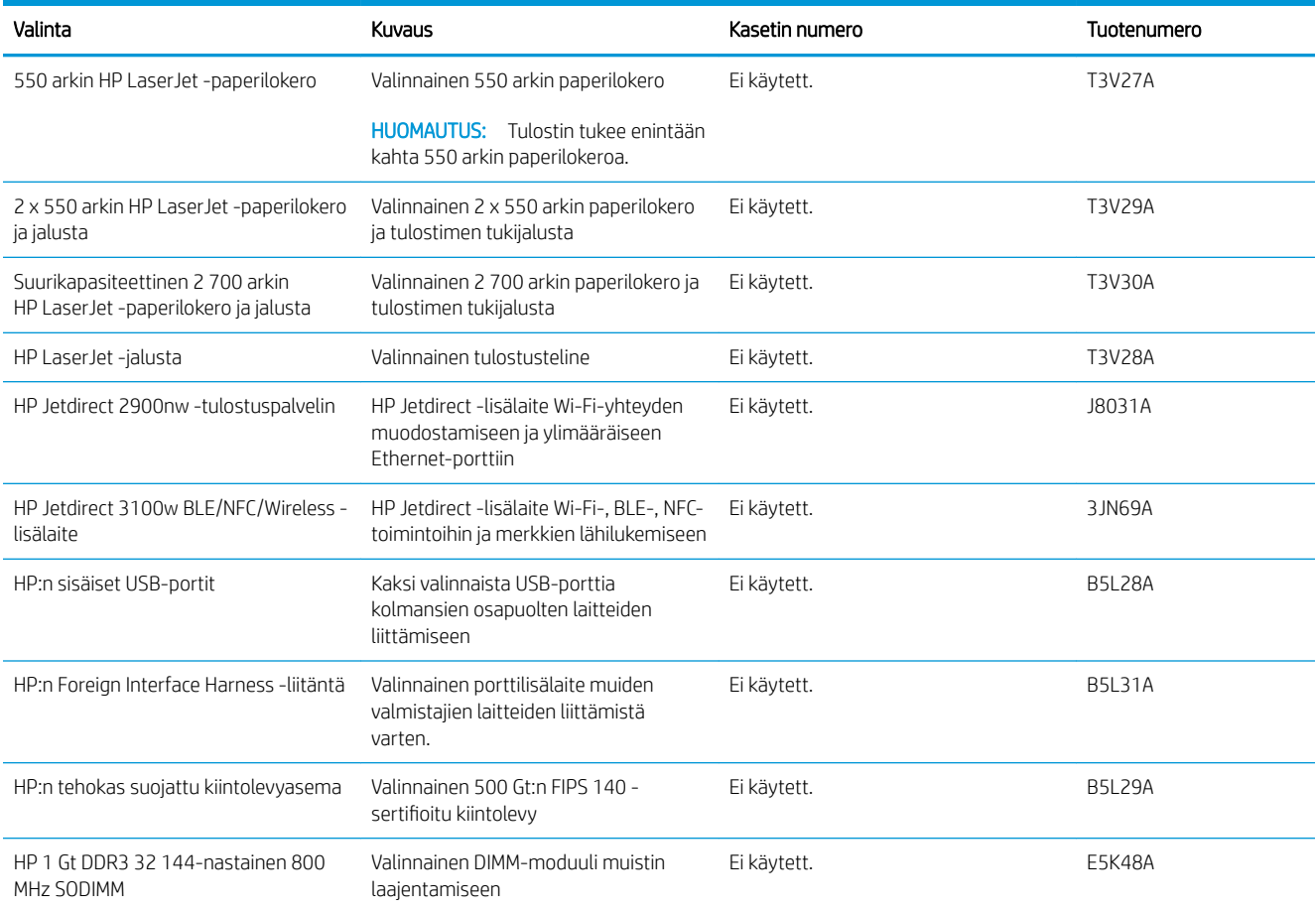

# Huolto: pitkäkestoiset tulostustarvikkeet

Voit ylläpitää parasta tulostuslaatua sertifioitujen HP:n aitojen pitkäkestoisten tulostustarvikkeiden avulla.

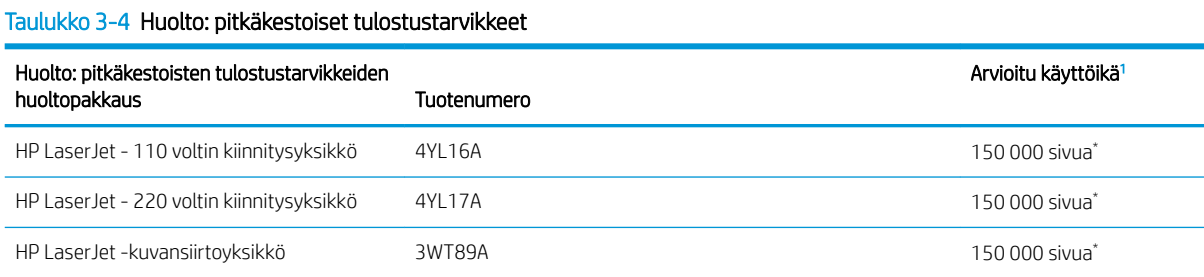

#### <span id="page-71-0"></span>Taulukko 3-4 Huolto: pitkäkestoiset tulostustarvikkeet (jatkoa)

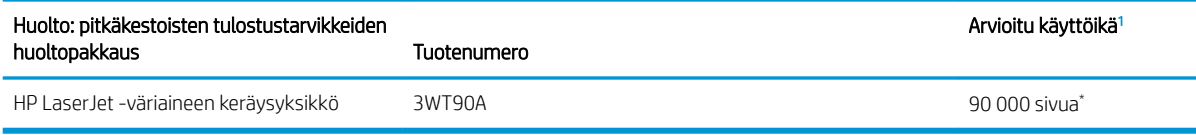

<sup>1</sup> HP:n huollon ja pitkäkestoisten tulostustarvikkeiden odotettu käyttöikä on arvio, joka perustuu pitkäkestoisten tulostustarvikkeiden testaamiseen alla mainituissa testiolosuhteissa. Todellinen yksittäisten osien käyttöikä tai kesto vaihtelee riippuen käytöstä, käyttöympäristöstä, paperista ja muista tekijöistä. Arvioitu käyttöikä ei ole tulkittavissa takuuksi tai vakuutukseksi käyttöiästä.

\*Pitkäkestoisten tulostustarvikkeiden testiolosuhteet:

- Tulostuspinta-ala: 5 % sivulle tasaisesti jaettuna
- Käyttöympäristö: 17–25°C, 30–70 %:n suhteellinen kosteus
- Materiaalikoko: Letter/A4
- Materiaalin paino: 75 g/m20 lb, tavallinen tulostusmateriaali
- Työn koko: 4 sivua tai enemmän (keskimäärin)
- Pitkän reunan syöttö (Letter/A4)

Yllä olevista olosuhteista poikkeavia käyttöikää heikentäviä tekijöitä:

- Materiaali on kapeampaa kuin Letter/A4 (lämpötilasta johtuva hidastuminen lisää kierrosmäärää)
- Yli 75 g/m20 lb painava paperi (painavampi tulostusmateriaali lisää tulostimen osien rasitusta)
- Alle nelisivuiset tulostustyöt (pienissä töissä lämpötilan vaihtelu ja kierrosmäärä lisääntyvät)

# Asiakkaan korjattavissa olevat osat

Asiakkaan korjattavissa olevia osia (CSR) on saatavilla useille HP LaserJet -tulostimille korjausajan lyhentämiseksi.

■ HUOMAUTUS: Lisätietoja CSR-ohjelmasta ja sen eduista on osoitteissa [www.hp.com/go/csr-support](http://www.hp.com/go/csr-support) ja [www.hp.com/go/csr-faq.](http://www.hp.com/go/csr-faq)

Aitoja HP:n vaihto-osia voi tilata osoitteessa [www.hp.com/buy/parts](http://www.hp.com/buy/parts) tai ottamalla yhteyttä valtuutettuun HPjälleenmyyjään tai -tukipalveluun. Kun tilaat, tarvitset jonkin seuraavista: osanumeron, sarjanumeron (tulostimen takana), tuotenumeron tai tulostimen nimen.

- Pakolliseksi merkityt osat on tarkoitettu asiakkaan vaihdettaviksi, ellei asiakas ole halukas maksamaan HP:n huoltohenkilökunnalle korjauksen suorittamisesta. HP:n tulostimen takuu ei kata näiden osien tukea paikan päällä tai huoltoon lähetettynä.
- Valinnaiseksi merkityt osat HP:n huoltohenkilökunta vaihtaa pyydettäessä ilman lisämaksua tulostimen takuun voimassaoloaikana.

#### Taulukko 3-5 Asiakkaan korjattavissa olevat osat

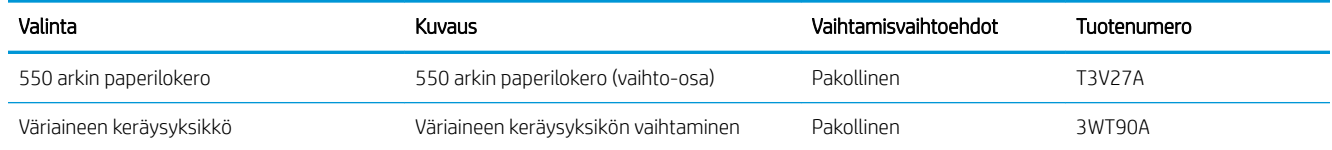
#### Taulukko 3-5 Asiakkaan korjattavissa olevat osat (jatkoa)

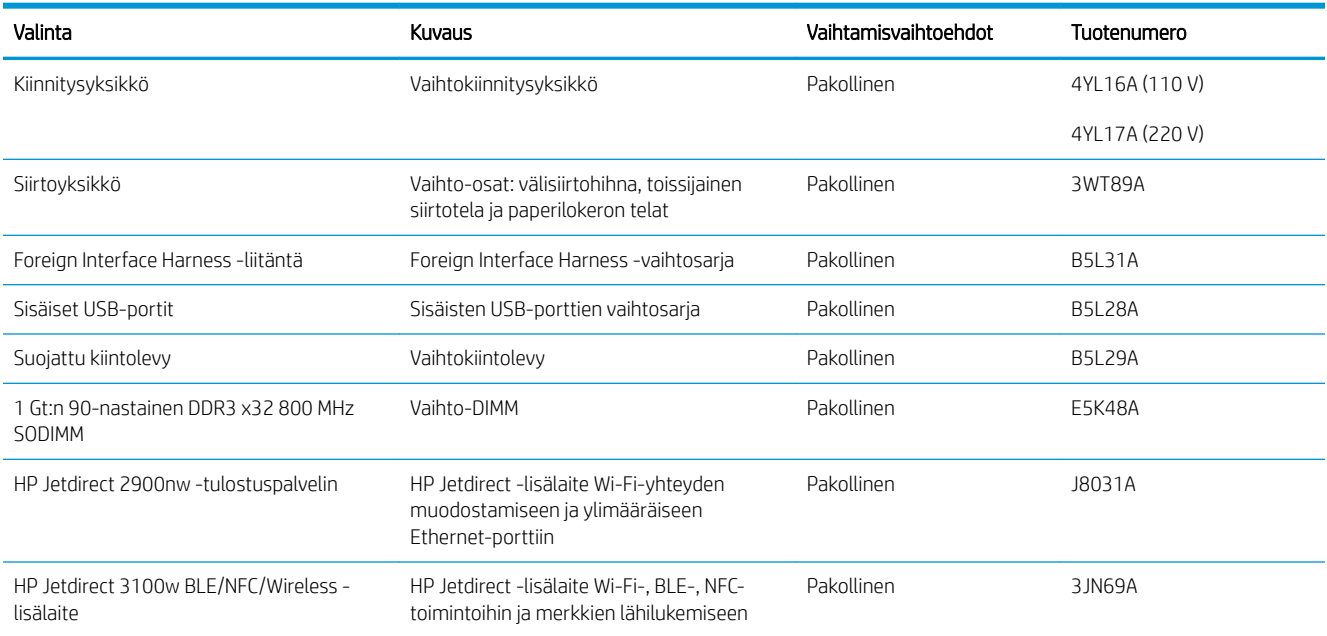

## Dynaaminen suojaus

Lisätietoja dynaamisesti suojatuista tulostimista.

Joissakin HP-tulostimissa käytetään kasetteja, joissa on suojaussirut tai sähköinen mikropiiristö. Kasetit, joissa käytetään muuta kuin HP:n sirua tai muokattua tai muuta kuin HP:n mikropiiristöä\*, eivät ehkä toimi. Nekin, jotka toimivat nyt, eivät ehkä toimi myöhemmin.

HP todentaa kasetit tulostusalan standardien mukaisesti. HP käyttää suojaustoimia hyvän asiakaskokemuksen varmistamiseksi, tulostusjärjestelmien loukkaamattomuuden säilyttämiseksi sekä immateriaalioikeuksien suojelemiseksi. Näihin toimiin sisältyy todennusmenetelmiä, jotka muuttuvat ajoittain ja jotka saattavat estää muiden valmistajien tarvikkeiden käyttämisen nyt tai tulevaisuudessa. HP-tulostimet ja alkuperäiset HP-kasetit varmistavat parhaan laadun, suojauksen ja luotettavuuden. Jos kasetteja kopioidaan tai väärennetään, asiakas altistuu mahdollisille laatu- ja turvallisuusriskeille, jotka voivat heikentää tulostuskokemusta.

\*Muut kuin HP:n sirut ja muokatut tai muut kuin HP:n sähköiset mikropiiristöt eivät ole HP:n valmistamia tai vahvistamia. HP ei takaa, että nämä sirut tai mikropiiristöt toimivat tulostimessa nyt tai myöhemmin. Jos käytössä on muu kuin alkuperäinen HP-kasetti, tarkista myyjältä, että kasetissa on alkuperäinen HP:n suojaussiru tai muuttamaton HP:n sähköinen mikropiiristö.

# HP-värikasettien suojauksen tarvikeasetusten määrittäminen

Verkon järjestelmänvalvoja voi määrittää värikasetin suojausasetukset tulostimen ohjauspaneelista tai HP:n sulautetun verkkopalvelimen (EWS) asetuksista.

- **Johdanto**
- [Kasettikäytäntötoiminnon ottaminen käyttöön ja poistaminen käytöstä](#page-74-0)
- [Kasettien suojaustoiminnon ottaminen käyttöön ja poistaminen käytöstä](#page-77-0)

#### **Johdanto**

HP:n kasettikäytännön ja kasettien suojauksen avulla voit hallita, mitkä kasetit asennetaan tulostimeen, ja estää asennettujen kasettien varastamisen.

HP Web Jetadmin -toiminnon asetukset ovat Laitehallinta-ruudussa seuraavassa valikkoketjussa: Määritys > Tarvikkeet > Kasettikäytäntö tai Kasettien suojaus.

Nämä toiminnot ovat käytettävissä HP FutureSmart -versiossa 3 ja sitä uudemmissa versioissa. Molemmat toiminnot ovat oletusarvoisesti poissa käytöstä.

- Kasettikäytäntö: Tämä toiminto suojaa tulostinta väärennetyiltä värikaseteilta sallimalla vain aitojen HPkasettien käytön tulostimessa. Aitojen HP-kasettien käyttäminen takaa parhaan mahdollisen tulostuslaadun. Kun joku asentaa kasetin, joka ei ole aito HP-kasetti, tulostimen ohjauspaneelin näyttöön tulee ilmoitus hyväksymättömästä kasetista sekä toimintaohjeet.
- Kasettien suojaus: Tämä toiminto yhdistää värikasetit tiettyyn tulostimeen tai tulostinjoukkoon pysyvästi siten, että niitä ei voi käyttää muissa tulostimissa. Kasettien suojaus suojaa sijoituksesi. Kun tämä toiminto on käytössä ja joku siirtää suojatun kasetin alkuperäisestä tulostimesta hyväksymättömään tulostimeen, kyseinen tulostin ei voi tulostaa suojatulla kasetilla. Tulostimen ohjauspaneelin näyttöön tulee ilmoitus siitä, että kasetti on suojattu, sekä toimintaohjeet.
- AHUOMIO: Kun olet ottanut kasettien suojauksen käyttöön tulostimessa, kaikki tulostimeen myöhemmin asennettavat värikasetit ovat automaattisesti ja *pysyvästi* suojattuja. Jos et halua suojata uutta kasettia, poista toiminto käytöstä *ennen* uuden kasetin asentamista.

Toiminnon käytöstä poistaminen ei poista asennettuna olevien kasettien suojausta.

## <span id="page-74-0"></span>Kasettikäytäntötoiminnon ottaminen käyttöön ja poistaminen käytöstä

Kasettikäytäntötoiminto voidaan ottaa käyttöön tai poistaa käytöstä ohjauspaneelista tai sulautetussa verkkopalvelimessa (EWS).

- Voit ottaa kasettikäytäntötoiminnon käyttöön tulostimen ohjauspaneelista
- Voit poistaa kasettikäytäntötoiminnon käytöstä tulostimen ohjauspaneelista
- HP:n sulautetun verkkopalvelimen (EWS) avulla voit ottaa käyttöön kasettikäytäntötoiminnon.
- [HP:n sulautetun verkkopalvelimen \(EWS\) avulla voit poistaa kasettikäytäntötoiminnon käytöstä.](#page-75-0)
- [Kasettikäytännön vianmäärityksen ohjauspaneelin virheilmoitukset](#page-75-0)

**2 HUOMAUTUS:** Tämän toiminnon käyttöönotto tai käytöstä poistaminen saattaa edellyttää järjestelmänvalvojan salasanan antamista.

Tarkista järjestelmänvalvojalta, onko järjestelmänvalvojan salasana määritetty. Sulautetun verkkopalvelimen salasanoja ei voi palauttaa.

#### Voit ottaa kasettikäytäntötoiminnon käyttöön tulostimen ohjauspaneelista

Verkon järjestelmänvalvoja voi ottaa kasettikäytäntötoiminnon käyttöön tulostimen ohjauspaneelista. Sen jälkeen tulostimessa voidaan käyttää vain aitoja HP-kasetteja.

- 1. Siirry tulostimen ohjauspaneelin aloitusnäytössä kohtaan Asetukset ja valitse sitten Asetukset-kuvake.
- 2. Avaa seuraavat valikot:
	- a. Tarvikkeiden hallinta
	- b. Kasettikäytäntö
- 3. Valitse HP:n hyväksymä.

#### Voit poistaa kasettikäytäntötoiminnon käytöstä tulostimen ohjauspaneelista

Verkon järjestelmänvalvoja voi poistaa kasettikäytäntötoiminnon käytöstä tulostimen ohjauspaneelista. Tämä poistaa käytöstä rajoituksen, joka estää muiden kuin aitojen HP-kasettien käytön.

- 1. Siirry tulostimen ohjauspaneelin aloitusnäytössä kohtaan Asetukset ja valitse sitten Asetukset-kuvake.
- 2. Avaa seuraavat valikot:
	- a. Tarvikkeiden hallinta
	- b. Kasettikäytäntö
- 3. Valitse Ei käytössä.

#### HP:n sulautetun verkkopalvelimen (EWS) avulla voit ottaa käyttöön kasettikäytäntötoiminnon.

Verkon järjestelmänvalvoja voi ottaa käyttöön kasettikäytäntötoiminnon sulautetussa verkkopalvelimessa. Sen jälkeen tulostimessa voidaan käyttää vain aitoja HP-kasetteja.

1. Avaa HP:n sulautettu verkkopalvelin (EWS):

- <span id="page-75-0"></span>a. Kosketa tulostimen ohjauspaneelin aloitusnäytössä Tiedot-kuvaketta n ja sitten Ethernet-kuvaketta • 못 jotta näet IP-osoitteen tai isäntänimen.
- b. Avaa selain ja kirjoita osoiteriville IP-osoite tai isäntänimi täsmälleen siinä muodossa kuin se näkyy tulostimen ohjauspaneelissa. Paina tietokoneen näppäimistön Enter-näppäintä. Sulautettu verkkopalvelin avautuu.

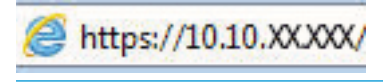

**W** HUOMAUTUS: Jos selaimessa näkyy ilmoitus, jonka mukaan sivuston käyttö ei ehkä ole turvallista, jatka sivustoon siitä huolimatta. Tähän sivustoon siirtyminen ei vahingoita tietokonetta.

- 2. Avaa Kopiointi/tulostus-välilehti.
- 3. Valitse vasemmasta siirtymisruudusta Tarvikkeiden hallinta.
- 4. Valitse Tarvikeasetukset-alueella avattavasta Kasettikäytäntö-luettelosta Valtuutettu HP.
- 5. Tallenna muutokset napsauttamalla Käytä-painiketta.

#### HP:n sulautetun verkkopalvelimen (EWS) avulla voit poistaa kasettikäytäntötoiminnon käytöstä.

Verkon järjestelmänvalvoja voi poistaa kasettikäytäntötoiminnon käytöstä sulautetussa verkkopalvelimessa. Tämä poistaa käytöstä rajoituksen, joka estää muiden kuin aitojen HP-kasettien käytön.

- 1. Avaa HP:n sulautettu verkkopalvelin (EWS):
	- a. Kosketa tulostimen ohjauspaneelin aloitusnäytössä Tiedot-kuvaketta n ja sitten Ethernet-kuvaketta  $\frac{1}{24}$  jotta näet IP-osoitteen tai isäntänimen.
	- b. Avaa selain ja kirjoita osoiteriville IP-osoite tai isäntänimi täsmälleen siinä muodossa kuin se näkyy tulostimen ohjauspaneelissa. Paina tietokoneen näppäimistön Enter-näppäintä. Sulautettu verkkopalvelin avautuu.

## https://10.10.XXXXX/

- **W** HUOMAUTUS: Jos selaimessa näkyy ilmoitus, jonka mukaan sivuston käyttö ei ehkä ole turvallista, jatka sivustoon siitä huolimatta. Tähän sivustoon siirtyminen ei vahingoita tietokonetta.
- 2. Avaa Kopiointi/tulostus-välilehti.
- 3. Valitse vasemmasta siirtymisruudusta Tarvikkeiden hallinta.
- 4. Valitse Tarvikeasetukset-alueella avattavasta Kasettikäytäntö-luettelosta Ei käytössä.
- 5. Tallenna muutokset napsauttamalla Käytä-painiketta.

#### Kasettikäytännön vianmäärityksen ohjauspaneelin virheilmoitukset

Tarkista kasettikäytännön virheilmoituksia koskevat suositeltavat toimenpiteet.

#### Taulukko 3-6 Kasettikäytännön ohjauspaneelin virheilmoitukset

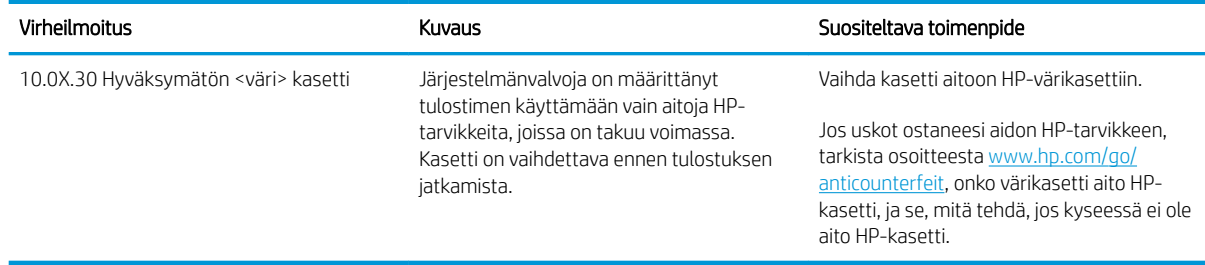

## <span id="page-77-0"></span>Kasettien suojaustoiminnon ottaminen käyttöön ja poistaminen käytöstä

Kasettien suojaus -toiminto voidaan ottaa käyttöön tai poistaa käytöstä ohjauspaneelissa tai sulautetussa verkkopalvelimessa (EWS).

- Voit ottaa kasettien suojaustoiminnon käyttöön tulostimen ohjauspaneelista
- Voit poistaa kasettien suojaustoiminnon käytöstä tulostimen ohjauspaneelista
- [HP:n sulautetun verkkopalvelimen \(EWS\) avulla voit ottaa käyttöön kasettien suojaustoiminnon.](#page-78-0)
- [HP:n sulautetun verkkopalvelimen \(EWS\) avulla voit poistaa käytöstä kasettien suojaustoiminnon.](#page-78-0)
- [Kasettien suojauksen vianmäärityksen virheilmoitukset ohjauspaneelissa](#page-79-0)

**2 HUOMAUTUS:** Tämän toiminnon käyttöönotto tai käytöstä poistaminen saattaa edellyttää järjestelmänvalvojan salasanan antamista.

Tarkista järjestelmänvalvojalta, onko järjestelmänvalvojan salasana määritetty. Sulautetun verkkopalvelimen salasanoja ei voi palauttaa.

#### Voit ottaa kasettien suojaustoiminnon käyttöön tulostimen ohjauspaneelista

Tulostimen ohjauspaneelissa verkon järjestelmänvalvoja voi ottaa käyttöön kasettien suojaustoiminnon. Tämä suojaa tulostimessa käytettyjä kasetteja varkauksilta ja käytöltä muissa tulostimissa.

- 1. Siirry tulostimen ohjauspaneelin aloitusnäytössä kohtaan Asetukset ja valitse sitten Asetukset-kuvake.
- 2. Avaa seuraavat valikot:
	- a. Tarvikkeiden hallinta
	- **b.** Kasettien suojaus
- 3. Valitse Suojaa kasetit.
- 4. Kun tulostin kehottaa vahvistamaan, ota toiminto käyttöön valitsemalla Jatka.

A HUOMIO: Kun olet ottanut kasettien suojauksen käyttöön tulostimessa, kaikki tulostimeen myöhemmin asennettavat värikasetit ovat automaattisesti ja *pysyvästi* suojattuja. Jos et halua suojata uutta kasettia, poista toiminto käytöstä *ennen* uuden kasetin asentamista.

Toiminnon käytöstä poistaminen ei poista asennettuna olevien kasettien suojausta.

#### Voit poistaa kasettien suojaustoiminnon käytöstä tulostimen ohjauspaneelista

Verkon järjestelmänvalvoja voi poistaa kasettien suojaustoiminnon käytöstä tulostimen ohjauspaneelista. Tämä poistaa suojauksen kaikista tulostimeen asennetuista uusista kaseteista.

- 1. Siirry tulostimen ohjauspaneelin aloitusnäytössä kohtaan Asetukset ja valitse sitten Asetukset-kuvake.
- 2. Avaa seuraavat valikot:
	- a. Tarvikkeiden hallinta
	- **b.** Kasettien suojaus
- 3. Valitse Ei käytössä.

#### <span id="page-78-0"></span>HP:n sulautetun verkkopalvelimen (EWS) avulla voit ottaa käyttöön kasettien suojaustoiminnon.

Verkon järjestelmänvalvoja voi ottaa kasettien suojaustoiminnon käyttöön sulautetussa verkkopalvelimessa. Tämä suojaa tulostimessa käytettyjä kasetteja varkauksilta ja käytöltä muissa tulostimissa.

- 1. Avaa HP:n sulautettu verkkopalvelin (EWS):
	- a. Kosketa tulostimen ohjauspaneelin aloitusnäytössä Tiedot-kuvaketta n ja sitten Ethernet-kuvaketta • 동 jotta näet IP-osoitteen tai isäntänimen.
	- b. Avaa selain ja kirjoita osoiteriville IP-osoite tai isäntänimi täsmälleen siinä muodossa kuin se näkyy tulostimen ohjauspaneelissa. Paina tietokoneen näppäimistön Enter-näppäintä. Sulautettu verkkopalvelin avautuu.

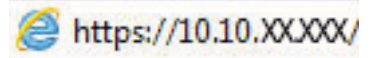

- HUOMAUTUS: Jos selaimessa näkyy ilmoitus, jonka mukaan sivuston käyttö ei ehkä ole turvallista, jatka sivustoon siitä huolimatta. Tähän sivustoon siirtyminen ei vahingoita tietokonetta.
- 2. Avaa Kopiointi/tulostus-välilehti.
- 3. Valitse vasemmasta siirtymisruudusta Tarvikkeiden hallinta.
- 4. Valitse Tarvikeasetukset-alueella avattavasta Kasettien suojaus -luettelosta Suojaa kasetteja.
- 5. Tallenna muutokset napsauttamalla Käytä-painiketta.
- $\triangle$  HUOMIO: Kun olet ottanut kasettien suojauksen käyttöön tulostimessa, kaikki tulostimeen myöhemmin asennettavat värikasetit ovat automaattisesti ja *pysyvästi* suojattuja. Jos et halua suojata uutta kasettia, poista toiminto käytöstä *ennen* uuden kasetin asentamista.

Toiminnon käytöstä poistaminen ei poista asennettuna olevien kasettien suojausta.

#### HP:n sulautetun verkkopalvelimen (EWS) avulla voit poistaa käytöstä kasettien suojaustoiminnon.

Verkon järjestelmänvalvoja voi poistaa kasettien suojaustoiminnon käytöstä sulautetussa verkkopalvelimessa. Tämä poistaa suojauksen kaikista tulostimeen asennetuista uusista kaseteista.

- 1. Avaa HP:n sulautettu verkkopalvelin (EWS):
	- a. Kosketa tulostimen ohjauspaneelin aloitusnäytössä Tiedot-kuvaketta n ja sitten Ethernet-kuvaketta jotta näet IP-osoitteen tai isäntänimen.
	- b. Avaa selain ja kirjoita osoiteriville IP-osoite tai isäntänimi täsmälleen siinä muodossa kuin se näkyy tulostimen ohjauspaneelissa. Paina tietokoneen näppäimistön Enter-näppäintä. Sulautettu verkkopalvelin avautuu.

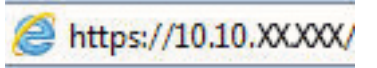

- **ET HUOMAUTUS:** Jos selaimessa näkyy ilmoitus, jonka mukaan sivuston käyttö ei ehkä ole turvallista, jatka sivustoon siitä huolimatta. Tähän sivustoon siirtyminen ei vahingoita tietokonetta.
- 2. Avaa Kopiointi/tulostus-välilehti.
- 3. Valitse vasemmasta siirtymisruudusta Tarvikkeiden hallinta.
- <span id="page-79-0"></span>4. Valitse Tarvikeasetukset-alueella avattavasta Kasettien suojaus -luettelosta Ei käytössä.
- 5. Tallenna muutokset napsauttamalla Käytä-painiketta.

#### Kasettien suojauksen vianmäärityksen virheilmoitukset ohjauspaneelissa

Tarkista kasettien suojauksen virheilmoituksia koskevat suositeltavat toimenpiteet.

#### Taulukko 3-7 Kasettien suojauksen ohjauspaneelin virheilmoitukset

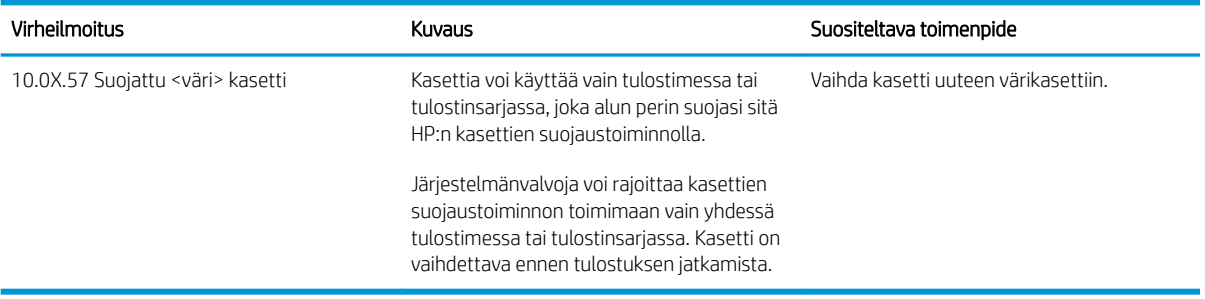

# Värikasettien vaihtaminen

Vaihda värikasetit, jos tulostimessa näkyy ilmoitus tai tulostuslaadussa on ongelmia.

- Värikasetin tiedot
- [Kasettien poistaminen ja uudelleenasentaminen](#page-81-0)

## Värikasetin tiedot

Tulostin ilmoittaa, kun värikasetin väriaine on vähissä ja erittäin vähissä. Värikasetin todellinen jäljellä oleva käyttöikä voi vaihdella. Uusi värikasetti kannattaa hankkia etukäteen, jotta se voidaan vaihtaa laitteeseen, kun tulostuslaatu ei ole enää hyväksyttävää.

Voit ostaa mustekasetteja tai tarkistaa kasetin yhteensopivuuden tulostimen kanssa HP SureSupply -sivustossa osoitteessa [www.hp.com/go/suresupply](http://www.hp.com/go/suresupply). Vieritä sivun alalaitaan ja varmista, että valitsemasi maa tai alue on oikein.

Tulostin käyttää neljää väriä, ja jokaiselle värille on oma värikasetti: keltainen (Y), magenta (M), syaani (C) ja musta (K). Värikasetit ovat luukun sisäpuolella.

#### Taulukko 3-8 Värikasetin tiedot

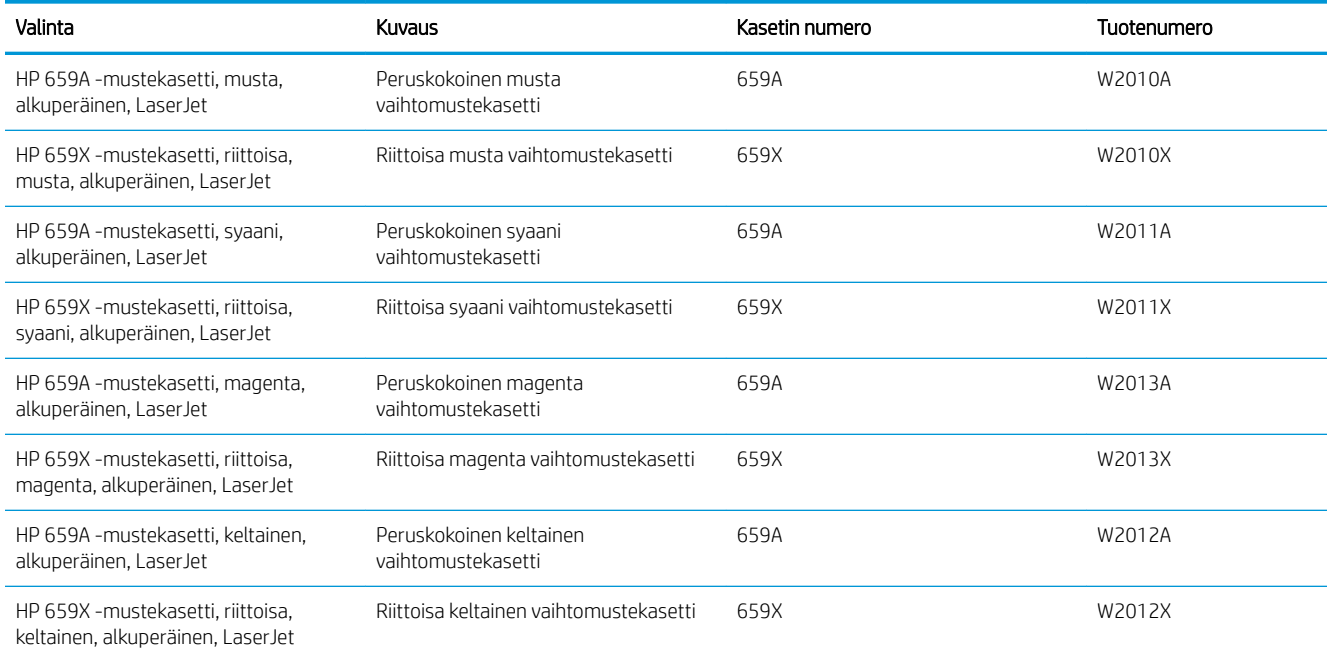

**W** HUOMAUTUS: Riittoisat värikasetit sisältävät enemmän väriä kuin tavalliset kasetit ja takaavat, että väri riittää pidempään. Lisätietoja on osoitteessa [www.hp.com/go/learnaboutsupplies](http://www.hp.com/go/learnaboutsupplies).

Säilytä värikasetti avaamattomassa pakkauksessa ennen asennusta.

A HUOMIO: Älä altista värikasettia valolle muutamaa minuuttia kauempaa, sillä valo saattaa vaurioittaa kasettia. Peitä vihreä kuvarumpu, jos värikasetti on poistettava tulostimesta tavallista pidemmäksi aikaa.

HUOMIO: Älä kosketa kehitystelaa. Sormenjäljet kehitystelassa saattavat aiheuttaa tulostuslaatuongelmia.

Seuraavassa kuvassa on värikasetin osat.

<span id="page-81-0"></span>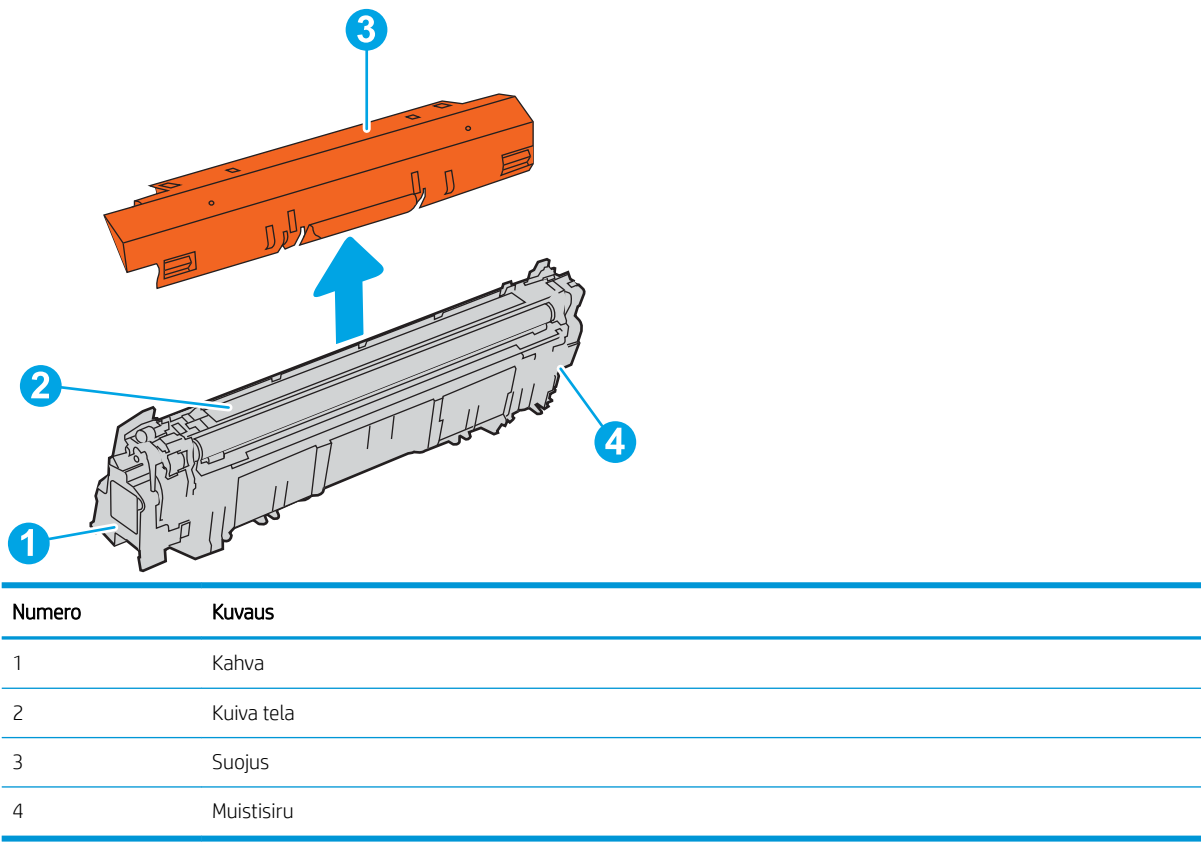

A HUOMIO: Jos väriainetta pääsee vaatteille, pyyhi se pois kuivalla liinalla ja pese vaatteet kylmällä vedellä. Kuuma vesi kiinnittää väriaineen kankaaseen.

**W HUOMAUTUS:** värikasetin pakkauksessa on lisätietoja käytettyjen värikasettien kierrätyksestä.

## Kasettien poistaminen ja uudelleenasentaminen

Vaihda värikasetti noudattamalla seuraavia vaiheita.

1. Avaa etuluukku.

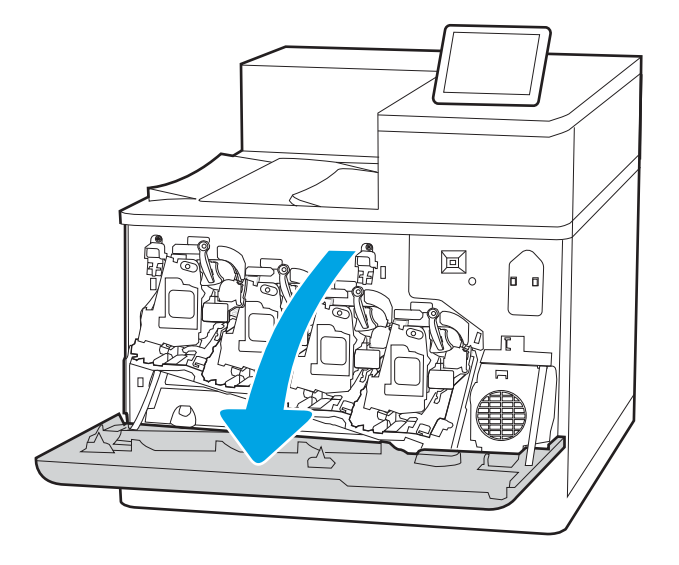

2. Irrota käytetty värikasetti vetämällä sen kahvasta.

3. Poista uusi värikasetti pakkauksestaan. Poista päät (kuvan kohta 1), ota kasetti muovipussista (kuvan kohta 2) ja poista sitten oranssi suojus (kuvan kohta 3).

HUOMAUTUS: Älä kosketa kehitystelaa. Sormenjäljet kehitystelassa saattavat aiheuttaa tulostuslaatuongelmia.

4. Pitele värikasettia molemmista reunoista ja ravista sitä 5–6 kertaa.

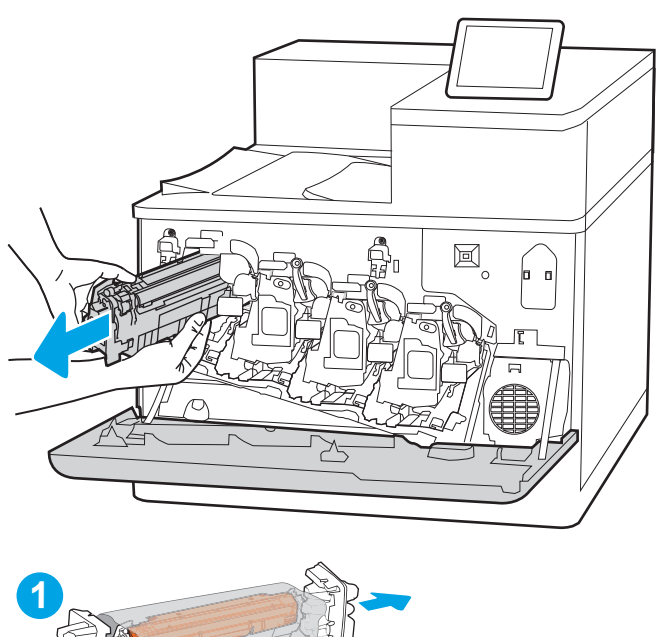

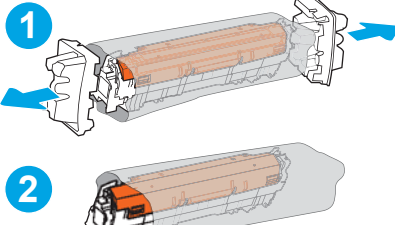

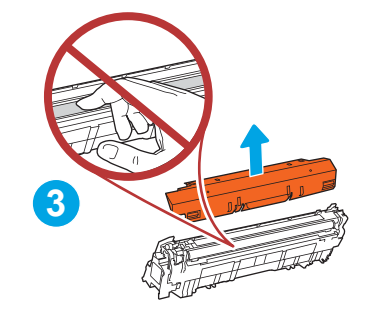

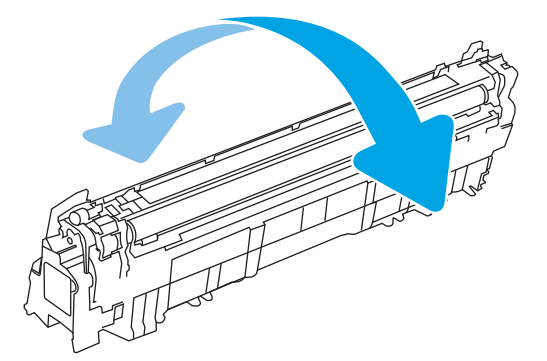

5. Tue värikasettia alapuolelta yhdellä kädellä ja pidä samalla toisella kädellä kiinni kasetin kahvasta. Kohdista värikasetti paikkaansa hyllyssä ja työnnä se sitten tulostimeen.

HUOMAUTUS: Vältä koskettamasta kehitystelaa. Sormenjäljet kehitystelassa voivat aiheuttaa tulostusvirheitä.

圖

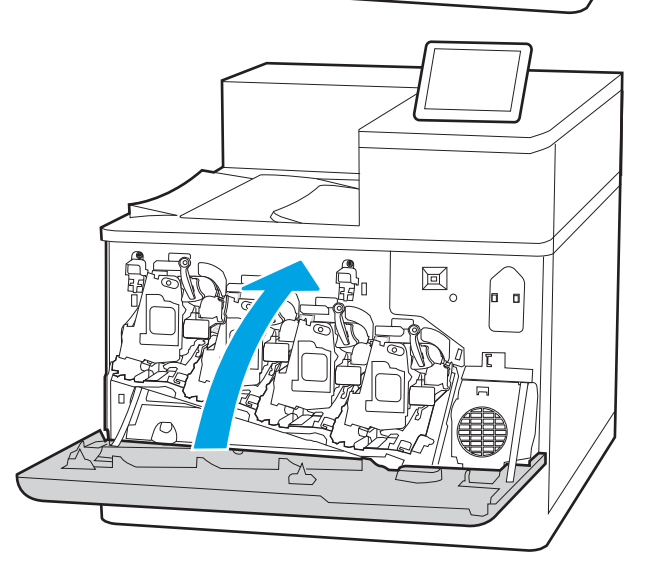

6. Sulje etuluukku.

Säilytä pakkausmateriaali käytetyn värikasetin kierrättämistä varten. Voit kierrättää käytetyn kasetin uuden kasetin mukana toimitettujen ohjeiden mukaisesti.

# Kuvarumpujen vaihtaminen

Vaihda kuvarumpu, jos tulostimessa näkyy ilmoitus tai tulostuslaadussa on ongelmia.

- Kuvarummun tiedot
- [Kuvarumpujen poistaminen ja vaihtaminen](#page-85-0)

## Kuvarummun tiedot

Tulostin ilmoittaa, kun kuvarummun taso on vähissä tai erittäin vähissä. Kuvarummun todellinen jäljellä oleva käyttöikä voi vaihdella. Uusi kuvarumpu kannattaa hankkia etukäteen, jotta se voidaan vaihtaa laitteeseen, kun tulostuslaatu ei ole enää tyydyttävää.

Voit ostaa kuvarumpuja tai tarkistaa kuvarummun yhteensopivuuden tulostimen kanssa HP SureSupply ‑sivustossa osoitteessa [www.hp.com/go/suresupply.](http://www.hp.com/go/suresupply) Vieritä sivun alalaitaan ja varmista, että valitsemasi maa tai alue on oikein.

Tulostimessa on neljä kuvarumpua asennettuina kunkin värikasetin viereen. Yksi yleiskäyttöinen kuvarumpuosa sopii jokaiseen neljään paikkaan. Kuvarummut sijaitsevat etuluukun takana.

#### Taulukko 3-9 Kuvarummun tiedot

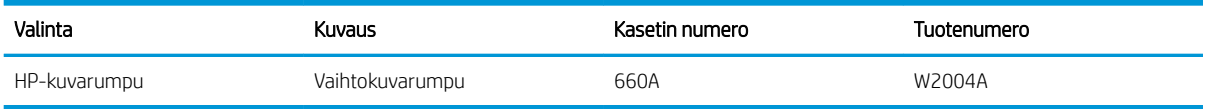

Säilytä kuvarumpu avaamattomassa pakkauksessa ennen asennusta.

 $\triangle$  HUOMIO: Älä altista kuvarumpua valolle muutamaa minuuttia kauempaa, sillä valo saattaa vaurioittaa kasettia. Peitä vihreä kuvarumpu, jos se on poistettava tulostimesta pidemmäksi aikaa. Älä kosketa kuvarumpua. Kuvarummussa olevat sormenjäljet voivat aiheuttaa tulostuslaatuongelmia.

Kuvarummun osat esitellään seuraavassa kuvassa.

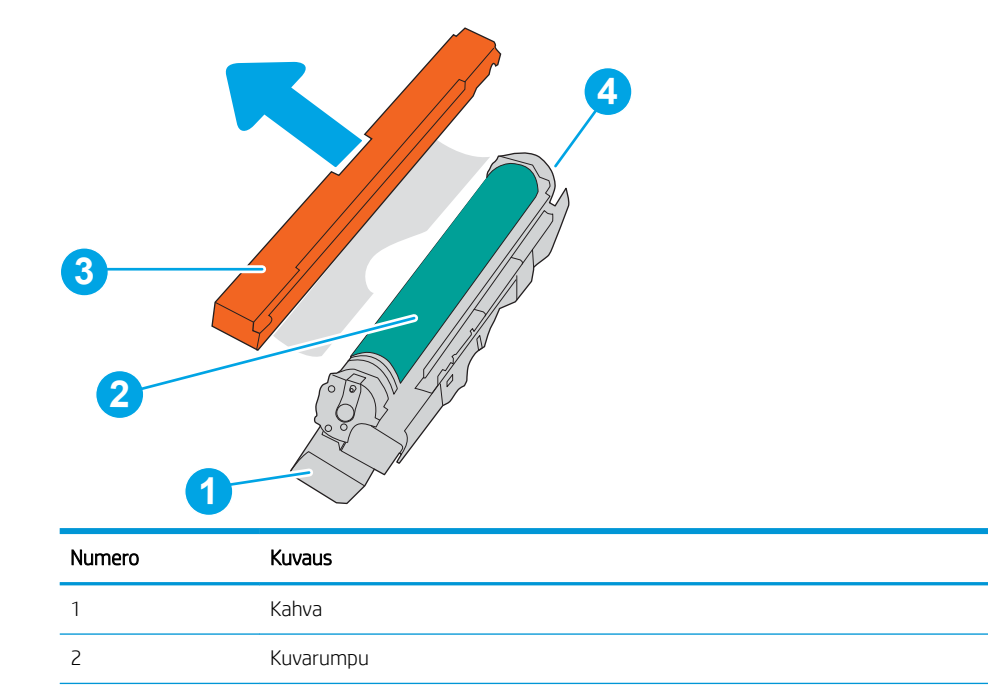

<span id="page-85-0"></span>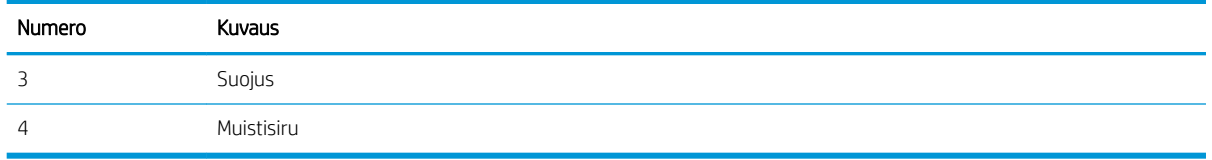

A HUOMIO: Jos väriainetta pääsee vaatteille, pyyhi se pois kuivalla liinalla ja pese vaatteet kylmällä vedellä. Kuuma vesi kiinnittää väriaineen kankaaseen.

**W HUOMAUTUS:** Kuvarummun pakkauksessa on tietoja käytettyjen kuvarumpujen kierrätyksestä.

## Kuvarumpujen poistaminen ja vaihtaminen

Vaihda kuvarumpu seuraavien ohjeiden mukaisesti.

1. Avaa etuluukku.

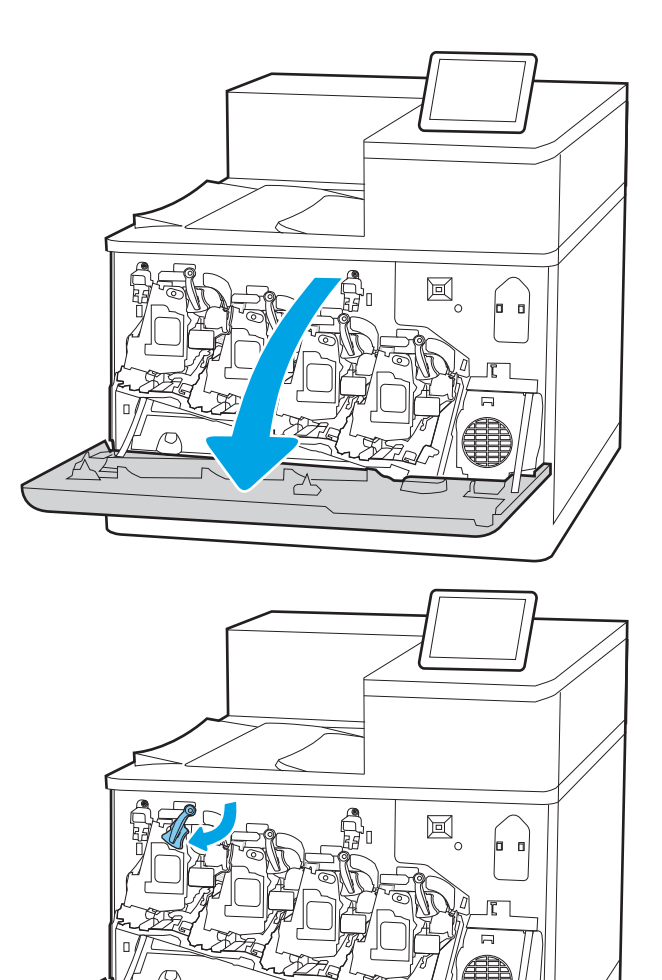

2. Kierrä kuvarummun edessä olevaa sinistä vipua vasemmalle.

3. Irrota käytetty kuvarumpu vetämällä sitä kahvasta.

4. Poista uusi kuvarumpu pakkauksestaan. Poista päät (kuvan kohta 1), ota kuvarumpu muovipussista (kuvan kohta 2) ja poista sitten oranssi suojus (kuvan kohta 3).

HUOMAUTUS: Vältä vihreän kuvarummun koskettamista. Kuvarummussa olevat sormenjäljet voivat aiheuttaa tulostuslaatuongelmia.

5. Tue kuvarumpua alapuolelta yhdellä kädellä pitäen samalla toisella kädellä kiinni kuvarummun kahvasta. Kohdista kuvarumpu paikkaansa hyllyssä ja työnnä se sitten tulostimeen.

HUOMAUTUS: Vältä vihreän kuvarummun koskettamista. Kuvarummussa olevat sormenjäljet voivat aiheuttaa tulostuslaatuongelmia.

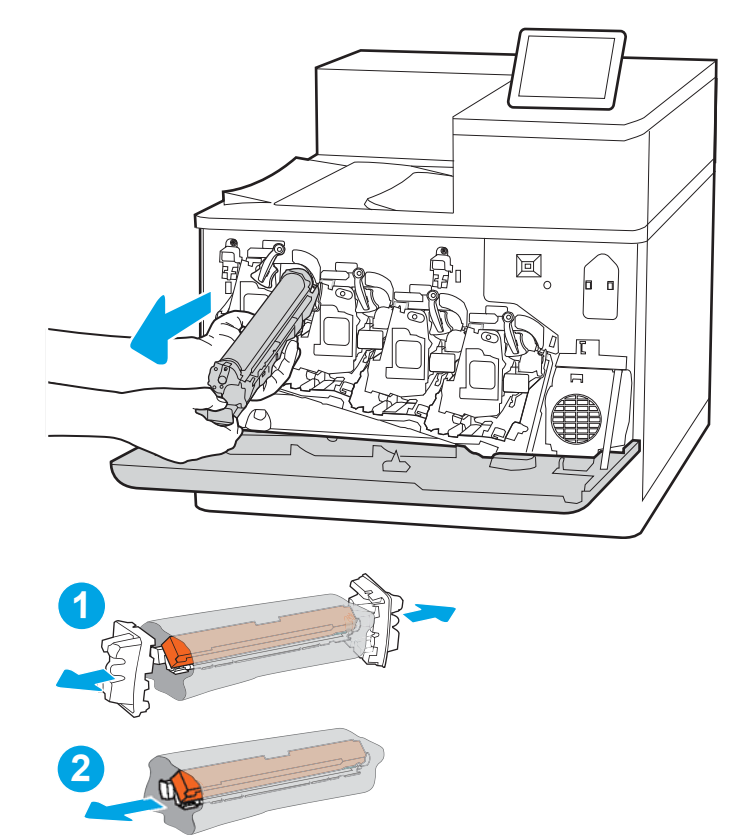

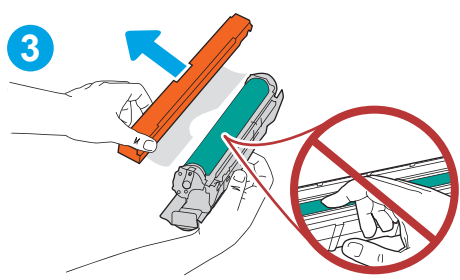

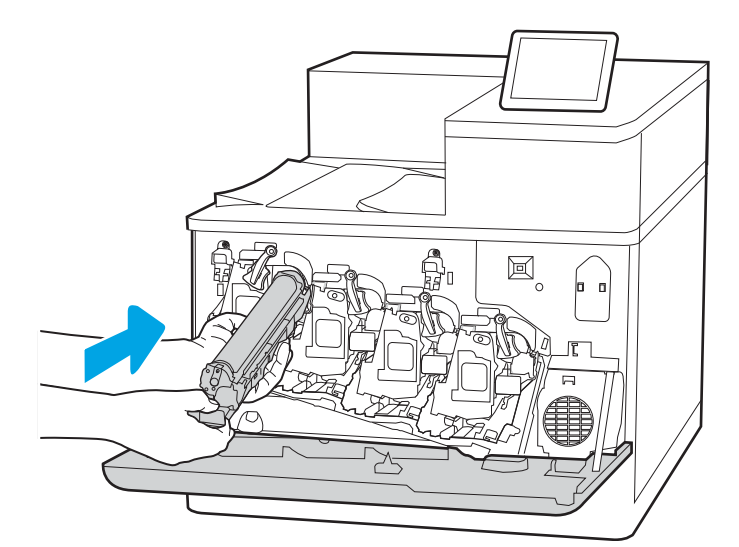

6. Kierrä kuvarummun edessä olevaa sinistä vipua oikealle.

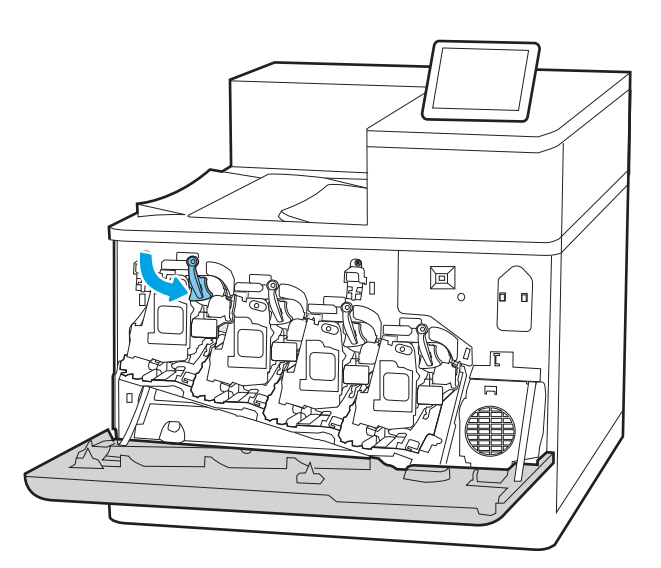

 $\Xi$ - p ╳

7. Sulje etuluukku.

Säilytä pakkausmateriaali käytetyn kuvarummun kierrätystä varten. Voit kierrättää käytetyn kuvarummun uuden kuvarummun mukana toimitettujen ohjeiden mukaisesti.

# Väriaineen keräysyksikön vaihtaminen

Vaihda väriaineen keräysyksikkö, jos tulostimessa näkyy ilmoitus tai tulostuslaadussa on ongelmia.

- Väriaineen keräysyksikön tiedot
- Väriaineen keräysyksikön poistaminen ja vaihtaminen

## Väriaineen keräysyksikön tiedot

Vaihda väriaineen keräysyksikkö, kun ohjauspaneeliin tulee kehote.

#### Taulukko 3-10 Väriaineen keräysyksikön tiedot

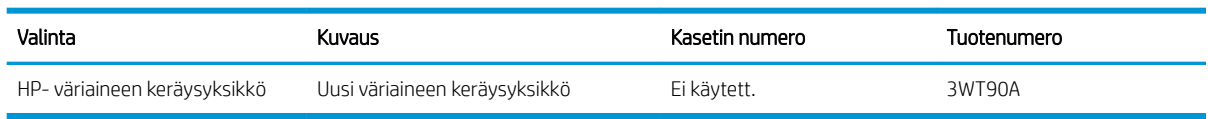

 $\Delta$  HUOMIO: Kun väriaineen keräysyksikön käyttöikä on lopussa, tulostin lakkaa tulostamasta sisäosien vahingoittumisen välttämiseksi. Vaihda väriaineen keräysyksikkö, jotta voit jatkaa tulostamista.

HUOMAUTUS: Väriaineen keräysyksikkö on kertakäyttöinen. Älä yritä tyhjentää väriaineen keräysyksikköä ja käyttää sitä uudelleen. Muutoin tulostimen sisään saattaa joutua irtonaista väriainetta, joka voi heikentää tulostuslaatua. Palauta käytetty väriaineen keräysyksikkö kierrätettäväksi HP:n Planet Partners -ohjelman kautta.

A HUOMIO: Jos väriainetta pääsee vaatteille, pyyhi se pois kuivalla liinalla ja pese vaatteet kylmällä vedellä. Kuuma vesi kiinnittää väriaineen kankaaseen.

## Väriaineen keräysyksikön poistaminen ja vaihtaminen

Vaihda väriaineen keräysyksikkö näiden ohjeiden mukaisesti.

1. Avaa etuluukku.

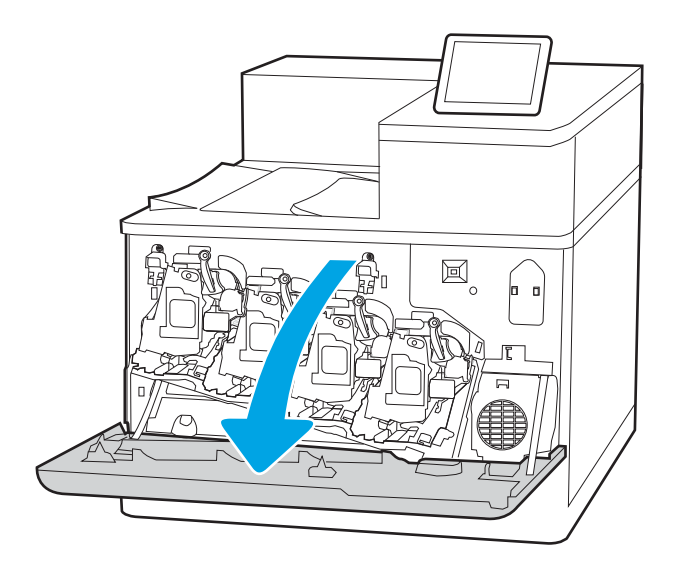

2. Avaa vasen luukku.

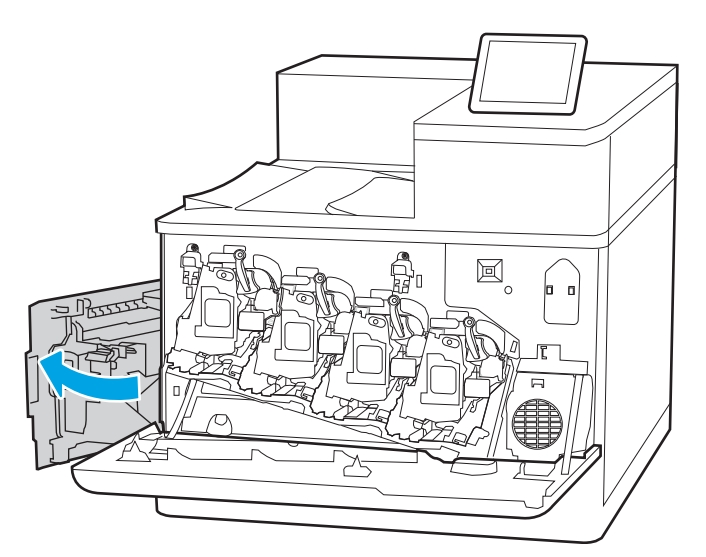

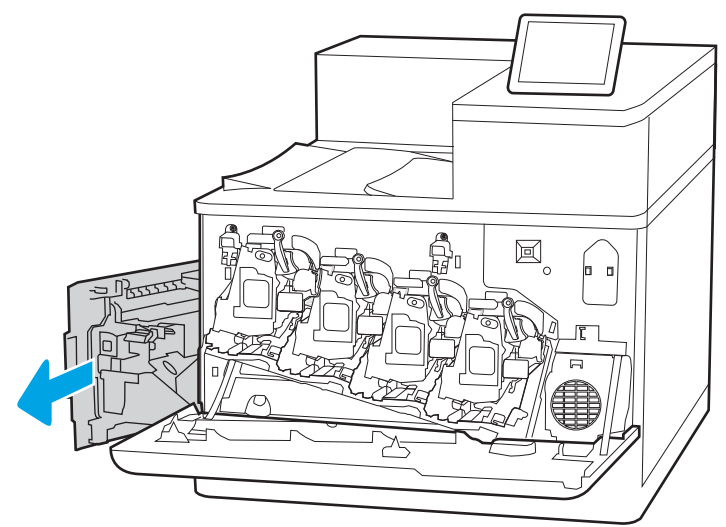

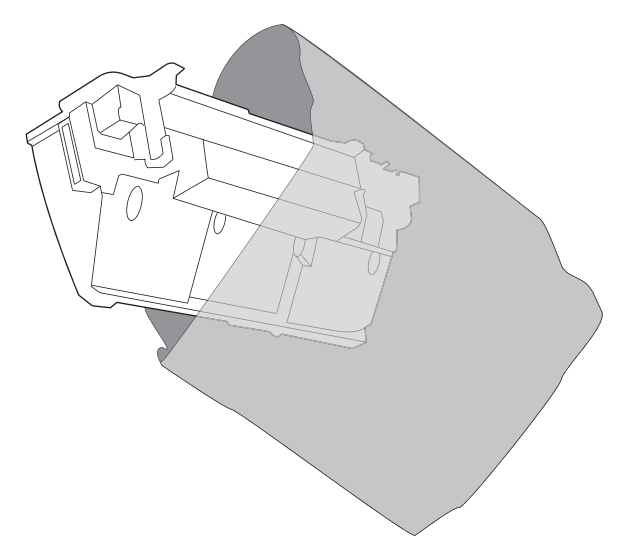

3. Tartu väriaineen keräysyksikön etuosaan ja poista yksikkö tulostimesta.

4. Poista uusi väriaineen keräysyksikkö pakkauksesta.

5. Aseta uusi yksikkö tulostimeen. Varmista, että väriaineen keräysyksikkö on tukevasti paikallaan.

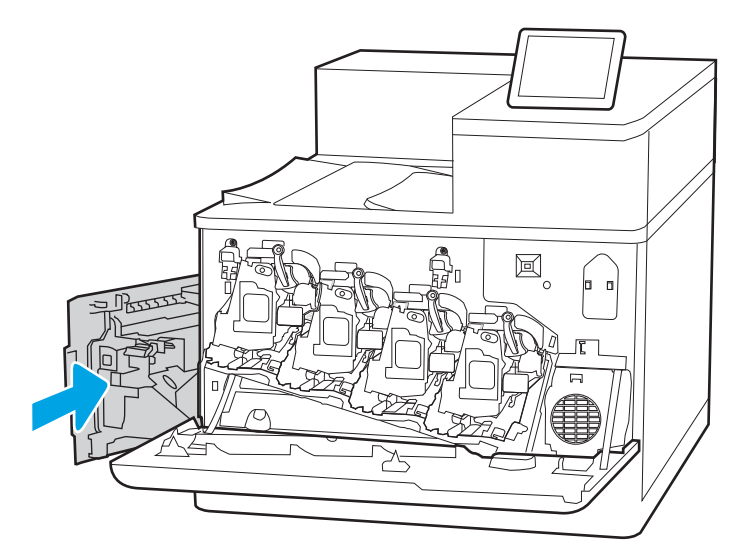

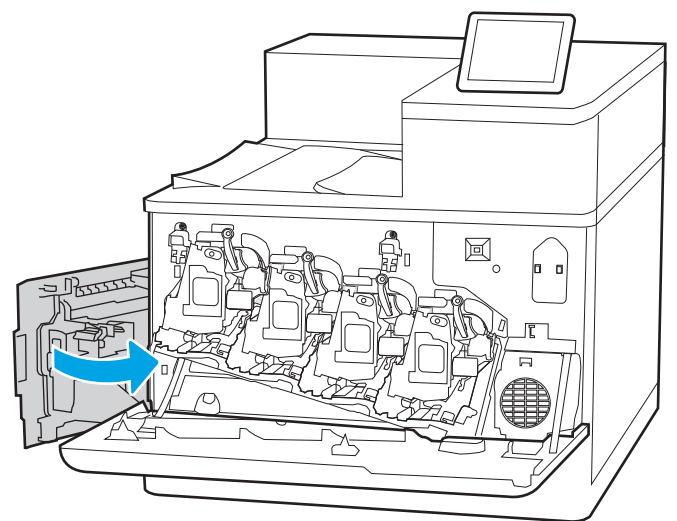

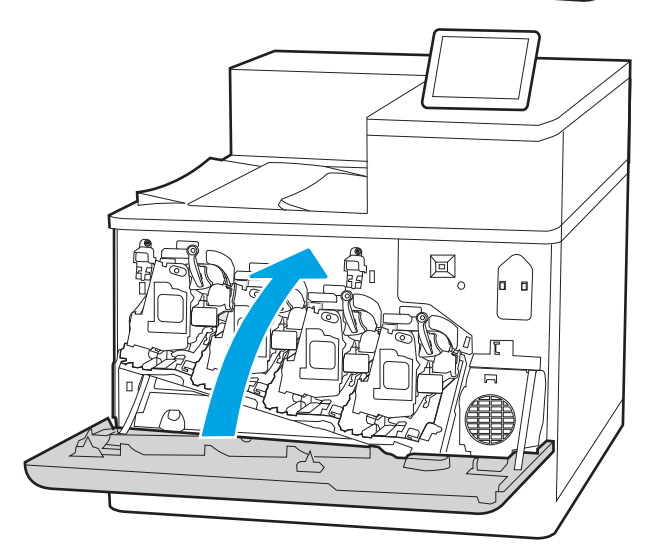

6. Sulje vasen luukku.

HUOMAUTUS: Jos väriaineen keräysyksikkö on asennettu väärin, vasen luukku ei mene kokonaan kiinni.

7. Sulje etuluukku.

Säilytä pakkausmateriaali käytetyn väriaineen keräysyksikön kierrätystä varten. Käytetyn väriaineen keräysyksikön kierrätysohjeet toimitetaan uuden väriaineen keräysyksikön mukana.

# 4 Tulostus

Tulosta ohjelmiston kautta, mobiililaitteesta tai USB-asemasta.

- [Tulostustehtävät \(Windows\)](#page-93-0)
- [Tulostustehtävät \(macOS\)](#page-97-0)
- [Tulostustöiden tallentaminen tulostimeen myöhempää tulostusta tai yksityistä tulostusta varten](#page-100-0)
- **•** [Mobiilitulostus](#page-104-0)
- [Tulostaminen USB-muistitikulta](#page-108-0)
- [Tulosta käyttämällä nopeaa USB 2.0 -porttia \(langallinen\)](#page-111-0)

Videoapua saat kohdasta [www.hp.com/videos/LaserJet.](http://www.hp.com/videos/LaserJet)

Seuraavat tiedot pitävät paikkansa julkaisuhetkellä. Ajankohtaisia tietoja on kohdassa [www.hp.com/support/](http://www.hp.com/support/colorljM856) [colorljM856](http://www.hp.com/support/colorljM856).

#### Lisätietoja:

HP-tulostimen kaikenkattavassa ohjeessa on seuraavat tiedot:

- Asennus ja määritys
- Opi ja käytä
- Ongelmien ratkaiseminen
- Ohjelmisto- ja laiteohjelmistopäivitysten lataaminen
- Asiakastukifoorumit
- Tietoja takuusta ja säännöksistä

# <span id="page-93-0"></span>Tulostustehtävät (Windows)

Lisätietoja yleisimmistä tulostustehtävistä Windows-käyttäjille.

- Tulostaminen (Windows)
- Automaattinen molemmille puolille tulostaminen (Windows)
- Manuaalinen tulostaminen molemmille puolille (Windows)
- [Useiden sivujen tulostaminen arkille \(Windows\)](#page-94-0)
- [Paperityypin valitseminen \(Windows\)](#page-95-0)
- [Tulostuksen lisätehtävät](#page-96-0)

## Tulostaminen (Windows)

Valitse tulostin ja tulostustyön perusasetukset ohjelmistosovelluksen Tulosta-toiminnolla.

Seuraavassa osassa kuvataan perustulostuksen kulku Windowsissa.

- 1. Valitse ohjelmistossa Tulosta.
- 2. Valitse tulostin tulostinluettelosta. Voit muuttaa asetuksia, kun avaat tulostinohjaimen valitsemalla Ominaisuudet tai Asetukset.

**W** HUOMAUTUS: Painikkeen nimi vaihtelee ohjelmien mukaan.

Nämä sovellukset näyttävät erilaisilta Windows 10-, 8.1- ja 8-versiossa ja niissä on eri toimintoja kuin jäljempänä on kuvattu työpöytäsovellusten osalta. Voit siirtyä tulostustoimintoon aloitusnäyttösovelluksesta seuraavasti:

- Windows 10: Valitse Tulosta, ja valitse sitten tulostin.
- Windows 8.1 tai 8: Valitse Laitteet, Tulosta, ja valitse sitten tulostin.

HP PCL-6 V4 -ohjaimen osalta HP AiO Printer Remote -sovellus lataa ohjaimen lisätoiminnot, kun Lisää asetuksia -vaihtoehto valitaan.

**EX HUOMAUTUS:** Jos tarvitset lisätietoja, valitse tulostinohjaimen ohjepainike (?).

- 3. Määritä käytettävissä olevat vaihtoehdot napsauttamalla tulostinohjaimen välilehtiä. Määritä esimerkiksi paperin suunta Viimeistely-välilehdessä, ja määritä paperilähde, paperityyppi, paperikoko ja laatuasetukset Paperi/Laatu-välilehdessä.
- 4. Valitsemalla OK voit palata Tulosta-valintaikkunaan. Valitse näytössä tulosteiden määrä.
- 5. Tulosta työ painamalla Tulosta-painiketta.

## Automaattinen molemmille puolille tulostaminen (Windows)

Jos tulostimessa on asennettuna automaattinen kääntöyksikkö, voit tulostaa automaattisesti paperin molemmille puolille. Käytä kääntöyksikön tukemaa paperikokoa ja -tyyppiä.

- 1. Valitse ohjelmistossa Tulosta.
- 2. Valitse laite tulostinluettelosta ja avaa tulostinohjain valitsemalla sitten Ominaisuudet tai Määritykset.

<span id="page-94-0"></span>**W** HUOMAUTUS: Painikkeen nimi vaihtelee ohjelmien mukaan.

Nämä sovellukset näyttävät erilaisilta Windows 10-, 8.1- ja 8-versiossa ja niissä on eri toimintoja kuin jäljempänä on kuvattu työpöytäsovellusten osalta. Voit siirtyä tulostustoimintoon aloitusnäyttösovelluksesta seuraavasti:

- Windows 10: Valitse Tulosta, ja valitse sitten tulostin.
- Windows 8.1 tai 8: Valitse Laitteet, Tulosta, ja valitse sitten tulostin.

HP PCL-6 V4 -ohjaimen osalta HP AiO Printer Remote -sovellus lataa ohjaimen lisätoiminnot, kun Lisää asetuksia -vaihtoehto valitaan.

- 3. Valitse Viimeistely-välilehti.
- 4. Valitse Tulosta molemmille puolille. Valitse OK, jolloin Asiakirjan ominaisuudet -valintaikkuna sulkeutuu.
- 5. Tulosta työ valitsemalla Tulosta-valintaikkunassa Tulosta.

## Manuaalinen tulostaminen molemmille puolille (Windows)

Toimi näin, jos tulostimeen ei ole asennettu automaattista kääntöyksikköä tai haluat tulostaa paperille, jota kääntöyksikkö ei tue.

- 1. Valitse ohjelmistossa Tulosta.
- 2. Valitse laite tulostinluettelosta ja avaa tulostinohjain valitsemalla sitten Ominaisuudet tai Määritykset.

**W** HUOMAUTUS: Painikkeen nimi vaihtelee ohjelmien mukaan.

Nämä sovellukset näyttävät erilaisilta Windows 10-, 8.1- ja 8-versiossa ja niissä on eri toimintoja kuin jäljempänä on kuvattu työpöytäsovellusten osalta. Voit siirtyä tulostustoimintoon aloitusnäyttösovelluksesta seuraavasti:

- Windows 10: Valitse Tulosta, ja valitse sitten tulostin.
- Windows 8.1 tai 8: Valitse Laitteet, Tulosta, ja valitse sitten tulostin.

HP PCL-6 V4 -ohjaimen osalta HP AiO Printer Remote -sovellus lataa ohjaimen lisätoiminnot, kun Lisää asetuksia -vaihtoehto valitaan.

- 3. Valitse Viimeistely-välilehti.
- 4. Valitse Tulosta molemmille puolille (manuaalisesti) ja sulje Asiakirjan ominaisuudet -valintaikkuna valitsemalla OK.
- 5. Tulosta työn ensimmäinen puoli valitsemalla Tulosta-valintaikkunassa Tulosta.
- 6. Hae tulostettu pino tulostelokerosta ja aseta se lokeroon 1.
- 7. Jatka valitsemalla tarvittaessa asianmukainen ohjauspaneelin painike.

## Useiden sivujen tulostaminen arkille (Windows)

Kun tulostat ohjelmistosovelluksesta Tulosta-toiminnolla, voit valita asetuksen, joka tulostaa useita sivuja yhdelle paperiarkille. Tämä soveltuu hyvin suurten asiakirjojen tulostamiseen, kun haluat säästää paperia.

- <span id="page-95-0"></span>1. Valitse ohjelmistossa Tulosta.
- 2. Valitse laite tulostinluettelosta ja avaa tulostinohjain valitsemalla sitten Ominaisuudet tai Määritykset.
	- **W** HUOMAUTUS: Painikkeen nimi vaihtelee ohjelmien mukaan.

Nämä sovellukset näyttävät erilaisilta Windows 10-, 8.1- ja 8-versiossa ja niissä on eri toimintoja kuin jäljempänä on kuvattu työpöytäsovellusten osalta. Voit siirtyä tulostustoimintoon aloitusnäyttösovelluksesta seuraavasti:

- Windows 10: Valitse Tulosta, ja valitse sitten tulostin.
- Windows 8.1 tai 8: Valitse Laitteet, Tulosta, ja valitse sitten tulostin.

HP PCL-6 V4 -ohjaimen osalta HP AiO Printer Remote -sovellus lataa ohjaimen lisätoiminnot, kun Lisää asetuksia -vaihtoehto valitaan.

- 3. Valitse Viimeistely-välilehti.
- 4. Valitse arkille tulostettavien sivujen määrä avattavasta Sivua arkille -luettelosta.
- 5. Valitse asetukset kohdissa Tulosta sivukehykset, Sivujärjestys ja Suunta. Valitse OK, jolloin Asiakirjan ominaisuudet -valintaikkuna sulkeutuu.
- 6. Tulosta työ valitsemalla Tulosta-valintaikkunassa Tulosta.

#### Paperityypin valitseminen (Windows)

Kun tulostat ohjelmistosovelluksesta Tulosta-toiminnolla, voit määrittää tulostustyölle haluamasi paperityypin. Jos oletusarvoinen paperityyppi on Letter, mutta käytät tulostustyöhön toista paperityyppiä, valitse kyseinen paperityyppi.

- 1. Valitse ohjelmistossa Tulosta.
- 2. Valitse laite tulostinluettelosta ja avaa tulostinohjain valitsemalla sitten Ominaisuudet tai Määritykset.

**W** HUOMAUTUS: Painikkeen nimi vaihtelee ohjelmien mukaan.

Nämä sovellukset näyttävät erilaisilta Windows 10-, 8.1- ja 8-versiossa ja niissä on eri toimintoja kuin jäljempänä on kuvattu työpöytäsovellusten osalta. Voit siirtyä tulostustoimintoon aloitusnäyttösovelluksesta seuraavasti:

- Windows 10: Valitse Tulosta, ja valitse sitten tulostin.
- Windows 8.1 tai 8: Valitse Laitteet, Tulosta, ja valitse sitten tulostin.

HP PCL-6 V4 -ohjaimen osalta HP AiO Printer Remote -sovellus lataa ohjaimen lisätoiminnot, kun Lisää asetuksia -vaihtoehto valitaan.

- 3. Valitse Paperi/Laatu-välilehti.
- 4. Valitse paperin tyyppi avattavasta Paperin tyyppi -luetteloruudusta.
- 5. Valitse OK, jolloin Asiakirjan ominaisuudet -valintaikkuna sulkeutuu. Tulosta työ valitsemalla Tulostavalintaikkunassa Tulosta.

Jos lokeron asetukset on määritettävä, tulostimen ohjauspaneelissa näkyy lokeron määritysilmoitus.

6. Lisää lokeroon haluamaasi paperityyppiä ja -kokoa ja sulje lokero.

- <span id="page-96-0"></span>7. Voit hyväksyä havaitun koon ja tyypin OK-painikkeella tai voit valita jonkin toisen paperikoon tai -tyypin Muokkaa-painikkeella.
- 8. Valitse oikea paperikoko ja -tyyppi ja kosketa sitten OK-painiketta.

## Tulostuksen lisätehtävät

Etsi verkosta tietoja tavallisimpien tulostustehtävien suorittamiseen.

Siirry osoitteeseen [www.hp.com/support/colorljM856.](http://www.hp.com/support/colorljM856)

Ohjeita on saatavilla tulostustehtävien suorittamiseen, esimerkiksi seuraavien:

- Tulostuksen pikavalintojen ja esiasetusten luominen ja käyttäminen
- Paperikoon valitseminen tai mukautetun paperikoon käyttäminen
- Sivun suunnan valitseminen
- Vihkon luominen
- Asiakirjan sovittaminen valitulle paperikoolle
- Asiakirjan ensimmäisen tai viimeisen sivun tulostaminen eri paperille
- Vesileimojen tulostaminen asiakirjaan

# <span id="page-97-0"></span>Tulostustehtävät (macOS)

Tulosta käyttämällä HP:n macOS-käyttöjärjestelmälle tarkoitettua tulostusohjelmistoa ja katso, miten voit tulostaa molemmille puolille tai useita sivuja yhdelle arkille.

- Tulostaminen (macOS)
- Automaattinen molemmille puolille tulostaminen (macOS)
- [Manuaalinen tulostaminen molemmille puolille \(macOS\)](#page-98-0)
- [Useiden sivujen tulostaminen arkille \(macOS\)](#page-98-0)
- [Paperityypin valitseminen \(macOS\)](#page-98-0)
- [Tulostuksen lisätehtävät](#page-99-0)

## Tulostaminen (macOS)

Valitse tulostin ja tulostustyön perusasetukset ohjelmistosovelluksen Tulosta-toiminnolla.

Seuraavassa osassa kuvataan perustulostuksen kulku macOS-käyttöjärjestelmässä.

- 1. Valitse Tiedosto-valikko ja valitse sitten Tulosta.
- 2. Valitse tulostin.
- 3. Valitse Näytä tiedot tai Kopiot ja sivut ja säädä sitten tulostusasetuksia valitsemalla muita valikoita.

**EX** HUOMAUTUS: Kohteen nimi vaihtelee ohjelmien mukaan.

4. Valitse Tulosta-painike.

#### Automaattinen molemmille puolille tulostaminen (macOS)

Jos tulostimessa on asennettuna automaattinen kääntöyksikkö, voit tulostaa automaattisesti paperin molemmille puolille. Käytä kääntöyksikön tukemaa paperikokoa ja -tyyppiä.

**W** HUOMAUTUS: Nämä tiedot koskevat tulostimia, joissa on automaattinen kääntöyksikkö.

HUOMAUTUS: Tämä ominaisuus on saatavilla, jos asennat HP-tulostusohjaimen. Se ei välttämättä ole käytettävissä, jos käytät AirPrintiä® .

- 1. Valitse Tiedosto-valikko ja valitse sitten Tulosta.
- 2. Valitse tulostin.
- 3. Valitse Näytä tiedot tai Kopiot ja sivut ja valitse sitten Asettelu-valikko.

macOS 10.14 Mojave ja uudemmat: Valitse Näytä tiedot, Kaksipuolinen ja Asettelu-valikko.

**W** HUOMAUTUS: Kohteen nimi vaihtelee ohjelmien mukaan.

- 4. Valitse sidonta-asetus avattavasta Kaksipuolinen-luettelosta.
- 5. Valitse Tulosta-painike.

## <span id="page-98-0"></span>Manuaalinen tulostaminen molemmille puolille (macOS)

Toimi näin, jos tulostimeen ei ole asennettu automaattista kääntöyksikköä tai haluat tulostaa paperille, jota kääntöyksikkö ei tue.

- **EX** HUOMAUTUS: Tämä ominaisuus on saatavilla, jos asennat HP-tulostusohjaimen. Se ei välttämättä ole käytettävissä, jos käytät AirPrintiä.
	- 1. Valitse Tiedosto-valikko ja valitse sitten Tulosta.
	- 2. Valitse tulostin.
	- 3. Valitse Näytä tiedot tai Kopiot ja sivut ja valitse sitten Man. kaksipuol. -valikko.

**W** HUOMAUTUS: Kohteen nimi vaihtelee ohjelmien mukaan.

- 4. Valitse Käsinkääntö ja sidontavaihtoehto.
- 5. Valitse Tulosta-painike.
- 6. Mene tulostimen luo ja poista kaikki tyhjät paperit lokerosta 1.
- 7. Hae tulostettu pino tulostelokerosta ja aseta se syöttölokeroon tulostettu puoli alaspäin.
- 8. Jatka valitsemalla tarvittaessa asianmukainen ohjauspaneelin painike.

## Useiden sivujen tulostaminen arkille (macOS)

Kun tulostat ohjelmistosovelluksesta Tulosta-toiminnolla, voit valita asetuksen, joka tulostaa useita sivuja yhdelle paperiarkille. Tämä soveltuu hyvin suurten asiakirjojen tulostamiseen, kun haluat säästää paperia.

- 1. Valitse Tiedosto-valikko ja valitse sitten Tulosta.
- 2. Valitse tulostin.
- 3. Valitse Näytä tiedot tai Kopiot ja sivut ja valitse sitten Asettelu-valikko.

**W** HUOMAUTUS: Kohteen nimi vaihtelee ohjelmien mukaan.

- 4. Valitse avattavasta Sivuja arkilla -luettelosta kullekin arkille tulostettava sivujen määrä.
- 5. Asemointisuunta-kentässä voit valita sivujen järjestyksen ja sijoittelun arkilla.
- 6. Valitse Reunukset-kohdasta, millainen reunus sivujen ympärille tulostetaan.
- 7. Valitse Tulosta-painike.

## Paperityypin valitseminen (macOS)

Kun tulostat ohjelmistosovelluksesta Tulosta-toiminnolla, voit määrittää tulostustyölle haluamasi paperityypin. Jos oletusarvoinen paperityyppi on Letter, mutta käytät tulostustyöhön toista paperityyppiä, valitse kyseinen paperityyppi.

- 1. Valitse Tiedosto-valikko ja valitse sitten Tulosta.
- 2. Valitse tulostin.
- 3. Valitse Näytä tiedot tai Kopiot ja sivut ja valitse sitten Materiaali ja laatu -valikko tai Paperi/Laatu -valikko.

<span id="page-99-0"></span>**W** HUOMAUTUS: Kohteen nimi vaihtelee ohjelmien mukaan.

4. Valitse Materiaali ja laatu- tai Paperi/Laatu-asetukset.

**W** HUOMAUTUS: Tämä luettelo sisältää käytettävissä olevat pääasetukset. Jotkin asetukset eivät ole käytettävissä kaikissa tulostimissa.

- Materiaalityyppi: Valitse tulostustyön paperityyppi.
- Tulostuslaatu tai Laatu: Valitse tulostustyön tarkkuus.
- Reunasta reunaan -tulostaminen: Valitsemalla tämän voit tulostaa lähelle paperin reunoja.
- 5. Valitse Tulosta-painike.

#### Tulostuksen lisätehtävät

Etsi verkosta tietoja tavallisimpien tulostustehtävien suorittamiseen.

Siirry osoitteeseen [www.hp.com/support/colorljM856.](http://www.hp.com/support/colorljM856)

Ohjeita on saatavilla tulostustehtävien suorittamiseen, esimerkiksi seuraavien:

- Tulostuksen pikavalintojen ja esiasetusten luominen ja käyttäminen
- Paperikoon valitseminen tai mukautetun paperikoon käyttäminen
- Sivun suunnan valitseminen
- Vihkon luominen
- Asiakirjan sovittaminen valitulle paperikoolle
- Asiakirjan ensimmäisen tai viimeisen sivun tulostaminen eri paperille
- Vesileimojen tulostaminen asiakirjaan

# <span id="page-100-0"></span>Tulostustöiden tallentaminen tulostimeen myöhempää tulostusta tai yksityistä tulostusta varten

Tallenna tulostustöitä tulostimen muistiin, jotta voit tulostaa ne myöhemmin.

- **Johdanto**
- Tallennetun työn luominen (Windows)
- [Tallennetun työn luominen \(macOS\)](#page-101-0)
- [Tallennetun työn tulostaminen](#page-102-0)
- [Tallennetun työn poistaminen](#page-103-0)
- [Työn kirjanpitoa varten tulostimeen lähetettävät tiedot](#page-103-0)

#### **Johdanto**

Seuraavissa tiedoissa esitellään USB-muistitikulle tallennettujen tiedostojen luomisen ja tulostamisen vaiheet. Nämä työt voi tulostaa myöhemmin tai yksityisesti.

## Tallennetun työn luominen (Windows)

Voit tallentaa USB-muistitikulle töitä yksityistä tai myöhempää tulostamista varten.

- 1. Valitse ohjelmistossa Tulosta.
- 2. Valitse tulostin käytettävissä olevien laitteiden luettelosta ja valitse sitten Ominaisuudet tai Määritykset.
- **EX** HUOMAUTUS: Painikkeen nimi vaihtelee ohjelmien mukaan.

Nämä sovellukset näyttävät erilaisilta Windows 10-, 8.1- ja 8-versiossa ja niissä on eri toimintoja kuin jäljempänä on kuvattu työpöytäsovellusten osalta. Voit siirtyä tulostustoimintoon aloitusnäyttösovelluksesta seuraavasti:

- Windows 10: Valitse Tulosta, ja valitse sitten tulostin.
- Windows 8.1 tai 8: Valitse Laitteet, Tulosta, ja valitse sitten tulostin.

HP PCL-6 V4 -ohjaimen osalta HP AiO Printer Remote -sovellus lataa ohjaimen lisätoiminnot, kun Lisää asetuksia -vaihtoehto valitaan.

- 3. Valitse Työn säilytys -välilehti.
- 4. Valitse Työn säilytystila -vaihtoehto.
	- Hyväksy ja odota: tulosta työstä yksi vedos, ja tulosta sen jälkeen lisää kopioita.
	- Yksityinen työ: Työtä ei tulosteta ennen kuin pyydät sitä tulostimen ohjauspaneelissa. Tätä töiden säilytystilaa varten voit valita jonkin Muuta työ yksityiseksi/suojatuksi -asetuksen. Jos määrität työlle PIN-koodin, anna se ohjauspaneelissa. Jos määrität työn salatuksi, sinun on annettava vaadittu salasana ohjauspaneelissa. Tulostustyö poistetaan muistista, kun se on tulostettu. Työ menetetään, jos tulostimen virransaanti katkeaa.
- <span id="page-101-0"></span>Pikakopiointi: Tulosta työstä haluamasi määrä kopioita ja tallenna työ tulostimen muistiin, jotta voit tulostaa sen uudelleen myöhemmin.
- Tallennettu työ: Tallenna työ tulostimeen ja anna muiden käyttäjien tulostaa työ milloin tahansa. Tätä töiden säilytystilaa varten voit valita jonkin Muuta työ yksityiseksi/suojatuksi -asetuksen. Jos määrität työlle PIN-koodin, se on syötettävä laitteen ohjauspaneeliin työtä tulostettaessa. Jos määrität työn salatuksi, salasana on syötettävä laitteen ohjauspaneeliin työtä tulostettaessa.
- 5. Voit käyttää mukautettua käyttäjän tai työn nimeä valitsemalla Mukautettu-painikkeen ja kirjoittamalla käyttäjän tai työn nimen.

Valitse vaihtoehto, jos samanniminen tallennettu työ on jo olemassa:

- Käytä työn nimeä + (1–99): lisää työn nimen perään yksilöivä numero.
- Korvaa aiempi tiedosto: korvaa aiempi tallennettu työ uudemmalla.
- 6. Valitse OK, jolloin Asiakirjan ominaisuudet -valintaikkuna sulkeutuu. Tulosta työ valitsemalla Tulostavalintaikkunasta Tulosta-painike.

#### Tallennetun työn luominen (macOS)

Voit tallentaa USB-muistitikulle töitä yksityistä tai myöhempää tulostamista varten.

- 1. Valitse Tiedosto-valikko ja valitse sitten Tulosta.
- 2. Valitse tulostin Tulostin-valikosta.
- 3. Valitse Näytä tiedot tai Kopiot ja sivut ja valitse sitten Työn säilytys -valikko.
	- **W** HUOMAUTUS: Jos Työn säilytys -valikko ei ole näkyvissä, ota valikko käyttöön kohdan "Työn säilytystoiminnon poistaminen käytöstä ja ottaminen käyttöön" ohjeiden mukaisesti.
- 4. Valitse tallennetun työn tyyppi avattavasta Tila-luettelosta.
	- Hyväksy ja odota: tulosta työstä yksi vedos, ja tulosta sen jälkeen lisää kopioita. Ensimmäisen kopio tulostuu heti. Muiden kopioiden tulostaminen täytyy aloittaa laitteen etuohjauspaneelista. Jos lähetät esimerkiksi 10 kopiota, yksi kopio tulostuu heti ja loput yhdeksän kopioita voidaan tulostaa, kun työ haetaan. Työ poistetaan, kun kaikki kopiot on tulostettu.
	- Yksityinen työ: Työtä ei tulosteta ennen kuin sitä pyydetään tulostimen ohjauspaneelissa. Jos työlle on määritetty PIN-koodi, anna se ohjauspaneelissa. Tulostustyö on poistetaan muistista, kun se on tulostettu.
	- Pikakopiointi: Tulosta työstä haluamasi määrä kopioita ja tallenna työ tulostimen muistiin, jotta voit tulostaa sen uudelleen myöhemmin. Työ poistetaan manuaalisesti tai työn säilytysaikataulun mukaan.
	- Tallennettu työ: Tallenna työ tulostimeen ja anna muiden käyttäjien tulostaa työ milloin tahansa. Jos työlle on määritetty PIN-koodi, se on syötettävä laitteen ohjauspaneelissa työtä tulostettaessa. Työ poistetaan manuaalisesti tai työn säilytysaikataulun mukaan.
- 5. Voit käyttää mukautettua käyttäjän tai työn nimeä valitsemalla Mukautettu-painikkeen ja kirjoittamalla käyttäjän tai työn nimen.

HUOMAUTUS: macOS 10.14 Mojave ja uudemmat: Tulostinohjain ei enää sisällä Mukautettu-painiketta. Määritä tallennettu työ avattavan **Tila**-luettelon alla olevilla asetuksilla.

<span id="page-102-0"></span>Valitse vaihtoehto, jos samanniminen tallennettu työ on jo olemassa.

- Käytä työn nimeä + (1–99): lisää työn nimen perään yksilöivä numero.
- Korvaa aiempi tiedosto: korvaa aiempi tallennettu työ uudemmalla.
- 6. Jos valitsit avattavasta Tila-luettelosta vaihtoehdon Tallennettu työ tai Henkilökohtainen työ, voit suojata työn PIN-koodilla. Kirjoita Käytä PIN-koodia tulostukseen -kenttään nelinumeroinen luku. Jos joku muu yrittää tulostaa tämän työn, tulostin pyytää häntä antamaan PIN-koodin.
- 7. Aloita työn käsittely Tulosta-painikkeella.

#### Tallennetun työn tulostaminen

Voit tulostaa tulostimen muistiin tallennetun työn seuraavien ohjeiden mukaisesti.

- 1. Valitse tulostimen ohjauspaneelin aloitusnäytössä Tulostus työn säilytyksestä.
- 2. Valitse Valitse ja valitse sitten työn tallennuskansion nimi.
- 3. Valitse työn nimi. Jos työ on yksityinen tai salattu, anna PIN-koodi tai salasana.
- 4. Säädä tulosteiden määrää kappalemääräkentässä. Syötä tulostettavien kopioiden määrä näppäimistöllä.
- 5. Valitse Käynnistä otai tulosta työ valitsemalla Tulosta.

## <span id="page-103-0"></span>Tallennetun työn poistaminen

Voit poistaa tulostimeen tallennettuja asiakirjoja, kun niitä ei enää tarvita. Voit myös muuttaa tulostimeen tallennettavien töiden enimmäismäärää.

- Tulostimeen tallennetun tulostustyön poistaminen
- Töiden tallennusrajan muuttaminen

#### Tulostimeen tallennetun tulostustyön poistaminen

Voit poistaa tulostimen muistiin tallennetun työn ohjauspaneelista.

- 1. Valitse tulostimen ohjauspaneelin aloitusnäytössä Tulostus työn säilytyksestä -kuvake.
- 2. Valitse Valitse ja valitse sitten työn tallennuskansion nimi.
- 3. Valitse työn nimi. Jos työ on yksityinen tai salattu, anna PIN-koodi tai salasana.
- 4. Valitse Roskakori-painike  $\overline{w}$  jos haluat poistaa työn.

#### Töiden tallennusrajan muuttaminen

Kun tulostimen muistiin tallennetaan uusi työ, tulostin korvaa kaikki saman käyttäjän samannimiset aiemmat työt. Jos sama käyttäjä ei ole aikaisemmin tallentanut työtä samalla nimellä ja tulostin tarvitsee lisää tallennustilaa, tulostin saattaa poistaa muita tallennettuja töitä vanhimmasta alkaen.

Voit muuttaa tulostimeen tallennettavien töiden määrää seuraavasti:

- 1. Siirry tulostimen ohjauspaneelin aloitusnäytössä kohtaan Asetukset ja valitse sitten Asetukset-kuvake.
- 2. Avaa seuraavat valikot:
	- a. Kopioi/Tulosta tai Tulosta
	- **b.** Tallennettujen töiden hallinta
	- c. Väliaikaisten töiden tallennusrajoitus
- 3. Syötä tulostimeen tallennettavien töiden määrä näppäimistöllä.
- 4. Tallenna asetus valitsemalla OK tai Valmis.

#### Työn kirjanpitoa varten tulostimeen lähetettävät tiedot

Asiakastietokoneen (kuten PC) ohjaimista lähetettävät tulostustyöt saattavat lähettää HP:n tulostus- ja kuvankäsittelylaitteisiin tietoja, joista käyttäjä voidaan tunnistaa. Nämä tiedot saattaa sisältää muun muassa työn kirjanpitoa varten käytettävän käyttäjänimen ja sen asiakastietokoneen nimen, josta työ on peräisin sen mukaan, miten tulostimen järjestelmänvalvoja on määrittänyt asetukset. Nämä tiedot saatetaan myös tallentaa tulostimen massamuistilaitteeseen (kuten levyasemaan), kun käytetään työn säilytystoimintoa.

# <span id="page-104-0"></span>Mobiilitulostus

Mobiili- ja ePrint-ratkaisujen avulla kannettavasta tietokoneesta, taulutietokoneesta, älypuhelimesta ja muista mobiililaitteista voidaan tulostaa helposti HP-tulostimeen.

- Johdanto
- [Wi-Fi, Wi-Fi Direct -tulostus, NFC ja BLE-tulostus](#page-105-0)
- [HP ePrint sähköpostitulostus](#page-106-0)
- [AirPrint](#page-106-0)
- [Androidin sulautettu tulostus](#page-107-0)

#### **Johdanto**

HP tarjoaa useita mobiilitulostusratkaisuja, joilla voidaan tulostaa kannettavasta tietokoneesta, taulutietokoneesta, älypuhelimesta ja muista mobiililaitteista HP-tulostimeen helposti.

Katso täydellinen luettelo ja valitse tarpeitasi parhaiten vastaava vaihtoehto osoitteessa [www.hp.com/go/](http://www.hp.com/go/LaserJetMobilePrinting) [LaserJetMobilePrinting](http://www.hp.com/go/LaserJetMobilePrinting).

## <span id="page-105-0"></span>Wi-Fi, Wi-Fi Direct -tulostus, NFC ja BLE-tulostus

BLE:n Wi-Fi Direct- ja NFC- (Near Field Communication) ja BLE (Bluetooth Low Energy) -tulostus ovat käytettävissä tulostimissa, joissa on tuettu HP Jetdirect 3100w BLE/NFC/Wireless Accessory -lisälaite. Laite on saatavilla lisävarusteena HP‑tulostimiin, joissa on laitteiston liitäntä (HIP).

- Langattoman tulostuksen ottaminen käyttöön
- Wi-Fi Direct -nimen muuttaminen

Näillä toiminnoilla Wi-Fi-yhteensopivat mobiililaitteet voivat muodostaa langattoman verkkoyhteyden suoraan tulostimeen ilman langatonta reititintä.

Tulostinta ei tarvitse liittää verkkoon tämän mobiilipikatulostuksen käyttöä varten.

Wi-Fi Direct -tulostuksella voit tulostaa langattomasti seuraavista laitteista:

- iPhone, iPad tai iPod touch Apple AirPrintin avulla
- Android-mobiililaitteista, joissa on käytössä Android-yhteensopiva tulostusratkaisu

Lisätietoja langattomasta tulostuksesta on osoitteessa [www.hp.com/go/LaserJetMobilePrinting.](http://www.hp.com/go/LaserJetMobilePrinting)

NFC-, BLE- ja Wi-Fi Direct -tulostusominaisuudet voidaan ottaa käyttöön tai poistaa käytöstä tulostimen ohjauspaneelista.

#### Langattoman tulostuksen ottaminen käyttöön

Jotta voit tulostaa langattomasti mobiililaitteista, Wi-Fi Direct -toiminnon on oltava kytkettynä päälle.

- 1. Valitse tulostimen ohjauspaneelin aloitusnäytössä Asetukset-valikko.
- 2. Valitse seuraavat valikot:
	- a. Verkot
	- b. Wi-Fi Direct
	- c. Tila
- 3. Ota langaton tulostus käyttöön valitsemalla Käytössä ja valitsemalla sitten OK.

#### Wi-Fi Direct -nimen muuttaminen

Muuta tulostimen Wi-Fi Direct -nimi HP:n sulautetussa verkkopalvelimessa.

**W** HUOMAUTUS: Jos samaan ympäristöön on asennettu saman tuotteen useita eri malleja, kullekin tuotteelle kannattaa antaa erillinen yksilöivä Wi-Fi Direct -nimi, mikä helpottaa niiden tunnistamista HP Wi-Fi Direct ‑tulostuksen yhteydessä. Langattoman verkon nimet, kuten Wireless ja Wi-Fi Direct, ovat käytettävissä tietonäytössä. Valitse Tiedot-kuvake  $\bigcap$  ja sitten Wi-Fi Direct -kuvake  $\overline{\bigcup}$ .

Voit muuttaa tulostimen Wi-Fi Direct -nimen seuraavasti:

- 1. Valitse tulostimen ohjauspaneelin aloitusnäytössä Asetukset-kuvake.
- 2. Avaa seuraavat valikot:
- <span id="page-106-0"></span>a. Verkot
- b. Wi-Fi Direct
- c. Wi-Fi Direct -nimi
- 3. Muuta nimi Wi-Fi Direct -nimi -tekstikentässä ja valitse OK.

## HP ePrint sähköpostitulostus

HP ePrint -sähköpostitulostuksella voit tulostaa asiakirjoja lähettämällä ne sähköpostiliitteinä tulostimen sähköpostiosoitteeseen mistä tahansa tulostimesta, jolla voi lähettää sähköpostia.

HP ePrint -palvelun käyttäminen sähköpostitse edellyttää tulostimelta seuraavia ominaisuuksia:

- Tulostin on yhdistetty langalliseen tai langattomaan verkkoon ja sillä on Internet-yhteys.
- HP:n verkkopalvelut on otettu käyttöön tulostimessa ja tulostin on rekisteröity HP Connected -palveluun.

Voit ottaa HP-verkkopalvelut käyttöön ja rekisteröityä HP Connected ‑palveluun noudattamalla seuraavia ohjeita:

- 1. Avaa HP:n sulautettu verkkopalvelin (EWS):
	- a. Kosketa tulostimen ohjauspaneelin aloitusnäytössä Tiedot-kuvaketta n ja sitten Ethernet-kuvaketta jotta näet IP-osoitteen tai isäntänimen.
	- b. Avaa selain tietokoneessa, joka on samassa verkossa kuin tulostin. Kirjoita osoiteriville IP-osoite tai isäntänimi täsmälleen siinä muodossa kuin se näkyy tulostimen ohjauspaneelissa. Paina tietokoneen näppäimistön Enter-näppäintä. Sulautettu verkkopalvelin avautuu.

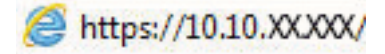

- **ET HUOMAUTUS:** Jos selaimessa näkyy ilmoitus, jonka mukaan sivuston käyttö ei ehkä ole turvallista, jatka sivustoon siitä huolimatta. Tähän sivustoon siirtyminen ei vahingoita tietokonetta.
- 2. Valitse HP-verkkopalvelut-välilehti.
- 3. Valitse vaihtoehto, jossa Verkkopalvelut otetaan käyttöön.
	- **W** HUOMAUTUS: Verkkopalvelujen käyttöönotto voi kestää useita minuutteja.
- 4. Luo HP ePrint -tili osoitteessa [www.hpconnected.com](http://www.hpconnected.com) ja viimeistele asetukset.

#### AirPrint

Suoratulostus Applen AirPrintillä on tuettu iOS-versiossa sekä Mac-tietokoneissa, joissa on macOS 10.7 Lion versio tai sitä uudempi versio.

AirPrintin avulla voit tulostaa suoraan tulostimeen iPadista, iPhonesta (3GS ja uudemmat) ja iPod touchista (kolmas sukupolvi ja uudemmat) seuraavissa mobiilisovelluksissa:

- Sähköposti
- Valokuvat
- Safari
- <span id="page-107-0"></span>**iBooks**
- tietyt kolmansien osapuolten sovellukset.

AirPrintin käyttö edellyttää, että tulostin on liitetty Apple-laitteen kanssa samaan verkkoon (aliverkkoon). Lisätietoja AirPrintin käyttämisestä ja AirPrint-yhteensopivista HP-tulostimista on osoitteessa [www.hp.com/go/](http://www.hp.com/go/MobilePrinting) [MobilePrinting](http://www.hp.com/go/MobilePrinting).

**W** HUOMAUTUS: Ennen kuin käytät AirPrintiä USB-liitännän kautta, tarkista versionumero. AirPrint-versiot 1.3 ja sitä vanhemmat versiot eivät tue USB-yhteyksiä.

#### Androidin sulautettu tulostus

Android- ja Kindle-laitteille suunnatun HP:n sisäisen tulostusratkaisun avulla mobiililaitteet voivat automaattisesti löytää ja käyttää sellaisia HP-tulostimia, jotka ovat joko verkossa tai Wi-Fi Direct -tulostuksen kantoalueella.

Tulostusratkaisu on käyttöjärjestelmän eri versioiden sisäinen.

**EY HUOMAUTUS:** Jos tulostaminen ei ole käytettävissä laitteessa, siirry kohtaan [Google Play > Android-sovellukset](https://play.google.com/store/apps/details?id=com.hp.android.printservice) ja asenna HP Print Service -laajennus.

Lisätietoja Androidin sulautetusta tulostuksesta ja tuetuista Android-laitteista on osoitteessa [www.hp.com/go/](http://www.hp.com/go/MobilePrinting) [MobilePrinting](http://www.hp.com/go/MobilePrinting).
## Tulostaminen USB-muistitikulta

Tässä tulostimessa on helppokäyttöinen USB-tulostustoiminto, joten voit tulostaa tiedostoja ilman tietokonetta.

- [USB-portin ottaminen käyttöön tulostamista varten](#page-109-0)
- [USB-asiakirjojen tulostaminen](#page-109-0)

Lähellä ohjauspaneelia olevaan USB-porttiin voi liittää tavallisia USB-muistilaitteita. Se tukee seuraavia tiedostotyyppejä:

- .pdf
- .prn
- .pcl
- .ps
- .cht

## <span id="page-109-0"></span>USB-portin ottaminen käyttöön tulostamista varten

USB-portti on oletusarvoisesti poissa käytöstä. Ota USB-portti käyttöön ennen tämän ominaisuuden käyttämistä.

- Tapa 1: USB-portin käyttöönotto tulostimen ohjauspaneelista
- Tapa 2: USB-portin käyttöönotto HP:n sulautetun verkkopalvelimen kautta (vain verkkoon liitetyt tulostimet)

Ota portti käyttöön jollakin seuraavista tavoista:

#### Tapa 1: USB-portin käyttöönotto tulostimen ohjauspaneelista

Voit ottaa käyttöön USB-portin tulostamista varten tulostimen ohjauspaneelista.

- 1. Siirry tulostimen ohjauspaneelin aloitusnäytössä kohtaan Asetukset ja valitse sitten Asetukset-kuvake.
- 2. Avaa seuraavat valikot:
	- a. Kopioi/Tulosta tai Tulosta
	- **b.** Ota käyttöön laitteen USB
- 3. Valitse Ota käyttöön tulostus USB-asemasta.

#### Tapa 2: USB-portin käyttöönotto HP:n sulautetun verkkopalvelimen kautta (vain verkkoon liitetyt tulostimet)

Voit ottaa käyttöön USB-portin tulostamista varten käyttämällä HP:n sulautettua verkkopalvelinta.

- 1. Kosketa tulostimen ohjauspaneelin aloitusnäytössä Tiedot-kuvaketta n ja sitten Ethernet-kuvaketta -另 jotta näet IP-osoitteen tai isäntänimen.
- 2. Avaa selain ja kirjoita osoiteriville IP-osoite täsmälleen tulostimen ohjauspaneelissa näkyvässä muodossa. Paina tietokoneen näppäimistön Enter-näppäintä. Sulautettu verkkopalvelin avautuu.

## https://10.10.XXXXX/

- $\mathbb{B}^*$  HUOMAUTUS: Jos selaimessa näkyy ilmoitus, jonka mukaan sivuston käyttö ei ehkä ole turvallista, jatka sivustoon siitä huolimatta. Tähän sivustoon siirtyminen ei vahingoita tietokonetta.
- 3. Valitse MFP-malleissa Kopioi/Tulosta-välilehti tai SFP-malleissa Tulosta-välilehti.
- 4. Valitse vasemmasta valikosta Tulostus USB-asemasta -asetukset.
- 5. Valitse Ota käyttöön tulostus USB-asemasta.
- 6. Valitse Käytä.

### USB-asiakirjojen tulostaminen

Tulosta asiakirjoja USB-muistitikulta.

1. Aseta USB-asema helppokäyttöiseen USB-porttiin.

- <sup>22</sup> HUOMAUTUS: Portti voi olla peitetty. Joissakin tulostimissa kansi aukeaa. Toisissa tulostimissa kansi on poistettava vetämällä se ulos.
- 2. Siirry tulostimen ohjauspaneelin aloitusnäytössä kohtaan Tulosta ja valitse sitten Tulosta-kuvake.
- 3. Valitse Tulostus USB-asemasta.
- 4. Valitse Valitse, tulostettavan asiakirjan nimi ja Valitse.

**HUOMAUTUS:** Asiakirja voi olla kansiossa. Avaa kansiot tarpeen mukaan.

- 5. Säädä kopioiden määrää koskettamalla Tulosta-painikkeen vasemmalla puolella olevaa kenttää ja valitsemalla kopioiden määrä avautuvalla näppäimistöllä. Sulje näppäimistö valitsemalla Sulje-painike .
- 6. Tulosta asiakirja valitsemalla Tulosta-painike.

## Tulosta käyttämällä nopeaa USB 2.0 -porttia (langallinen)

Ota käyttöön nopea USB 2.0 -portti langallista USB-tulostamista varten. Portti sijaitsee liitäntäporttien alueella ja on oletusarvoisesti poissa käytöstä.

- Tapa 1: Nopean USB 2.0 -portin käyttöönotto tulostimen ohjauspaneelin valikoista
- Tapa 2: Nopean USB 2.0 -portin käyttöönotto HP:n sulautetussa verkkopalvelimessa (vain verkkoon liitetyt tulostimet)

Ota nopea USB 2.0 -portti käyttöön jollakin seuraavista tavoista. Kun portti on käytössä, asenna tuotteen ohjelmisto, jotta voit tulostaa tämän portin avulla.

## Tapa 1: Nopean USB 2.0 -portin käyttöönotto tulostimen ohjauspaneelin valikoista

Ota portti käyttöön ohjauspaneelista.

- 1. Siirry tulostimen ohjauspaneelin aloitusnäytössä kohtaan Asetukset ja valitse sitten Asetukset-kuvake.
- 2. Avaa seuraavat valikot:
	- a. Yleiset
	- **b.** Ota käyttöön laitteen USB
- 3. Valitse Käytössä-vaihtoehto.

### Tapa 2: Nopean USB 2.0 -portin käyttöönotto HP:n sulautetussa verkkopalvelimessa (vain verkkoon liitetyt tulostimet)

Ota portti käyttöön HP:n sulautetussa verkkopalvelimessa.

- 1. Etsi tulostimen IP-osoite. Valitse tulostimen ohjauspaneelista Tiedot-painike n ja valitse sitten Verkkokuvake  $\frac{p}{2A}$ jotta näet IP-osoitteen tai isäntänimen.
- 2. Avaa selain ja kirjoita osoiteriville IP-osoite täsmälleen tulostimen ohjauspaneelissa näkyvässä muodossa. Paina tietokoneen näppäimistön Enter-näppäintä. Sulautettu verkkopalvelin avautuu.

#### https://10.10.XXXXX/

HUOMAUTUS: Jos selaimessa näkyy ilmoitus, jonka mukaan sivuston käyttö ei ehkä ole turvallista, jatka sivustoon siitä huolimatta. Tähän sivustoon siirtyminen ei vahingoita tietokonetta.

- 3. Valitse Suojaus-välilehti.
- 4. Valitse näytön vasemmasta reunasta Yleiset suojausasetukset.
- 5. Vieritä kohtaan Laitteiston portit ja valitse seuraavat valintaruudut:
	- a. Ota käyttöön laitteen USB
	- b. Ota käyttöön USB plug and play
- 6. Valitse Käytä.

# 5 Tulostimen hallinta

Tulostimen hallintatyökalujen käyttö, suojaus- ja energiansäästöasetusten määrittäminen sekä laiteohjelmistopäivitysten hallinta.

- [Lisäasetusten määrittäminen HP:n sulautetussa verkkopalvelimessa \(EWS\)](#page-113-0)
- [IP-verkkoasetusten määrittäminen](#page-121-0)
- [Tulostimen suojausominaisuudet](#page-125-0)
- [Energiansäästöasetukset](#page-128-0)
- **•** [HP Web Jetadmin](#page-129-0)
- [Ohjelmisto- ja laiteohjelmistopäivitykset](#page-129-0)

Videoapua saat kohdasta [www.hp.com/videos/LaserJet.](http://www.hp.com/videos/LaserJet)

Seuraavat tiedot pitävät paikkansa julkaisuhetkellä. Ajankohtaisia tietoja on kohdassa [www.hp.com/support/](http://www.hp.com/support/colorljM856) [colorljM856](http://www.hp.com/support/colorljM856).

#### Lisätietoja:

HP-tulostimen kaikenkattavassa ohjeessa on seuraavat tiedot:

- Asennus ja määritys
- Opi ja käytä
- Ongelmien ratkaiseminen
- Ohjelmisto- ja laiteohjelmistopäivitysten lataaminen
- Asiakastukifoorumit
- Tietoja takuusta ja säännöksistä

## <span id="page-113-0"></span>Lisäasetusten määrittäminen HP:n sulautetussa verkkopalvelimessa (EWS)

Käytä HP:n sulautettua verkkopalvelinta tulostuksen lisätoimintojen hallintaan.

- **Johdanto**
- HP:n sulautetun verkkopalvelimen(EWS) avaaminen
- [HP:n sulautetun verkkopalvelimen ominaisuudet](#page-115-0)

### Johdanto

HP:n sulautetulla verkkopalvelimella voit hallita tulostustoimintoja tulostimen ohjauspaneelin sijaan tietokoneen kautta.

- tarkastele tulostimen tilatietoja
- tarvikkeiden jäljellä olevan käyttöajan tarkasteleminen ja uusien tarvikkeiden tilaaminen
- lokeroasetusten tarkasteleminen ja muuttaminen
- tarkastele ja muuta tulostimen ohjauspaneelin valikkoasetuksia
- sisäisten sivujen tarkasteleminen ja tulostaminen
- vastaanota ilmoituksia tulostimeen ja tarvikkeisiin liittyvistä tapahtumista
- verkkoasetusten tarkasteleminen ja muuttaminen

HP:n sulautettu verkkopalvelin toimii, kun tulostin on kytketty IP-verkkoon. HP:n sulautettu verkkopalvelin ei tue IPX-verkkolaiteyhteyksiä. Voit käyttää HP:n sulautettua verkkopalvelinta, vaikka Internet-yhteyttä ei olisikaan käytettävissä.

Kun tulostin on kytkettynä verkkoon, HP:n sulautettu verkkopalvelin on automaattisesti käytettävissä.

**EX** HUOMAUTUS: HP:n sulautettua verkkopalvelinta ei voi käyttää verkon palomuurin läpi.

## HP:n sulautetun verkkopalvelimen(EWS) avaaminen

Avaa EWS seuraavasti.

- 1. Paina tulostimen ohjauspaneelin tietopainiketta i Valitse sitten Ethernet-valikko nuolipainikkeilla ... Avaa valikko ja näytä IP-osoite tai isäntänimi painamalla OK-painiketta.
- 2. Avaa selain ja kirjoita osoiteriville IP-osoite tai isäntänimi täsmälleen siinä muodossa kuin se näkyy tulostimen ohjauspaneelissa. Paina tietokoneen näppäimistön Enter-näppäintä. Sulautettu verkkopalvelin avautuu.

#### https://10.10.XXXXX/

**W** HUOMAUTUS: Jos selaimessa näkyy ilmoitus, jonka mukaan sivuston käyttö ei ehkä ole turvallista, jatka sivustoon siitä huolimatta. Tähän sivustoon siirtyminen ei vahingoita tietokonetta.

HP:n sulautetun verkkopalvelimen käyttö edellyttää seuraavia selaimen ominaisuuksia:

#### Windows® 7

- Internet Explorer (versio 8.x tai uudempi)
- Google Chrome (versio 34.x tai uudempi)
- Firefox (versio 20.x tai uudempi)

#### Windows® 8 tai uudempi

- Internet Explorer (versio 9.x tai uudempi)
- Google Chrome (versio 34.x tai uudempi)
- Firefox (versio 20.x tai uudempi)

#### macOS

- Safari (versio 5.x tai uudempi)
- Google Chrome (versio 34.x tai uudempi)

#### **Linux**

- Google Chrome (versio 34.x tai uudempi)
- Firefox (versio 20.x tai uudempi)

## <span id="page-115-0"></span>HP:n sulautetun verkkopalvelimen ominaisuudet

Välilehdissä on tietoja HP:n sulautetun verkkopalvelimen (EWS) toiminnoista.

- Tiedot-välilehti
- Yleiset-välilehti
- [Tulosta-välilehti](#page-116-0)
- [Tarvikkeet-välilehti](#page-117-0)
- [Vianmääritys-välilehti](#page-117-0)
- [Suojaus-välilehti](#page-117-0)
- [HP-verkkopalvelut-välilehti](#page-118-0)
- [Verkko-välilehti](#page-118-0)
- [Muita linkkejä -luettelo](#page-120-0)

#### Tiedot-välilehti

Tarkista asetukset Tietoja-välilehden taulukosta.

#### Taulukko 5-1 HP:n sulautetun verkkopalvelimen Tiedot-välilehti

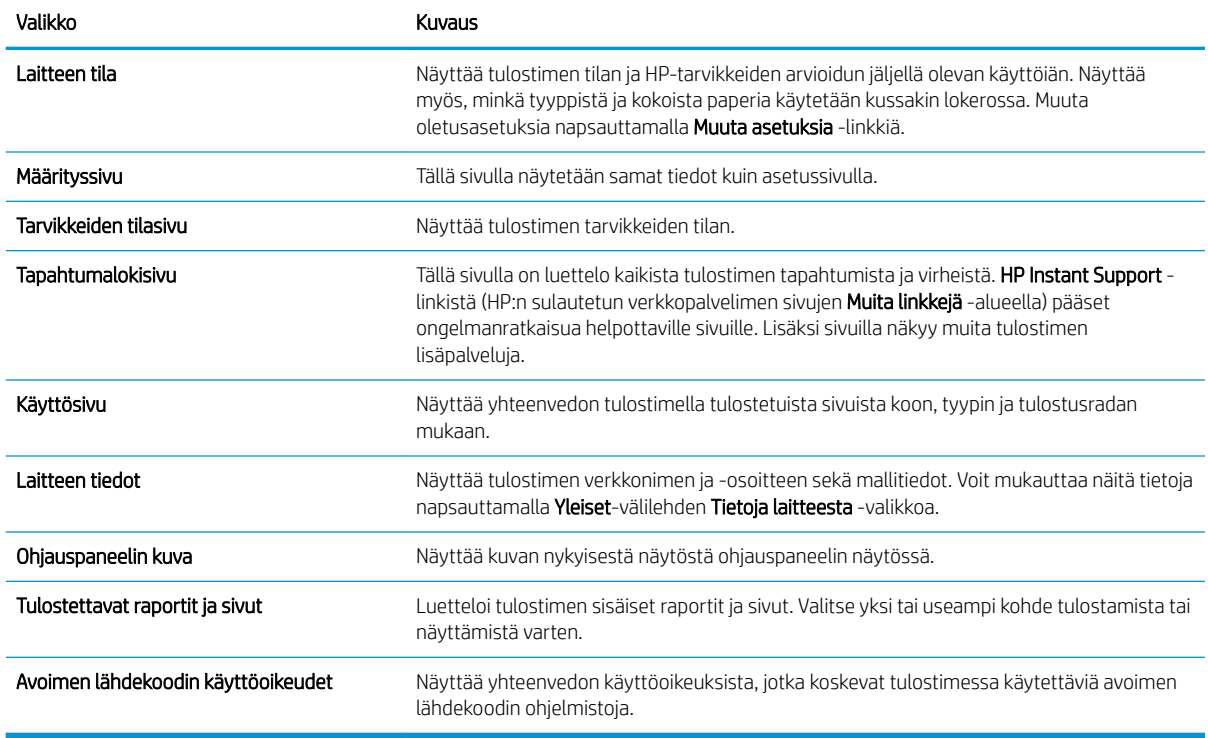

#### Yleiset-välilehti

Tarkista asetukset Yleiset-välilehden taulukosta.

#### <span id="page-116-0"></span>Taulukko 5-2 HP:n sulautetun verkkopalvelimen Yleiset-välilehti

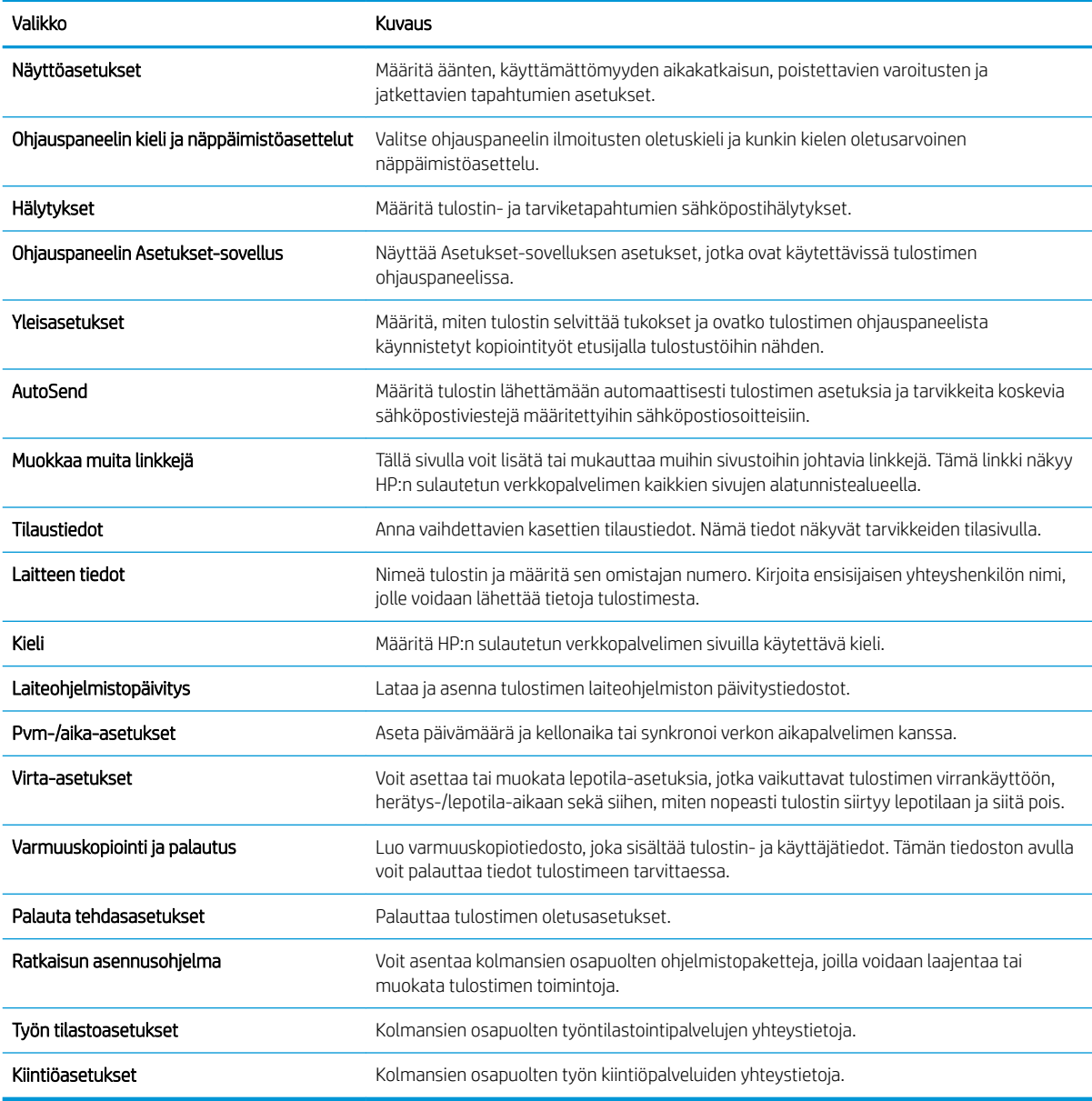

## Tulosta-välilehti

Tarkista asetukset Tulosta-välilehden taulukosta.

#### Taulukko 5-3 HP:n sulautetun Web-palvelimen Tulosta-välilehti

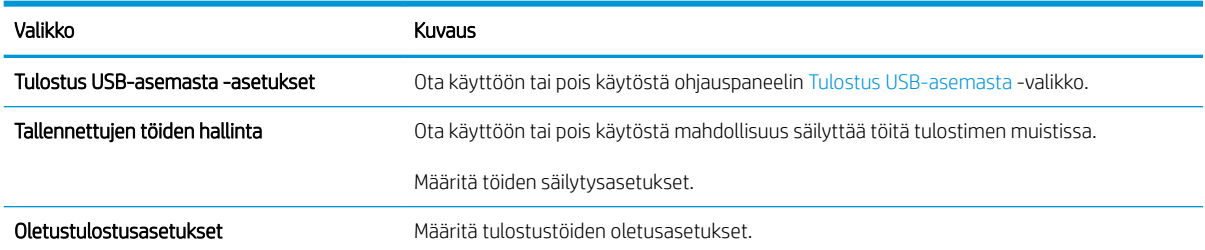

#### <span id="page-117-0"></span>Taulukko 5-3 HP:n sulautetun Web-palvelimen Tulosta-välilehti (jatkoa)

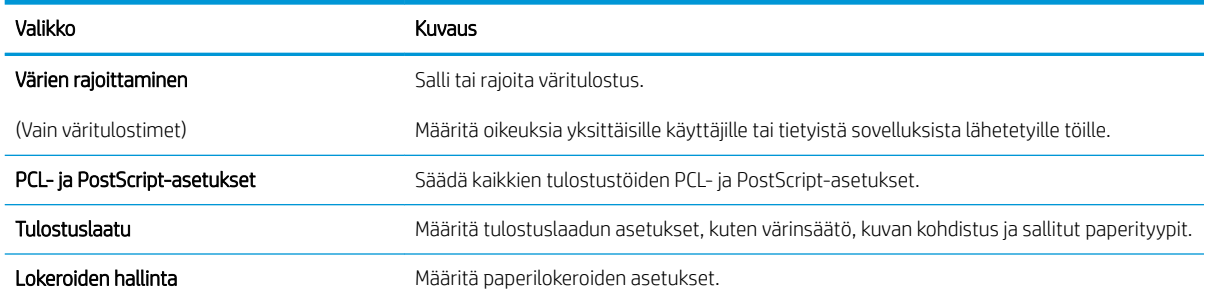

#### Tarvikkeet-välilehti

Tarkista asetukset Tarvikkeet-välilehden taulukosta.

#### Taulukko 5-4 HP:n sulautetun verkkopalvelimen Supplies (Tarvikkeet) -välilehti

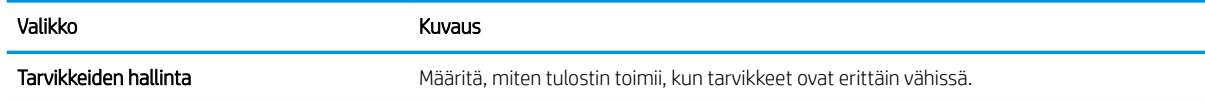

#### Vianmääritys-välilehti

Tarkista asetukset Vianmääritys-välilehden taulukosta.

#### Taulukko 5-5 HP:n sulautetun verkkopalvelimen Vianmääritys-välilehti

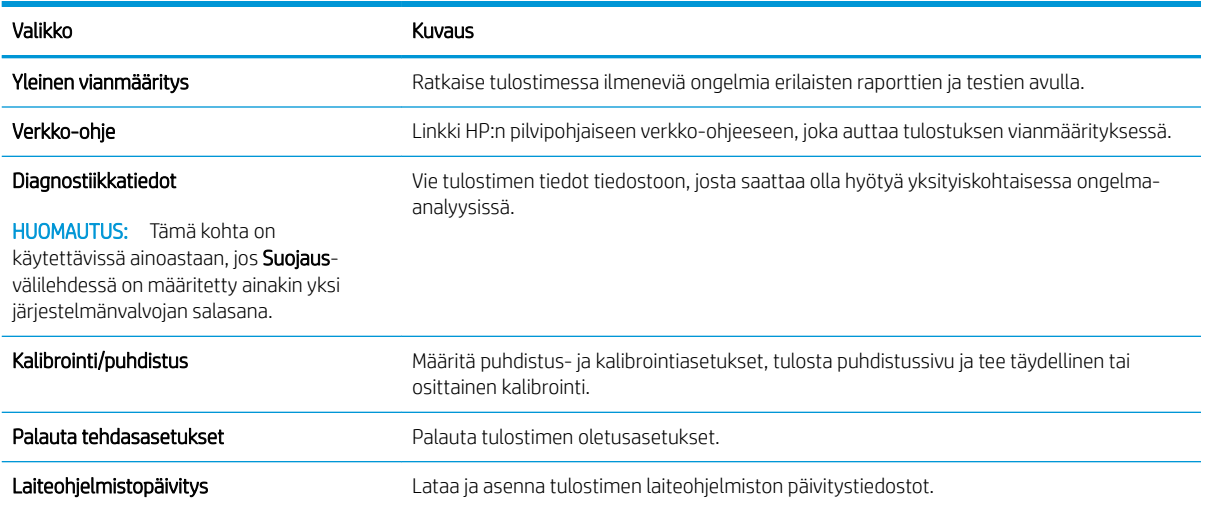

### Suojaus-välilehti

Tarkista asetukset Suojaus-välilehden taulukosta.

#### <span id="page-118-0"></span>Taulukko 5-6 HP:n sulautetun verkkopalvelimen Suojaus-välilehti

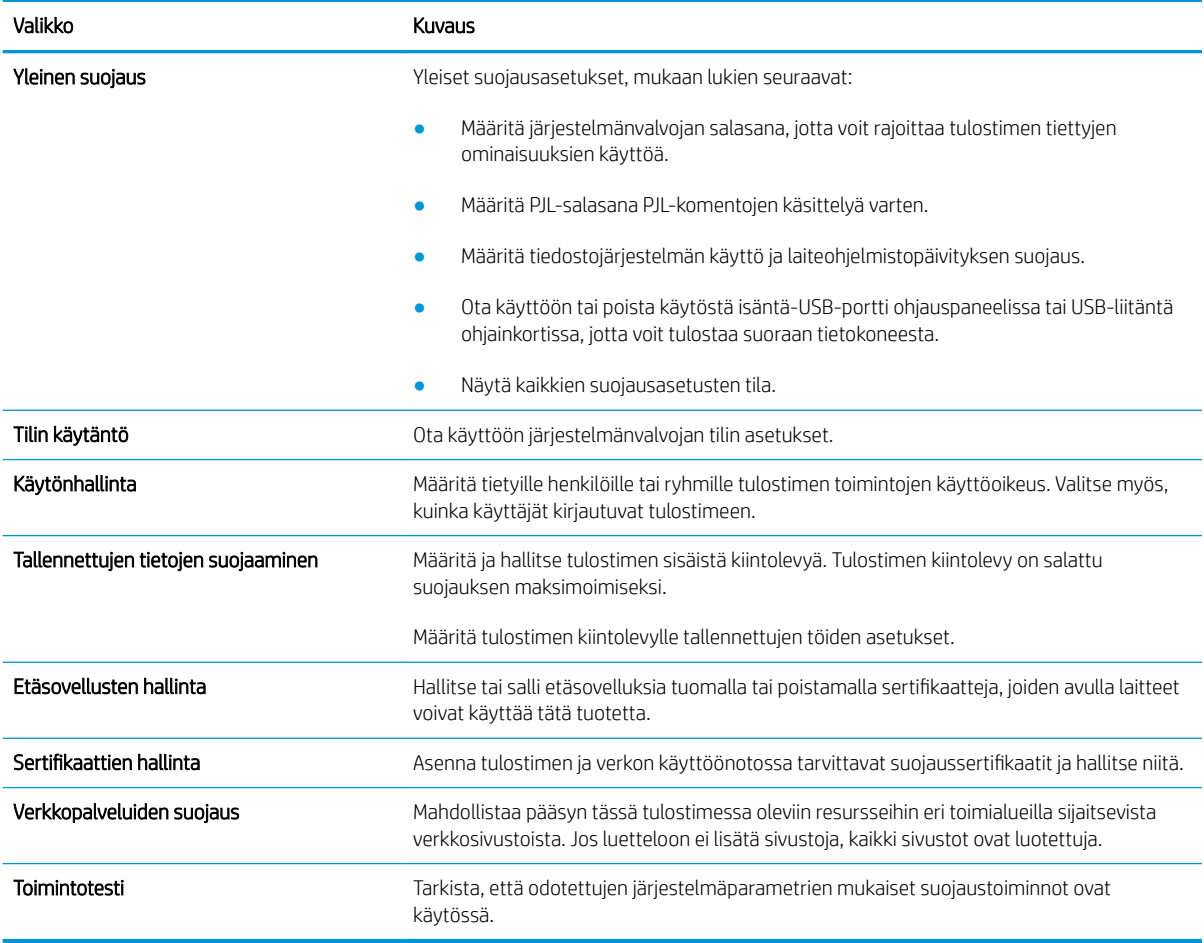

#### HP-verkkopalvelut-välilehti

Määritä ja ota käyttöön HP-verkkopalvelut tälle tulostimelle HP-verkkopalvelut-välilehdessä. HP-verkkopalvelut on otettava käyttöön, jotta HP ePrint -toimintoa voi käyttää.

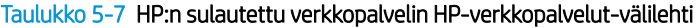

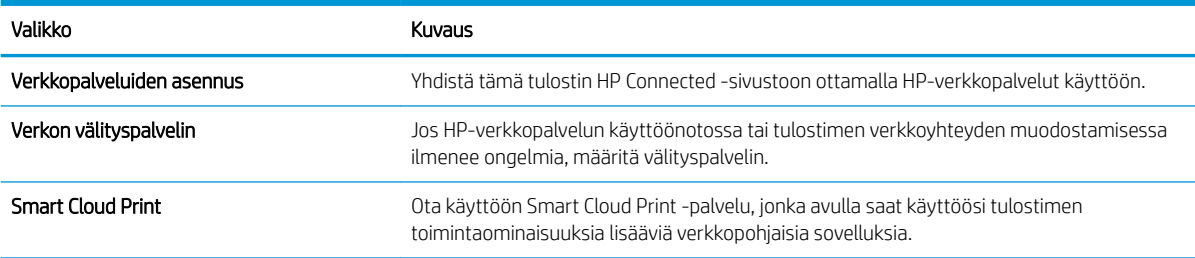

#### Verkko-välilehti

Määritä ja suojaa Verkkoyhteydet-välilehdessä tulostimen verkkoasetukset, kun tulostin on yhdistettynä IPverkkoon. Tässä välilehdessä ei näy, onko tulostin yhdistettynä muihin verkkoihin.

#### Taulukko 5-8 HP:n sulautetun verkkopalvelimen Verkkoyhteydet-välilehti > Määritysasetukset

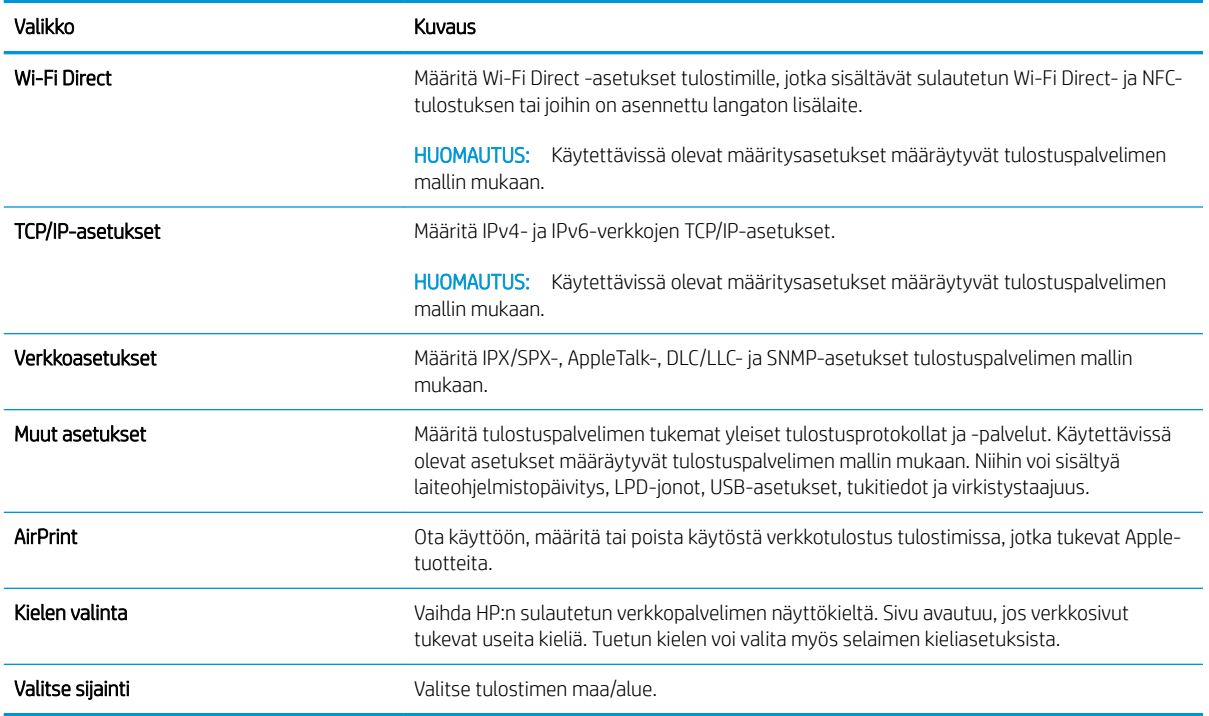

#### Taulukko 5-9 HP:n sulautetun verkkopalvelimen Verkkoyhteydet-välilehti > Google Cloud Print -asetukset

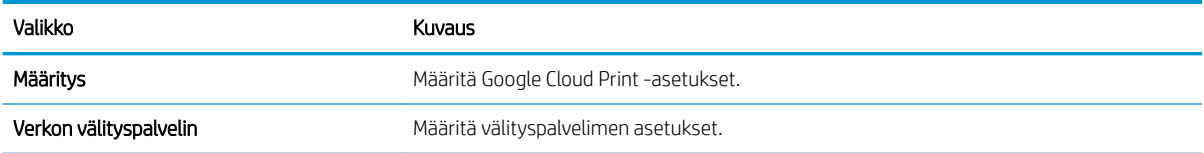

#### Taulukko 5-10 HP:n sulautetun verkkopalvelimen Verkkoyhteydet-välilehti > Suojausasetukset

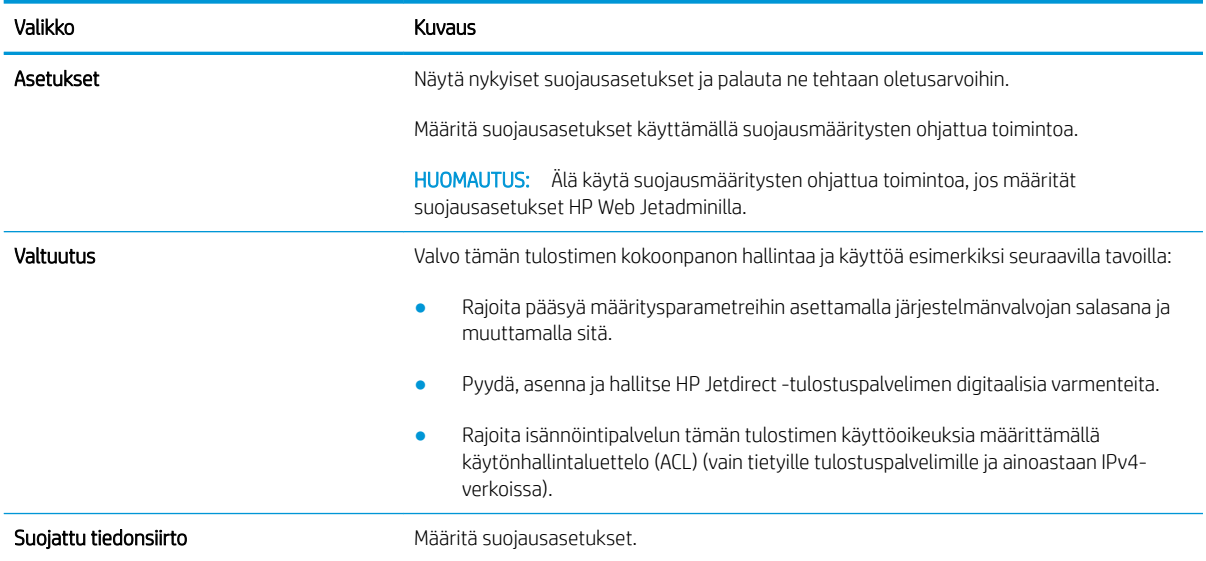

#### <span id="page-120-0"></span>Taulukko 5-10 HP:n sulautetun verkkopalvelimen Verkkoyhteydet-välilehti > Suojausasetukset (jatkoa)

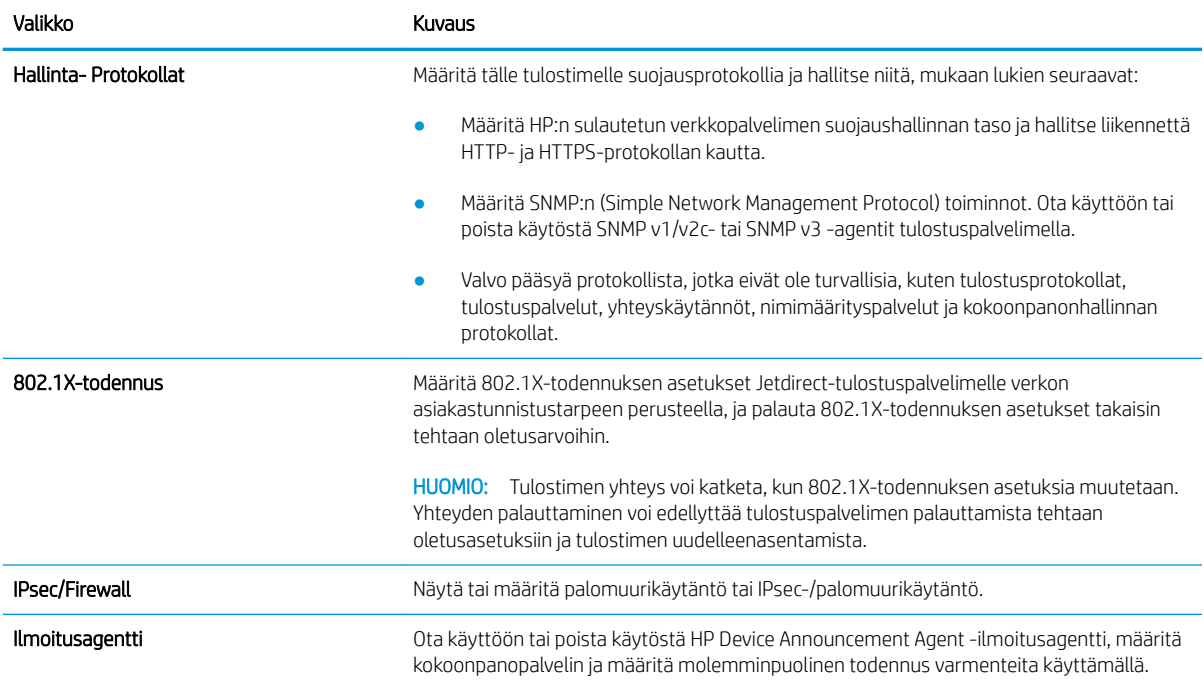

#### Taulukko 5-11 HP:n sulautetun verkkopalvelimen Verkkoyhteydet-välilehti > Diagnostiikka-asetukset

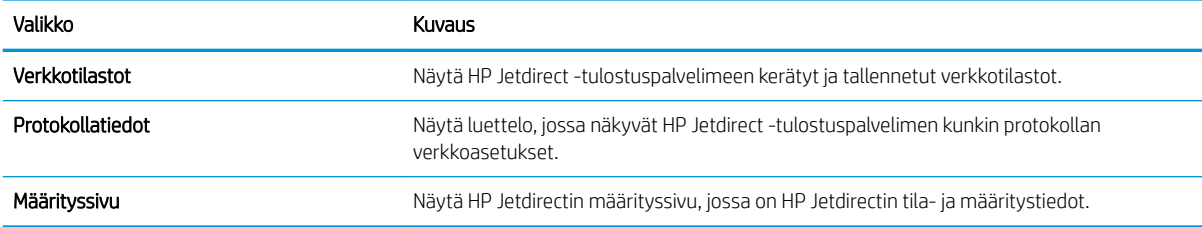

#### Muita linkkejä -luettelo

Määritä, mitkä linkit näytetään HP:n sulautetun verkkopalvelimen alatunnisteessa, valitsemalla Yleistävälilehden Muokkaa muita linkkejä -valikko.

**W** HUOMAUTUS: Määritä, mitkä linkit näytetään HP:n sulautetun verkkopalvelimen alatunnisteessa, valitsemalla Yleistä-välilehden Muokkaa muita linkkejä -valikko. Oletuslinkit:

#### Taulukko 5-12 HP:n sulautetun verkkopalvelimen Muita linkkejä -luettelo

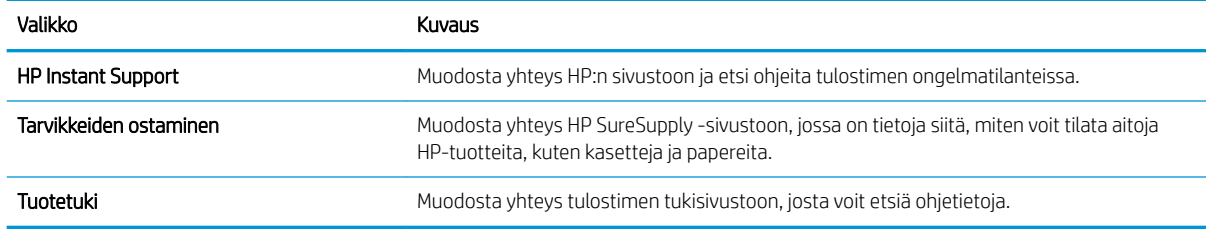

## <span id="page-121-0"></span>IP-verkkoasetusten määrittäminen

Määritä tulostimen verkkoasetukset sulautetun verkkopalvelimen avulla.

- Tulostimen jakamista koskeva vastuuvapauslauseke
- Verkkoasetusten tarkasteleminen tai muuttaminen
- Tulostimen nimen vaihtaminen verkossa
- [TCP/IP-parametrien määrittäminen manuaalisesti ohjauspaneelista](#page-122-0)
- [IPv6:n TCP/IP-parametrien määrittäminen manuaalisesti ohjauspaneelista](#page-122-0)
- [Yhteysnopeuden ja kaksisuuntaisen tiedonsiirron asetukset](#page-123-0)

### Tulostimen jakamista koskeva vastuuvapauslauseke

Tutustu seuraavaan vastuuvapautuslausekkeeseen.

HP ei tue vertaisverkkoja (peer-to-peer), koska tämä on Microsoftin käyttöjärjestelmien ominaisuus eikä HP:n tulostinohjaimien ominaisuus. Lisätietoja on Microsoftin sivustossa osoitteessa [www.microsoft.com.](http://www.microsoft.com)

### Verkkoasetusten tarkasteleminen tai muuttaminen

Voit tarkastella tai muuttaa IP-määrityksiä HP:n sulautetussa verkkopalvelimessa.

- 1. Avaa HP:n sulautettu verkkopalvelin (EWS):
	- a. Kosketa tulostimen ohjauspaneelin aloitusnäytössä Tiedot-kuvaketta n ja sitten Ethernet-kuvaketta •몼 jotta näet IP-osoitteen tai isäntänimen.
	- b. Avaa selain ja kirjoita osoiteriville IP-osoite tai isäntänimi täsmälleen siinä muodossa kuin se näkyy tulostimen ohjauspaneelissa. Paina tietokoneen näppäimistön Enter-näppäintä. Sulautettu verkkopalvelin avautuu.

## https://10.10.XXXXX/

- HUOMAUTUS: Jos selaimessa näkyy ilmoitus, jonka mukaan sivuston käyttö ei ehkä ole turvallista, jatka sivustoon siitä huolimatta. Tähän sivustoon siirtyminen ei vahingoita tietokonetta.
- 2. Saat tietoa verkosta valitsemalla Verkkoyhteydet-välilehden. Muuta asetuksia tarpeen mukaan.

### Tulostimen nimen vaihtaminen verkossa

Jos haluat vaihtaa tulostimen nimen verkossa, jotta se on helppo tunnistaa, käytä HP:n sulautettua verkkopalvelinta.

- 1. Avaa HP:n sulautettu verkkopalvelin (EWS):
	- a. Kosketa tulostimen ohjauspaneelin aloitusnäytössä Tiedot-kuvaketta ili ja sitten Ethernet-kuvaketta •<br />
	Hotta näet IP-osoitteen tai isäntänimen.

<span id="page-122-0"></span>b. Avaa selain ja kirjoita osoiteriville IP-osoite tai isäntänimi täsmälleen siinä muodossa kuin se näkyy tulostimen ohjauspaneelissa. Paina tietokoneen näppäimistön Enter-näppäintä. Sulautettu verkkopalvelin avautuu.

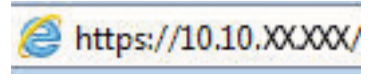

- **W** HUOMAUTUS: Jos selaimessa näkyy ilmoitus, jonka mukaan sivuston käyttö ei ehkä ole turvallista, jatka sivustoon siitä huolimatta. Tähän sivustoon siirtyminen ei vahingoita tietokonetta.
- 2. Avaa Yleiset-välilehti.
- 3. Tulostimen oletusnimi on Laitetiedot-sivun Laitteen nimi -kentässä. Voit vaihtaa nimen, jotta tulostin on helppo tunnistaa.

**W** HUOMAUTUS: Muita sivun kenttiä ei tarvitse täyttää.

4. Tallenna muutokset napsauttamalla Käytä-painiketta.

### TCP/IP-parametrien määrittäminen manuaalisesti ohjauspaneelista

Ohjauspaneelin Asetukset-valikoissa voit määrittää manuaalisesti IPv4-osoitteen, aliverkon peitteen ja oletusyhdyskäytävän.

- 1. Siirry tulostimen ohjauspaneelin aloitusnäytössä kohtaan Asetukset ja valitse sitten Asetukset-kuvake.
- 2. Avaa seuraavat valikot:
	- a. Verkot
	- b. Ethernet
	- c. TCP/IP
	- d. IPV 4 -asetukset
	- e. Määritystapa
- 3. Valitse Manuaalinen-vaihtoehto ja kosketa sitten Tallenna-painiketta.
- 4. Avaa Manuaaliset asetukset -valikko.
- 5. Kosketa vaihtoehtoa IP-osoite, Aliverkon peite tai Oletusyhdyskäytävä.
- 6. Ota näppäimistö käyttöön koskettamalla ensimmäistä kenttää. Kirjoita numerot kenttäänsä ja kosketa sitten OK-painiketta.

Toista tämä vaihe jokaisessa kentässä ja kosketa sitten Tallenna-painiketta.

### IPv6:n TCP/IP-parametrien määrittäminen manuaalisesti ohjauspaneelista

Määritä IPv6-osoite manuaalisesti ohjauspaneelin Asetukset-valikoissa.

- 1. Siirry tulostimen ohjauspaneelin aloitusnäytössä kohtaan Asetukset ja valitse sitten Asetukset-kuvake.
- 2. Ota manuaalinen määritys käyttöön avaamalla seuraavat valikot:
- <span id="page-123-0"></span>a. Verkot
- b. Ethernet
- c. TCP/IP
- d. IPV6-asetukset
- 3. Valitse Ota käyttöön ja valitse sitten Käytössä.
- 4. Valitse Ota käyttöön manuaaliset asetukset -vaihtoehto ja kosketa sitten Valmis-painiketta.
- 5. Aloita osoitteen määrittäminen avaamalla Osoite-valikko ja avaa sitten näppäimistö kenttää koskettamalla.
- 6. Kirjoita osoite näppäimistöllä ja kosketa sitten OK-painiketta.
- 7. Valitse Tallenna.

### Yhteysnopeuden ja kaksisuuntaisen tiedonsiirron asetukset

Seuraavien ohjeiden avulla voit tehdä muutoksia yhteysnopeus- ja kaksisuuntaisuusasetuksiin.

**W** HUOMAUTUS: Nämä tiedot koskevat Ethernet-verkkoja. Ne eivät koske langattomia verkkoja.

Tulostuspalvelimen linkkinopeuden ja tiedonsiirtotilan on oltava verkkokeskittimen mukaisia. Tulostin pitäisi useimmiten jättää automaattitilaan. Jos yhteysnopeuden tai kaksisuuntaisen tiedonsiirron asetuksiin tehdään virheellisiä muutoksia, tulostin ei ehkä saa yhteyttä muihin verkossa oleviin laitteisiin. Käytä tulostimen ohjauspaneelia muutosten tekemiseen.

- **EX** HUOMAUTUS: Tulostimen asetusten on oltava samoja kuin verkkolaitteessa (verkkokeskitin, kytkin, yhdyskäytävä, reititin tai tietokone).
- HUOMAUTUS: Jos näitä asetuksia muutetaan, tulostin käynnistyy uudelleen. Tee muutoksia vain silloin, kun tulostin ei ole käytössä.
	- 1. Siirry tulostimen ohjauspaneelin aloitusnäytössä kohtaan Asetukset ja valitse sitten Asetukset-kuvake.
	- 2. Avaa seuraavat valikot:
		- a. Verkot
		- b. Ethernet
		- c. Linkin nopeus
	- 3. Valitse jokin seuraavista asetuksista:
		- Automaattinen: Tulostuspalvelin määrittää itselleen automaattisesti parhaan verkon salliman yhteysnopeuden ja -tilan.
		- 10T Half (10T yksisuuntainen): 10 megabittiä sekunnissa (Mbps), yksisuuntainen toiminta
		- 10T Full (1000T kaksisuuntainen): 10 Mbps, kaksisuuntainen toiminta
		- 10T Auto: 10 Mbps, automaattinen kaksisuuntainen toiminta
		- 100TX Half (100TX yksisuuntainen): 100 Mbps, yksisuuntainen toiminta
		- 100TX Full (100TX kaksisuuntainen): 100 Mbps, kaksisuuntainen toiminta
- 100TX Auto: 100 Mbps, automaattinen kaksisuuntainen toiminta
- 1000T Full (1000T kaksisuuntainen): 1000 Mbps, kaksisuuntainen toiminta
- 4. Kosketa Tallenna-painiketta. Tulostin käynnistyy uudelleen.

## <span id="page-125-0"></span>Tulostimen suojausominaisuudet

Voit rajoittaa käyttäjien pääsyä määritysasetuksiin, suojata tietoja ja estää arvokkaiden laitteistokomponenttien joutumisen vääriin käsiin.

- Johdanto
- Turvallisuuslausunnot
- [Järjestelmänvalvojan salasanan määrittäminen](#page-126-0)
- [IPsec \(IP Security\)](#page-127-0)
- [Salaustuki: HP:n nopeat salatut kiintolevyt](#page-127-0)
- [Ohjainkortin lukitseminen](#page-127-0)

### **Johdanto**

Tulostimessa on useita turvallisuustoimintoja, joilla rajoitetaan käyttäjien pääsyä asetuksiin, suojataan tietoja ja estetään arvokkaiden laitteistokomponenttien joutuminen vääriin käsiin.

## Turvallisuuslausunnot

Tutustu tähän tärkeään turvallisuuslausuntoon.

Tulostin tukee suojausstandardeja ja suositeltuja yhteyskäytäntöjä, joilla voit suojata tulostimen ja verkon tiedot sekä helpottaa tulostimen valvontaa ja ylläpitoa.

## <span id="page-126-0"></span>Järjestelmänvalvojan salasanan määrittäminen

Voit määrittää tulostimen ja HP:n sulautetun verkkopalvelimen käytölle järjestelmänvalvojan salasanan, jotta tulostimen asetuksia ei voi muuttaa luvatta.

- Salasanan määrittäminen HP:n sulautetussa verkkopalvelimessa
- Kirjautumistietojen syöttäminen tulostimen ohjauspaneelissa

#### Salasanan määrittäminen HP:n sulautetussa verkkopalvelimessa

Voit määrittää tulostimen salasanan seuraavasti.

- 1. Avaa HP:n sulautettu verkkopalvelin (EWS):
	- a. Kosketa tulostimen ohjauspaneelin aloitusnäytössä Tiedot-kuvaketta n ja sitten Ethernet-kuvaketta jotta näet IP-osoitteen tai isäntänimen.
	- b. Avaa selain ja kirjoita osoiteriville IP-osoite tai isäntänimi täsmälleen siinä muodossa kuin se näkyy tulostimen ohjauspaneelissa. Paina tietokoneen näppäimistön Enter-näppäintä. Sulautettu verkkopalvelin avautuu.

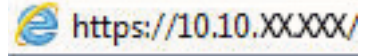

- **W** HUOMAUTUS: Jos selaimessa näkyy ilmoitus, jonka mukaan sivuston käyttö ei ehkä ole turvallista, jatka sivustoon siitä huolimatta. Tähän sivustoon siirtyminen ei vahingoita tietokonetta.
- 2. Napsauta Suojaus-välilehteä.
- 3. Avaa Yleinen suojaus -valikko.
- 4. Mene kohtaan Määritä paikallisen järjestelmänvalvojan salasana ja kirjoita salasanaan liittyvä käyttäjätunnus Käyttäjätunnus-kenttään.
- 5. Kirjoita salasana Uusi salasana -kenttään ja uudelleen Vahvista salasana -kenttään.
- **W** HUOMAUTUS: jos muutat aiemmin määritettyä salasanaa, kirjoita ensin aiemmin määritetty salasana Vanha salasana -kenttään.
- 6. Napsauta Käytä-painiketta.
- TÄRKEÄÄ: Kirjoita salasana muistiin ja säilytä sitä turvallisessa paikassa. Järjestelmänvalvojan salasanaa ei voida palauttaa. Jos järjestelmänvalvojan salasana on hävinnyt tai unohtunut, ota yhteys HP:n tukeen, jotta tulostin voidaan palauttaa kokonaan alkutilaan.

[Ota yhteys HP:n tukeen tulostimen salasanan vaihtamista varten napsauttamalla tätä](http://support.hp.com).

#### Kirjautumistietojen syöttäminen tulostimen ohjauspaneelissa

Kirjaudu ohjauspaneeliin seuraavalla tavalla.

Osan tulostimen ohjauspaneelin toiminnoista voi suojata luvattomalta käytöltä. Kun toiminto on suojattu, tulostin kehottaa kirjautumaan ennen kuin toimintoa voi käyttää. Voit myös kirjautua sisään ennen kehotteen näkyviin tulemista valitsemalla tulostimen ohjauspaneelissa Kirjaudu sisään.

Tulostimen kirjautumistunnukset ovat yleensä samat kuin verkon tunnukset. Selvitä tarvittaessa käyttäjätiedot tulostimen verkkojärjestelmänvalvojalta.

- <span id="page-127-0"></span>1. Valitse tulostimen ohjauspaneelin aloitusnäytössä Kirjaudu sisään.
- 2. Anna kirjautumistunnukset toimimalla kehotteiden mukaan.

<sup>29</sup> HUOMAUTUS: Varmista tulostimen suojaus valitsemalla Kirjaudu ulos, kun et enää käytä tulostinta.

## IPsec (IP Security)

IPsec on yhteyskäytäntöjen joukko, jolla voidaan hallita IP-verkkoliikennettä. IPsec tarjoaa isäntäkoneiden välisen todennuksen, tietojen eheytystoiminnon ja verkkoliikenteen salauksen.

Voit määrittää IPsec-protokollan HP:n sulautetun verkkopalvelimen Verkko-välilehdessä tulostimille, jotka on kytketty verkkoon ja joilla on HP Jetdirect -tulostuspalvelin.

### Salaustuki: HP:n nopeat salatut kiintolevyt

Kiintolevy mahdollistaa laiteperustaisen salauksen, joten voit säilyttää turvallisesti luottamuksellisia tietoja heikentämättä tulostimen tehoa. Kiintolevy hyödyntää uusinta AES (Advanced Encryption Standard) ‑salausta ja sisältää monipuolisia ajansäästöominaisuuksia ja vakaita toimintoja.

Määritä kiintolevy HP:n sulautetun verkkopalvelimen Suojaus-valikossa.

## Ohjainkortin lukitseminen

Ohjainkortissa on paikka, johon voit kiinnittää turvalukon.

Ohjainkortin lukitseminen estää sen arvokkaiden osien poistamisen.

## <span id="page-128-0"></span>Energiansäästöasetukset

Lue lisätietoja tulostimen käytettävistä olevista energiansäästöasetuksista.

- Valitse lepotilan aika-asetus ja määritä tulostimen virrankäyttö enintään 1 wattiin
- Lepotilan aikataulun määrittäminen
- [Valmiustilan asetusten määrittäminen](#page-129-0)

## Valitse lepotilan aika-asetus ja määritä tulostimen virrankäyttö enintään 1 wattiin

Lepotila-asetukset vaikuttavat tulostimen virrankäyttöön, herätys-/lepotila-aikaan sekä siihen, miten nopeasti tulostin siirtyy lepotilaan ja siitä pois.

Voit määrittää tulostimen käyttämään enintään yhden watin virtaa lepotilassa antamalla ajat asetuksille Lepotila toimettomuuden jälk. ja Autom.sammut. ajankohta lepotilan jälkeen.

HUOMAUTUS: HP ei suosittele käyttämään syvän lepotilan asetuksia, jos suojausratkaisut on asennettu. Joissakin tapauksissa tulostin ei herää syvästä lepotilasta. Saat lisätietoja ottamalla yhteyden HP:n tukihenkilöön.

- 1. Siirry tulostimen ohjauspaneelin aloitusnäytössä kohtaan Asetukset ja valitse sitten Asetukset-kuvake.
- 2. Avaa seuraavat valikot:
	- a. Yleiset
	- b. Virta-asetukset
	- c. Lepotila-asetukset
- 3. Valitsemalla Lepotila toimettomuuden jälk. voit määrittää, kuinka kauan tulostin odottaa toimettomana, ennen kuin se siirtyy lepotilaan. Valitse haluamasi ajanjakso.
- 4. Jos haluat, että tulostin siirtyy tehokkaampaan virransäästötilaan, kun lepotila on kestänyt tietyn ajan, valitse Autom.sammut. ajankohta lepotilan jälkeen. Valitse haluamasi ajanjakso.
- $\mathbb{F}$  HUOMAUTUS: Oletusarvoisesti tulostin herää automaattisammutustilasta minkä tahansa muun toiminnon kuin USB:n tai Wi-Fi:n seurauksena. Voit määrittää tulostimen heräämään vain virtapainikkeesta valitsemalla Sammuta (herätys vain virtapainikkeesta).
- 5. Tallenna asetukset valitsemalla Valmis.

#### Lepotilan aikataulun määrittäminen

Voit määrittää tulostimen heräämään automaattisesti lepotilasta tai siirtymään lepotilaan tiettyinä viikonpäivinä ja tiettynä ajankohtana käyttämällä Lepotilan ajoitus -toimintoa.

- 1. Siirry tulostimen ohjauspaneelin aloitusnäytössä kohtaan Asetukset ja valitse sitten Asetukset-kuvake.
- 2. Avaa seuraavat valikot:
	- a. Yleiset
	- **b.** Virta-asetukset
	- c. Lepotilan ajoitus
- <span id="page-129-0"></span>3. Paina Uusi tapahtuma -painiketta ja valitse sitten ajoitettavan tapahtuman tyyppi: Herätystapahtuma tai Lepotapahtuma.
- 4. Määritä herätys- tai lepotapahtuman kellonaika ja viikonpäivät. Tallenna asetus valitsemalla Tallenna.

### Valmiustilan asetusten määrittäminen

Tämä asetus vaikuttaa virrankulutukseen, kun laite on käyttämättömänä mutta ei lepotilassa. Start faster (Käynnisty nopeammin) -asetus nopeuttaa ensimmäisen sivun tulostumista mutta kuluttaa enemmän virtaa. Save energy (Säästä energiaa) -asetus käyttää vähemmän virtaa mutta voi hidastaa ensimmäisen sivun tulostumista.

- 1. Avaa tulostimen ohjauspaneelin aloitusnäytössä Asetukset-valikko.
- 2. Avaa seuraavat valikot:
	- a. Yleiset
	- **b.** Virta-asetukset
	- c. Valmiustilan asetukset
- 3. Siirrä liukusäädintä ja valitse sitten Done (Valmis), jotta asetus tallentuu.

## HP Web Jetadmin

HP Web Jetadmin on toimialan johtava ja palkittu työkalu, jonka avulla voit hallita tehokkaasti erilaisia verkkoon kytkettyjä HP-laitteita, kuten tulostimia, monitoimitulostimia ja digitaalisia lähetyslaitteita. Kyseessä on yhtenäinen ratkaisu, jonka avulla voit tehdä asennuksen, valvonnan, ylläpitotoimet ja vianmäärityksen etätoimina sekä suojata tulostus- ja kuvankäsittely-ympäristön. Näin voit parantaa liiketoiminnan tuottavuutta, koska ratkaisu auttaa säästämään aikaa, hallitsemaan kustannuksia ja suojaamaan investointisi.

Ajoittain julkaistaan HP Web Jetadmin -päivityksiä, joilla tuetaan määrättyjen laitteiden ominaisuuksia. Katso lisätietoja osoitteesta [www.hp.com/go/webjetadmin](http://www.hp.com/go/webjetadmin).

## Ohjelmisto- ja laiteohjelmistopäivitykset

HP päivittää säännöllisesti tulostimen laiteohjelmiston toimintoja. Voit hyödyntää uusimpia toimintoja päivittämällä tulostimen laiteohjelmiston.

Lataa uusin laiteohjelmiston päivitystiedosto Internetistä:

Siirry osoitteeseen [www.hp.com/support/colorljM856.](http://www.hp.com/support/colorljM856) Valitse Ohjelmisto, ohjaimet ja laiteohjelmisto.

# 6 Ongelmien ratkaiseminen

Tulostimen ongelmien vianmääritys. Etsi lisäresursseja apua ja teknistä tukea varten.

- Asiakastuki
- [Ohjauspaneelin ohjejärjestelmä](#page-131-0)
- [Palauta tehdasasetukset](#page-132-0)
- [Viesti Muste on vähissä tai Muste on erittäin vähissä näkyy tulostimen ohjauspaneelissa](#page-133-0)
- [Tulostin ei poimi paperia tai siinä on syöttöongelmia](#page-135-0)
- [Paperitukosten poistaminen](#page-142-0)
- [Väritulostuksen laatuongelmien ratkaiseminen](#page-188-0)
- [Kiinteän verkon ongelmien ratkaiseminen](#page-204-0)

Videoapua saat kohdasta [www.hp.com/videos/LaserJet.](http://www.hp.com/videos/LaserJet)

Seuraavat tiedot pitävät paikkansa julkaisuhetkellä. Ajankohtaisia tietoja on kohdassa [www.hp.com/support/](http://www.hp.com/support/colorljM856) [colorljM856](http://www.hp.com/support/colorljM856).

#### Lisätietoja:

HP-tulostimen kaikenkattavassa ohjeessa on seuraavat tiedot:

- Asennus ja määritys
- Opi ja käytä
- Ongelmien ratkaiseminen
- Ohjelmisto- ja laiteohjelmistopäivitysten lataaminen
- Asiakastukifoorumit
- Tietoja takuusta ja säännöksistä

## Asiakastuki

Etsi tukivaihtoehdot HP-tulostintasi varten.

#### <span id="page-131-0"></span>Taulukko 6-1 Asiakastukivaihtoehdot

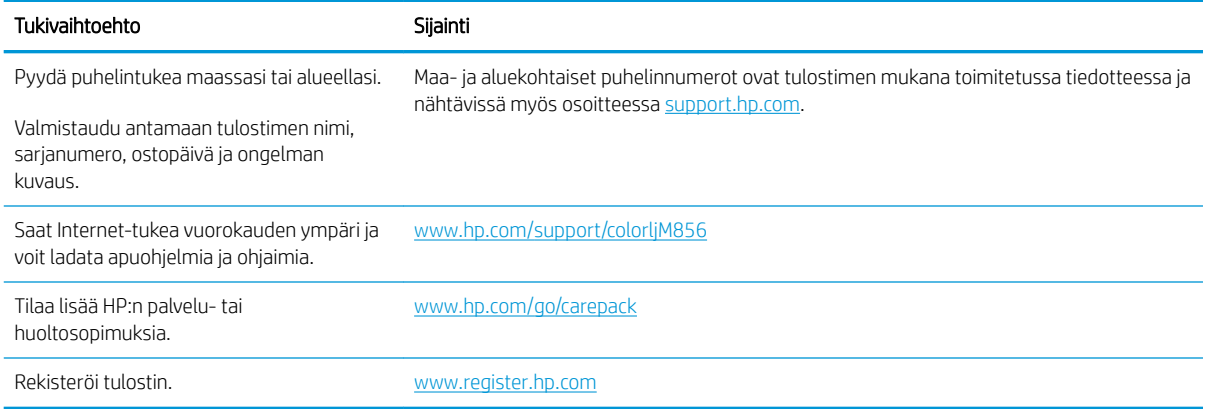

## Ohjauspaneelin ohjejärjestelmä

Tulostimessa on sisäinen ohjetoiminto, joka opastaa kunkin näytön käytössä. Voit avata ohjejärjestelmän valitsemalla Ohje-painikkeen näytön oikeasta yläkulmasta.

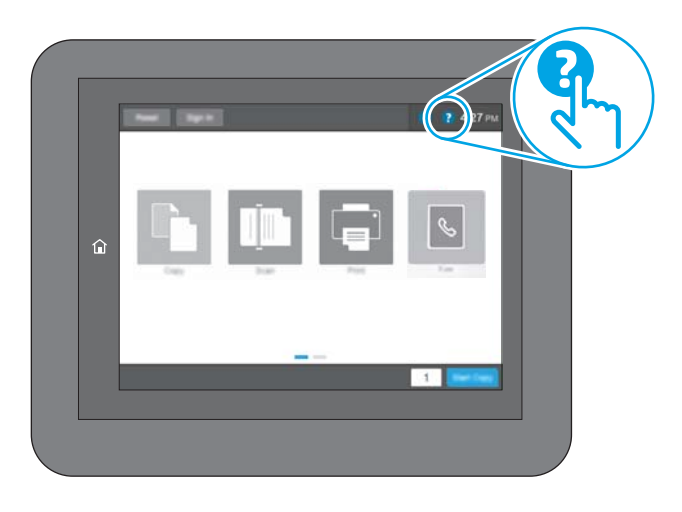

Joissakin näytöissä Ohje-painikkeen koskettaminen avaa yleisen valikon, jossa voit etsiä haluamiasi aiheita. Voit selata valikkorakennetta koskettamalla valikossa olevia painikkeita.

Joissakin ohjenäytöissä on animaatioita, joissa esitellään toimia, kuten paperitukosten poistaminen.

Jos tulostin huomauttaa virheestä tai antaa varoituksen, valitse Ohje-painike ? avataksesi ongelmaa kuvaavan ilmoituksen. Kuvaus sisältää myös ongelman ratkaisemista helpottavia ohjeita.

## <span id="page-132-0"></span>Palauta tehdasasetukset

Tulostimen tehdasasetusten palauttaminen voi auttaa ratkaisemaan ongelmia.

- **Johdanto**
- Tapa 1: Tehdasasetusten palauttaminen tulostimen ohjauspaneelista
- Tapa 2: Tehdasasetusten palauttaminen HP:n sulautetun verkkopalvelimen kautta (vain verkkoon liitetyt tulostimet)

### **Johdanto**

Palauta tulostimen tehdasasetukset jollakin seuraavista tavoista.

### Tapa 1: Tehdasasetusten palauttaminen tulostimen ohjauspaneelista

Palauta asetukset alkuperäisiin arvoihin tulostimen ohjauspaneelista.

- 1. Siirry tulostimen ohjauspaneelin aloitusnäytössä kohtaan Asetukset ja valitse sitten Asetukset-kuvake.
- 2. Avaa seuraavat valikot:
	- a. Yleiset
	- b. Palauta tehdasasetukset
- 3. Valitse Palauta.

Vahvistusviestin mukaan palauttamistoiminnon suorittaminen saattaa aiheuttaa tietojen menettämisen.

4. Suorita toiminto loppuun valitsemalla Nollaa.

HUOMAUTUS: Tulostin käynnistyy automaattisesti uudelleen, kun palauttaminen on suoritettu loppuun.

### Tapa 2: Tehdasasetusten palauttaminen HP:n sulautetun verkkopalvelimen kautta (vain verkkoon liitetyt tulostimet)

Palauta tulostimen tehdasasetukset HP:n sulautetussa verkkopalvelimessa.

- 1. Valitse tulostimen ohjauspaneelista Tiedot-painike 1 ja valitse sitten Verkko-kuvake  $\frac{1}{26}$ jotta näet IPosoitteen tai isäntänimen.
- 2. Avaa Yleiset-välilehti.
- 3. Valitse näytön vasemmassa reunassa Palauta tehdasasetukset.
- 4. Valitse Nollaa.

**W** HUOMAUTUS: Tulostin käynnistyy automaattisesti uudelleen, kun palauttaminen on suoritettu loppuun.

## <span id="page-133-0"></span>Viesti Muste on vähissä tai Muste on erittäin vähissä näkyy tulostimen ohjauspaneelissa

Tarkista tämän ongelman mahdolliset ratkaisut.

- [Erittäin vähissä -asetusten muuttaminen](#page-134-0)
- [Tilaa tarvikkeita](#page-134-0)

Muste on vähissä: Tulostin ilmoittaa, kun värikasetin väriaine on vähissä. Värikasetin todellinen jäljellä oleva käyttöikä voi vaihdella. Uusi tarvike kannattaa kuitenkin hankkia etukäteen, jotta se voidaan vaihtaa laitteeseen, kun tulostuslaatu ei ole enää hyväksyttävä. Värikasettia ei tarvitse vaihtaa heti.

Voit jatkaa tulostamista nykyisellä tulostuskasetilla, kunnes väriaineen tasoittaminen ei auta eikä tulostuslaatu ole enää tyydyttävä. Tasoita väriaine poistamalla värikasetti tulostimesta ja ravistamalla sitä varovasti edestakaisin vaakasuunnassa. Katso värikasetin vaihtoa koskevat kuvalliset ohjeet. Aseta värikasetti takaisin tulostimeen ja sulje kansi.

Muste on erittäin vähissä: Tulostin ilmoittaa, kun värikasetin väriaine on erittäin vähissä. Värikasetin todellinen jäljellä oleva käyttöikä voi vaihdella. Uusi tarvike kannattaa kuitenkin hankkia etukäteen, jotta se voidaan vaihtaa laitteeseen, kun tulostuslaatu ei ole enää hyväksyttävä. Värikasettia ei tarvitse vaihtaa nyt, ellei tulostuslaatu ole jo liian heikko.

HP:n Premium Protection -takuu päättyy lähellä kasetin käyttöiän loppumista. Tarkista sen tila tarvikkeiden tilasivulta tai HP:n sulautetusta verkkopalvelimesta (EWS).

## <span id="page-134-0"></span>Erittäin vähissä -asetusten muuttaminen

Voit muuttaa tapaa, jolla tulostin toimii, kun tarvikkeet ovat erittäin vähissä. Asetuksia ei tarvitse määrittää uudelleen, kun laitteeseen asennetaan uusi kasetti.

- Erittäin vähissä -asetusten muuttaminen ohjauspaneelista
- Faksitoiminnolla varustetut tulostimet

#### Erittäin vähissä -asetusten muuttaminen ohjauspaneelista

Muuta asetusta tulostimen ohjauspaneelista.

- 1. Siirry tulostimen ohjauspaneelin aloitusnäytössä kohtaan Asetukset ja valitse sitten Asetukset-kuvake.
- 2. Avaa seuraavat valikot:
	- a. Tarvikkeiden hallinta
	- b. Erittäin vähissä -toiminta
	- c. Musta kasetti tai Värikasetit
- 3. Valitse jokin seuraavista asetuksista:
	- Valitse Lopeta, jos haluat, että tulostin keskeyttää tulostamisen, kun kasetti saavuttaa Erittäin vähissä -tilan.
	- Valitse Kehote jatkamaan, jos haluat, että tulostin keskeyttää tulostamisen, kun kasetti saavuttaa Erittäin vähissä -tilan. Voit hyväksyä kehotteen tai vaihtaa kasetin ennen tulostamisen jatkamista.
	- Valitse Jatka, jos haluat että tulostin ilmoittaa, kun kasetin muste on erittäin vähissä, mutta jatkaa tulostamista Erittäin vähissä -tilan jälkeenkin. Tämä voi heikentää tulostuslaatua.

#### Faksitoiminnolla varustetut tulostimet

Jos määritykseksi on valittu Lopeta tai Kehote jatkamaan, faksit eivät välttämättä tulostu, kun tulostin jatkaa tulostamista. Näin saattaa käydä, jos tulostin on vastaanottanut odottaessa enemmän fakseja kuin sen muistiin mahtuu.

Kun muste on erittäin vähissä, tulostin voi tulostaa faksit ilman keskeytyksiä, jos valitset kasetille Jatkaasetuksen. Tämä voi kuitenkin heikentää tulostuslaatua.

### Tilaa tarvikkeita

Tarvikkeiden ja paperin tilaaminen HP-tulostimeesi.

#### Taulukko 6-2 Tilausvaihtoehdot

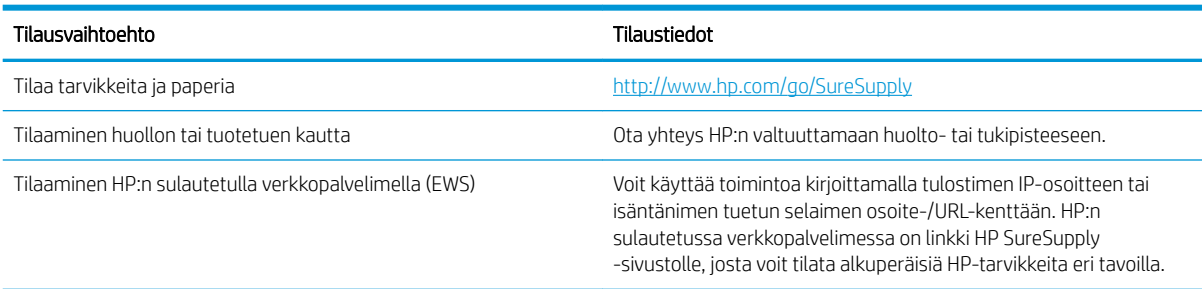

## <span id="page-135-0"></span>Tulostin ei poimi paperia tai siinä on syöttöongelmia

Tutustu näihin tietoihin, jos tulostin ei nosta paperia lokerosta tai nostaa useita arkkeja kerrallaan.

- **Johdanto**
- Tulostin ei poimi paperia
- [Tulostin poimii useita paperiarkkeja](#page-138-0)

### **Johdanto**

Seuraavat ratkaisuehdotukset voivat auttaa tilanteissa, joissa tulostin ei nosta paperia lokerosta tai nostaa useita arkkeja kerrallaan. Seuraavat tilanteet voivat aiheuttaa paperitukoksia.

## Tulostin ei poimi paperia

Jos tulostin ei poimi paperia lokerosta, kokeile seuraavia ratkaisutapoja:

- 1. Avaa tulostin ja poista juuttuneet arkit. Varmista, ettei tulostimen sisään ole jäänyt repeytyneitä paperinpaloja.
- 2. Aseta lokeroon oikeankokoista paperia tulostustyötä varten.
- 3. Varmista, että paperikoko ja -tyyppi on määritetty oikein tulostimen ohjauspaneelissa.
- 4. Varmista, että lokeron paperinohjaimet on säädetty oikein käytettävän paperikoon mukaan. Säädä ohjaimet oikeaan lokeron pykälään. Lokeron ohjaimessa olevan nuolen pitäisi olla kohdakkain lokeron merkinnän kanssa.
	- <sup>22</sup> HUOMAUTUS: Älä säädä paperinohjaimia tiukasti paperipinoa vasten. Säädä ne lokeron pykäliin tai merkkeihin.

Seuraavissa kuvissa on esimerkkejä eri tulostimien lokeroiden paperikoon pykälistä. Useimmissa HP:n tulostimissa on samankaltaiset merkinnät.

Kuva 6-1 Lokeron 1 tai monikäyttölokeron kokomerkinnät

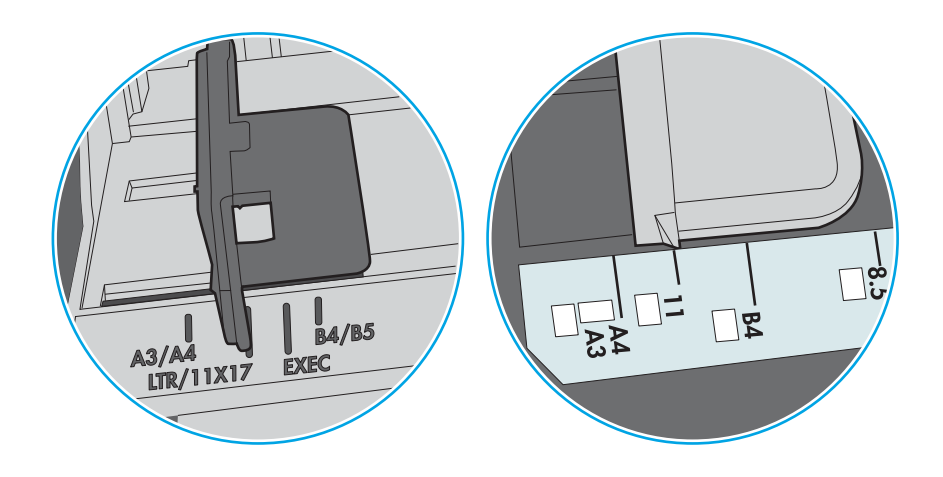

Kuva 6-2 Kasettilokeroiden kokomerkintöjä

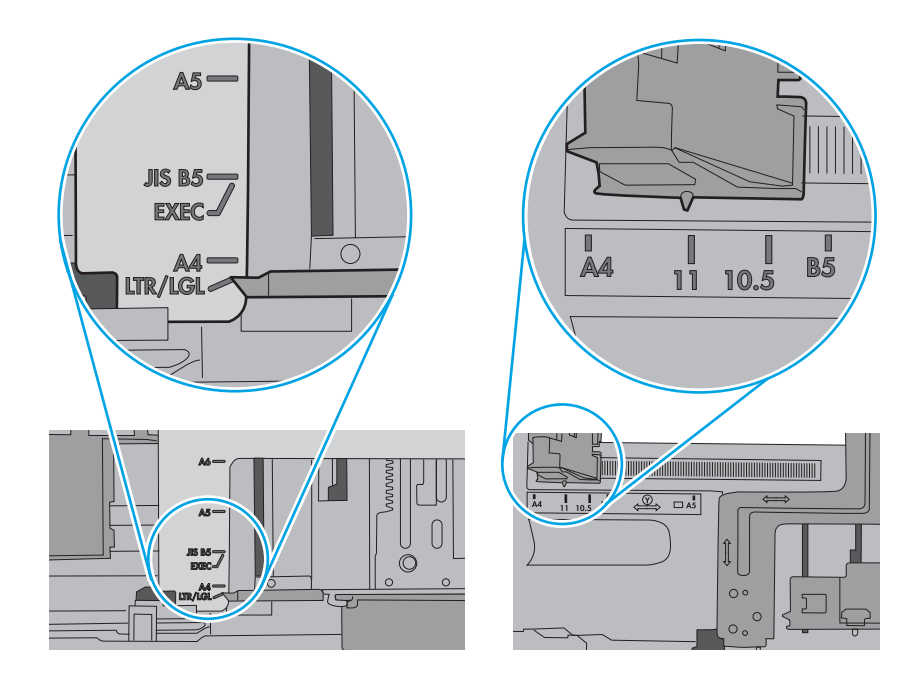

5. Varmista, ettei huoneen ilmankosteus ylitä tämän tulostimen sallittua ilmankosteutta ja että paperia säilytetään avaamattomissa pakkauksissa. Useimmat saatavana olevat paperipakkaukset ovat kosteudenkestäviä.

Jos ilmankosteus on suuri, lokerossa olevan paperipinon päällimmäisiin papereihin saattaa imeytyä kosteutta, ja ne voivat näyttää aaltomaisilta tai epätasaisilta. Poista tällöin 5–10 pinon päällimmäistä paperiarkkia.

Jos ilmankosteus on vähäinen, staattinen sähkö voi saada arkit tarttumaan toisiinsa. Poista tällöin paperit lokerosta ja taivuta pinoa U:n muotoon pitäen kiinni pinon kummastakin päästä. Käännä pinon päät sitten toiseen suuntaan käänteiseen U:n muotoon. Pidä kiinni pinon kummastakin sivusta ja toista sama. Tämä menetelmä irrottaa yksittäiset arkit toisistaan muodostamatta staattista sähköä. Suorista paperipino painamalla sitä pöytää vasten ennen kuin asetat sen takaisin lokeroon.

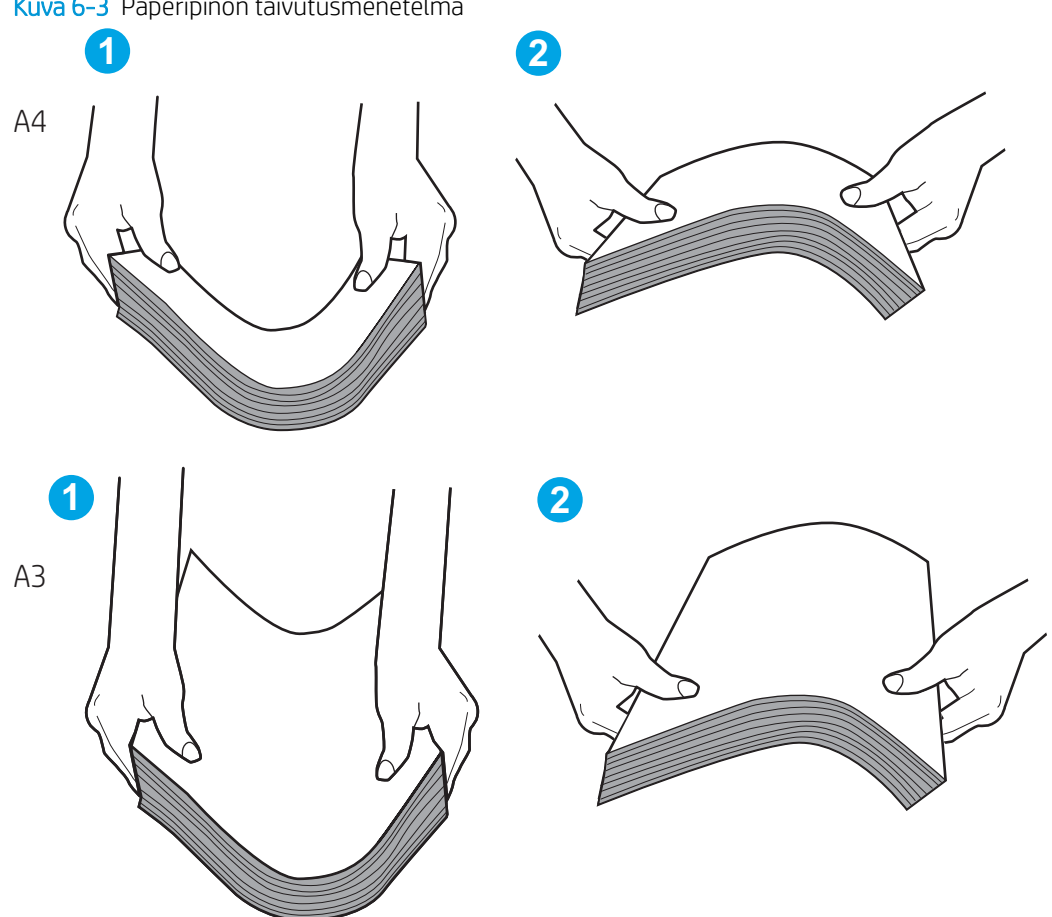

Kuva 6-3 Paperipinon taivutusmenetelmä

6. Tarkista, näkyykö tulostimen ohjauspaneelissa kehote, jossa paperi pyydetään syöttämään manuaalisesti. Lisää paperia ja jatka tulostusta.

- <span id="page-138-0"></span>7. Lokeron yläpuolella olevat rullat saattavat olla likaiset. Puhdista lasi nukkaamattomalla, lämpimällä vedellä kostutetulla liinalla. Käytä tislattua vettä, jos sitä on saatavilla.
	- $\triangle$  HUOMIO: Älä suihkuta vettä suoraan tulostimen päälle. Suihkuta sitä liinaan tai kostuta liina vedellä ja purista ylimääräinen vesi pois ennen telojen puhdistamista.

Seuraavassa kuvassa on esimerkkejä eri tulostimien telojen sijainnista.

Kuva 6-4 Lokeron 1 tai monikäyttölokeron telojen sijainnit

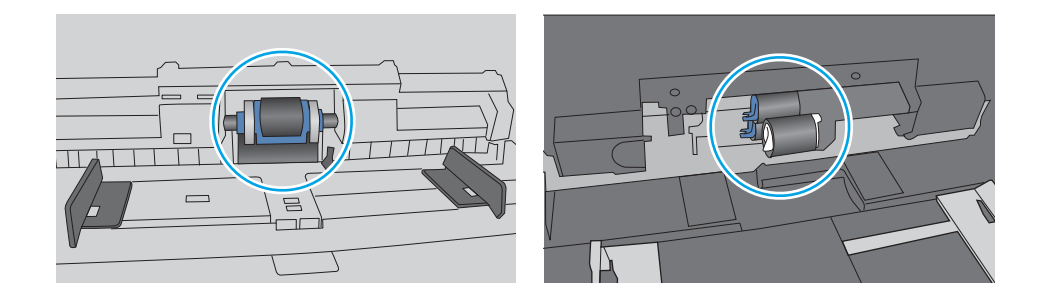

### Tulostin poimii useita paperiarkkeja

Jos tulostin poimii useita paperiarkkeja lokerosta, kokeile seuraavia ratkaisutapoja:

- 1. Poista paperinippu lokerosta, taivuttele sitä, käännä sitä 180 astetta ja käännä se ylösalaisin. *Älä ilmasta paperinippua.* Aseta paperinippu takaisin lokeroon.
- **EY HUOMAUTUS:** Paperin ilmastaminen tuottaa staattista sähköä. Taivuta pino ilmastamisen sijaan U:n muotoon pitämällä kiinni pinon kummastakin päästä. Käännä pinon päät sitten toiseen suuntaan käänteiseen U:n muotoon. Pidä kiinni pinon kummastakin sivusta ja toista sama. Tämä menetelmä irrottaa yksittäiset arkit toisistaan muodostamatta staattista sähköä. Suorista paperipino painamalla sitä pöytää vasten ennen kuin asetat sen takaisin lokeroon.

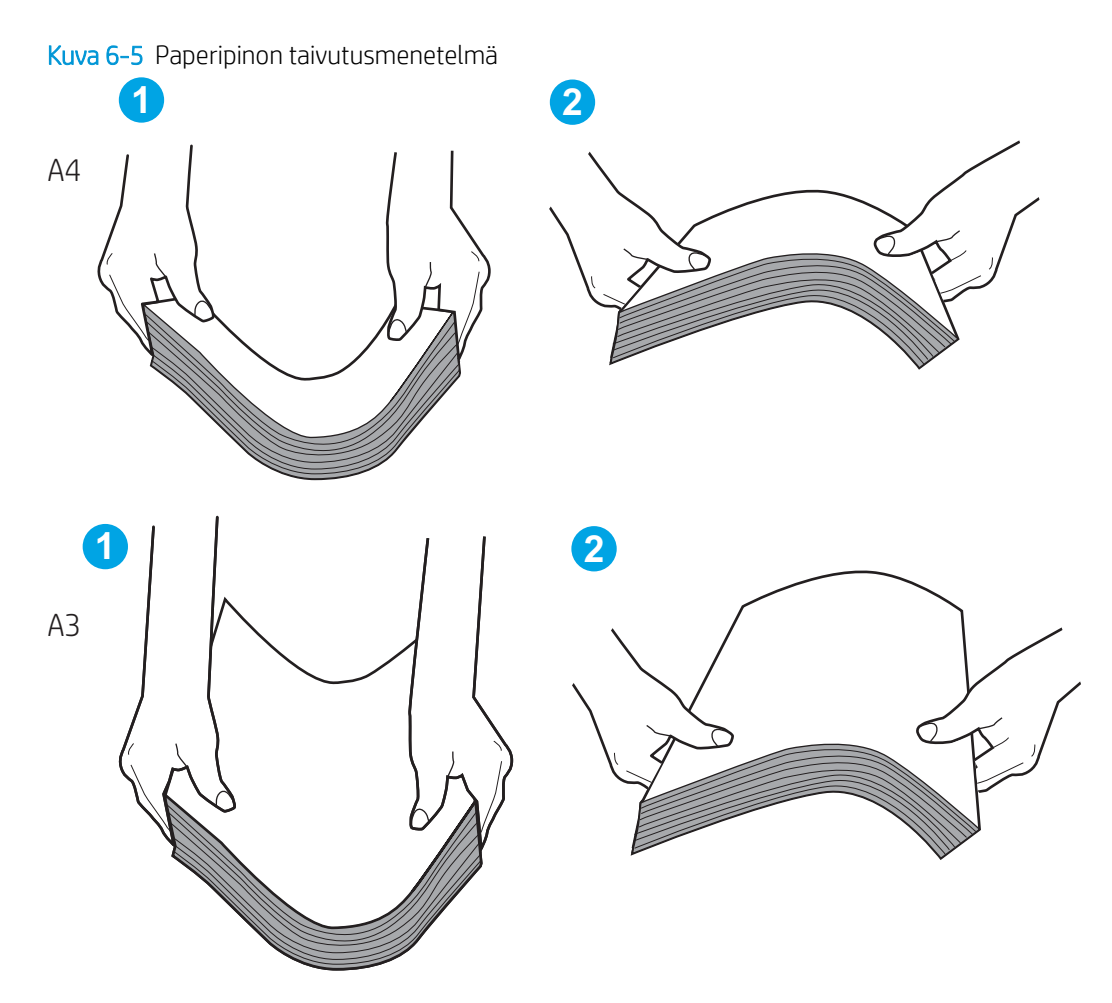

- 2. Käytä ainoastaan paperia, joka täyttää HP:n paperivaatimukset tulostimelle.
- 3. Varmista, ettei huoneen ilmankosteus ylitä tämän tulostimen sallittua ilmankosteutta ja että paperia säilytetään avaamattomissa pakkauksissa. Useimmat saatavana olevat paperipakkaukset ovat kosteudenkestäviä.

Jos ilmankosteus on suuri, lokerossa olevan paperipinon päällimmäisiin papereihin saattaa imeytyä kosteutta, ja ne voivat näyttää aaltomaisilta tai epätasaisilta. Poista tällöin 5–10 pinon päällimmäistä paperiarkkia.

Jos ilmankosteus on vähäinen, staattinen sähkö voi saada arkit tarttumaan toisiinsa. Poista paperi tällöin lokerosta ja taivuttele pinoa edellä kuvatulla tavalla.

4. Käytä paperia, joka ei ole rypistynyttä, taittunutta tai vahingoittunutta. Käytä tarvittaessa paperia toisesta pakkauksesta.

5. Varmista, ettei lokero ole liian täynnä tarkistamalla lokeron sisäpuolella olevat pinon enimmäiskorkeusmerkinnät. Jos lokero on liian täynnä, poista koko paperinippu lokerosta, suorista nippu ja aseta osa nipusta uudelleen lokeroon.

Seuraavissa esimerkeissä näkyy tulostimien lokeroissa olevia pinon korkeusmerkintöjä. Useimmissa HP:n tulostimissa on samankaltaiset merkinnät. Varmista myös, että kaikki paperiarkit ovat kielekkeiden alla pinon korkeusmerkintöjen lähellä. Kielekkeet pitävät paperin oikeassa asennossa, kun se siirtyy tulostimeen.

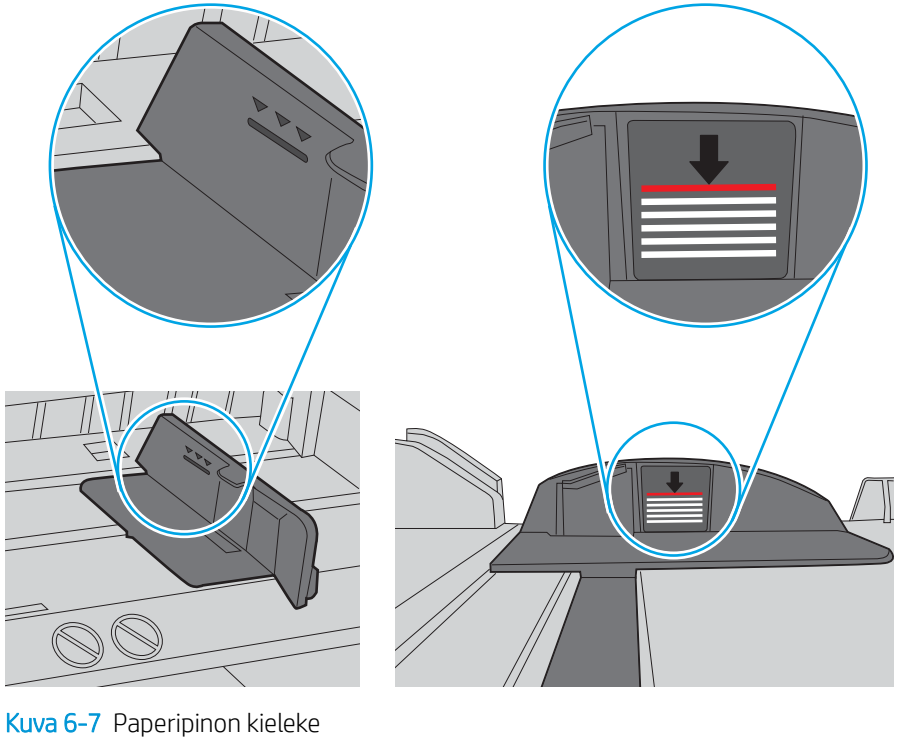

Kuva 6-6 Pinon korkeusmerkinnät

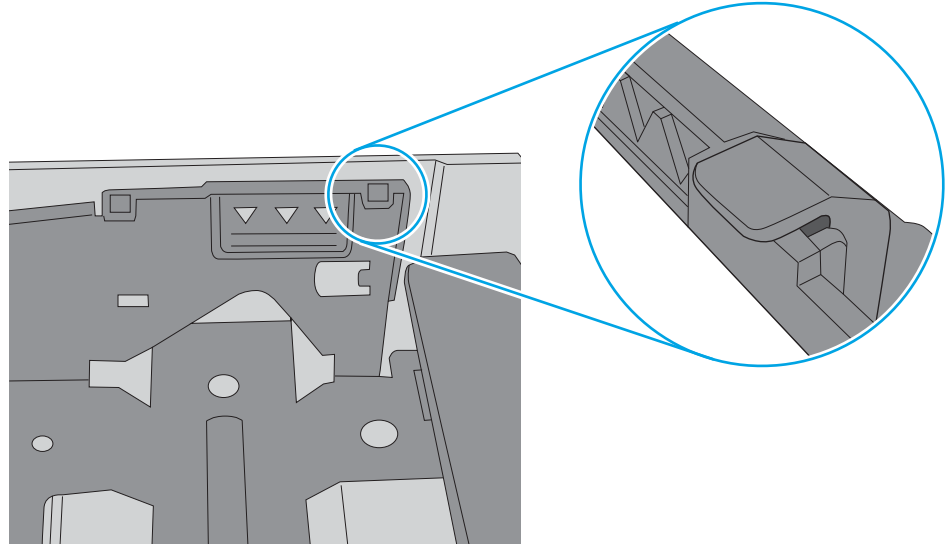

6. Varmista, että lokeron paperinohjaimet on säädetty oikein käytettävän paperikoon mukaan. Säädä ohjaimet oikeaan lokeron pykälään. Lokeron ohjaimessa olevan nuolen pitäisi olla kohdakkain lokeron merkinnän kanssa.

**B** HUOMAUTUS: Älä säädä paperinohjaimia tiukasti paperipinoa vasten. Säädä ne lokeron pykäliin tai merkkeihin.

Seuraavissa kuvissa on esimerkkejä eri tulostimien lokeroiden paperikoon pykälistä. Useimmissa HP:n tulostimissa on samankaltaiset merkinnät.

Kuva 6-8 Lokeron 1 tai monikäyttölokeron kokomerkinnät

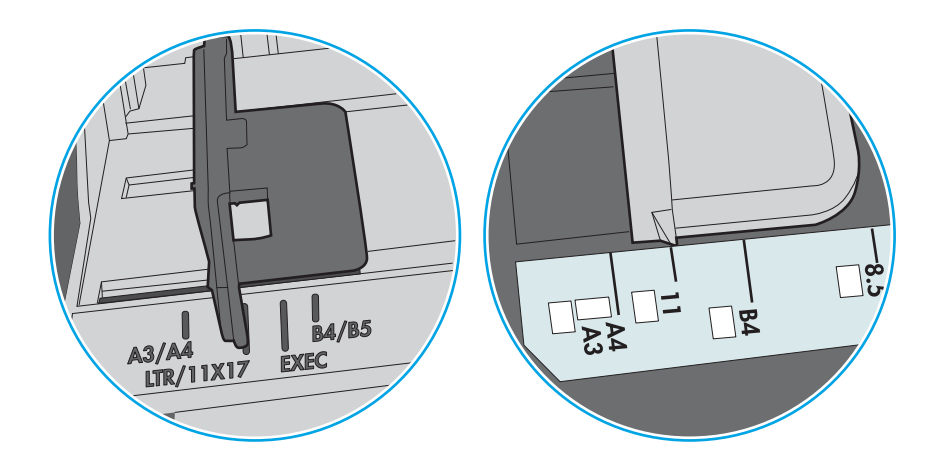

Kuva 6-9 Kasettilokeroiden kokomerkintöjä

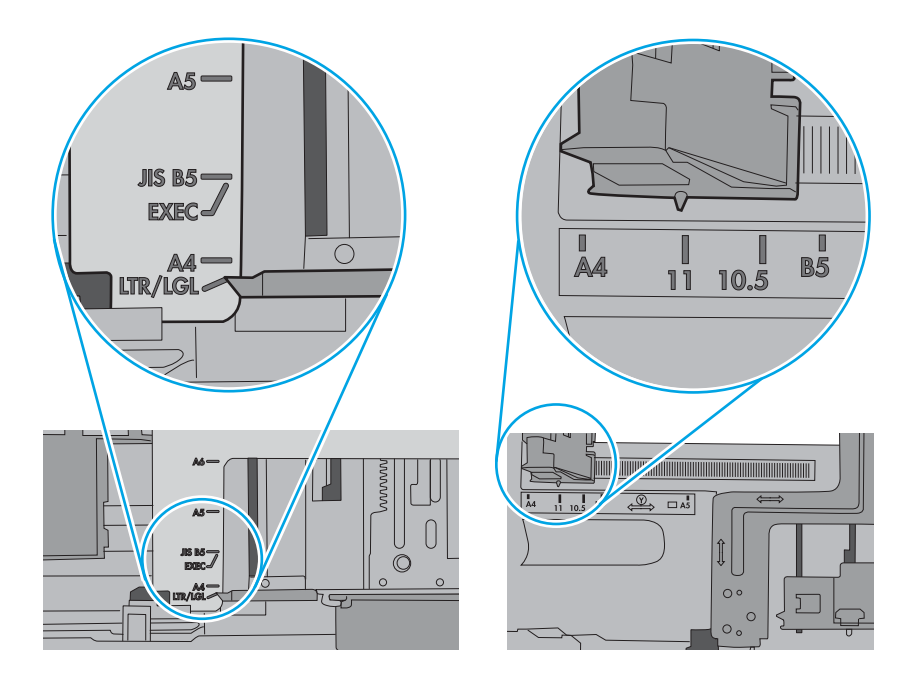

7. Varmista, että tulostusympäristö on suositusten mukainen.

## <span id="page-142-0"></span>Paperitukosten poistaminen

Poista juuttunut paperi tulostimen paperiradalta tämän osion ohjeiden mukaisesti.

- **Johdanto**
- Paperitukosten sijainnit
- [Paperitukosten poistamisen automaattinen opastus](#page-143-0)
- [Toistuvatko paperitukokset usein?](#page-143-0)
- [Paperitukosten poistaminen lokerosta 1 \(13.A1\)](#page-143-0)
- [Paperitukosten poistaminen lokerosta 2 \(13.A2\)](#page-148-0)
- [Paperitukosten poistaminen kiinnitysyksiköstä \(13.B9, 13.B2, 13.FF\)](#page-154-0)
- [Paperitukosten poistaminen tulostelokerosta \(13.E1\)](#page-159-0)
- [Paperitukosten poistaminen kääntöyksikön alueelta \(13.D3\)](#page-161-0)
- [Paperitukosten poistaminen 550 arkin lokeroista \(13.A3, 13.A4\)](#page-166-0)
- [Paperitukosten poistaminen 2 x 550 arkin paperilokeroista \(13.A4, 13.A5\)](#page-173-0)
- [Paperitukosten poistaminen 2 700 arkin suurikapasiteettisista paperinsyöttölokeroista \(13.A3, 13.A4,](#page-180-0)  [13.A5, 13.A7\)](#page-180-0)

## **Johdanto**

Seuraavat tiedot koskevat paperitukosten poistamista tulostimesta.

## Paperitukosten sijainnit

Tukoksia voi syntyä seuraaviin paikkoihin.

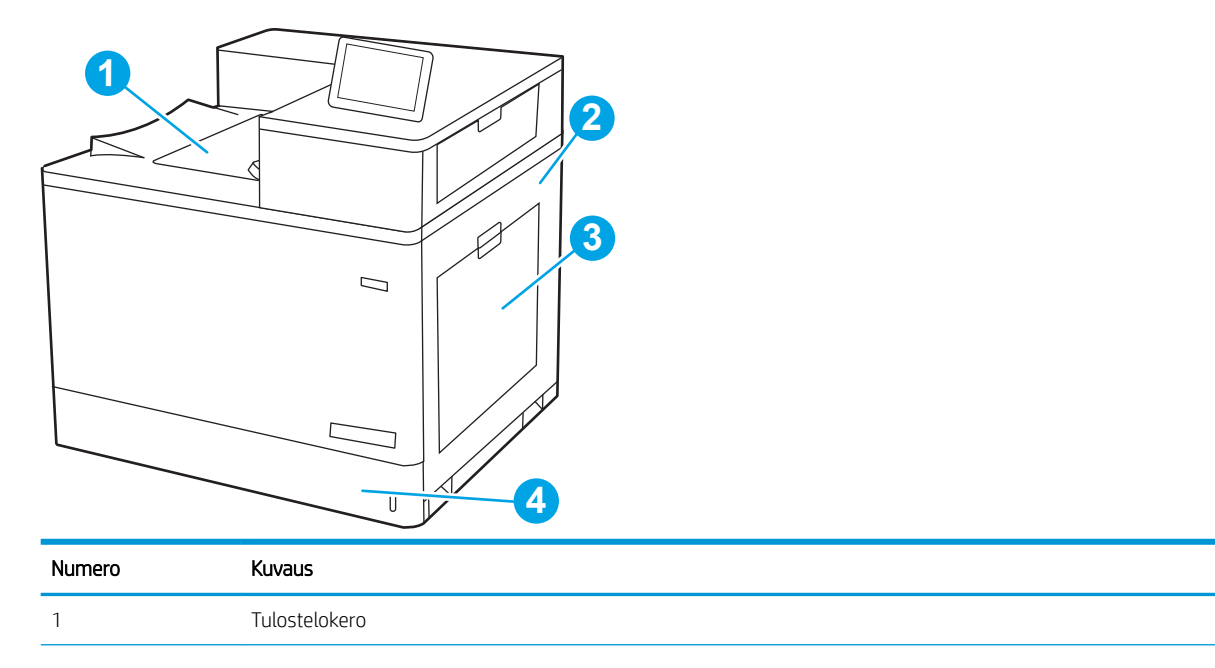

<span id="page-143-0"></span>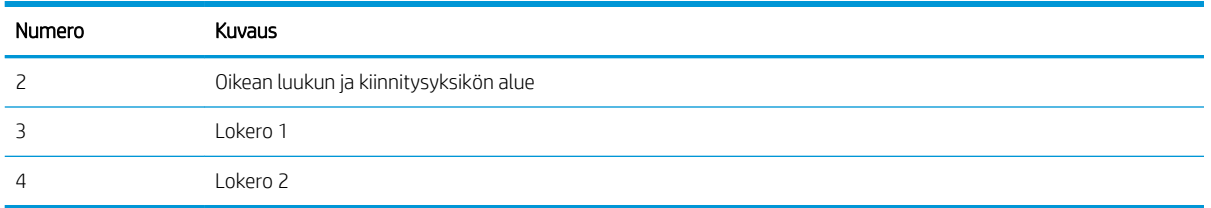

### Paperitukosten poistamisen automaattinen opastus

Automaattisiirtyminen auttaa tukosten poistamisessa antamalla vaiheittaisia ohjeita ohjauspaneelissa.

Suoritettuasi jonkin vaiheen tulostin näyttää aina seuraavan vaiheen ohjeen, kunnes kaikki vaiheet on suoritettu.

### Toistuvatko paperitukokset usein?

Voit vähentää paperitukosten määrää kokeilemalla seuraavia ratkaisuja.

- HUOMAUTUS: [Katso video, jossa näytetään, miten paperia lisätään tavalla, joka vähentää paperitukosten](http://link.brightcove.com/services/player/bcpid1190528646001?bctid=ref:REFIDWDN41f38993-8adc-4b9f-9479-3170ab7282ef)  [määrää.](http://link.brightcove.com/services/player/bcpid1190528646001?bctid=ref:REFIDWDN41f38993-8adc-4b9f-9479-3170ab7282ef)
	- 1. Käytä ainoastaan paperia, joka täyttää HP:n paperivaatimukset tulostimelle.
	- 2. Käytä paperia, joka ei ole rypistynyttä, taittunutta tai vahingoittunutta. Käytä tarvittaessa paperia toisesta pakkauksesta.
	- 3. Käytä paperia, jolle ei ole aiemmin tulostettu tai kopioitu.
	- 4. Varmista, että lokero ei ole liian täynnä. Jos näin on, poista koko paperinippu lokerosta, suorista nippu ja aseta osa nipusta uudelleen lokeroon.
	- 5. Varmista, että lokeron paperinohjaimet on säädetty oikein käytettävän paperikoon mukaan. Säädä ohjaimet siten, että ne koskettavat paperipinoa kevyesti mutta eivät taivuta paperia.
	- 6. Varmista, että lokero on kokonaan tulostimen sisällä.
	- 7. Jos tulostat paksulle, kohokuvioidulle tai rei'itetylle paperille, käytä käsinsyöttötoimintoa ja syötä arkit laitteeseen yksi kerrallaan.
	- 8. Avaa Lokerot-valikko tulostimen ohjauspaneelista. Varmista, että lokeron määritykset vastaavat paperityyppiä ja -kokoa.
	- 9. Varmista, että tulostusympäristö on suositusten mukainen.

## Paperitukosten poistaminen lokerosta 1 (13.A1)

Tarkista kaikki lokeron 1 ja oikeanpuoleisen luukun takana olevien osien mahdolliset tukoskohdat juuttuneen paperin varalta seuraavasti.

Tukoksen sattuessa ohjauspaneelissa saattaa näkyä ilmoitus sekä animaatio, joka opastaa tukoksen poistamisessa.

#### 13.A1.XX Tukos lokerossa 1
1. Jos juuttunut paperi näkyy lokerossa 1, poista tukos vetämällä paperia suoraan ulospäin.

2. Jos paperin poistaminen ei onnistu tai jos lokerossa 1 ei näy juuttunutta paperia, sulje lokero 1 ja avaa oikeanpuoleinen luukku.

HUOMIO: Älä koske siirtotelaa. Vierasaineet voivat vaikuttaa tulostuslaatuun.

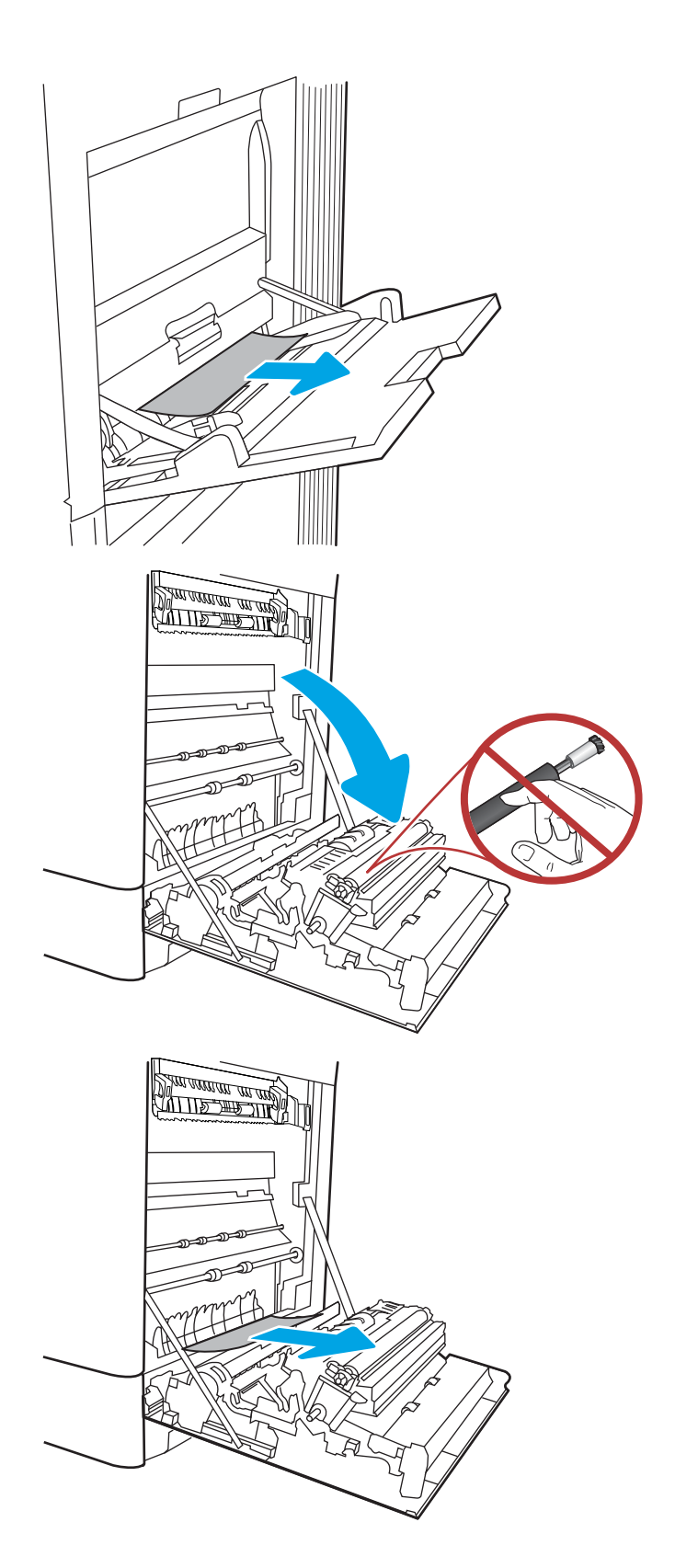

4. Jos oikeanpuoleisen luukun takana olevalle kääntöyksikön alueelle on juuttunut paperi, vedä se varovasti ulos.

5. Jos paperi näkyy kiinnitysyksikön alaosassa, irrota paperi vetämällä varovasti alaspäin.

6. Paperi saattaa juuttua kiinnitysyksikön sisälle, mistä se ei näy ulospäin. Poista kiinnitysyksikkö tarttumalla sen kahvoihin, puristamalla vapautusvipuja, nostamalla yksikköä hieman ylöspäin ja vetämällä se sitten suoraan ulos.

HUOMAUTUS: /w/ Kiinnitysyksikkö saattaa

olla kuuma, kun tulostin on käytössä. Anna kiinnitysyksikön jäähtyä, ennen kuin kosket siihen.

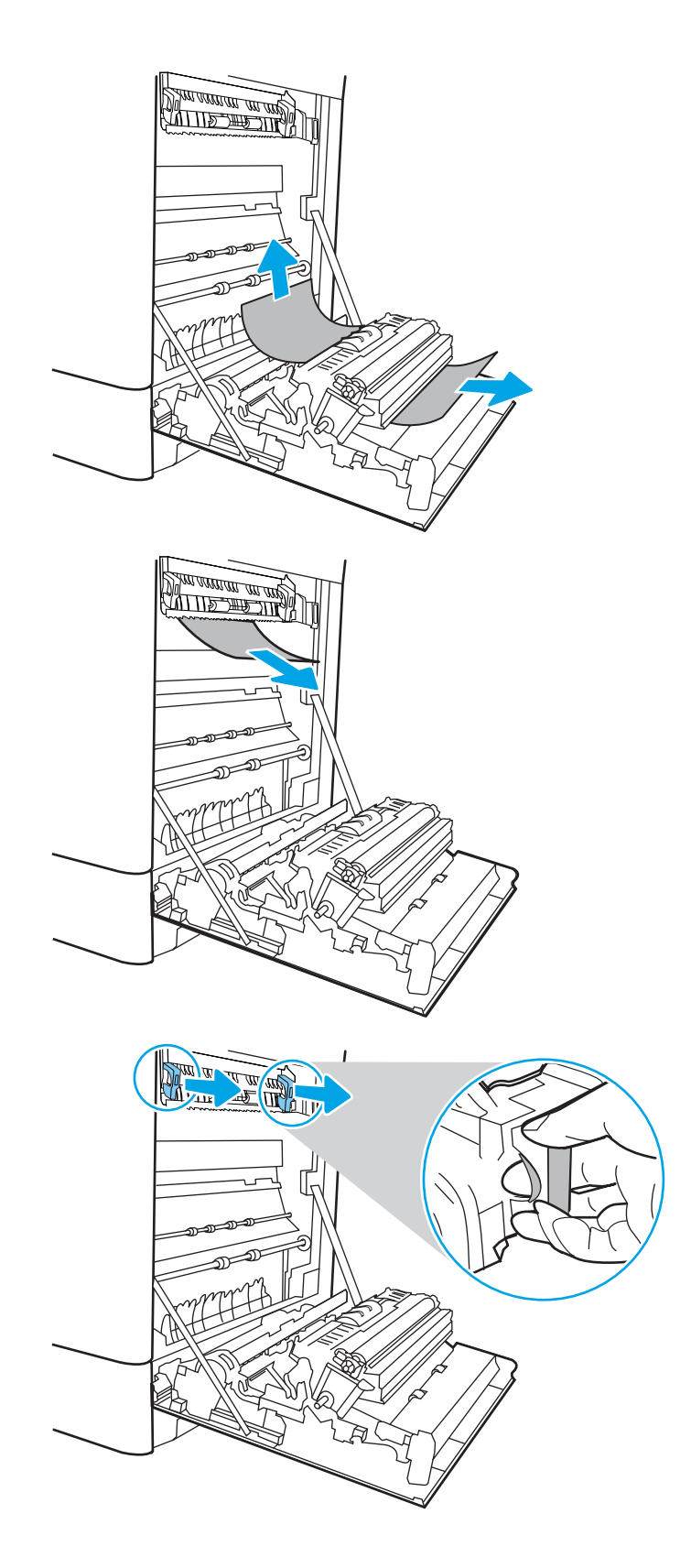

7. Avaa kiinnitysyksikön tukosluukku. Jos paperi on juuttunut kiinnitysyksikön sisälle, irrota paperi vetämällä sitä varovasti suoraan ylöspäin. Jos paperi repeytyy, poista kaikki paperin palaset.

HUOMIO: /w/ Vaikka kiinnitysyksikön runko on jäähtynyt, sen sisällä olevat telat saattavat silti olla kuumia. Älä kosketa kiinnitysyksikön teloja.

8. Jos paperi on juuttunut tulostelokeron suulle, irrota kiinnitysyksikkö ja poista paperi vetämällä sitä varovasti alaspäin.

9. Sulje kiinnitysyksikön tukosluukku ja työnnä kiinnitysyksikkö kokonaan tulostimeen, kunnes se napsahtaa paikalleen.

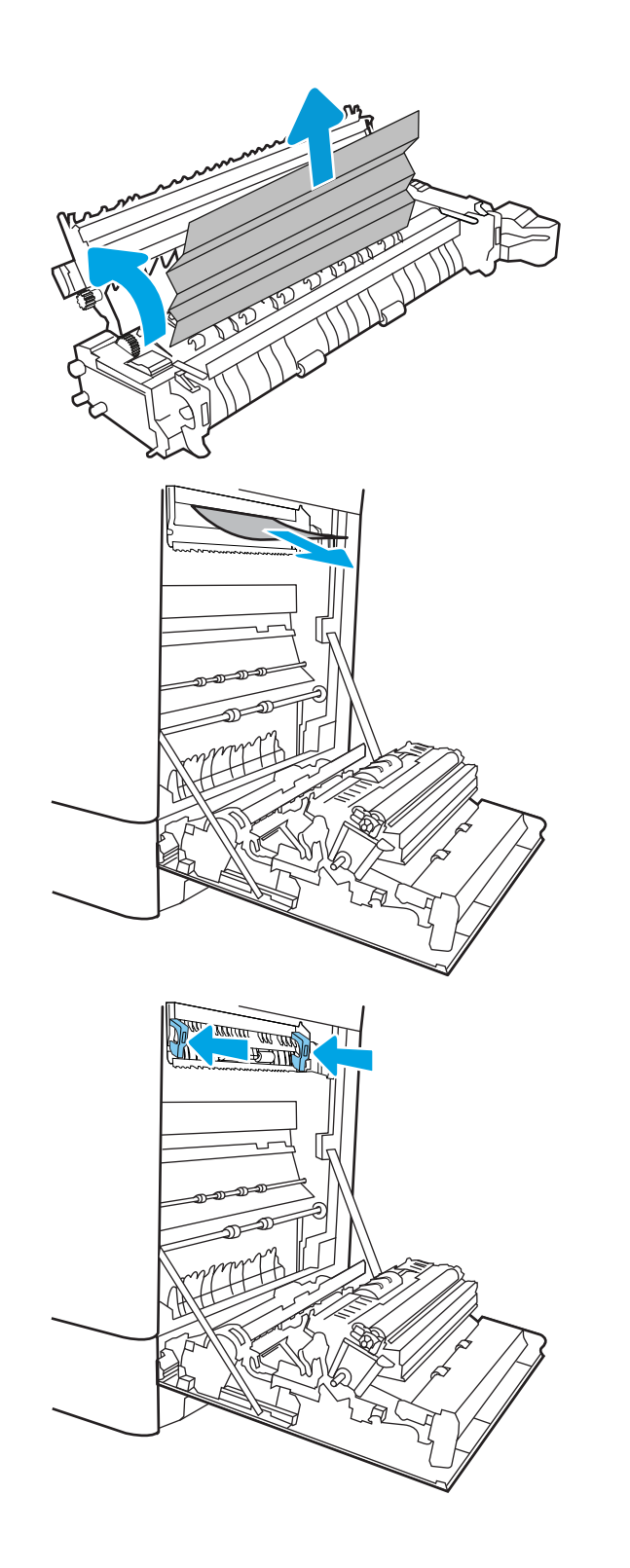

10. Sulje oikeanpuoleinen luukku.

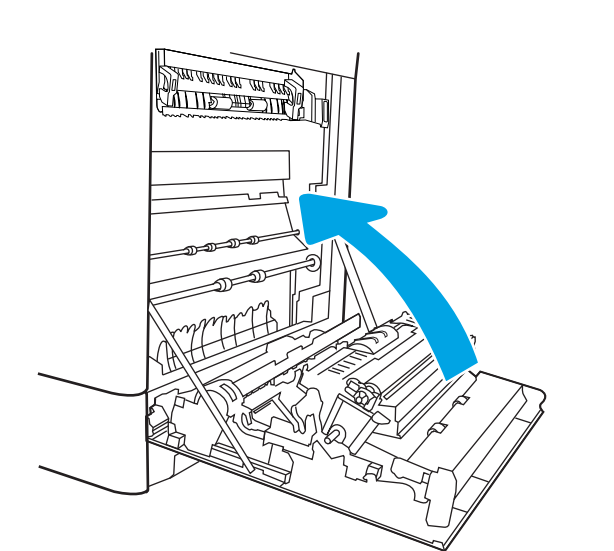

11. Avaa oikea yläluukku.

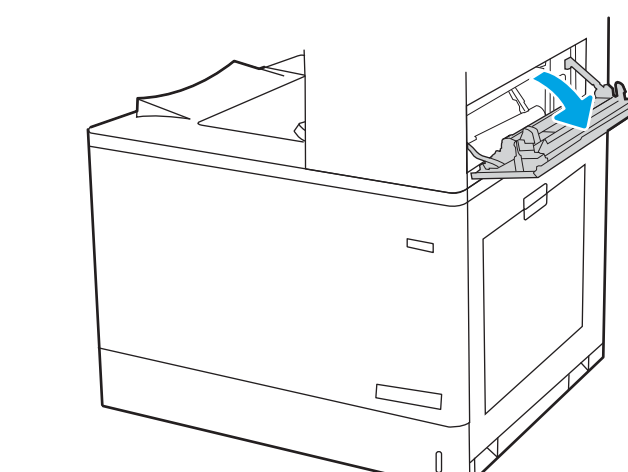

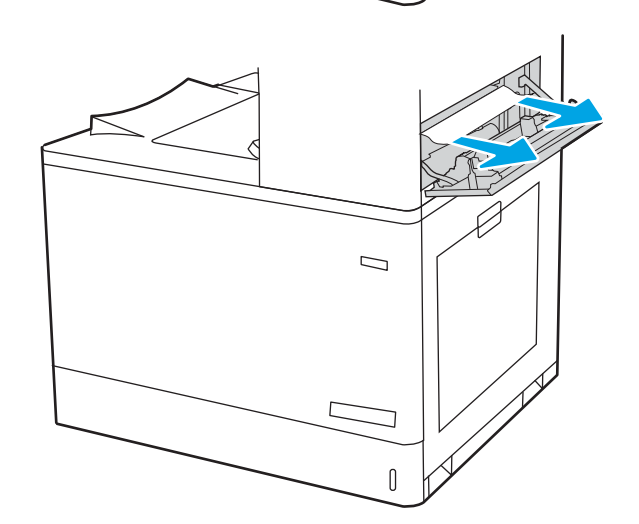

13. Sulje oikea yläluukku.

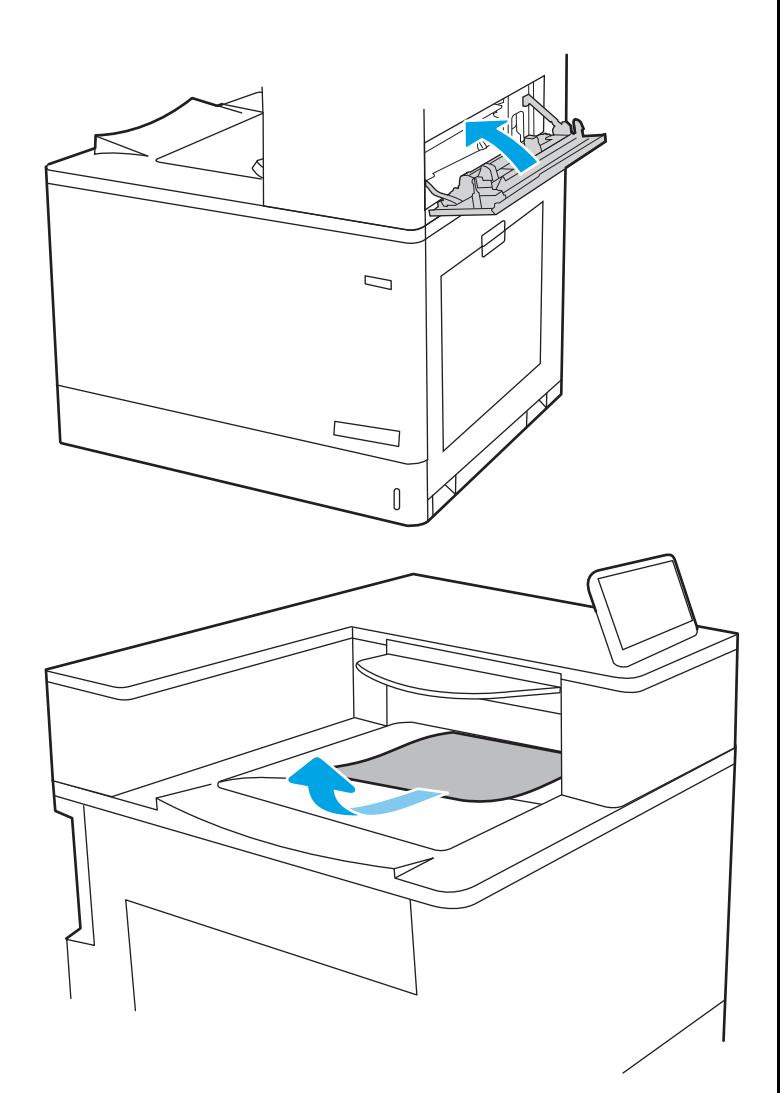

14. Jos tulostelokerossa näkyy juuttunutta paperia, poista se varovasti vetämällä paperin etureunasta.

#### Paperitukosten poistaminen lokerosta 2 (13.A2)

Tarkista kaikki lokeron 2 ja oikeanpuoleisen luukun takana olevien osien mahdolliset tukoskohdat juuttuneen paperin varalta seuraavasti.

Tukoksen sattuessa ohjauspaneelissa saattaa näkyä ilmoitus sekä animaatio, joka opastaa tukoksen poistamisessa.

13.A2.XX Tukos lokerossa 2

1. Avaa lokero ja poista mahdolliset juuttuneet tai vioittuneet paperiarkit. Varmista, ettei lokero ole liian täynnä ja että paperinohjaimet on säädetty oikein.

2. Vedä lokero kokonaan ulos tulostimesta vetämällä ja nostamalla sitä samalla hiukan.

3. Poista varovasti mahdolliset paperit syöttöteloista tulostimen sisältä. Vapauta paperi vetämällä ensin vasemmalle ja poista se sitten vetämällä eteenpäin.

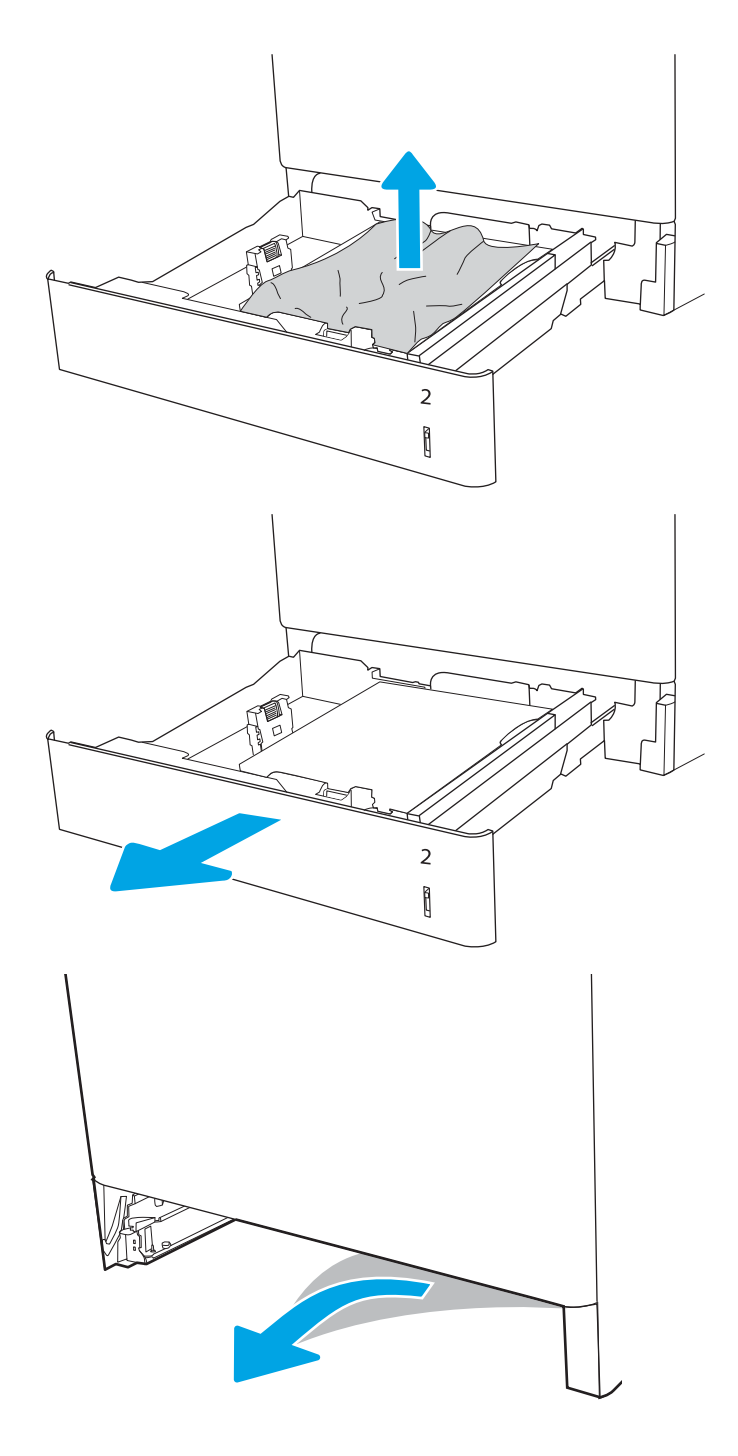

4. Aseta lokero paikalleen ja sulje se.

5. Avaa oikeassa kyljessä oleva luukku.

HUOMIO: Älä koske siirtotelaa. Vierasaineet voivat vaikuttaa tulostuslaatuun.

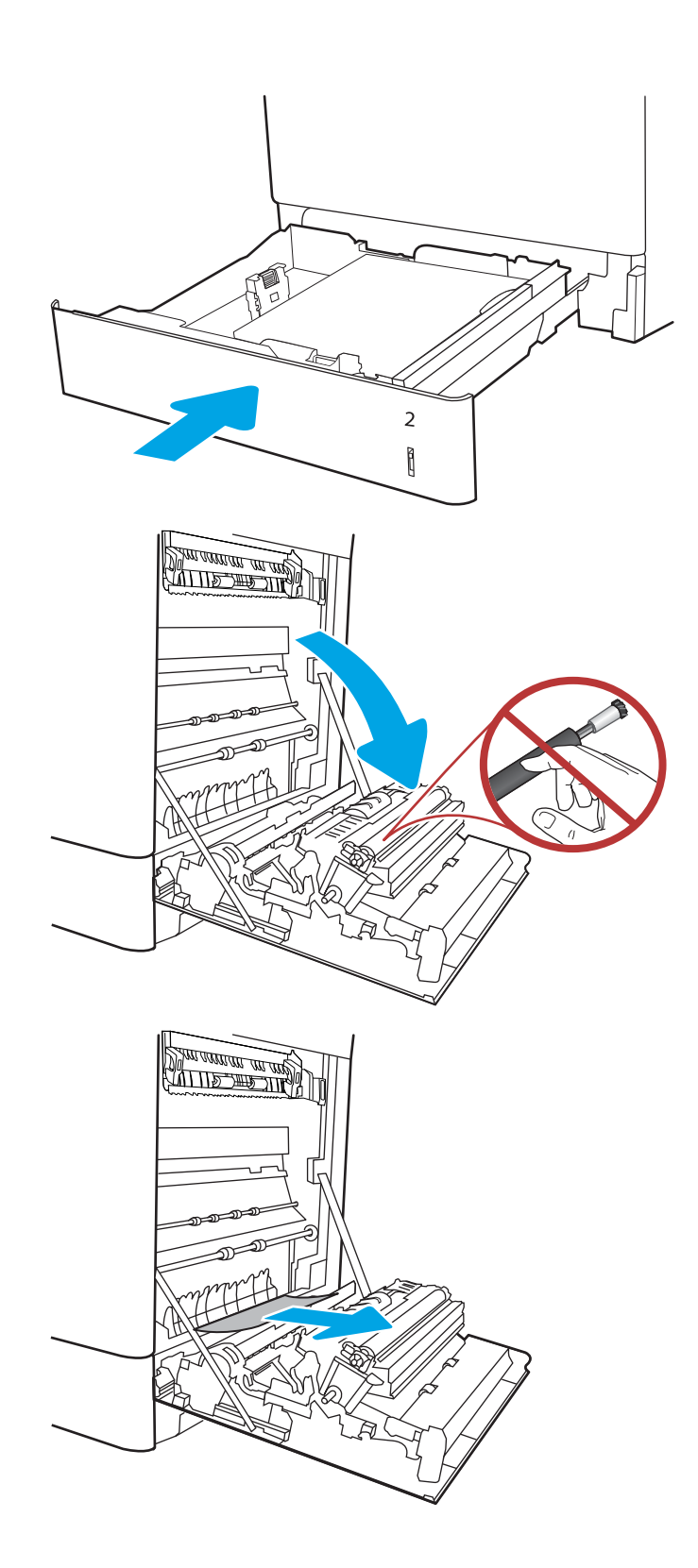

7. Jos oikeanpuoleisen luukun takana olevalle kääntöyksikön alueelle on juuttunut paperi, vedä se varovasti ulos.

8. Jos paperi näkyy kiinnitysyksikön alaosassa, irrota paperi vetämällä varovasti alaspäin.

9. Paperi saattaa juuttua kiinnitysyksikön sisälle, mistä se ei näy ulospäin. Poista kiinnitysyksikkö tarttumalla sen kahvoihin, puristamalla vapautusvipuja, nostamalla yksikköä hieman ylöspäin ja vetämällä se sitten suoraan ulos.

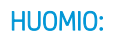

HUOMIO: /w/ Kiinnitysyksikkö saattaa olla

kuuma, kun tulostin on käytössä. Anna kiinnitysyksikön jäähtyä, ennen kuin kosket siihen.

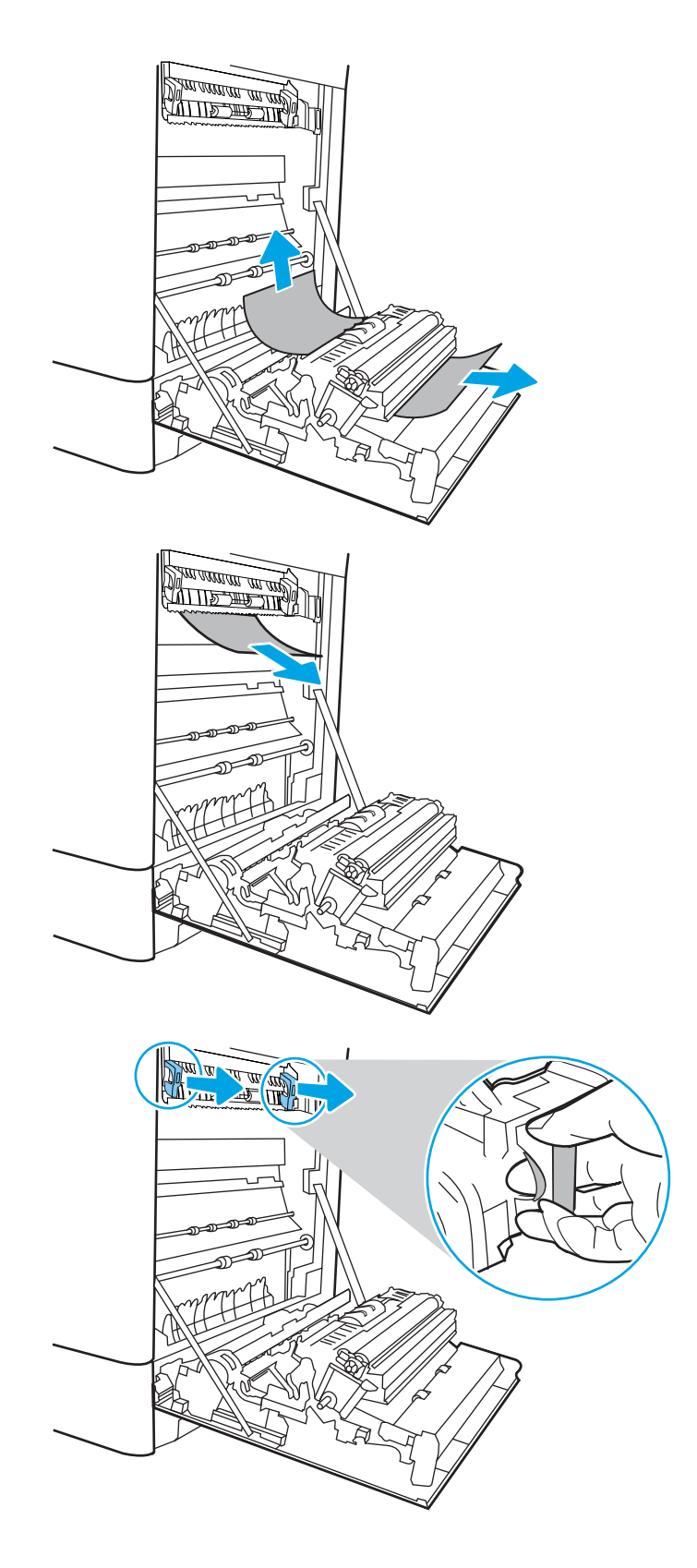

10. Avaa kiinnitysyksikön tukosluukku. Jos paperi on juuttunut kiinnitysyksikön sisälle, irrota paperi vetämällä sitä varovasti suoraan ylöspäin. Jos paperi repeytyy, poista kaikki paperin palaset.

HUOMAUTUS: /u\ Vaikka kiinnitysyksikön

runko on jäähtynyt, sen sisällä olevat telat saattavat silti olla kuumia. Älä kosketa kiinnitysyksikön teloja.

11. Jos paperi on juuttunut tulostelokeron suulle, irrota kiinnitysyksikkö ja poista paperi vetämällä sitä varovasti alaspäin.

12. Sulje kiinnitysyksikön tukosluukku ja työnnä kiinnitysyksikkö kokonaan tulostimeen, kunnes se napsahtaa paikalleen.

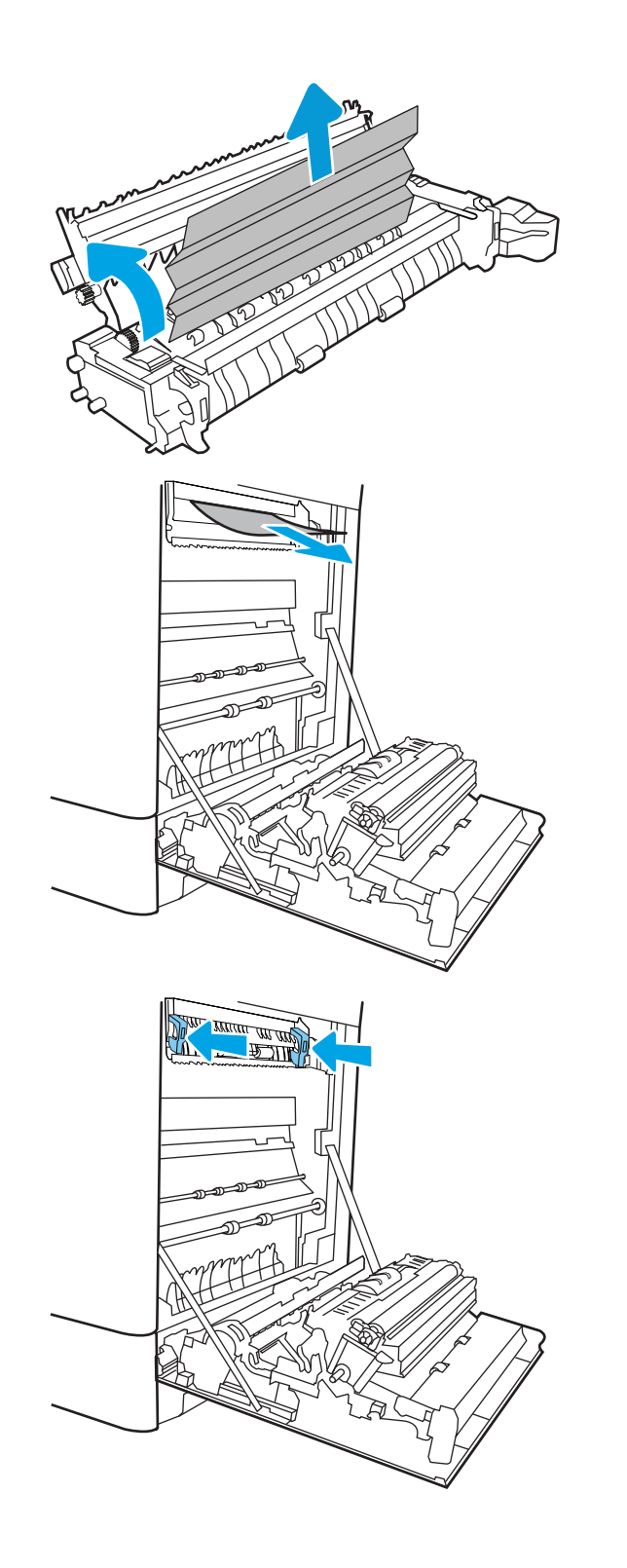

13. Sulje oikeanpuoleinen luukku.

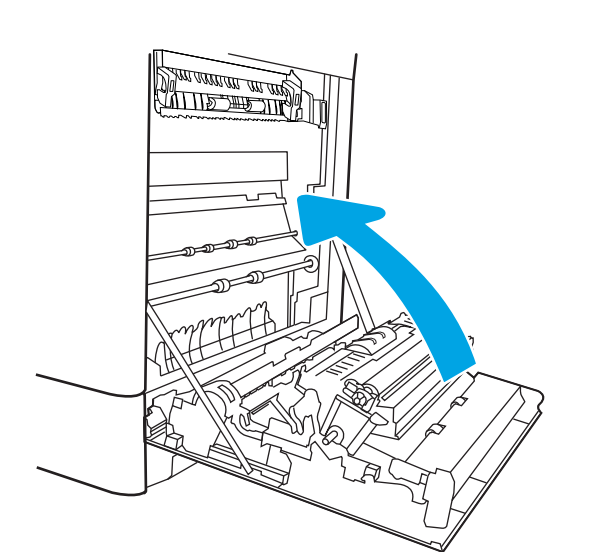

14. Avaa oikea yläluukku.

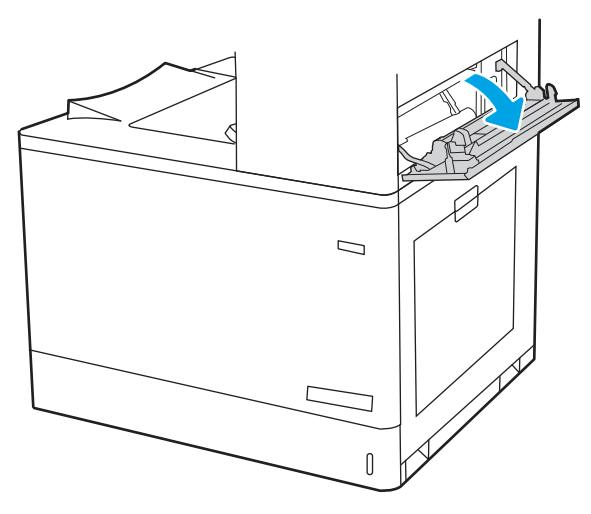

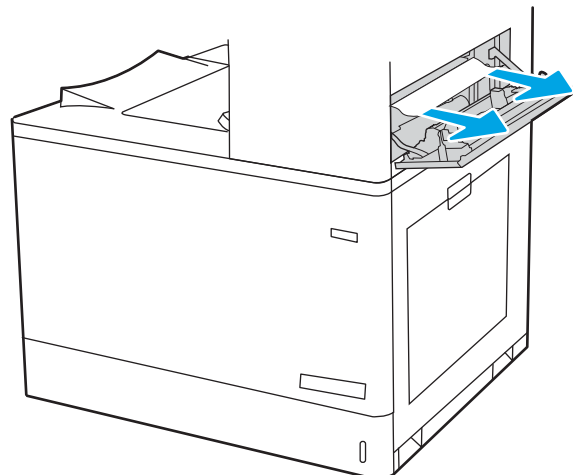

16. Sulje oikea yläluukku.

- $\Box$
- 17. Jos tulostelokerossa näkyy juuttunutta paperia, poista se varovasti vetämällä paperin etureunasta.

# Paperitukosten poistaminen kiinnitysyksiköstä (13.B9, 13.B2, 13.FF)

Tarkista tukokset oikeanpuoleisen luukun takana olevien osien kaikista mahdollista kohdista noudattaen seuraavia ohjeita.

Tukoksen sattuessa ohjauspaneelissa saattaa näkyä ilmoitus sekä animaatio, joka opastaa tukoksen poistamisessa.

- 13.B9.XX Tukos kiinnitysyksikössä
- 13.B2.XX Tukos <kannessa tai luukussa>
- 13.FF.EE Tukos luukun aukossa

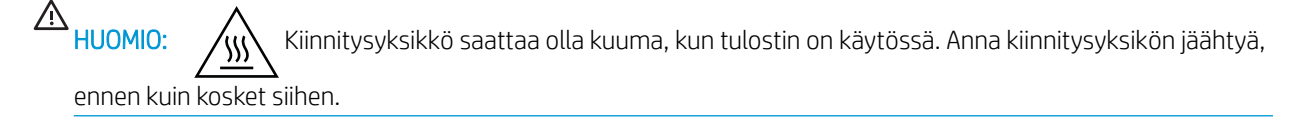

1. Avaa oikeassa kyljessä oleva luukku.

HUOMIO: Älä koske siirtotelaa. Vierasaineet voivat vaikuttaa tulostuslaatuun.

2. Vedä juuttuneet paperit ulos varovasti.

3. Jos oikeanpuoleisen luukun takana olevalle kääntöyksikön alueelle on juuttunut paperi, vedä se varovasti ulos.

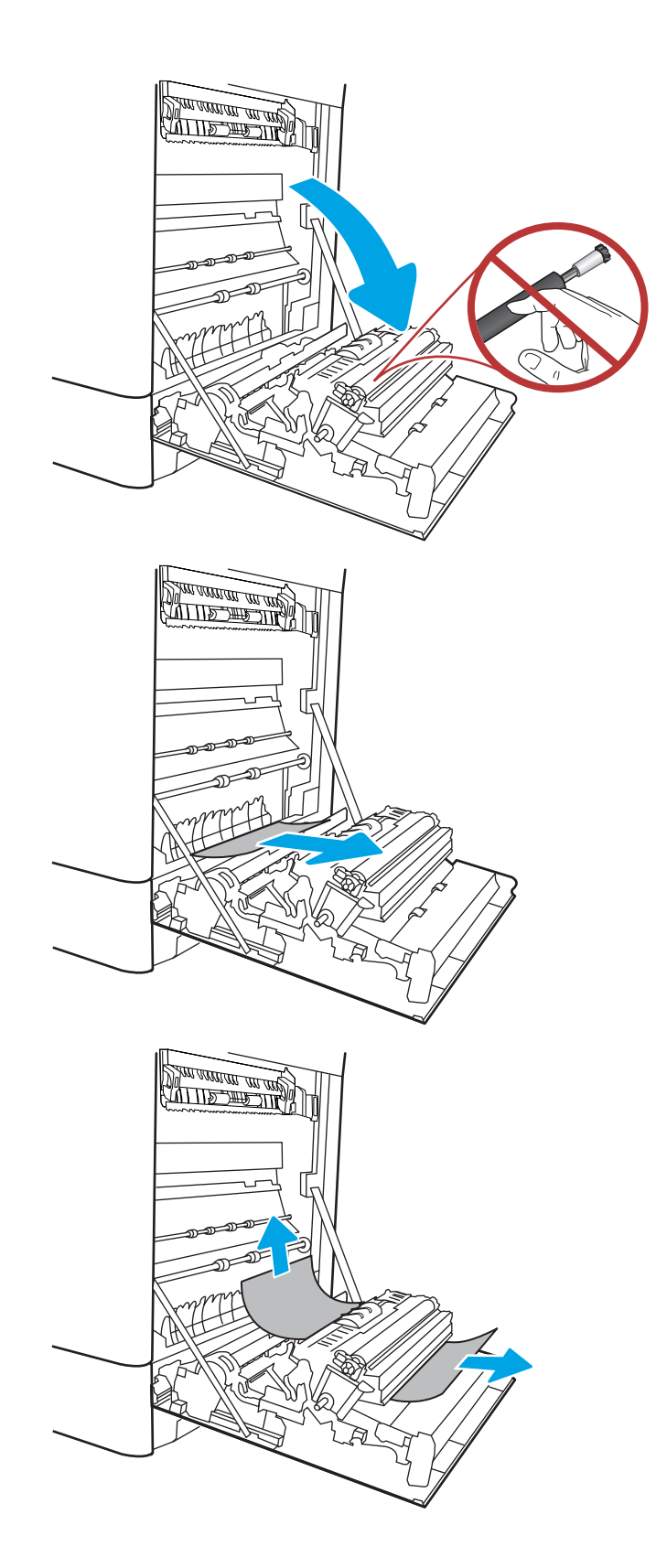

4. Jos paperi näkyy kiinnitysyksikön alaosassa, irrota paperi vetämällä varovasti alaspäin.

5. Paperi saattaa juuttua kiinnitysyksikön sisälle, mistä se ei näy ulospäin. Poista kiinnitysyksikkö tarttumalla sen kahvoihin, puristamalla vapautusvipuja, nostamalla yksikköä hieman ylöspäin ja vetämällä se sitten suoraan ulos.

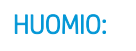

HUOMIO: /w/ Kiinnitysyksikkö saattaa olla

kuuma, kun tulostin on käytössä. Anna kiinnitysyksikön jäähtyä, ennen kuin kosket siihen.

6. Avaa kiinnitysyksikön tukosluukku. Jos paperi on juuttunut kiinnitysyksikön sisälle, irrota paperi vetämällä sitä varovasti suoraan ylöspäin. Jos paperi repeytyy, poista kaikki paperin palaset.

HUOMIO: (III) Vaikka kiinnitysyksikön runko on jäähtynyt, sen sisällä olevat telat saattavat silti

olla kuumia. Älä kosketa kiinnitysyksikön teloja.

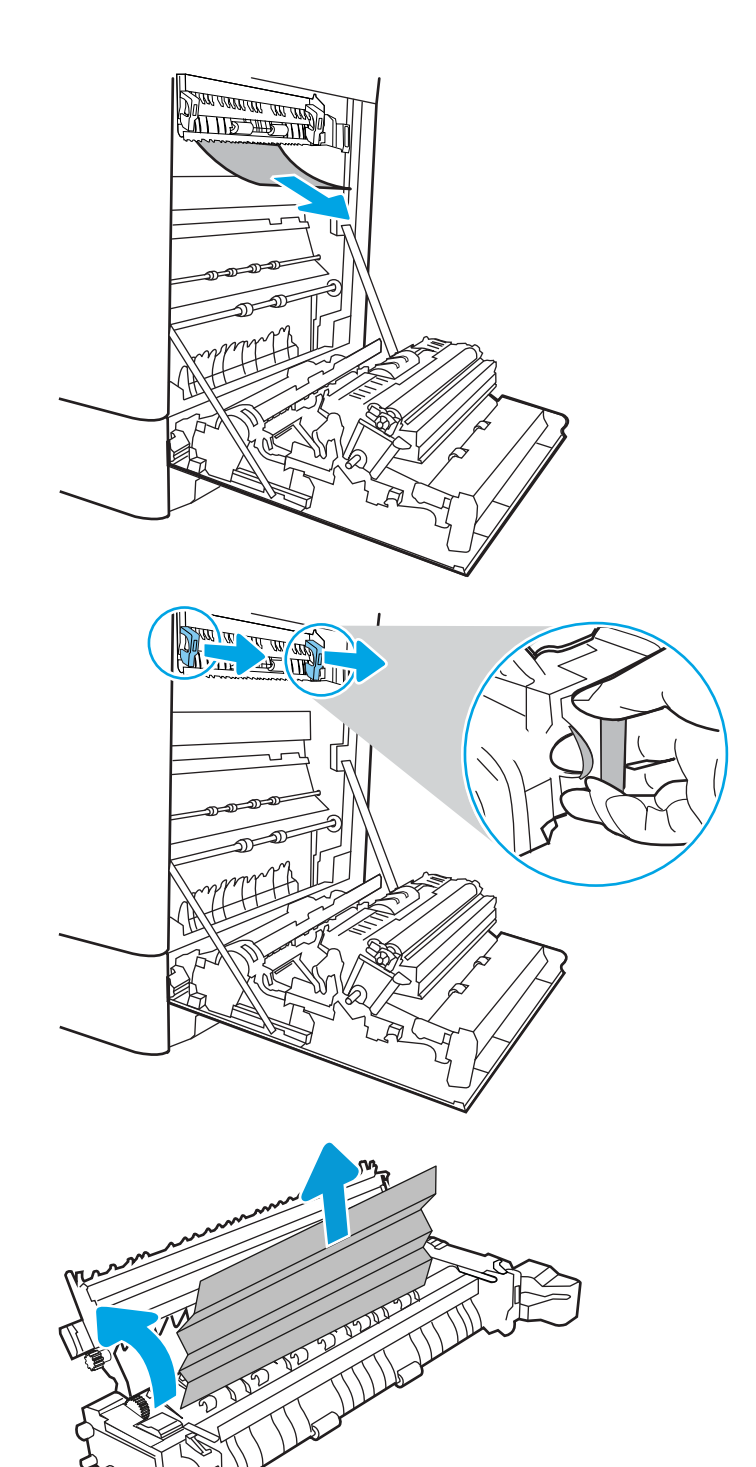

7. Jos paperi on juuttunut tulostelokeron suulle, irrota kiinnitysyksikkö ja poista paperi vetämällä sitä varovasti alaspäin.

8. Sulje kiinnitysyksikön tukosluukku ja työnnä kiinnitysyksikkö kokonaan tulostimeen, kunnes se napsahtaa paikalleen.

9. Sulje oikeanpuoleinen luukku.

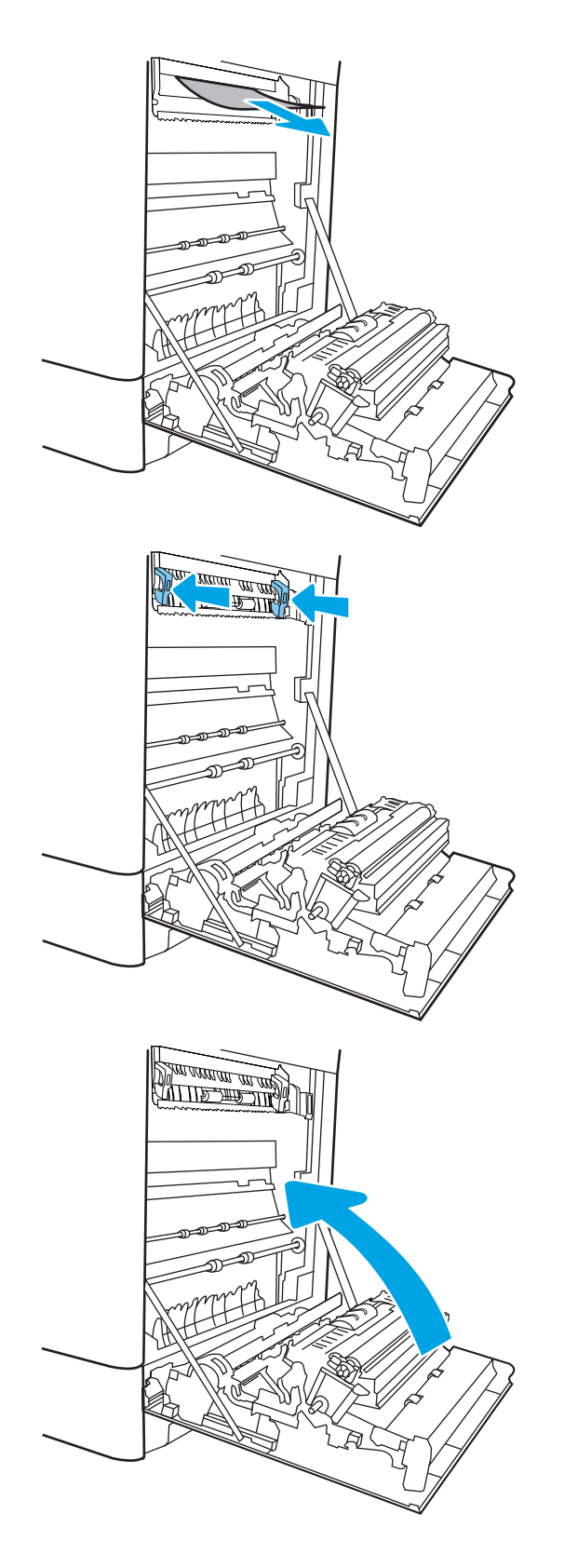

10. Avaa oikea yläluukku.

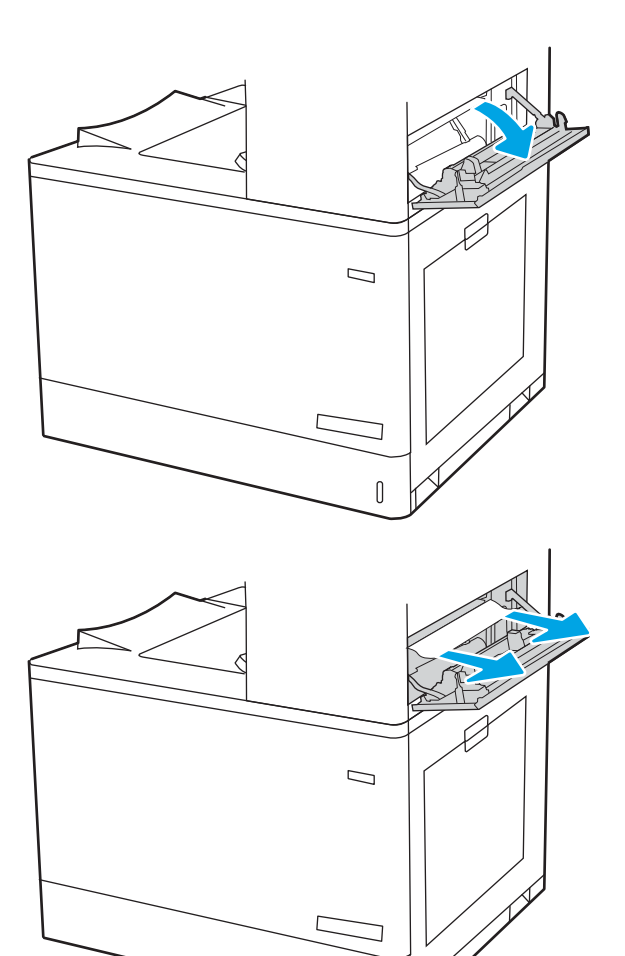

 $\mathbb I$ 

12. Sulje oikea yläluukku.

- $\Box$  $\sqrt{ }$
- 13. Jos tulostelokerossa näkyy juuttunutta paperia, poista se varovasti vetämällä paperin etureunasta.

#### Paperitukosten poistaminen tulostelokerosta (13.E1)

Voit poistaa tulostelokeron tukoksia noudattamalla seuraavia ohjeita.

Tukoksen sattuessa ohjauspaneelissa saattaa näkyä ilmoitus sekä animaatio, joka opastaa tukoksen poistamisessa.

13.E1.XX Tukos vakiotulostelokerossa

1. Jos tulostelokerossa näkyy juuttunutta paperia, poista se varovasti vetämällä paperin etureunasta.

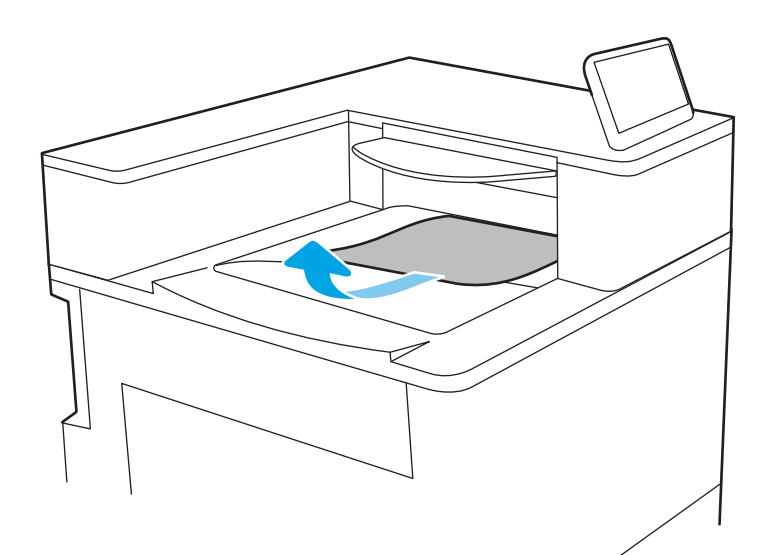

2. Avaa oikea yläluukku.

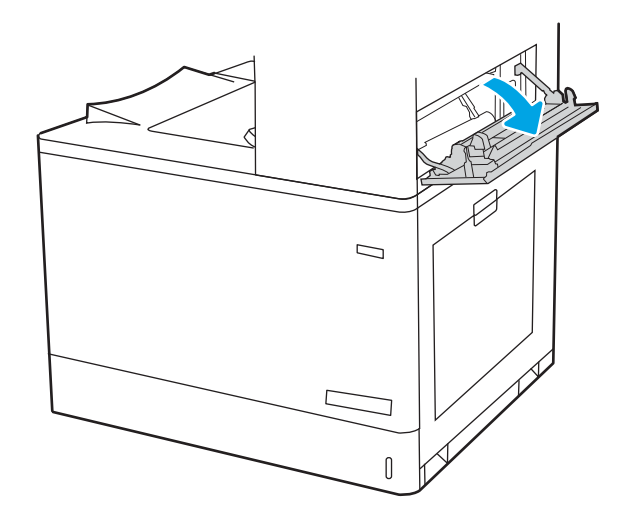

3. Vedä juuttuneet paperit ulos varovasti.

 $\Box$  $\overline{\Pi}$  $\Box$ 

0

4. Sulje oikea yläluukku.

#### Paperitukosten poistaminen kääntöyksikön alueelta (13.D3)

Tarkista tukokset oikeanpuoleisen luukun takana olevien osien kaikista mahdollista kohdista noudattaen seuraavia ohjeita.

Tukoksen sattuessa ohjauspaneelissa saattaa näkyä ilmoitus sekä animaatio, joka opastaa tukoksen poistamisessa.

13.D3. XX Tukos kääntöyksikön alueella

1. Avaa oikeassa kyljessä oleva luukku.

HUOMIO: Älä koske siirtotelaa. Vierasaineet voivat vaikuttaa tulostuslaatuun.

2. Vedä juuttuneet paperit ulos varovasti.

3. Jos oikeanpuoleisen luukun takana olevalle kääntöyksikön alueelle on juuttunut paperi, vedä se varovasti ulos.

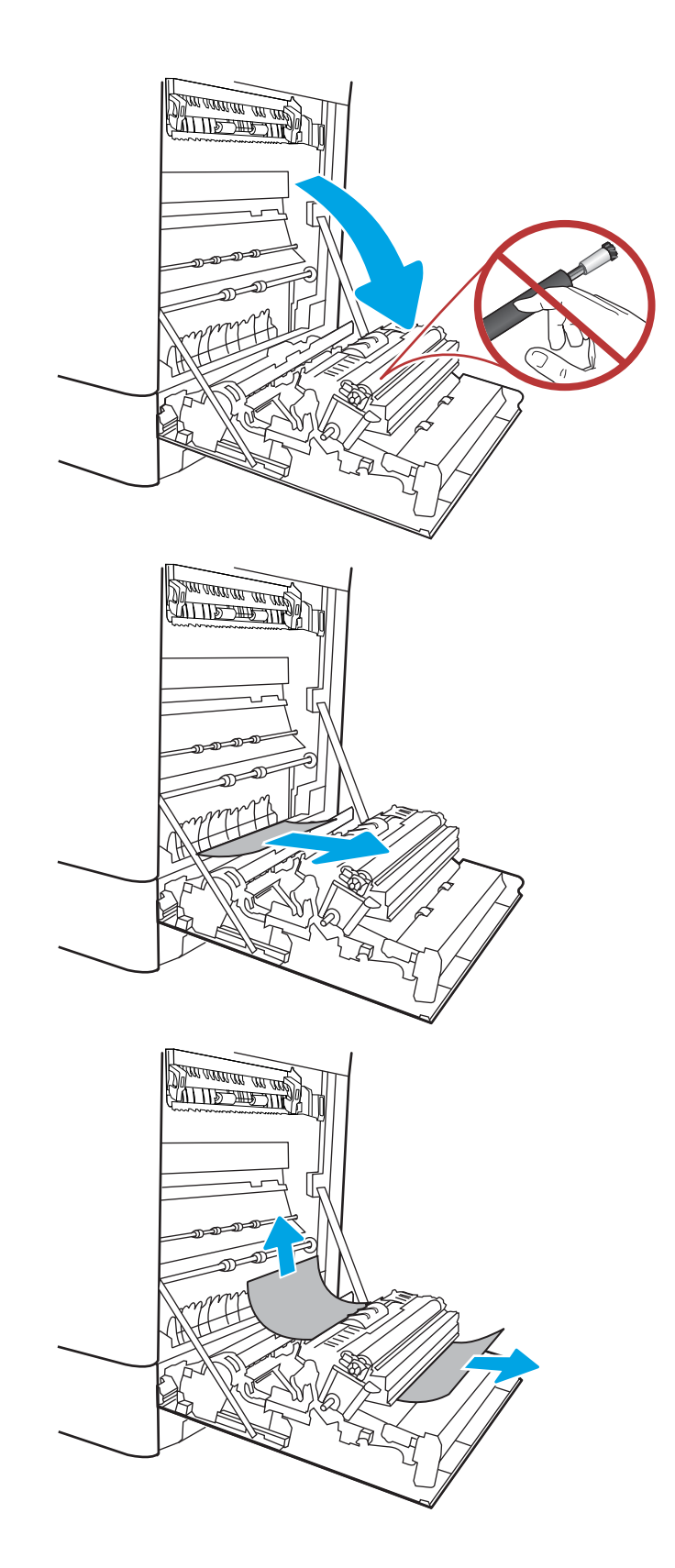

4. Jos paperi näkyy kiinnitysyksikön alaosassa, irrota paperi vetämällä varovasti alaspäin.

5. Paperi saattaa juuttua kiinnitysyksikön sisälle, mistä se ei näy ulospäin. Poista kiinnitysyksikkö tarttumalla sen kahvoihin, puristamalla vapautusvipuja, nostamalla yksikköä hieman ylöspäin ja vetämällä se sitten suoraan ulos.

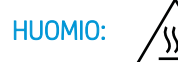

HUOMIO: /w/ Kiinnitysyksikkö saattaa olla

kuuma, kun tulostin on käytössä. Anna kiinnitysyksikön jäähtyä, ennen kuin kosket siihen.

6. Avaa kiinnitysyksikön tukosluukku. Jos paperi on juuttunut kiinnitysyksikön sisälle, irrota paperi vetämällä sitä varovasti suoraan ylöspäin. Jos paperi repeytyy, poista kaikki paperin palaset.

HUOMIO: (III) Vaikka kiinnitysyksikön runko

on jäähtynyt, sen sisällä olevat telat saattavat silti olla kuumia. Älä kosketa kiinnitysyksikön teloja.

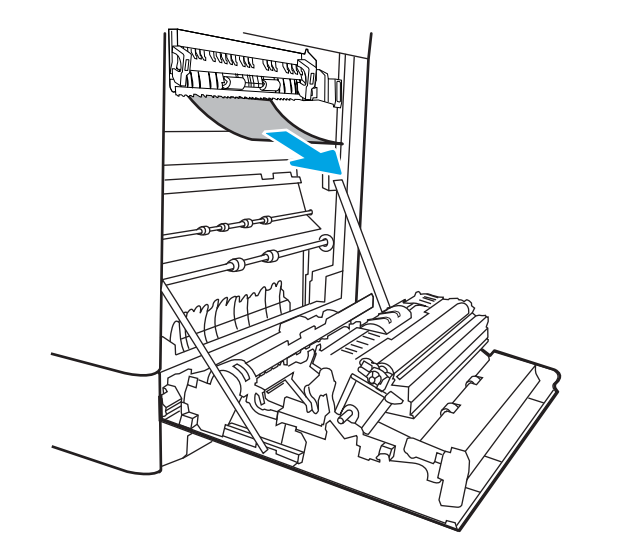

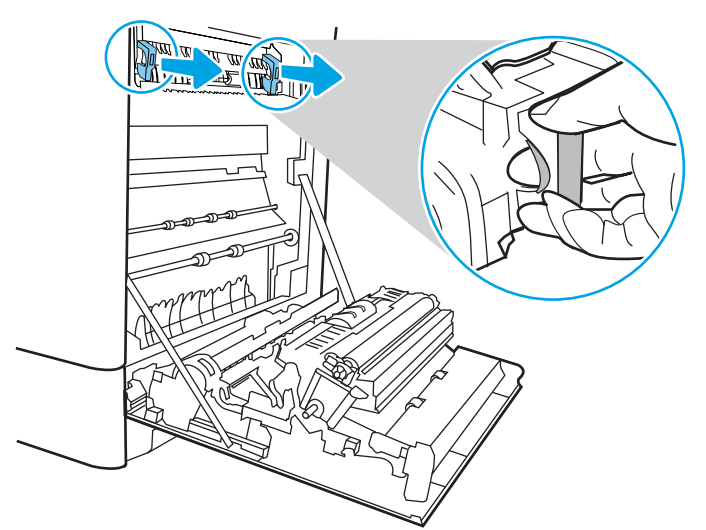

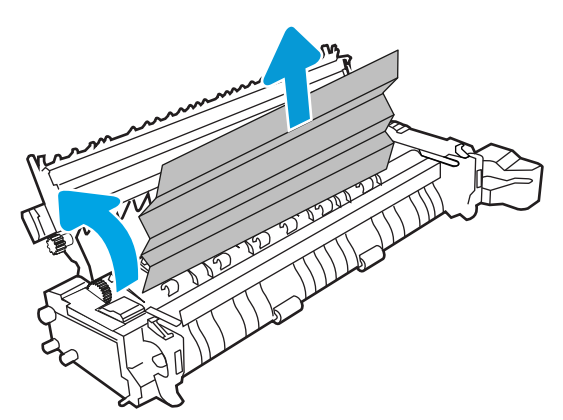

7. Jos paperi on juuttunut tulostelokeron suulle, irrota kiinnitysyksikkö ja poista paperi vetämällä sitä varovasti alaspäin.

8. Sulje kiinnitysyksikön tukosluukku ja työnnä kiinnitysyksikkö kokonaan tulostimeen, kunnes se napsahtaa paikalleen.

9. Sulje oikeanpuoleinen luukku.

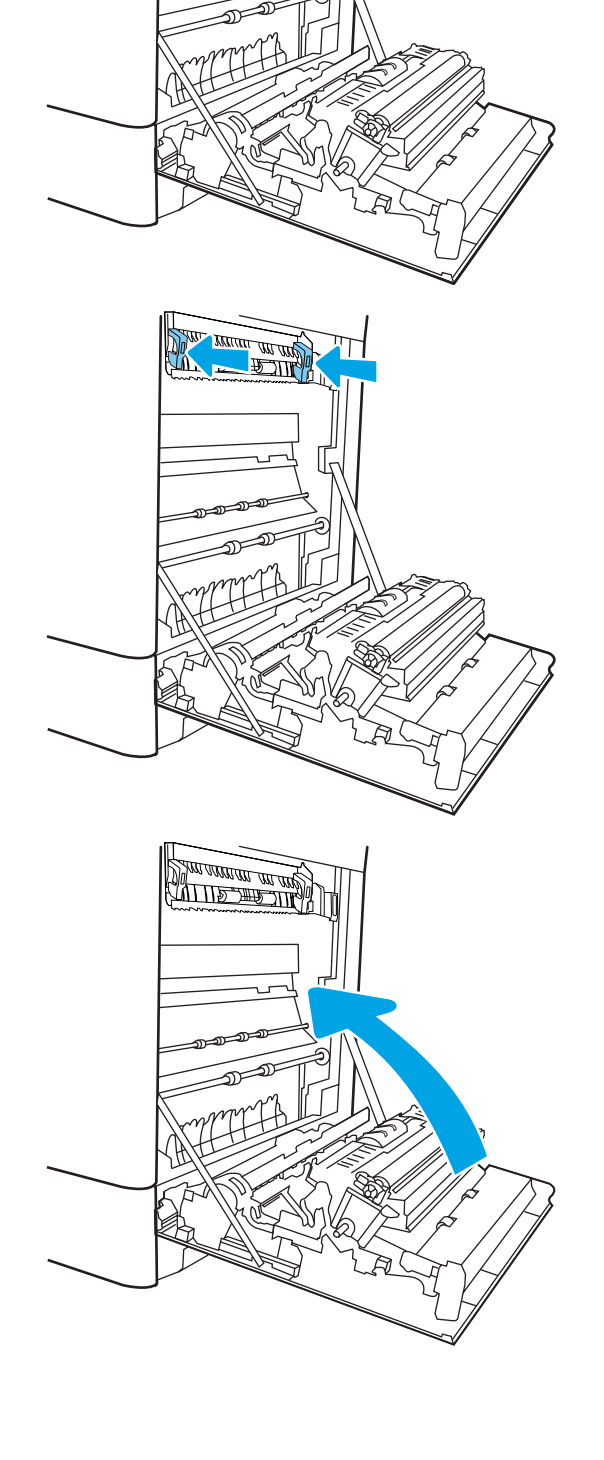

10. Avaa oikea yläluukku.

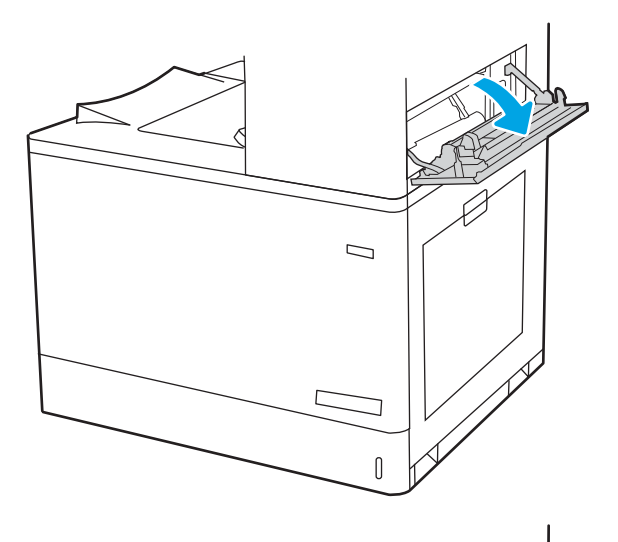

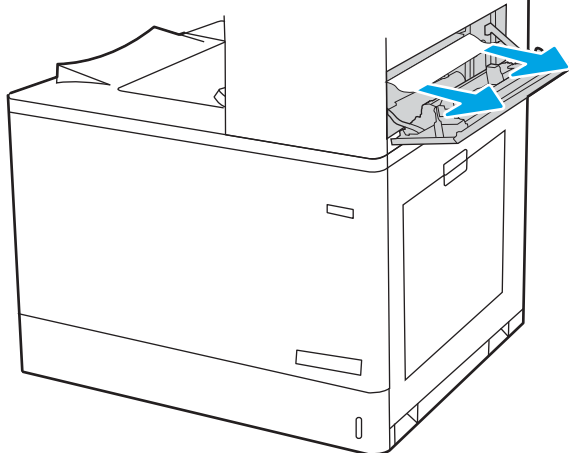

12. Sulje oikea yläluukku.

- $\Box$
- 13. Jos tulostelokerossa näkyy juuttunutta paperia, poista se varovasti vetämällä paperin etureunasta.

### Paperitukosten poistaminen 550 arkin lokeroista (13.A3, 13.A4)

Tarkista kaikki 550 arkin lokeroiden ja oikeanpuoleisen luukun takana olevien osien mahdolliset tukoskohdat juuttuneen paperin varalta seuraavasti.

Tukoksen sattuessa ohjauspaneelissa saattaa näkyä ilmoitus sekä animaatio, joka opastaa tukoksen poistamisessa.

- 13.A3.XX Tukos lokerossa 3
- 13.A4.XX Tukos lokerossa 4

1. Avaa lokero ja poista mahdolliset juuttuneet tai vioittuneet paperiarkit. Varmista, ettei lokero ole liian täynnä ja että paperinohjaimet on säädetty oikein.

2. Vapauta lokeron takaosassa olevat kaksi kielekettä ja vedä sitten lokero kokonaan ulos tulostimesta.

3. Poista mahdolliset paperit syöttöteloista tulostimen sisältä. Vapauta paperi vetämällä ensin vasemmalle ja poista se sitten vetämällä eteenpäin.

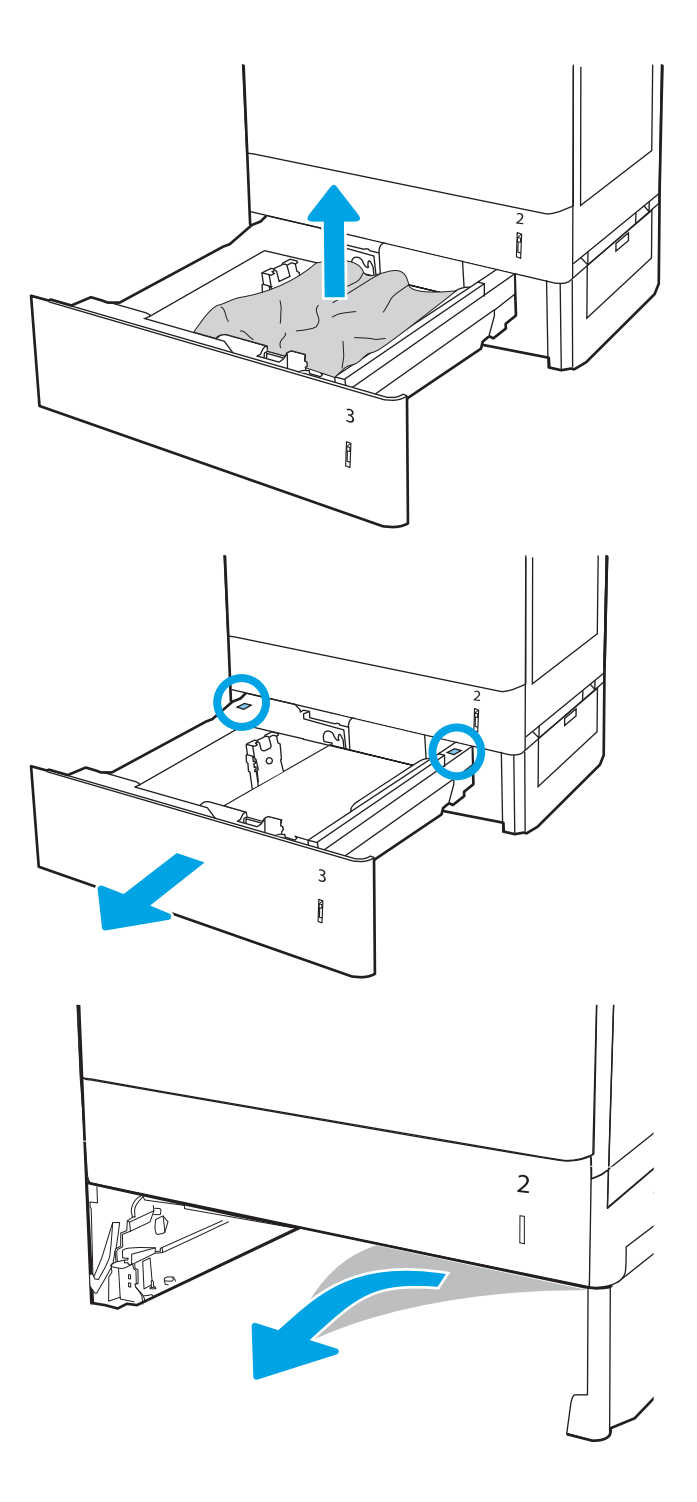

4. Aseta lokero paikalleen ja sulje se.

5. Avaa oikeanpuoleinen alaluukku.

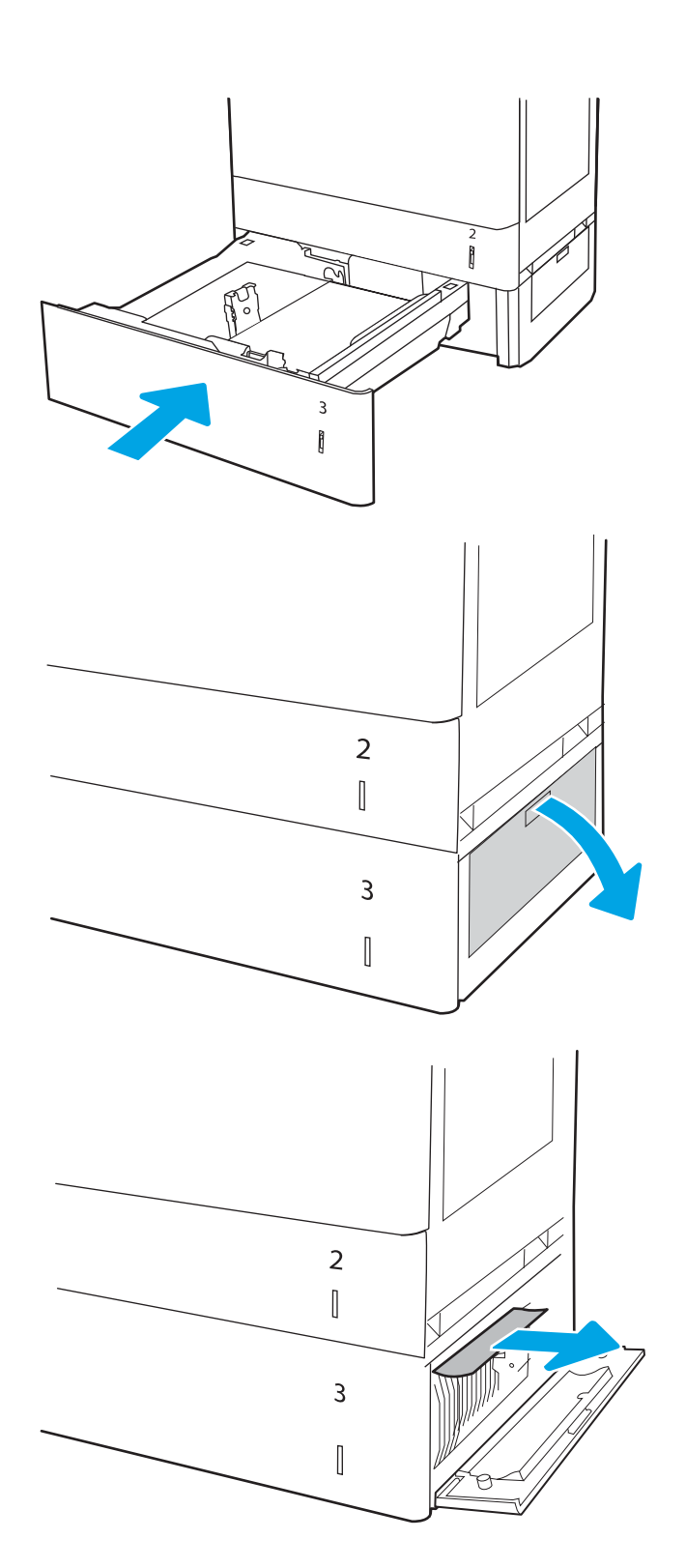

7. Sulje oikeanpuoleinen alaluukku.

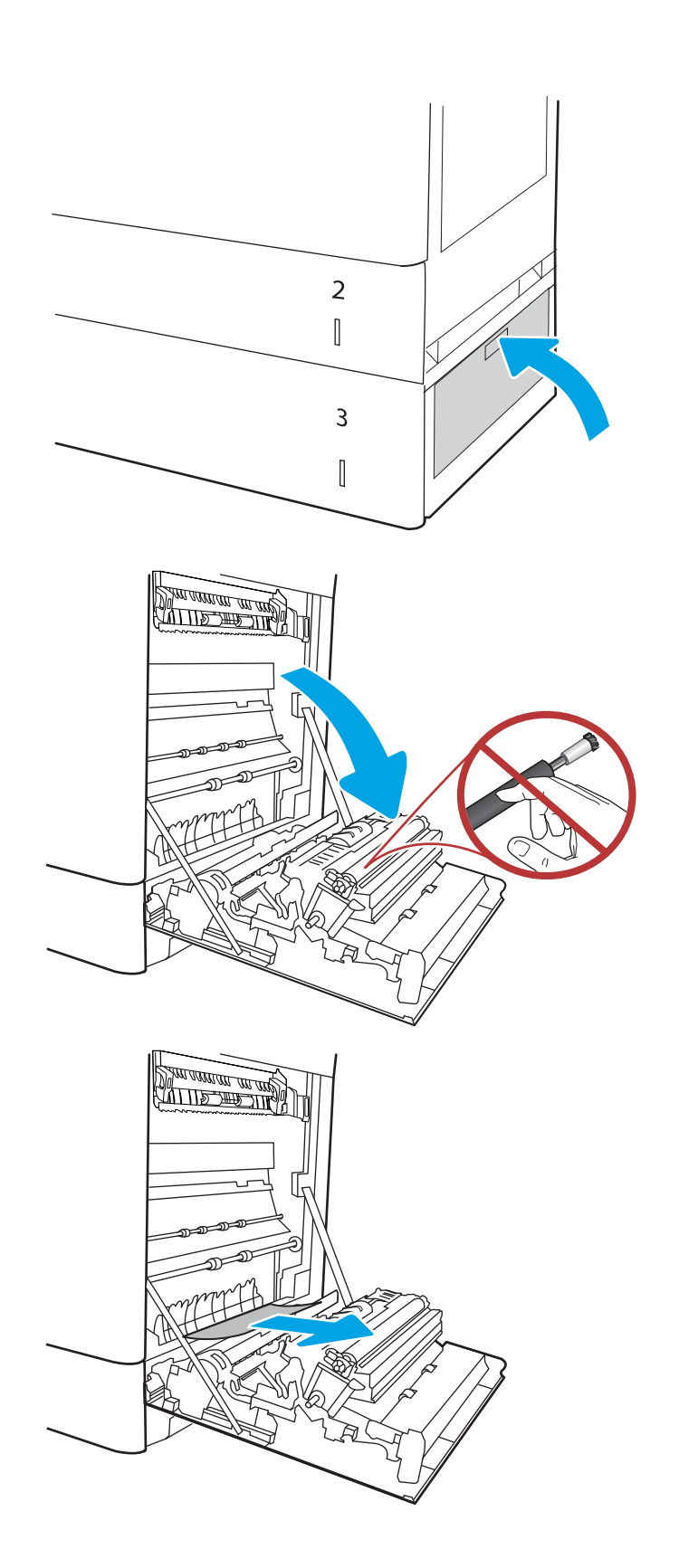

8. Avaa oikeassa kyljessä oleva luukku.

HUOMIO: Älä koske siirtotelaa. Vierasaineet voivat vaikuttaa tulostuslaatuun.

10. Jos oikeanpuoleisen luukun takana olevalle kääntöyksikön alueelle on juuttunut paperi, vedä se varovasti ulos.

11. Jos paperi näkyy kiinnitysyksikön alaosassa, irrota paperi vetämällä varovasti alaspäin.

12. Paperi saattaa juuttua kiinnitysyksikön sisälle, mistä se ei näy ulospäin. Poista kiinnitysyksikkö tarttumalla sen kahvoihin, puristamalla vapautusvipuja, nostamalla yksikköä hieman ylöspäin ja vetämällä se sitten suoraan ulos.

HUOMIO: / www.kiinnitysyksikkö saattaa olla

kuuma, kun tulostin on käytössä. Anna kiinnitysyksikön jäähtyä, ennen kuin kosket siihen.

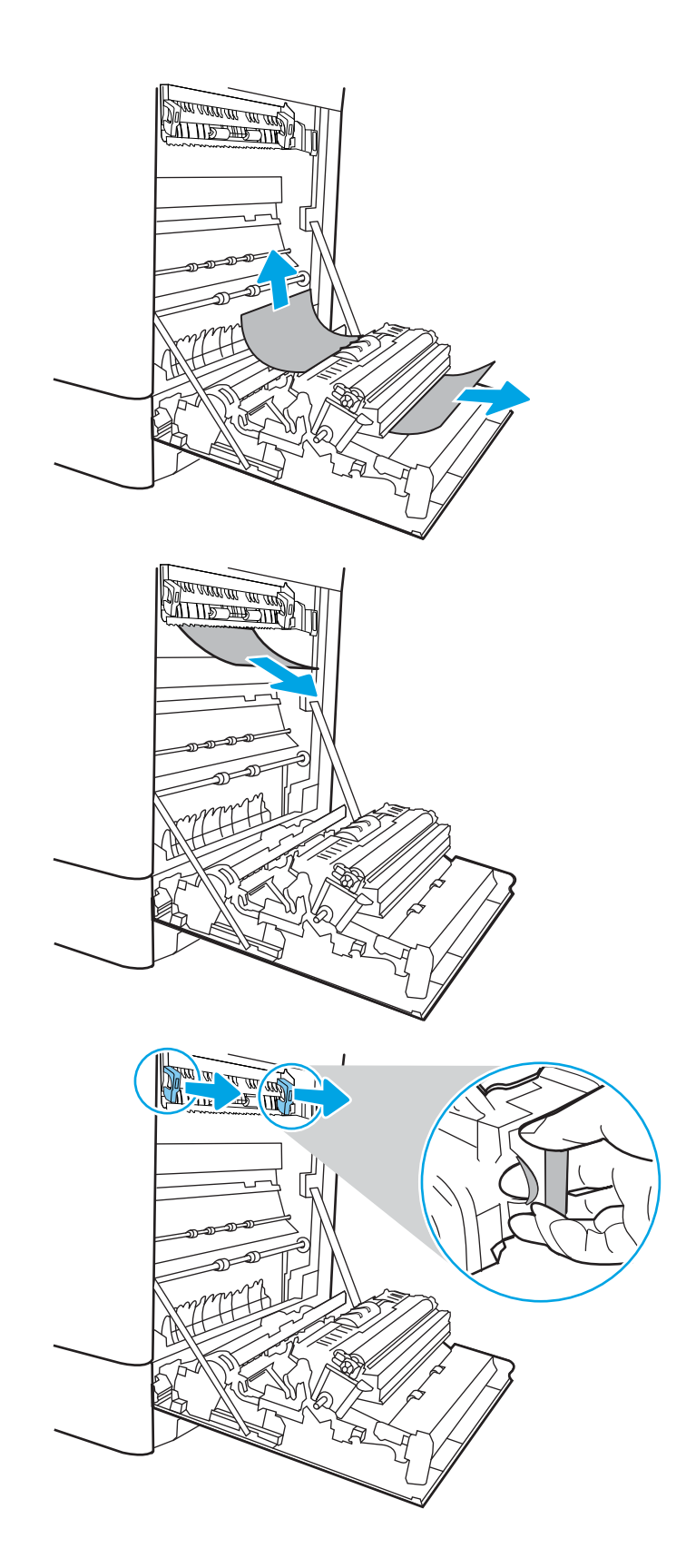

13. Avaa kiinnitysyksikön tukosluukku. Jos paperi on juuttunut kiinnitysyksikön sisälle, irrota paperi vetämällä sitä varovasti suoraan ylöspäin. Jos paperi repeytyy, poista kaikki paperin palaset.

HUOMAUTUS: /w/ Vaikka kiinnitysyksikön

runko on jäähtynyt, sen sisällä olevat telat saattavat silti olla kuumia. Älä kosketa kiinnitysyksikön teloja.

14. Jos paperi on juuttunut tulostelokeron suulle, irrota kiinnitysyksikkö ja poista paperi vetämällä sitä varovasti alaspäin.

15. Sulje kiinnitysyksikön tukosluukku ja työnnä kiinnitysyksikkö kokonaan tulostimeen, kunnes se napsahtaa paikalleen.

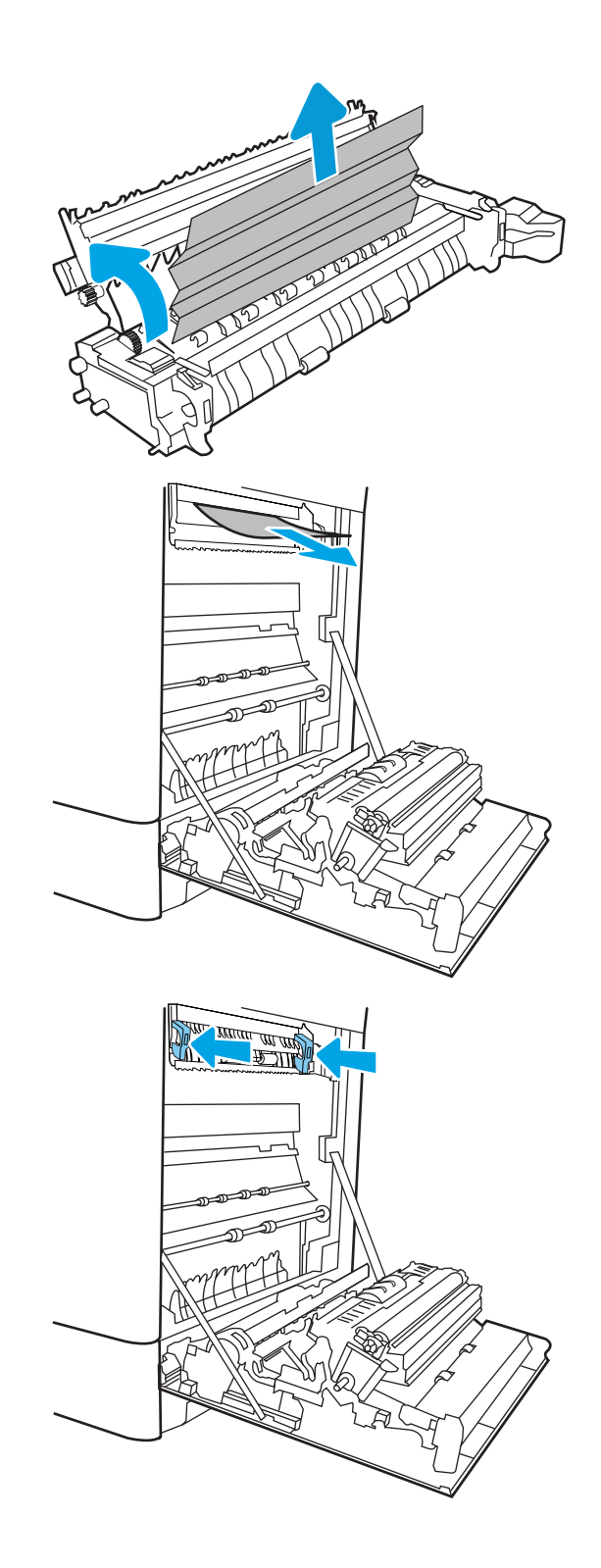

16. Sulje oikeanpuoleinen luukku.

17. Avaa oikea yläluukku.

18. Vedä juuttuneet paperit ulos varovasti.

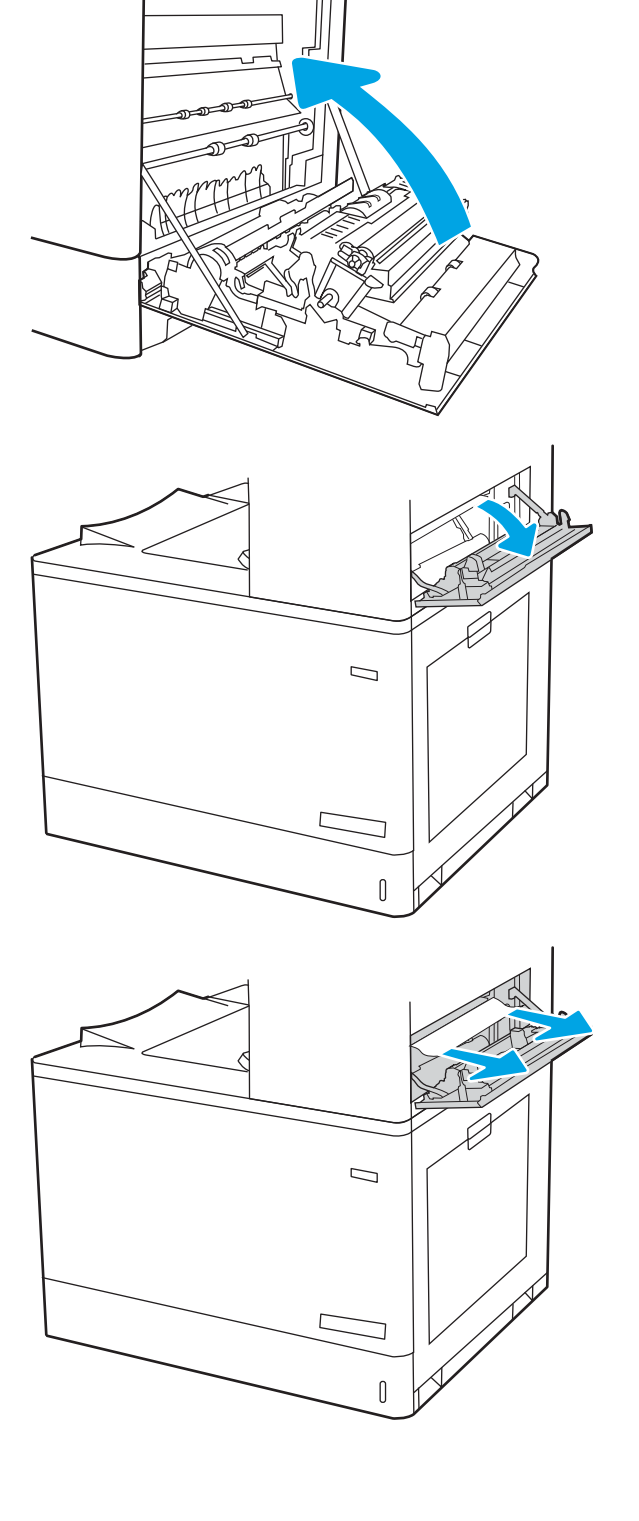

**SALLAND DE STAND** 

19. Sulje oikea yläluukku.

- $\Box$  $\sqrt{ }$
- 20. Jos tulostelokerossa näkyy juuttunutta paperia, poista se varovasti vetämällä paperin etureunasta.

## Paperitukosten poistaminen 2 x 550 arkin paperilokeroista (13.A4, 13.A5)

Tarkista kaikki 2 x 550 arkin lokeroiden ja oikeanpuoleisen luukun takana olevien osien mahdolliset tukoskohdat juuttuneen paperin varalta seuraavasti.

Tukoksen sattuessa ohjauspaneelissa saattaa näkyä ilmoitus sekä animaatio, joka opastaa tukoksen poistamisessa.

- 13.A4.XX Tukos lokerossa 4
- 13.A5.XX Tukos lokerossa 5

1. Avaa lokero ja poista mahdolliset juuttuneet tai vioittuneet paperiarkit. Varmista, ettei lokero ole liian täynnä ja että paperinohjaimet on säädetty oikein.

2. Vapauta lokeron takaosassa olevat kaksi kielekettä ja vedä sitten lokero kokonaan ulos tulostimesta.

3. Poista juuttunut paperi syöttöteloista tulostimen sisältä. Vedä paperia ensin vasemmalle ja poista se sitten vetämällä eteenpäin.

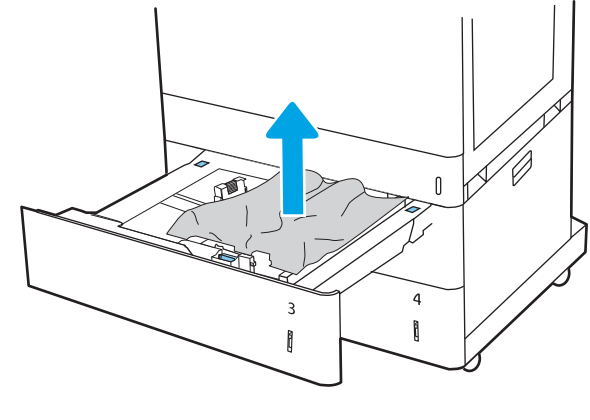

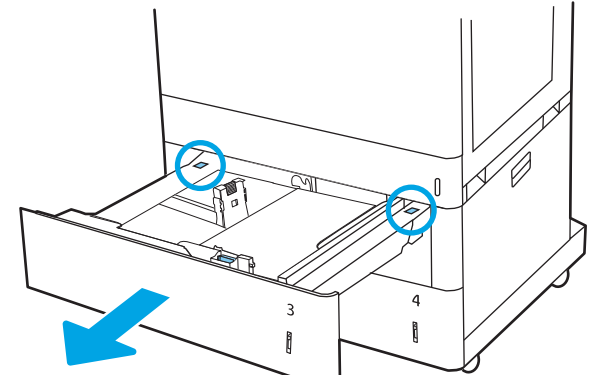

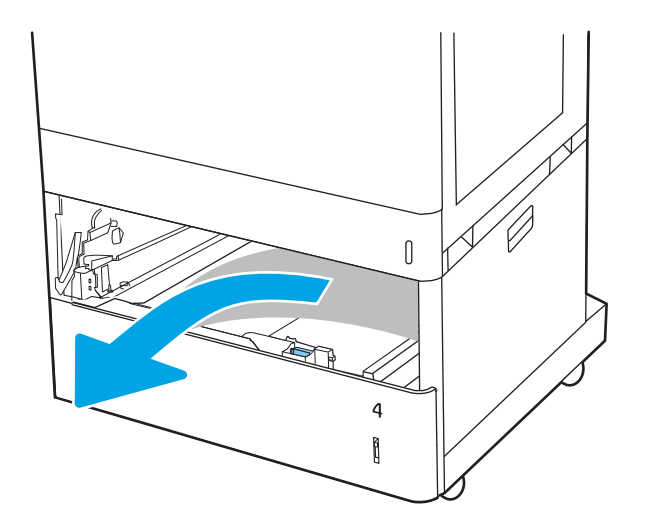

4. Avaa oikeanpuoleinen alaluukku.

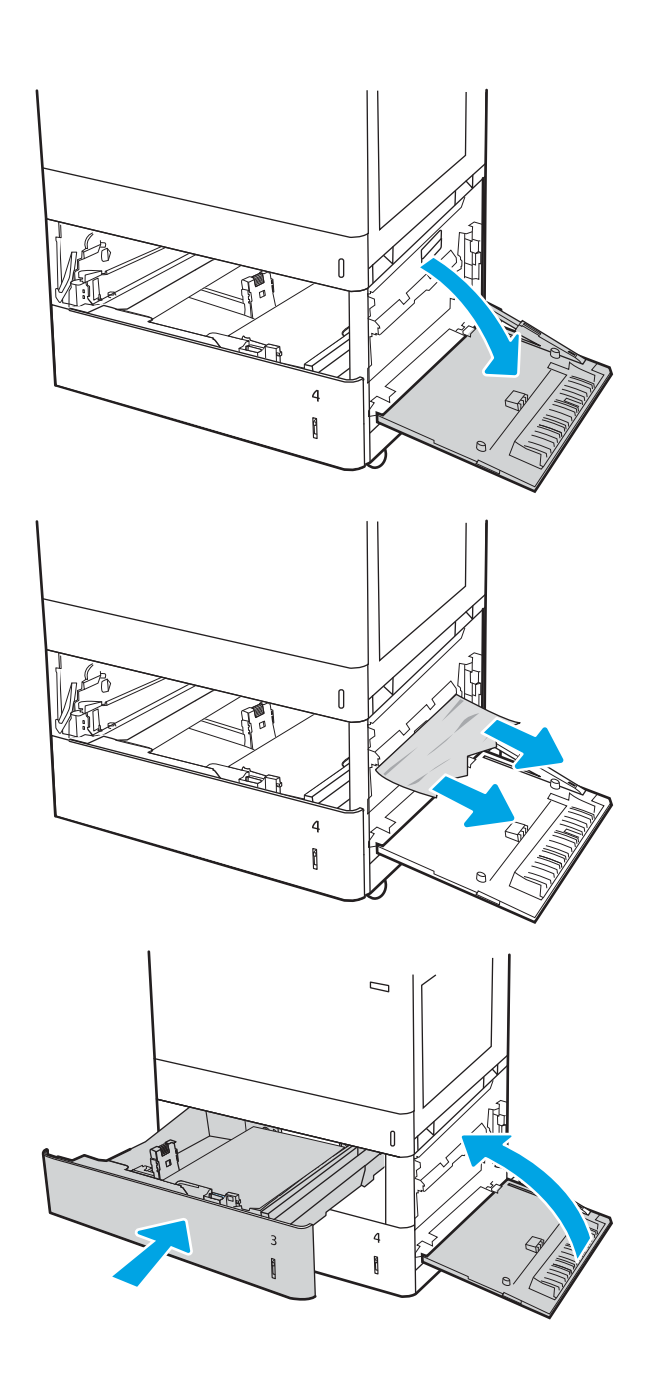

5. Vedä juuttuneet paperit ulos varovasti.

6. Sulje oikeanpuoleinen alaluukku, aseta sitten lokero paikalleen ja sulje se.

7. Avaa oikeassa kyljessä oleva luukku.

HUOMIO: Älä koske siirtotelaa. Vierasaineet voivat vaikuttaa tulostuslaatuun.

8. Vedä juuttuneet paperit ulos varovasti.

9. Jos oikeanpuoleisen luukun takana olevalle kääntöyksikön alueelle on juuttunut paperi, vedä se varovasti ulos.

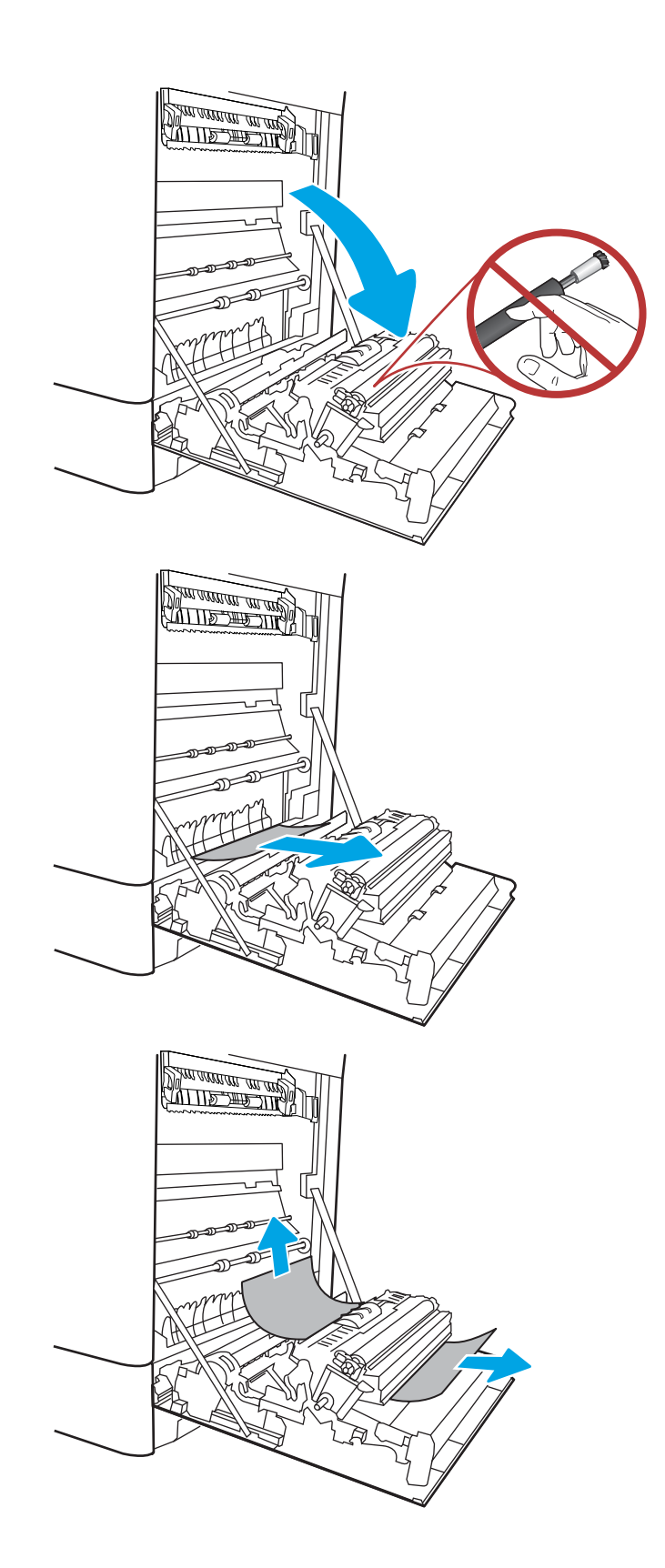

10. Jos paperi näkyy kiinnitysyksikön alaosassa, irrota paperi vetämällä varovasti alaspäin.

11. Paperi saattaa juuttua kiinnitysyksikön sisälle, mistä se ei näy ulospäin. Poista kiinnitysyksikkö tarttumalla sen kahvoihin, puristamalla vapautusvipuja, nostamalla yksikköä hieman ylöspäin ja vetämällä se sitten suoraan ulos.

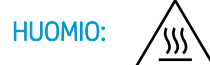

HUOMIO: /w/ Kiinnitysyksikkö saattaa olla

kuuma, kun tulostin on käytössä. Anna kiinnitysyksikön jäähtyä, ennen kuin kosket siihen.

12. Avaa kiinnitysyksikön tukosluukku. Jos paperi on juuttunut kiinnitysyksikön sisälle, irrota paperi vetämällä sitä varovasti suoraan ylöspäin. Jos paperi repeytyy, poista kaikki paperin palaset.

HUOMIO: (III) Vaikka kiinnitysyksikön runko

on jäähtynyt, sen sisällä olevat telat saattavat silti olla kuumia. Älä kosketa kiinnitysyksikön teloja.

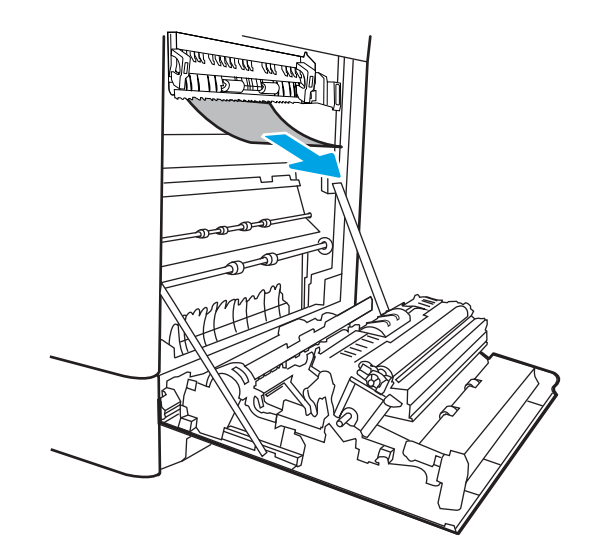

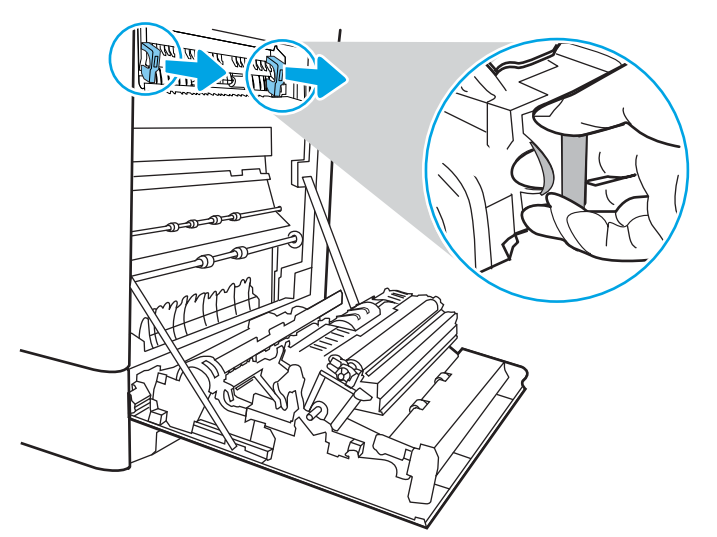

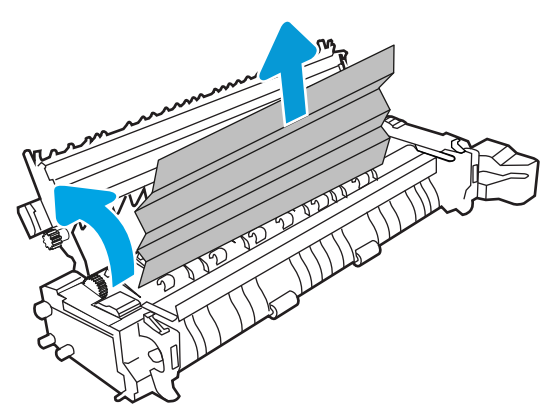

13. Jos paperi on juuttunut tulostelokeron suulle, irrota kiinnitysyksikkö ja poista paperi vetämällä sitä varovasti alaspäin.

14. Sulje kiinnitysyksikön tukosluukku ja työnnä kiinnitysyksikkö kokonaan tulostimeen, kunnes se napsahtaa paikalleen.

15. Sulje oikeanpuoleinen luukku.

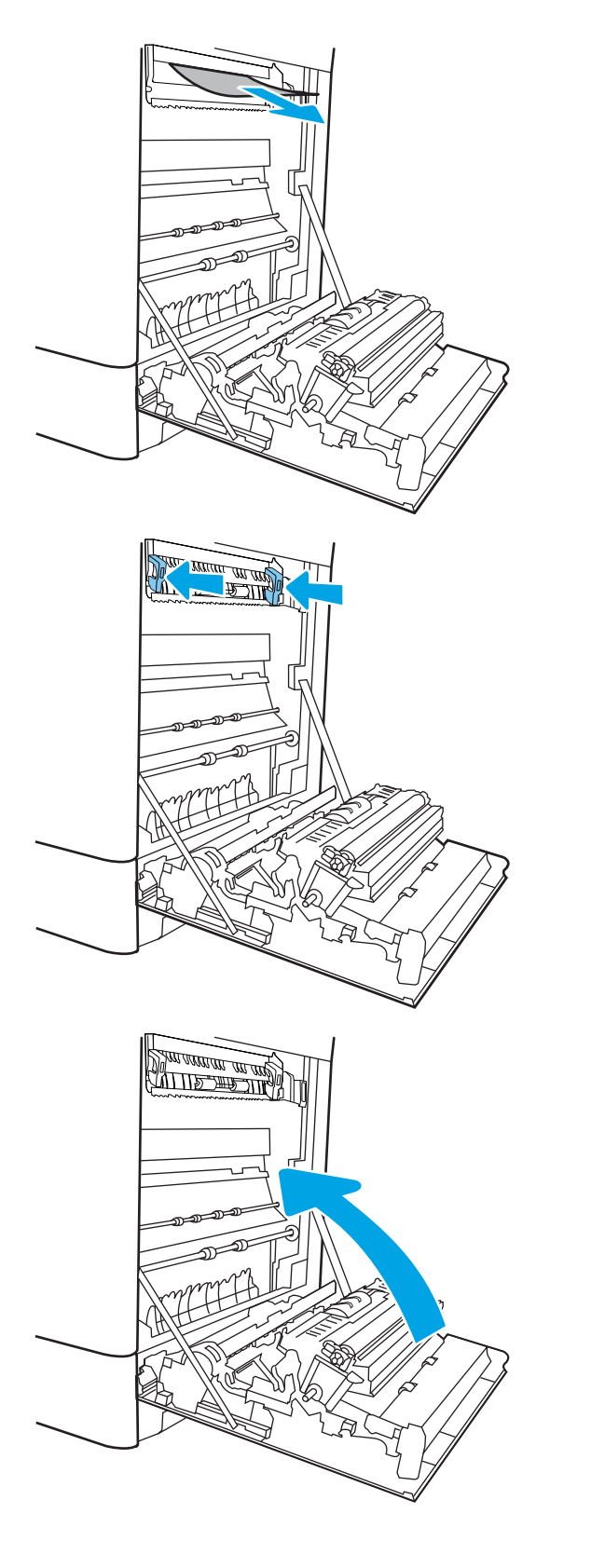

16. Avaa oikea yläluukku.

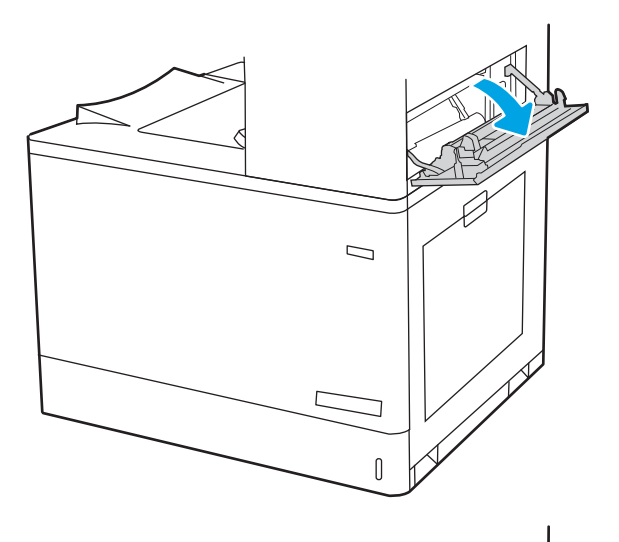

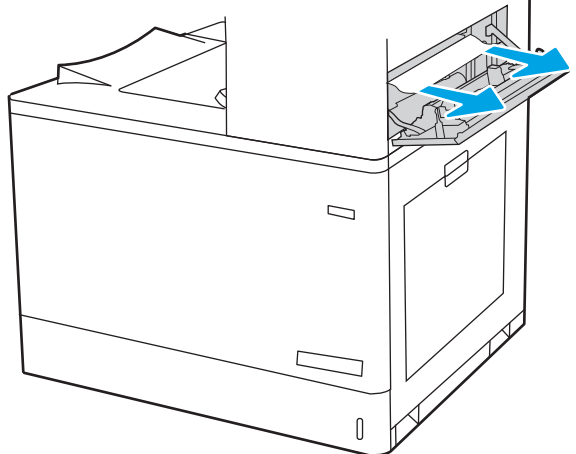
18. Sulje oikea yläluukku.

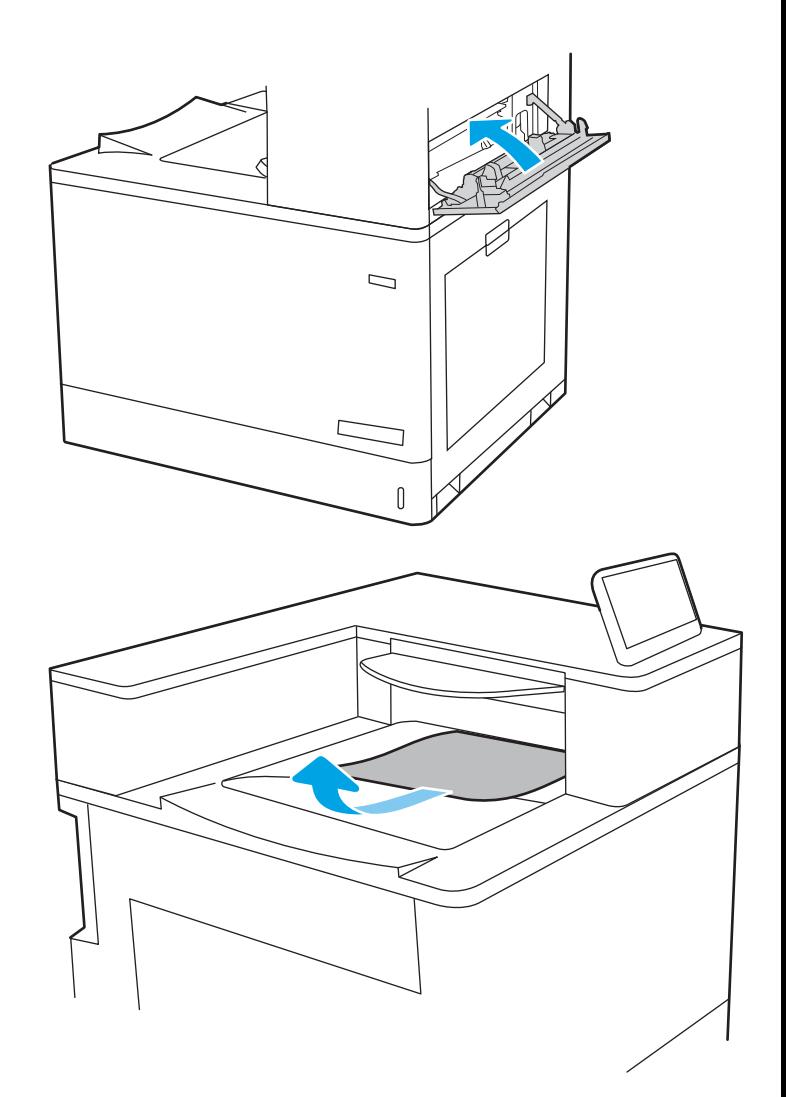

19. Jos tulostelokerossa näkyy juuttunutta paperia, poista se varovasti vetämällä paperin etureunasta.

# Paperitukosten poistaminen 2 700 arkin suurikapasiteettisista paperinsyöttölokeroista (13.A3, 13.A4, 13.A5, 13.A7)

Tarkista kaikki 2 700 arkin suurikapasiteettisen paperinsyöttölokeron ja oikeanpuoleisen luukun takana olevien osien mahdolliset tukoskohdat juuttuneen paperin varalta seuraavasti.

Tukoksen sattuessa ohjauspaneelissa saattaa näkyä ilmoitus sekä animaatio, joka opastaa tukoksen poistamisessa.

1. Vapauta vasemman suurikapasiteettisen lokeron salpa. Poista lokero liu'uttamalla sitä ulospäin tulostimesta, kunnes se pysähtyy, ja sitten nosta ja vedä se pois tulostimesta.

2. Poista mahdollinen juuttunut paperi tulostimen sisältä syöttöteloista. Vedä paperia ensin vasemmalle ja poista se sitten vetämällä eteenpäin.

3. Aseta vasen suurikapasiteettinen lokero paikalleen ja sulje se.

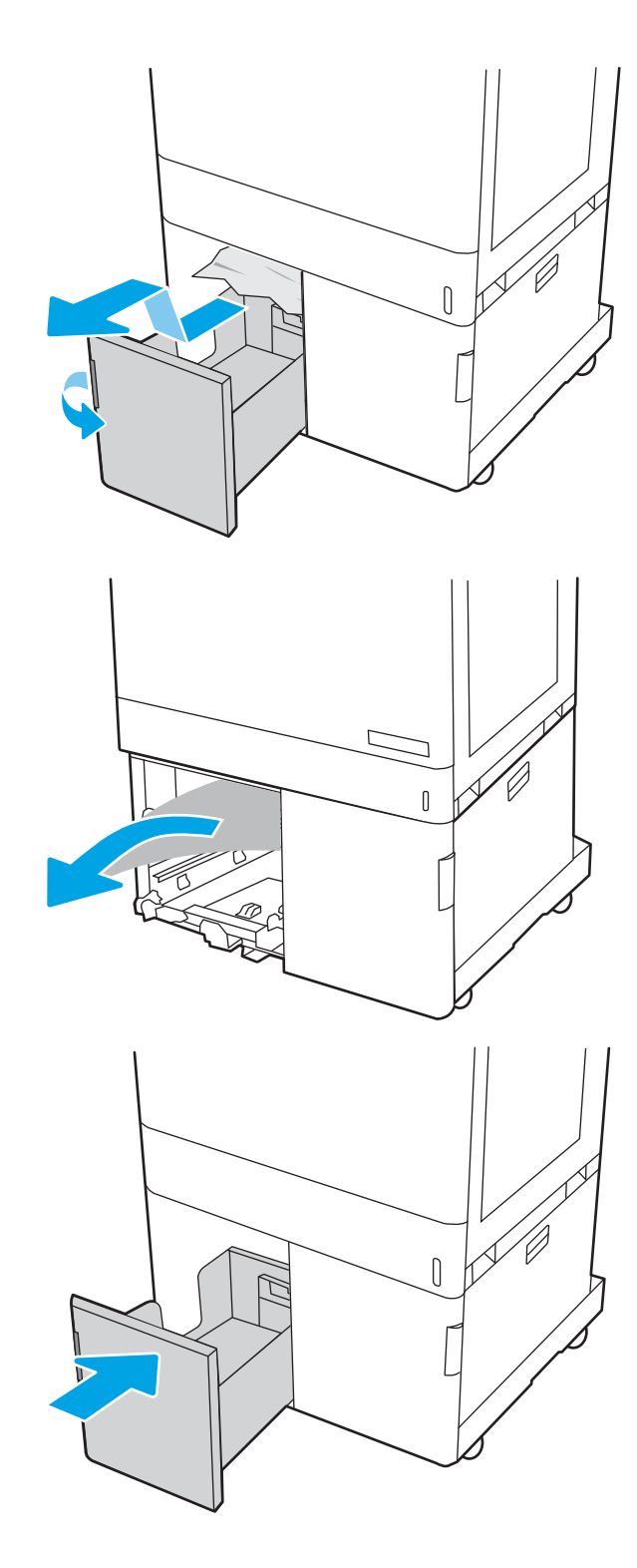

4. Vapauta oikeanpuoleisen suurikapasiteettisen lokeron salpa. Poista lokero liu'uttamalla sitä ulospäin tulostimesta, kunnes se pysähtyy, ja sitten nosta ja vedä se pois tulostimesta.

5. Poista mahdollinen juuttunut paperi tulostimen sisältä syöttöteloista. Vedä paperia ensin vasemmalle ja poista se sitten vetämällä eteenpäin.

6. Avaa oikeanpuoleinen alaluukku.

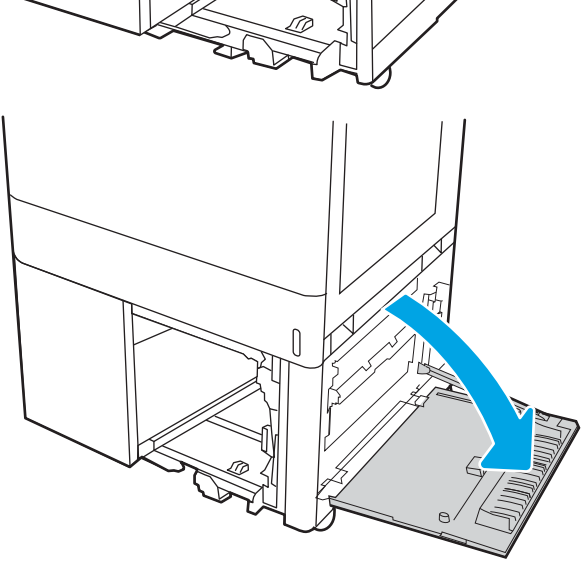

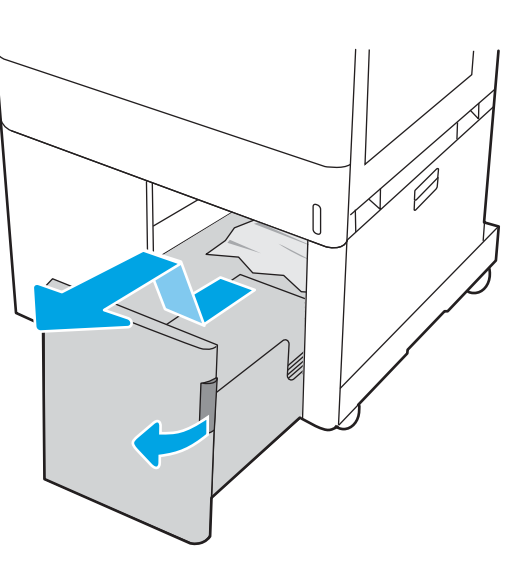

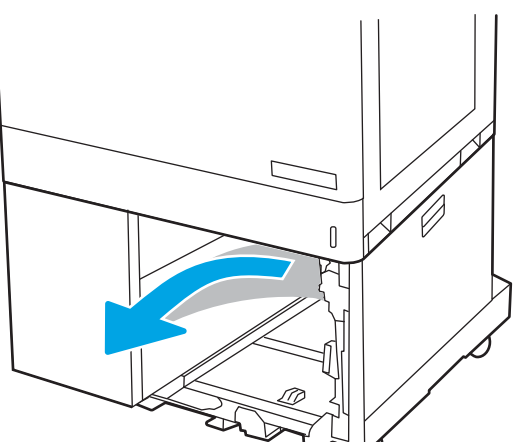

7. Poista mahdolliset vioittuneet arkit.

8. Sulje oikeanpuoleinen alaluukku, aseta sitten oikeanpuoleinen suurikapasiteettinen lokero paikalleen ja sulje se.

9. Avaa oikeassa kyljessä oleva luukku.

HUOMIO: Älä koske siirtotelaa. Vierasaineet voivat vaikuttaa tulostuslaatuun.

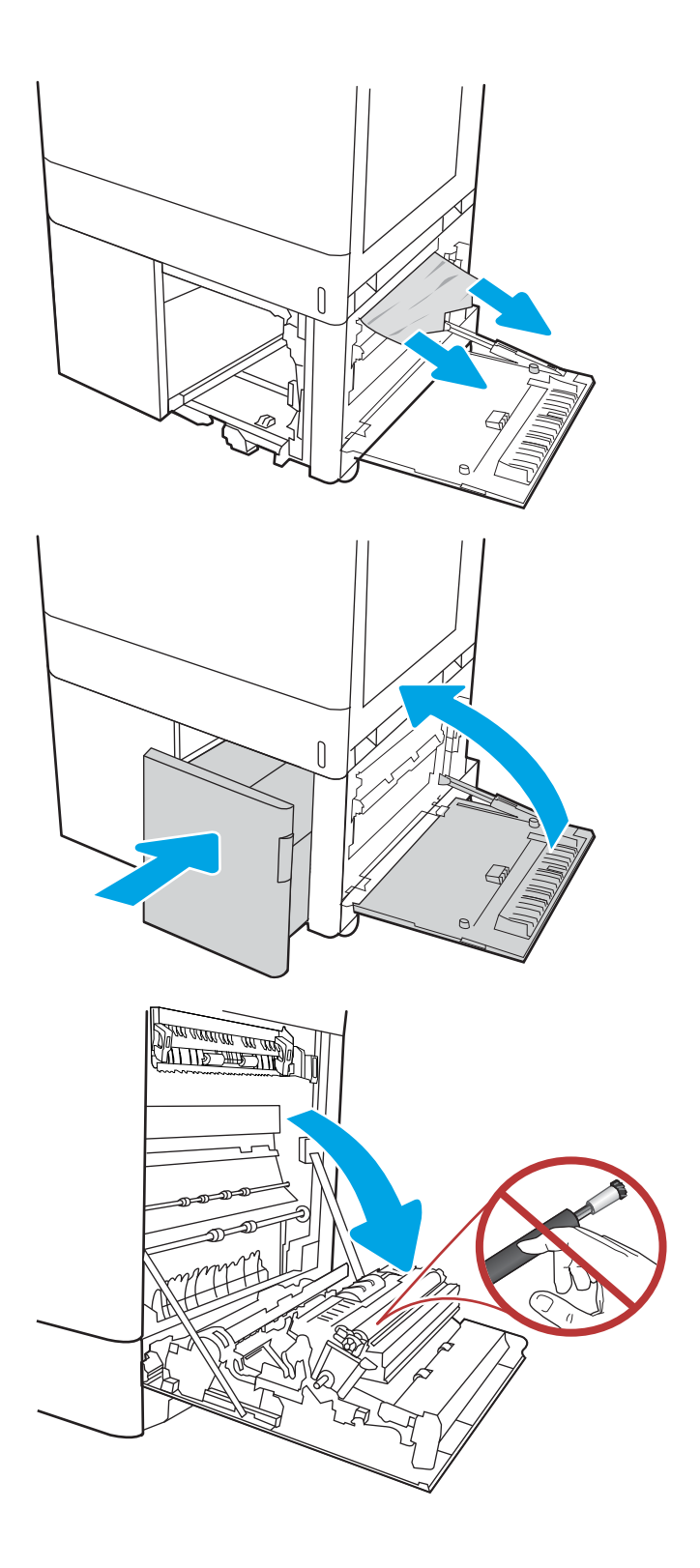

10. Vedä juuttuneet paperit ulos varovasti.

11. Jos oikeanpuoleisen luukun takana olevalle kääntöyksikön alueelle on juuttunut paperi, vedä se varovasti ulos.

12. Jos paperi näkyy kiinnitysyksikön alaosassa, irrota paperi vetämällä varovasti alaspäin.

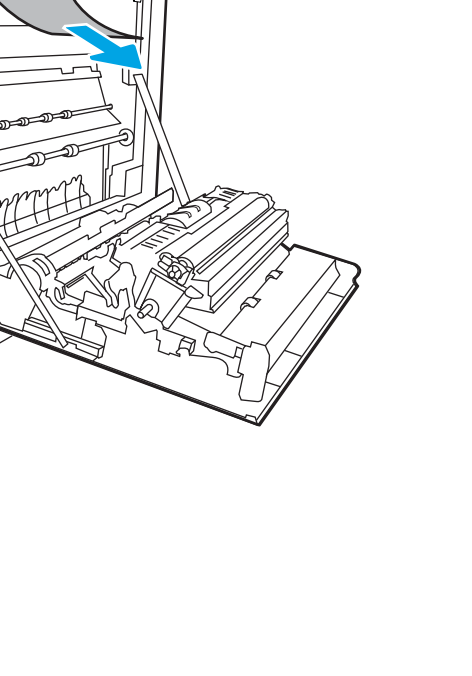

<u> ANTIFERATION DI</u>

<u> MITE THE TIME</u>

<u>stan mentang ang mga 1999.</u><br>Mga <u>mga 1999 na</u>

13. Paperi saattaa juuttua kiinnitysyksikön sisälle, mistä se ei näy ulospäin. Poista kiinnitysyksikkö tarttumalla sen kahvoihin, puristamalla vapautusvipuja, nostamalla yksikköä hieman ylöspäin ja vetämällä se sitten suoraan ulos.

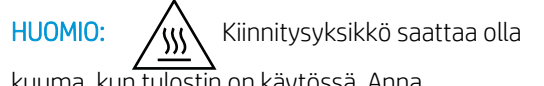

kuuma, kun tulostin on käytössä. Anna kiinnitysyksikön jäähtyä, ennen kuin kosket siihen.

14. Avaa kiinnitysyksikön tukosluukku. Jos paperi on juuttunut kiinnitysyksikön sisälle, irrota paperi vetämällä sitä varovasti suoraan ylöspäin. Jos paperi repeytyy, poista kaikki paperin palaset.

HUOMIO: /w/ Vaikka kiinnitysyksikön runko on jäähtynyt, sen sisällä olevat telat saattavat silti olla kuumia. Älä kosketa kiinnitysyksikön teloja.

15. Jos paperi on juuttunut tulostelokeron suulle, irrota kiinnitysyksikkö ja poista paperi vetämällä sitä varovasti alaspäin.

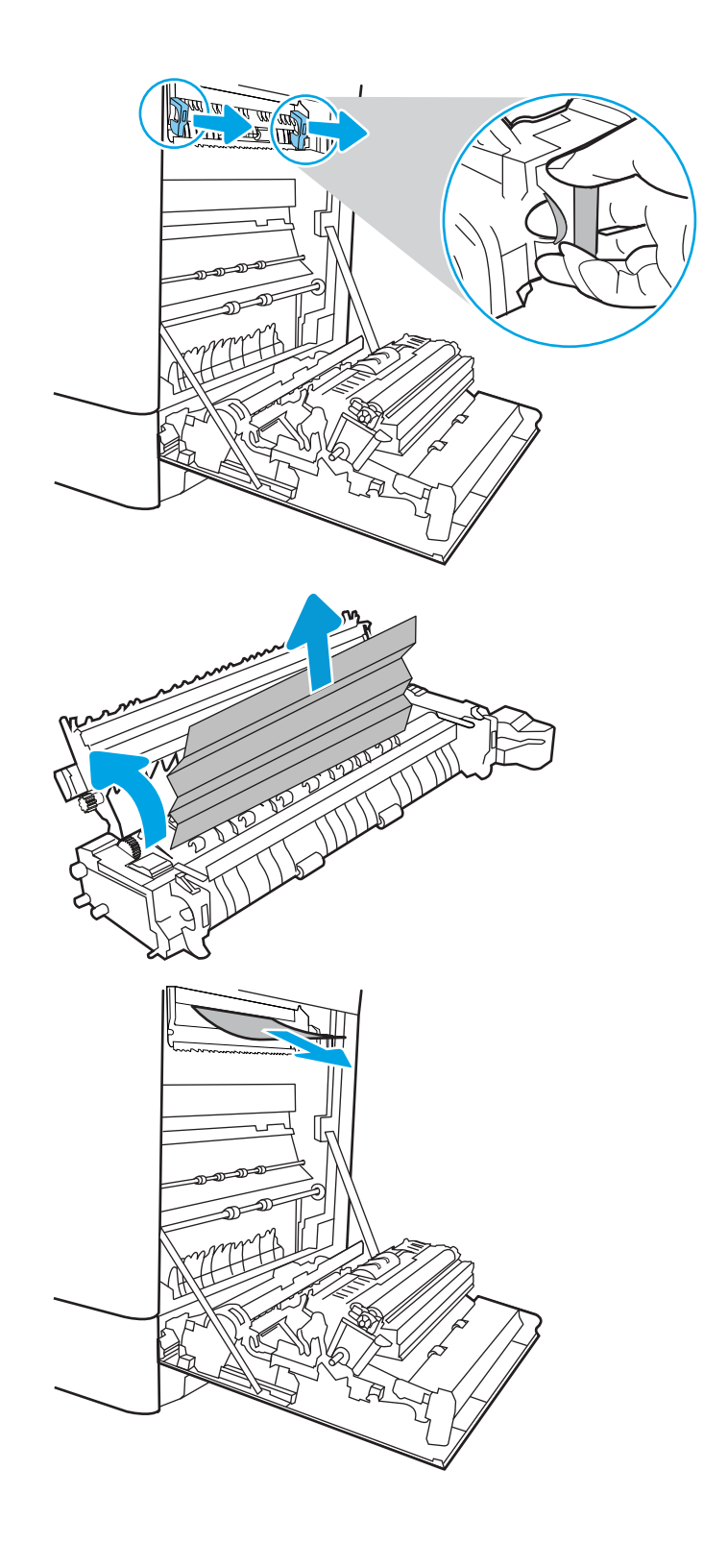

16. Sulje kiinnitysyksikön tukosluukku ja työnnä kiinnitysyksikkö kokonaan tulostimeen, kunnes se napsahtaa paikalleen.

17. Sulje oikeanpuoleinen luukku.

18. Avaa oikea yläluukku.

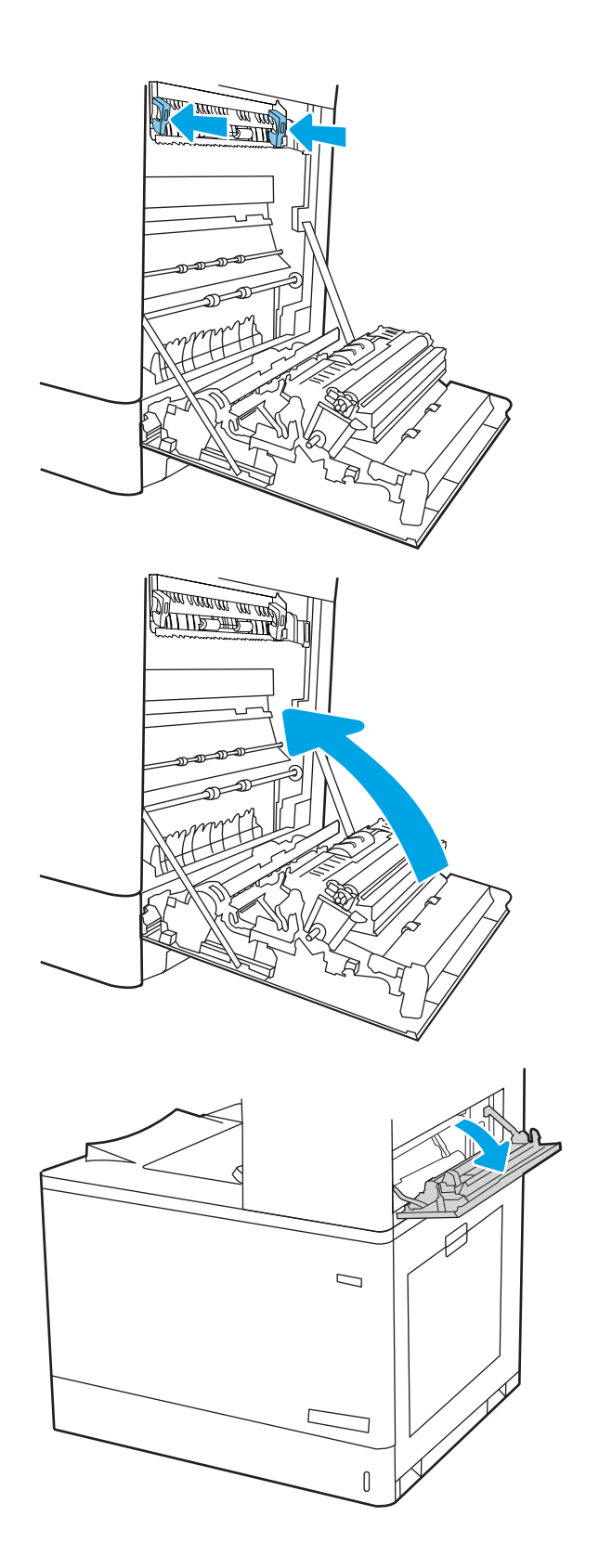

19. Vedä juuttuneet paperit ulos varovasti.

20. Sulje oikea yläluukku.

21. Jos tulostelokerossa näkyy juuttunutta paperia, poista se varovasti vetämällä paperin etureunasta.

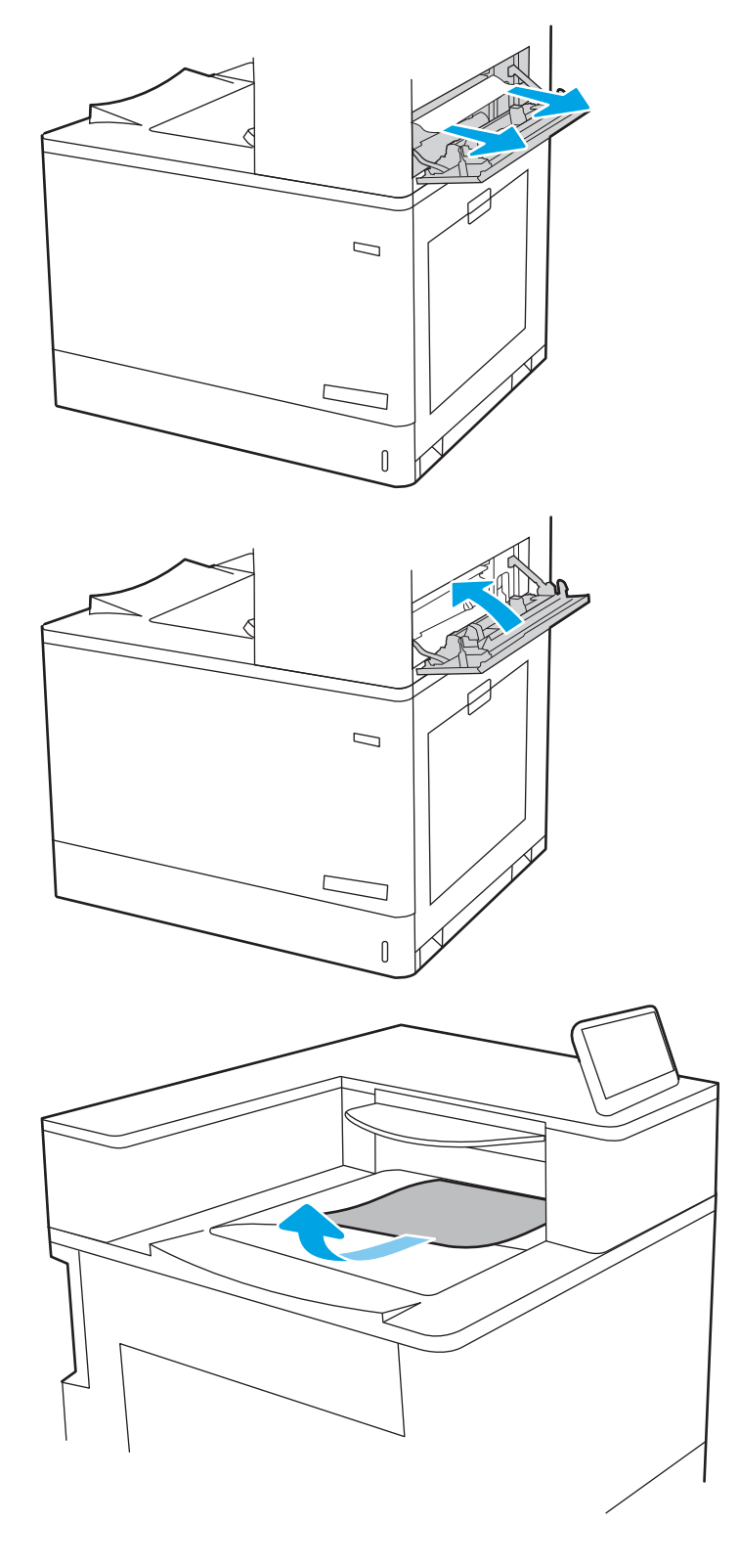

# Väritulostuksen laatuongelmien ratkaiseminen

Käytä alla olevia tietoja tulostuslaatu-, värinlaatu- ja kuvanlaatuongelmien vianmääritykseen HP Color LaserJet Enterprise -tulostimissa.

- Johdanto
- [Tulostuslaadun vianmääritys](#page-189-0)
- [Värilaadun vianmääritys](#page-195-0)
- [Kuvavikojen vianmääritys](#page-195-0)

# **Johdanto**

Vianmääritysohjeiden avulla voit korjata seuraavia virheitä:

- Tyhjät sivut
- Mustat sivut
- Värit eivät kohdistu oikein
- Käpristynyt paperi
- Tummia tai vaaleita palkkeja
- Tummia tai vaaleita raitoja
- Epäterävä tulostusjälki
- Harmaa tausta tai tumma tulostusjälki
- Vaalea tulostusjälki
- Kiinnittymätön väriaine
- Puuttuva väriaine
- Hajanaisia väriainepisteitä
- Vinossa olevat kuvat
- **Tahrat**
- Juovat

# <span id="page-189-0"></span>Tulostuslaadun vianmääritys

Voit ratkaista tulostuslaatuongelmia kokeilemalla näitä ohjeita niiden esitysjärjestyksessä.

- Päivitä tulostimen laiteohjelmisto
- Tulostaminen toisesta ohjelmasta
- [Tulostustyön paperityyppiasetuksen tarkistaminen](#page-190-0)
- [Värikasetin tilan tarkistaminen](#page-191-0)
- [Puhdistussivun tulostaminen](#page-191-0)
- [Tarkista tulostuskasetti tai -kasetit silmämääräisesti](#page-192-0)
- [Paperin ja tulostusympäristön tarkistaminen](#page-193-0)
- [Toisen tulostinohjaimen kokeileminen](#page-194-0)

Lisätietoja tietynlaisten kuvavikojen vianmäärityksestä on kohdassa Kuvavikojen vianmääritys.

# Päivitä tulostimen laiteohjelmisto

Yritä päivittää tulostimen laiteohjelmisto.

Ohjeita on osoitteessa [www.hp.com/support.](http://www.hp.com/support)

## Tulostaminen toisesta ohjelmasta

Koeta tulostaa toisesta ohjelmasta.

Jos sivu tulostuu oikein, ongelma liittyy ohjelmaan, josta yritit tulostaa.

## <span id="page-190-0"></span>Tulostustyön paperityyppiasetuksen tarkistaminen

Tarkista paperityyppiasetukset, jos tulostat jostakin sovelluksesta ja tulosteissa on tahroja, sumeaa tai tummaa tulostusjälkeä, käpristynyttä paperia, hajanaisia mustepisaroita, kuivumatonta väriainetta tai pieniä alueita, joista puuttuu mustetta.

- Tarkista tulostimen paperityyppiasetus
- Paperityyppiasetuksen tarkistaminen (Windows)
- Paperityyppiasetuksen tarkistaminen (macOS)

### Tarkista tulostimen paperityyppiasetus

Tarkista paperityyppiasetus tulostimen ohjauspaneelissa ja muuta asetusta tarvittaessa.

- 1. Avaa lokero.
- 2. Varmista, että lokerossa on oikean tyyppistä paperia.
- 3. Sulje lokero.
- 4. Vahvista lokeron paperityyppiasetukset tai muuta niitä ohjauspaneelin ohjeiden mukaisesti.

### Paperityyppiasetuksen tarkistaminen (Windows)

Tarkista paperityyppiasetus Windows-käyttöjärjestelmässä ja muuta asetusta tarvittaessa.

- 1. Valitse ohjelmistossa Tulosta.
- 2. Valitse tulostin ja valitse sitten Ominaisuudet tai Määritykset.
- 3. Valitse Paperi/Laatu-välilehti.
- 4. Valitse avattavasta Paperityyppi-luettelosta Lisää...-vaihtoehto.
- 5. Laajenna Tyyppi on: -luettelon valinnat.
- 6. Laajenna se paperityyppiluokka, joka parhaiten vastaa käyttämääsi paperia.
- 7. Valitse käyttämäsi paperityypin asetus ja valitse OK.
- 8. Valitse OK, jolloin Asiakirjan ominaisuudet -valintaikkuna sulkeutuu. Tulosta työ valitsemalla Tulostavalintaikkunasta OK.

### Paperityyppiasetuksen tarkistaminen (macOS)

Tarkista paperityypin asetus macOS-käyttöjärjestelmässä ja muuta asetusta tarvittaessa.

- 1. Valitse Tiedosto-valikko ja valitse sitten Tulosta.
- 2. Valitse tulostin Tulostin-valikosta.
- 3. Tulostinohjain näyttää oletuksena Kopiot ja sivut -valikon. Avaa valikkojen avattava luettelo ja valitse Viimeistely-valikko.
- 4. Valitse tyyppi avattavasta Materiaalityyppi-luettelosta.
- 5. Valitse Tulosta-painike.

## <span id="page-191-0"></span>Värikasetin tilan tarkistaminen

Seuraavien ohjeiden avulla voit tarkistaa värikasettien jäljellä olevan arvioidun käyttöiän ja mahdollisesti muiden vaihdettavissa olevien tarvikkeiden tilan.

- Vaihe 1: Tulosta tarvikkeiden tilasivu
- Vaihe 2: Tarvikkeiden tilan tarkistaminen

### Vaihe 1: Tulosta tarvikkeiden tilasivu

Tarvikkeiden tilasivu näyttää värikasetin tilan.

- 1. Valitse tulostimen ohjauspaneelin aloitusnäytössä Raportit-valikko.
- 2. Valitse Asetus-/tilasivut-valikko.
- 3. Valitse Tarvikkeiden tila -sivu ja tulosta sivu valitsemalla Tulosta.

### Vaihe 2: Tarvikkeiden tilan tarkistaminen

Tarkista tarvikkeiden tilaraportti seuraavasti.

1. Tarkista tarvikkeiden tilaraportista värikasettien jäljellä oleva arvioitu käyttöikä prosentteina ja mahdollisesti muiden vaihdettavien tarvikkeiden tila.

Kun käytetään värikasettia, joka on arvioidun käyttöikänsä lopussa, tulostuslaadussa voi ilmetä ongelmia. Tarvikkeiden tilasivulla ilmoitetaan, kun tarvikkeen käyttöikä on loppumassa. Kun HP:n tarvike on loppumassa, sen HP Premium Protection -takuu on päättynyt.

Värikasettia ei tarvitse vaihtaa nyt, ellei tulostuslaatu ole jo liian heikko. Uusi tarvike kannattaa kuitenkin hankkia etukäteen, jotta se voidaan vaihtaa laitteeseen, kun tulostuslaatu ei ole enää hyväksyttävä.

Jos päätät vaihtaa värikasetin tai muut vaihdettavissa olevat tarvikkeet, tarvikkeiden tilasivulla ilmoitetaan aitojen HP-tuotteiden osanumerot.

2. Tarkista, käytätkö aitoa HP-kasettia.

Aidossa HP-värikasetissa on sana "HP" tai siinä on HP:n logo. Lisätietoja HP-kasettien tunnistamisesta on osoitteessa [www.hp.com/go/learnaboutsupplies.](http://www.hp.com/go/learnaboutsupplies)

## Puhdistussivun tulostaminen

Tulostusprosessin aikana tulostimeen saattaa kertyä paperia, väriainetta ja pölyhiukkasia. Ne voivat aiheuttaa tulostuslaatuongelmia, kuten mustetahroja ja -pisaroita, juovia, viivoja tai toistuvia merkkejä.

Voit puhdistaa tulostimen paperiradan seuraavasti:

- 1. Valitse tulostimen ohjauspaneelin aloitusnäytöstä Tukityökalut-valikko.
- 2. Valitse seuraavat valikot:
- <span id="page-192-0"></span>a. Huolto
- **b.** Kalibrointi/puhdistus
- c. Puhdistussivu
- 3. Tulosta sivu valitsemalla Tulosta-painike.

Puhdistetaan...-sanoma näkyy tulostimen ohjauspaneelissa. Puhdistustoimenpiteen suorittaminen kestää muutaman minuutin. Älä katkaise tulostimesta virtaa, ennen kuin puhdistus on suoritettu loppuun. Kun toiminto on suoritettu, hävitä tulostettu sivu.

## Tarkista tulostuskasetti tai -kasetit silmämääräisesti

Tarkista värikasetit seuraavia ohjeita noudattamalla:

- 1. Poista värikasetti tulostimesta ja tarkista, että suojateippi on irrotettu.
- 2. Tarkista, että muistisiru ei ole vahingoittunut.
- 3. Tarkastele vihreän kuvarummun pintaa.

A HUOMIO: Älä kosketa kuvarumpua. Kuvarummussa olevat sormenjäljet voivat aiheuttaa tulostuslaatuongelmia.

- 4. Jos kuvarummussa on naarmuja, sormenjälkiä tai muita vaurioita, vaihda värikasetti.
- 5. Asenna värikasetti uudelleen ja tulosta muutama sivu nähdäksesi, onko ongelma korjautunut.

## <span id="page-193-0"></span>Paperin ja tulostusympäristön tarkistaminen

Käytä seuraavia tietoja paperin valinnan ja tulostusympäristön tarkistamiseen.

- Vaihe 1: Käytä paperia, joka täyttää HP:n asettamat vaatimukset
- Vaihe 2: Ympäristön tarkistaminen
- Vaihe 3: Yksittäisen lokeron kohdistuksen määrittäminen

### Vaihe 1: Käytä paperia, joka täyttää HP:n asettamat vaatimukset

Jotkin tulostuslaatuongelmat johtuvat paperista, joka ei täytä HP:n vaatimuksia.

- Käytä aina paperia, jonka tyyppiä ja painoa tulostin tukee.
- Käytä hyvälaatuista paperia, jossa ei ole viiltoja, koloja, repeytymiä, tahroja, irtohiukkasia, pölyä, ryppyjä, aukkoja, niittejä eikä käpristyneitä tai taittuneita reunoja.
- Käytä paperia, jolle ei ole aiemmin tulostettu.
- Älä käytä paperia, joka sisältää metallia, kuten koristehileitä.
- Käytä lasertulostimille tarkoitettua paperia. Älä käytä ainoastaan Inkjet-tulostimiin tarkoitettua paperia.
- Älä käytä liian karkeaa paperia. Tulostuslaatu on yleensä sitä parempaa, mitä sileämpää paperi on.

### Vaihe 2: Ympäristön tarkistaminen

Ympäristö voi suoraan vaikuttaa tulostuslaatuun, ja se on yleinen tulostuslaatu- tai paperinsyöttöongelmien aiheuttaja. Kokeile seuraavia ratkaisutapoja:

- Siirrä tulostin pois vetoisista paikoista, kuten ilmastointiventtiilien, avointen ikkunoiden tai ovien läheisyydestä.
- Älä altista tulostinta lämpötiloille tai ilmankosteudelle, jotka ovat tulostimen tiedoissa määriteltyjen arvojen ulkopuolella.
- Älä pidä tulostinta ahtaassa tilassa, kuten kaapissa.
- Aseta tulostin tukevalle, tasaiselle alustalle.
- Poista kaikki esteet tulostimen ilma-aukkojen edestä. Tulostimen ympärillä ja yläpuolella on oltava hyvä ilmanvaihto.
- Suojaa tulostin ilman kuljettamalta lialta, pölyltä, höyryltä, rasvalta tai muilta aineilta, jotka voivat aiheuttaa jäämiä tulostimen sisään.

### Vaihe 3: Yksittäisen lokeron kohdistuksen määrittäminen

Noudata näitä ohjeita, jos teksti tai kuvat eivät tietyistä lokeroista tulostettaessa ole oikeassa kohdassa tulostetulla sivulla.

- 1. Valitse tulostimen ohjauspaneelin aloitusnäytössä Asetukset-valikko.
- 2. Valitse seuraavat valikot:
- <span id="page-194-0"></span>a. Kopioi/Tulosta tai Tulosta
- b. Tulostuslaatu
- c. Kuvan kohdistus
- 3. Valitse Lokero ja valitse sitten säädettävä lokero.
- 4. Valitse Tulosta testisivu ja toimi sitten tulostetuilla sivuilla olevien ohjeiden mukaan.
- 5. Tarkista tulokset valitsemalla Tulosta testisivu uudelleen ja tee sitten lisäsäätöjä tarpeen mukaan.
- 6. Tallenna uudet asetukset valitsemalla Valmis.

## Toisen tulostinohjaimen kokeileminen

Kokeile jotakin toista tulostinohjainta, jos tulostetuilla sivuilla on odottamattomia viivoja kuvissa, tekstiä puuttuu, kuvia puuttuu, muotoilu on virheellistä tai fontteja on korvattu toisilla.

Voit ladata kaikki seuraavat ohjaimet HP:n verkkosivustosta: [www.hp.com/support/colorljM856.](http://www.hp.com/support/colorljM856)

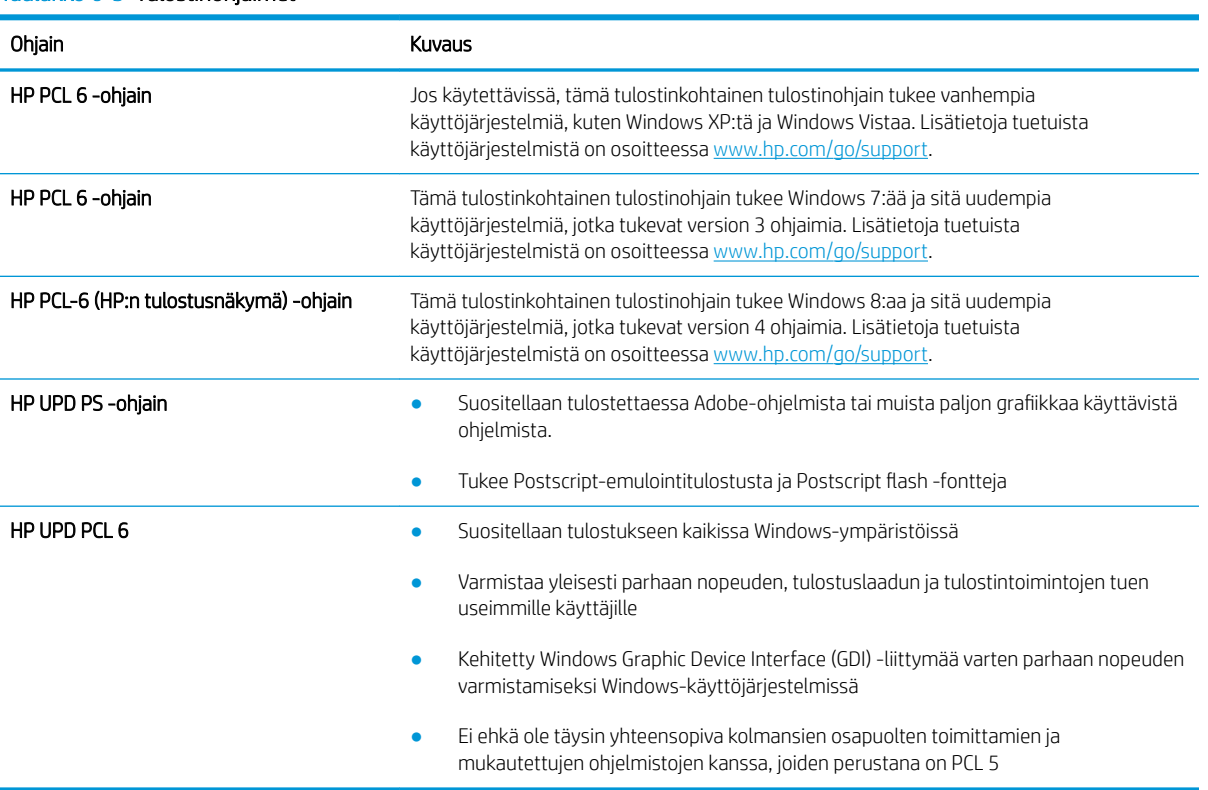

### Taulukko 6-3 Tulostinohjaimet

# <span id="page-195-0"></span>Värilaadun vianmääritys

Tulostimen kalibrointi voi auttaa parantamaan väritulostuksen laatua.

● Kohdista värit kalibroimalla tulostin

## Kohdista värit kalibroimalla tulostin

Kalibrointi on tulostimen tulostuslaadun optimointitoiminto.

Näitä ohjeita seuraamalla voit ratkaista tulostuksen laatuongelmia, joita ovat esimerkiksi väärin kohdistettu muste, värilliset varjot, sumea grafiikka ja muut laatuongelmat.

- 1. Valitse tulostimen ohjauspaneelin aloitusnäytöstä Tukityökalut-valikko.
- 2. Valitse seuraavat valikot:
	- Huolto
	- Kalibrointi/puhdistus
	- Täysi kalibrointi
- 3. Aloita kalibrointi valitsemalla Aloita.

Tulostimen ohjauspaneelissa näkyy **Kalibrointi**-viesti. Puhdistustoimenpiteen suorittaminen kestää muutaman minuutin. Älä katkaise tulostimesta virtaa, ennen kuin kalibrointi on suoritettu loppuun.

4. Odota, kunnes tulostin on kalibroitu, ja yritä sitten tulostaa uudelleen.

# Kuvavikojen vianmääritys

Tutustu esimerkkeihin kuvavioista ja niiden korjaamisesta.

### Taulukko 6-4 Kuvavikojen taulukon pikaopas

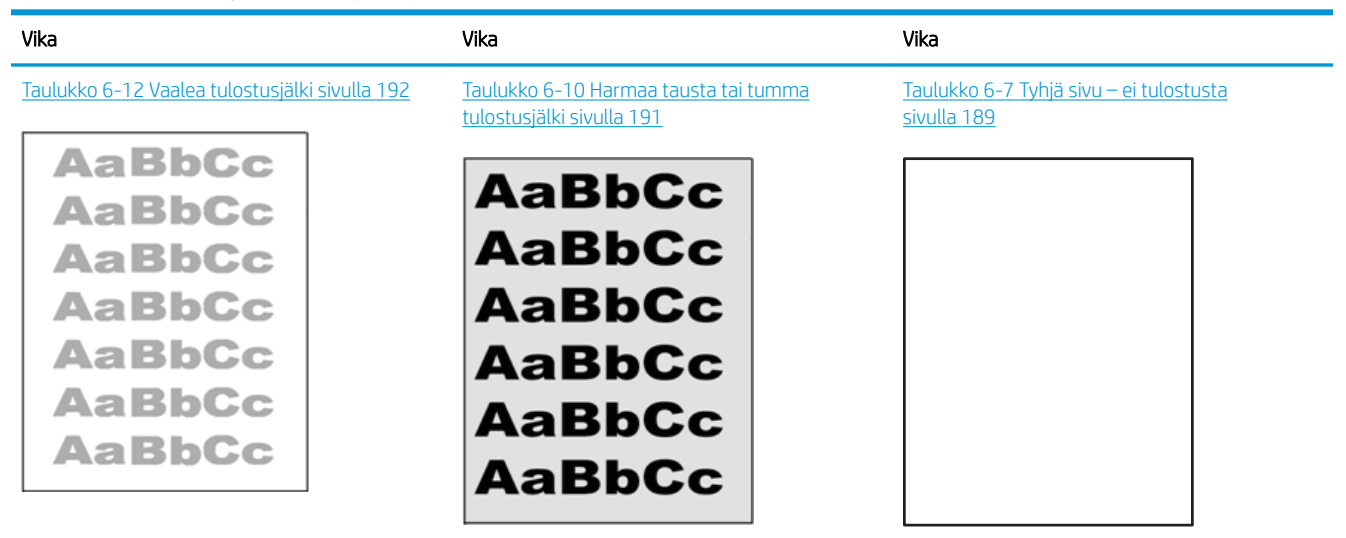

### Taulukko 6-4 Kuvavikojen taulukon pikaopas (jatkoa)

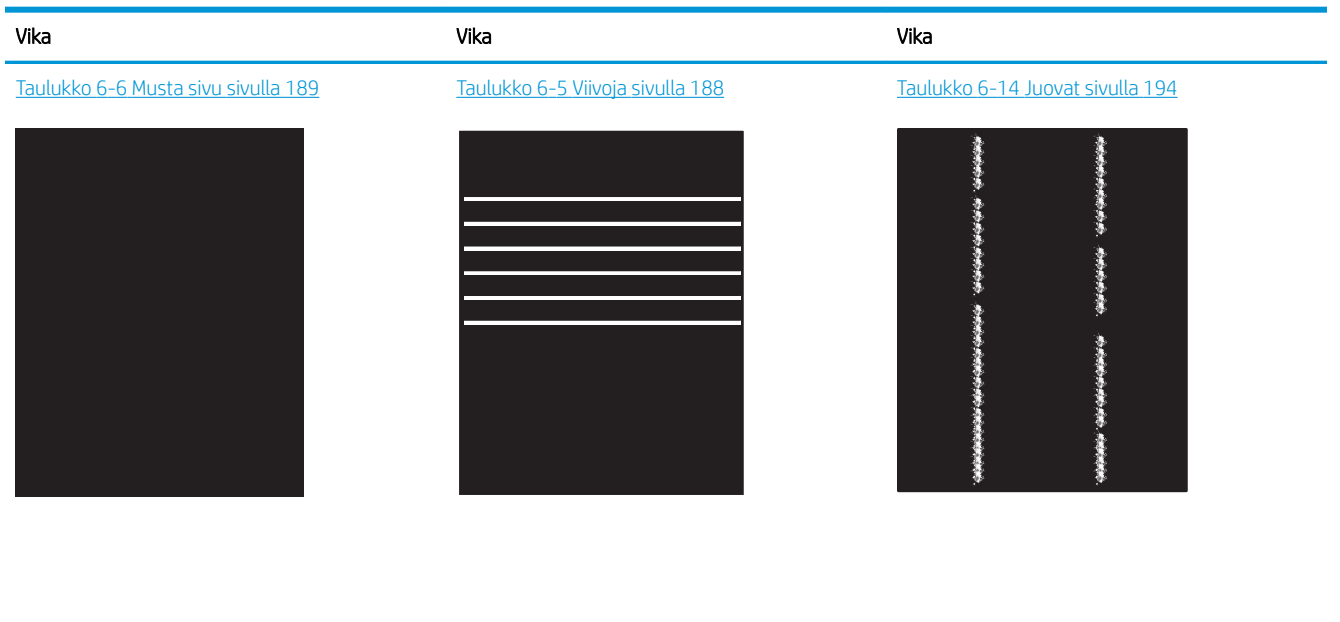

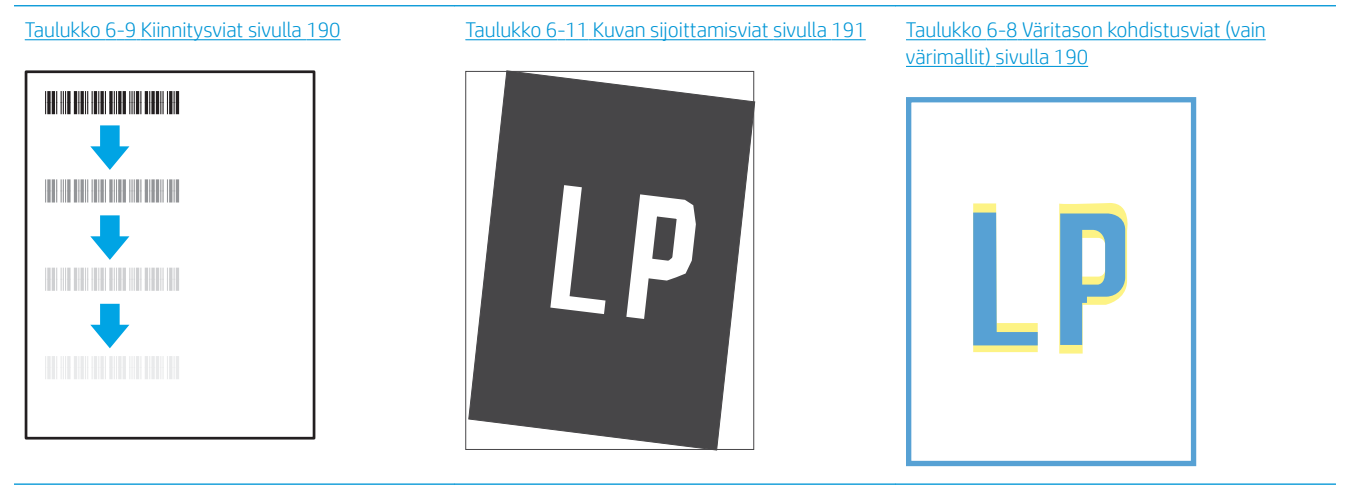

### Taulukko 6-13 [Tulosteviat sivulla 193](#page-202-0)

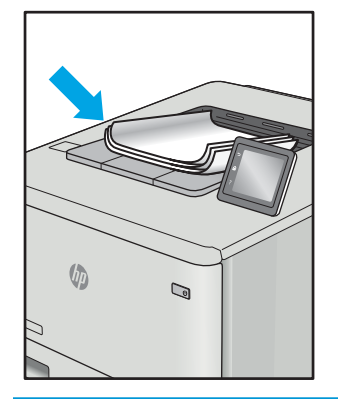

Kuvaviat voidaan syystä riippumatta ratkaista usein samoja vaiheita käyttämällä. Käytä seuraavia vaiheita lähtökohtana kuvaongelman ratkaisemisessa.

- <span id="page-197-0"></span>1. Tulosta asiakirja uudelleen. Tulostuslaadun häiriöt voivat olla ajoittaisia tai poistua kokonaan, kun tulostusta jatketaan.
- 2. Tarkista kasettien kunto. Jos kasetti on erittäin vähissä (sen käyttöikä on lopussa), vaihda kasetti.
- 3. Varmista, että ohjaimen ja lokeron tulostustila-asetukset vastaavat lokerossa olevaa materiaalia. Kokeile eri materiaalia tai toista lokeroa. Kokeile eri tulostustilaa.
- 4. Varmista, että tulostin on sopivan käyttölämpötilan ja ilmankosteuden alueella.
- 5. Varmista, että tulostin tukee paperityyppiä, -kokoa ja -painoa. Katso tulostimen tukemat paperikoot ja tyypit tulostimen tukisivulta osoitteesta [support.hp.com.](http://support.hp.com)

**W** HUOMAUTUS: Kiinnitys tarkoittaa tulostusprosessin osaa, jossa väriaine kiinnittyy paperiin.

Seuraavissa esimerkeissä kuvataan Letter-kokoista paperia, joka on kulkenut tulostimen läpi lyhyt reuna edellä.

### Taulukko 6-5 Viivoja

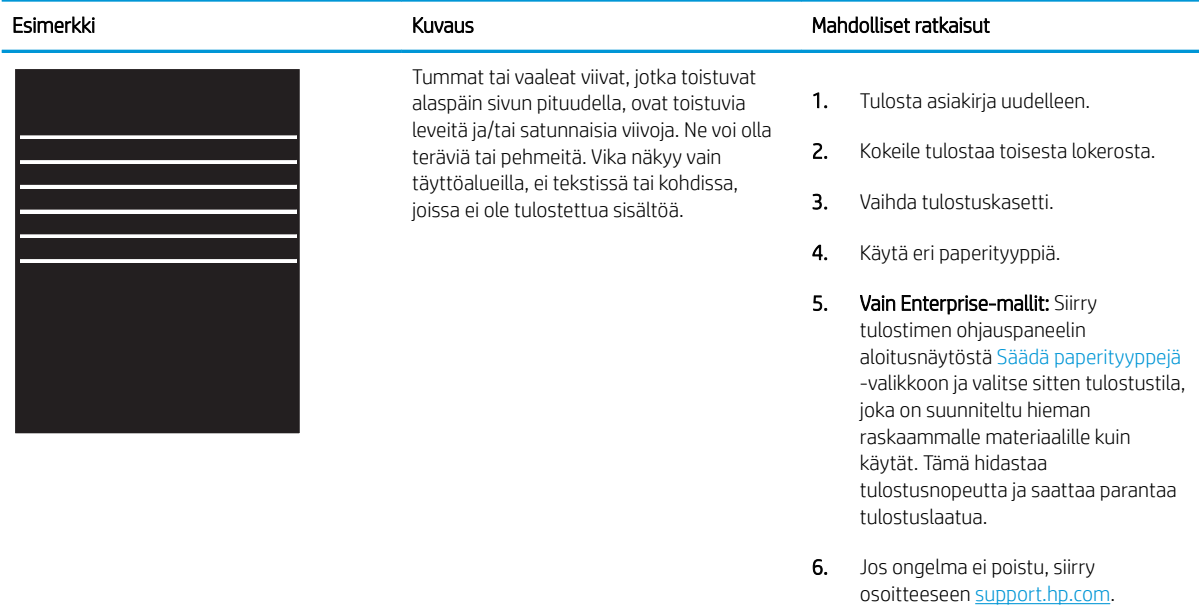

### <span id="page-198-0"></span>Taulukko 6-6 Musta sivu

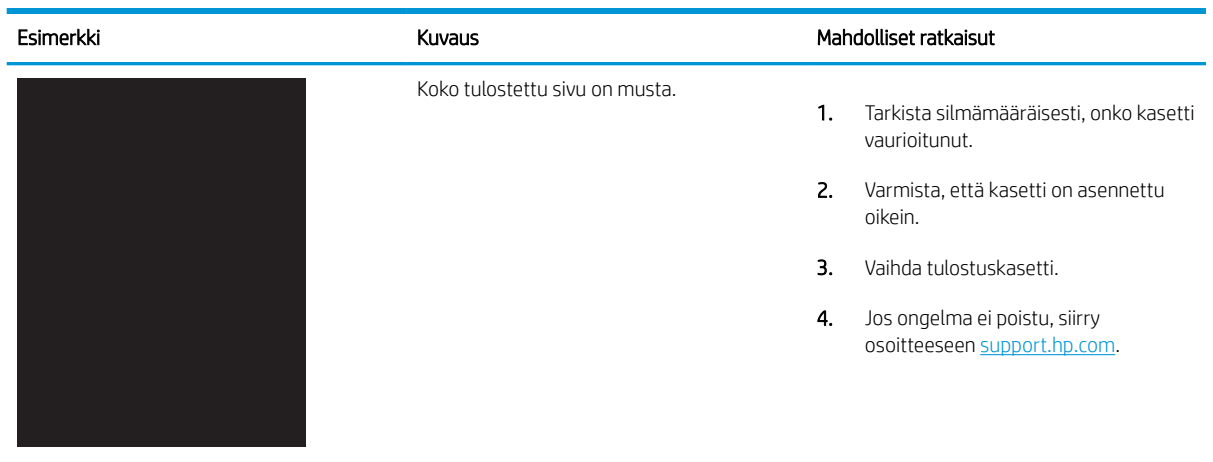

# Taulukko 6-7 Tyhjä sivu – ei tulostusta

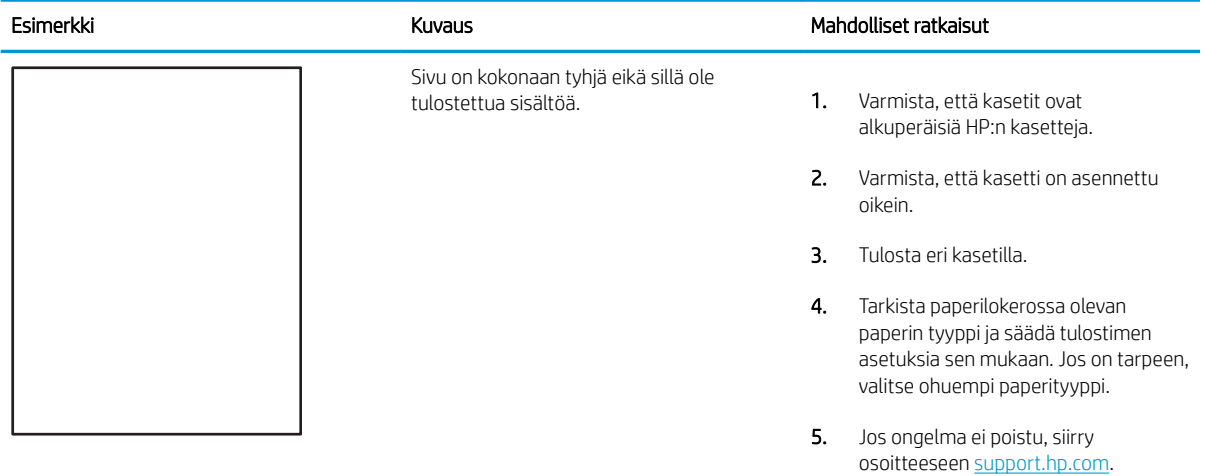

### <span id="page-199-0"></span>Taulukko 6-8 Väritason kohdistusviat (vain värimallit)

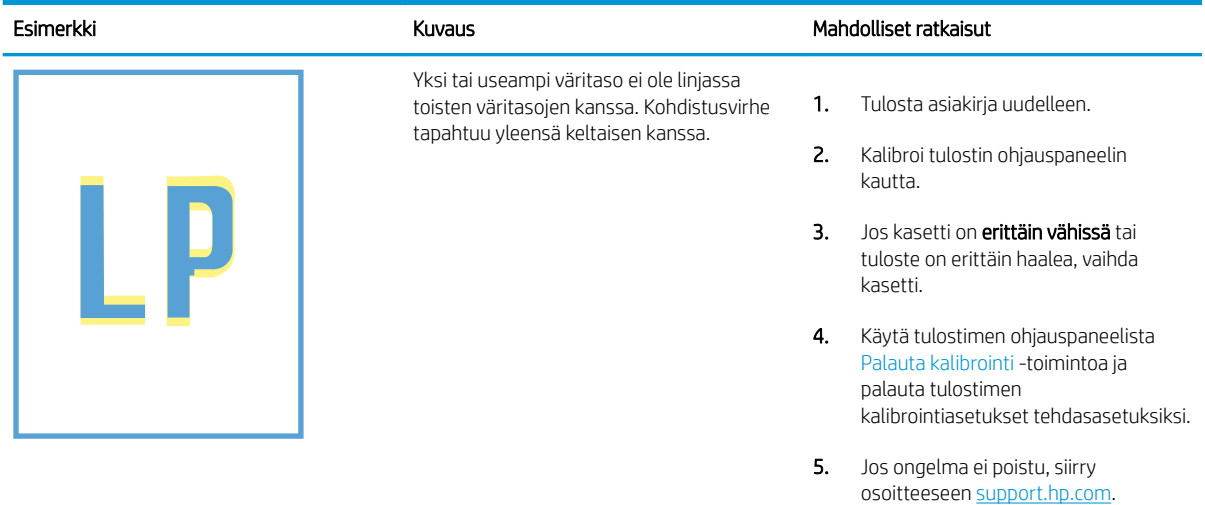

### Taulukko 6-9 Kiinnitysviat

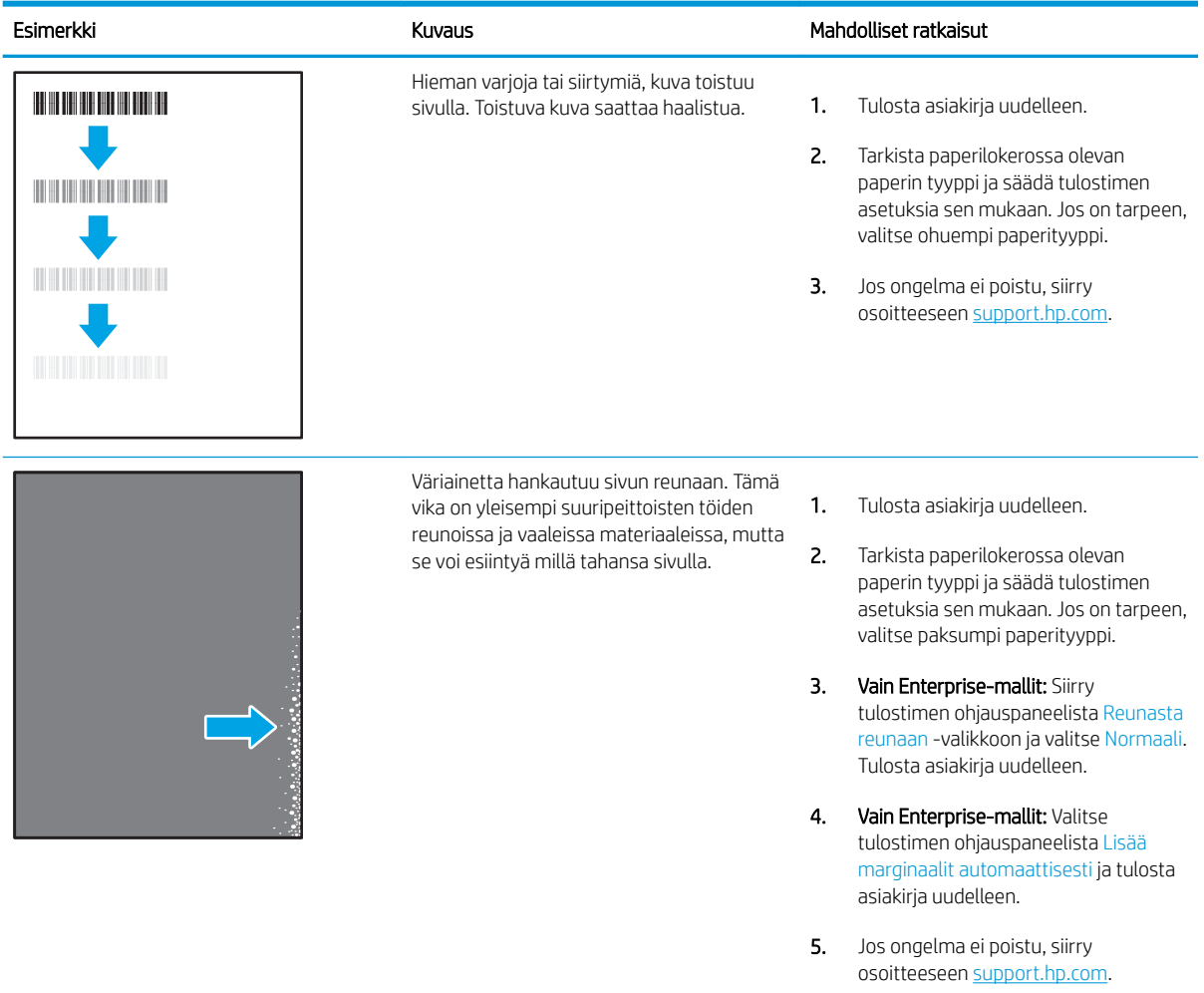

## <span id="page-200-0"></span>Taulukko 6-10 Harmaa tausta tai tumma tulostusjälki

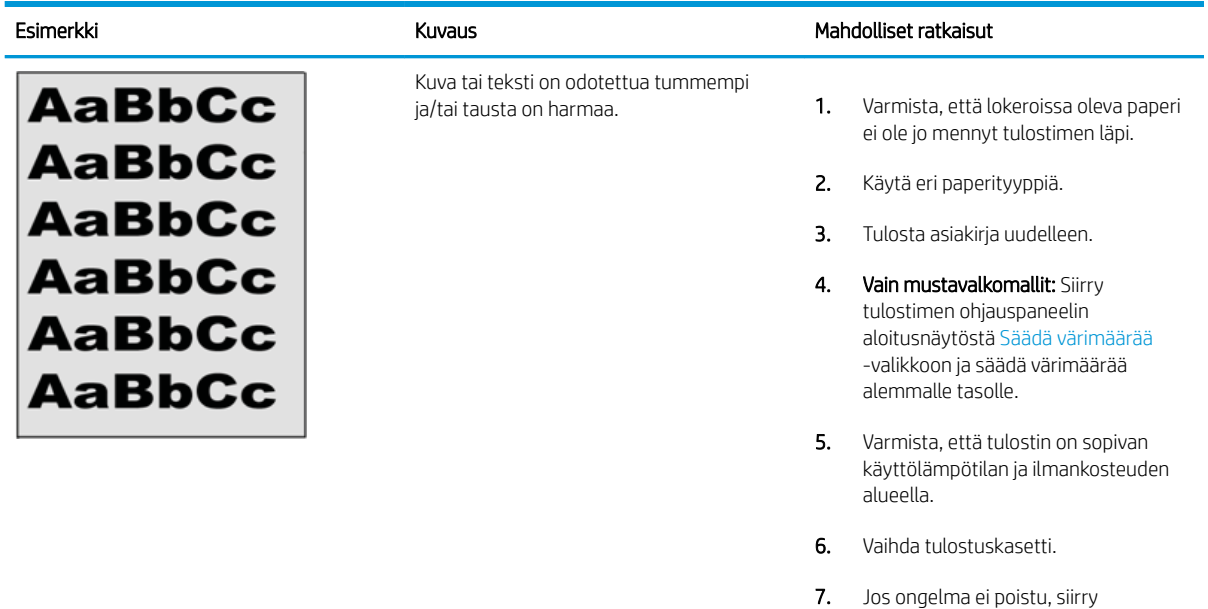

### Taulukko 6-11 Kuvan sijoittamisviat

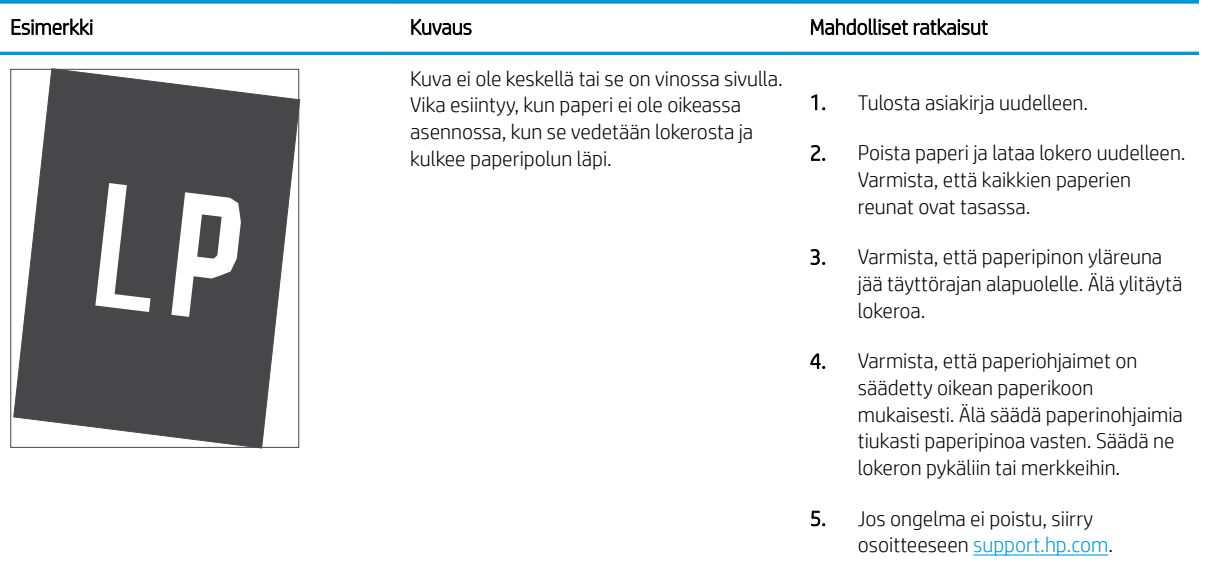

osoitteeseen [support.hp.com.](http://support.hp.com)

### <span id="page-201-0"></span>Taulukko 6-12 Vaalea tulostusjälki

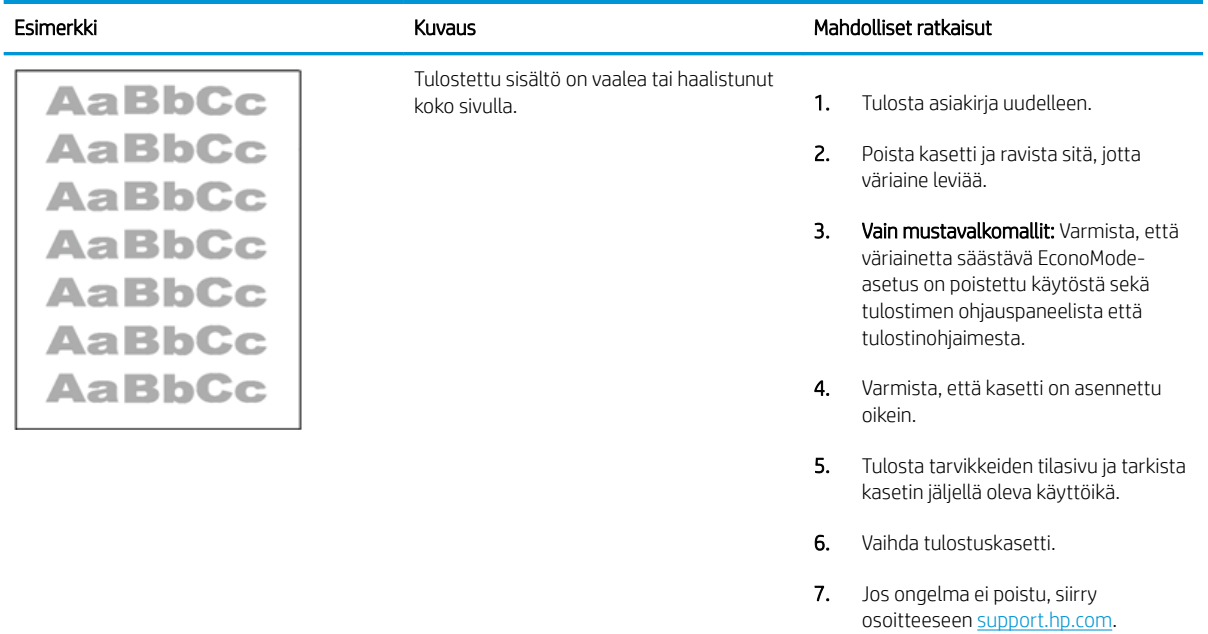

## <span id="page-202-0"></span>Taulukko 6-13 Tulosteviat

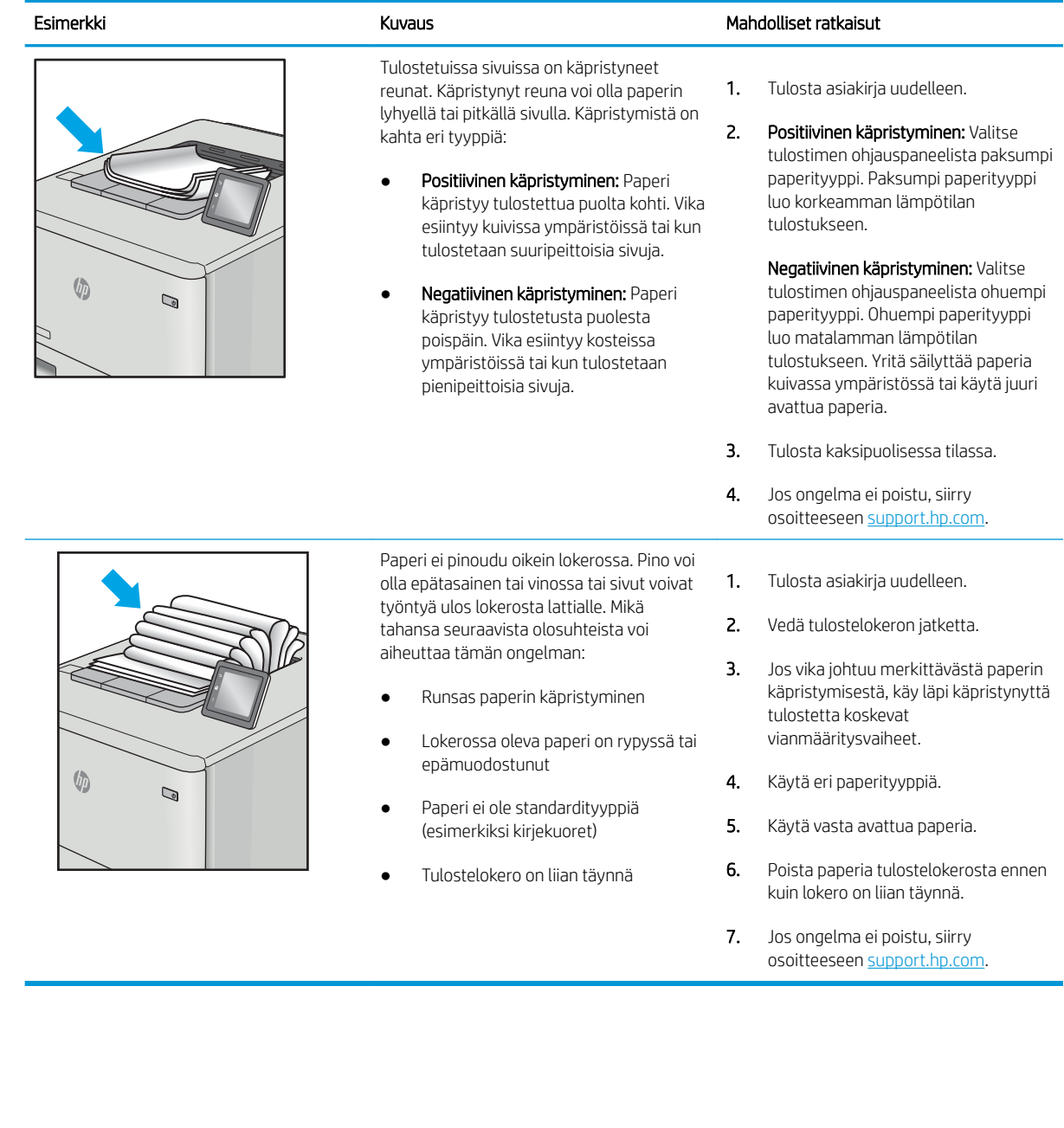

### <span id="page-203-0"></span>Taulukko 6-14 Juovat

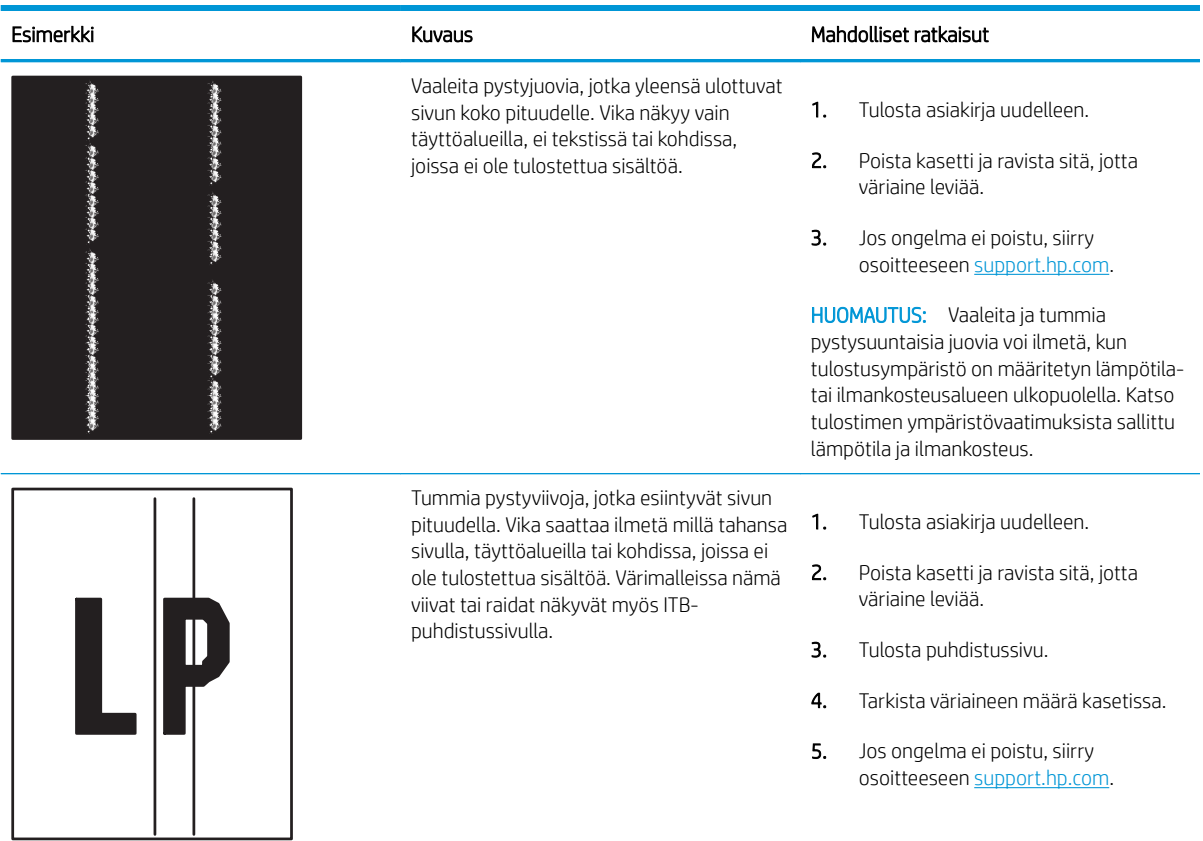

# <span id="page-204-0"></span>Kiinteän verkon ongelmien ratkaiseminen

Tarkista seuraavat tiedot kiinteän verkon ongelmien ratkaisemiseksi.

- **Johdanto**
- Heikko fyysinen yhteys
- Tietokone ei saa yhteyttä tulostimeen
- [Tulostin käyttää verkolle virheellisiä yhteys- ja kaksisuuntaisuusasetuksia](#page-205-0)
- [Uudet ohjelmat saattavat aiheuttaa yhteensopivuusongelmia](#page-205-0)
- [Tietokone tai työasema saattaa olla väärin määritetty](#page-205-0)
- [Tulostin on poistettu käytöstä, tai muut verkkoasetukset ovat virheellisiä](#page-205-0)

# Johdanto

Tietyntyyppiset ongelmat voivat olla merkki verkon tiedonsiirto-ongelmista. Näitä ongelmia ovat esimerkiksi seuraavat:

# Heikko fyysinen yhteys

Tarkista kaapeliliitännät.

- 1. Varmista, että laite on liitetty oikeaan verkkoporttiin oikean pituisella kaapelilla.
- 2. Tarkista kaapeliliitäntöjen tukevuus.
- 3. Tarkista yhteys tulostimen taustapuolella olevasta verkkoliitännästä ja varmista, että keltainen toimintovalo vilkkuu verkkoliikenteen merkiksi ja että vihreä yhteyden tilavalo palaa jatkuvasti verkkoyhteyden merkiksi.
- 4. Jos ongelma ei poistu, kokeile toista kaapelia tai vaihda keskittimen porttia.

# Tietokone ei saa yhteyttä tulostimeen

Varmista, että tulostin on yhteydessä verkkoon ja tietokoneeseen.

- 1. Testaa verkkoyhteys ping-komennon avulla.
	- a. Avaa tietokoneessa komentorivikehote.
		- Valitse Windowsissa Käynnistä, valitse Suorita, kirjoita cmd ja paina sitten Enter-painiketta.
		- Siirry macOS-käyttöjärjestelmässä kohtaan Ohjelmat, valitse Lisäohjelmat ja avaa Pääte.
	- **b.** Kirjoita ping ja sitten tulostimen IP-osoite.
	- c. Jos ikkuna näyttää pyynnön ja vastauksen väliset ajat, verkko toimii.
- 2. Jos ping-komento ei onnistunut, tarkista, että verkkokeskittimiin on kytketty virta. Tarkista sitten, että verkkoasetukset, tulostin ja tietokone on määritetty samaan verkkoon (tätä kutsutaan myös aliverkoksi).
- 3. Avaa tulostimen ominaisuudet ja valitse Portit-välilehti. Varmista, että valittuna on tulostimen nykyinen IPosoite. Tulostimen IP-osoite näkyy tulostimen asetussivulla.
- <span id="page-205-0"></span>4. Jos olet asentanut tulostimen käyttämällä HP:n TCP/IP-vakioporttia, valitse valintaruutu Tulosta aina tällä laitteella, vaikka sen IP-osoite muuttuisi.
- 5. Jos olet asentanut tulostimen käyttämällä Microsoftin TCP/IP-vakioporttia, käytä IP-osoitteen sijaan tulostimen isäntänimeä.
- 6. Jos IP-osoite on oikea, poista tulostin ja lisää se uudelleen.
- 7. Asenna tulostinohjelmisto ja -ohjain uudelleen.

# Tulostin käyttää verkolle virheellisiä yhteys- ja kaksisuuntaisuusasetuksia

HP suosittelee näiden asetusten jättämistä automaattiseen tilaan (oletusasetus). Jos muutat näitä asetuksia, myös verkon vastaavia asetuksia täytyy muuttaa.

# Uudet ohjelmat saattavat aiheuttaa yhteensopivuusongelmia

Varmista, että kaikki uudet ohjelmat on asennettu oikein ja ne käyttävät oikeaa tulostinohjainta.

# Tietokone tai työasema saattaa olla väärin määritetty

Virheellisesti määritetty tietokone voi aiheuttaa tulostusongelmia.

- 1. Tarkista verkko-ohjaimet, tulostinohjaimet ja verkon uudelleenohjauksen asetukset.
- 2. Varmista, että käyttöjärjestelmä on määritetty oikein.

# Tulostin on poistettu käytöstä, tai muut verkkoasetukset ovat virheellisiä

Tarkista verkkoasetukset.

- 1. Tarkista verkkoyhteysasetusten ja -käytännön tila tulostimen asetus-/verkkoyhteyssivuilta.
- 2. Määritä verkkoasetukset tarvittaessa uudelleen.

# Hakemisto

### Merkit/numerot

2 700 arkin suurikapasiteettinen paperinsyöttölokero ja jalusta osanumero [60](#page-69-0) 2 700 arkin suurikapasiteettiset paperilokerot lataaminen [49](#page-58-0) 2 x 550 arkin lokerot lataaminen [42](#page-51-0) 2 x 550 arkin paperilokero ja jalusta osanumero [60](#page-69-0) 550 arkin lokerot lataaminen [35](#page-44-0) tukokset [133](#page-142-0) 550 arkin paperilokero osanumero [60](#page-69-0)

## A

aidot HP-kasetit [64](#page-73-0), [65](#page-74-0) AirPrint [95](#page-104-0), [97](#page-106-0) aliverkon peite [112](#page-121-0) Aloitusnäyttö-painike paikantaminen [7](#page-16-0) Android-laitteet tulostaminen [95,](#page-104-0) [98](#page-107-0) asetukset tehdasasetusten (oletusasetusten) palauttaminen [123](#page-132-0) asiakastuki verkko [121](#page-130-0) asiakirjansyöttölaite paperinsyöttöongelmat [126](#page-135-0) asiakkaan korjattavissa olevat osat [62](#page-71-0)

## B

Bonjour tunnistaminen [104](#page-113-0)

## D

DIMM osanumero [60](#page-69-0) dynaaminen suojaus Väriainekasetti [63](#page-72-0)

## E

energiankulutus, optimoiminen [119](#page-128-0) erikoispaperi tulostaminen (Windows) [84](#page-93-0) Ethernet (RJ-45) paikantaminen [5](#page-14-0) Explorer, tuetut versiot HP:n sulautettu verkkopalvelin [104](#page-113-0)

# F

foreign interface harness ‑liitäntä osanumero [60](#page-69-0)

# H

helppokäyttöinen USB-tulostus [99](#page-108-0) Hi-Speed USB 2.0 -tulostusportti paikantaminen [5](#page-14-0) HP:n asiakastuki [121](#page-130-0) HP:n sulautettu verkkopalvelin avaaminen [112](#page-121-0) HP-verkkopalvelut [104,](#page-113-0) [106](#page-115-0), [109](#page-118-0) muita linkkejä -luettelo [104](#page-113-0), [106,](#page-115-0) [111](#page-120-0) suojausasetukset [104,](#page-113-0) [106,](#page-115-0) [108](#page-117-0) tarvikeasetukset [104,](#page-113-0) [106](#page-115-0), [108](#page-117-0) tietosivut [104,](#page-113-0) [106](#page-115-0) tulostimen nimen vaihtaminen [112](#page-121-0) tulostusasetukset [104](#page-113-0), [106,](#page-115-0) [107](#page-116-0) verkkoasetukset [104](#page-113-0), [106,](#page-115-0) [109](#page-118-0) verkkoasetusten muuttaminen [112](#page-121-0)

vianmääritystyökalut [104,](#page-113-0) [106](#page-115-0), [108](#page-117-0) yleinen kokoonpano [104](#page-113-0), [106](#page-115-0) HP:n sulautettu verkkopalvelin (EWS) ominaisuudet [104](#page-113-0) salasanojen määrittäminen [116](#page-125-0), [117](#page-126-0) verkkoyhteys [104](#page-113-0) HP ePrint [95](#page-104-0) HP ePrint ohjelmisto [95](#page-104-0) HP Web Jetadmin [120](#page-129-0) HP-verkkopalvelut käyttöönotto [104,](#page-113-0) [106](#page-115-0), [109](#page-118-0)

# I

Internet Explorer, tuetut versiot HP:n sulautettu verkkopalvelin [104](#page-113-0) IPsec [116](#page-125-0), [118](#page-127-0) IPsec (IP Security) [116,](#page-125-0) [118](#page-127-0) IPv4-osoite [112](#page-121-0) IPv6-osoite [112](#page-121-0)

# J

jalusta osanumero [60](#page-69-0) Jetadmin, HP Web [120](#page-129-0) järjestelmän vähimmäisvaatimukset macOS [11](#page-20-0) Windows [11](#page-20-0) järjestelmävaatimukset HP:n sulautettu verkkopalvelin [104](#page-113-0) vähimmäistaso [10](#page-19-0)

## K

kaksipuolinen tulostaminen Mac [88](#page-97-0)

kaksipuolinen tulostus Mac [88](#page-97-0) Windows [84](#page-93-0) kaksipuolinen tulostus (kahdelle puolelle) asetukset (Windows) [84](#page-93-0) Windows [84](#page-93-0) kalibroi värit [186](#page-195-0) kalvot tulostaminen (Windows) [84](#page-93-0) kasetti dynaaminen suojaus [63](#page-72-0) tilausnumerot [71](#page-80-0) vaihto [72](#page-81-0) kasettien suojaus [64,](#page-73-0) [68](#page-77-0) kasettikäytäntö [64](#page-73-0), [65](#page-74-0) kiinnitysyksikkö osanumero [61](#page-70-0) tukokset [133](#page-142-0) kiintolevy osanumero [60](#page-69-0) kiintolevyt salattu [116,](#page-125-0) [118](#page-127-0) kirjaudu sisään -painike paikantaminen [7](#page-16-0) kirjaudu ulos -painike paikantaminen [7](#page-16-0) kirjekuoret suunta [21,](#page-30-0) [22](#page-31-0) kirjekuoret, lisääminen [55](#page-64-0) kosketusnäyttö toimintojen paikantaminen [7](#page-16-0) kuvanlaatu värikasetin tilan tarkistaminen [180](#page-189-0), [182](#page-191-0) kuvarummut osanumero [60](#page-69-0) vaihto [76](#page-85-0) kuvarumpu osat [75](#page-84-0) Tiedot [75](#page-84-0) käyttöjärjestelmät, tuetut [10](#page-19-0), [11](#page-20-0) käytönaikainen ohje, ohjauspaneeli [122](#page-131-0) kääntöyksikkö manuaalisesti (Mac) [88](#page-97-0) manuaalisesti (Windows) [84](#page-93-0) tukokset [133](#page-142-0)

# L

langaton tulostuspalvelin osanumero [60](#page-69-0) LAN-portti paikantaminen [5](#page-14-0) lataaminen paperia 2 700 arkin suurikapasiteettisiin paperilokeroihin [49](#page-58-0) paperia 2 x 550 arkin lokeroihin [42](#page-51-0) paperia 550 arkin lokeroihin [35](#page-44-0) paperi lokerossa 1 [21](#page-30-0) paperi lokerossa 2 [29](#page-38-0) lepotilan viive määrittäminen [119](#page-128-0) liitäntäportit paikantaminen [5](#page-14-0) lisävarusteet osanumerot [60](#page-69-0) tilaaminen [60](#page-69-0) lokero, tuloste paikantaminen [4](#page-13-0) Lokero 1 kirjekuorien lisääminen [55](#page-64-0) paperin suunta [21,](#page-30-0) [22](#page-31-0) tukokset [133](#page-142-0) Lokero 2 lataaminen [29](#page-38-0) tukokset [133](#page-142-0) lokerot kapasiteetti [10](#page-19-0) paikantaminen [4](#page-13-0) sisällytetty [10](#page-19-0) vaihtoehtoisen kirjelomaketilan käyttö [28](#page-37-0), [34](#page-43-0), [41](#page-50-0), [48,](#page-57-0) [54](#page-63-0) lukitse muotoiluohjain [116](#page-125-0), [118](#page-127-0) lähiverkko (LAN) paikantaminen [5](#page-14-0)

## M

Mac-ohjaimen asetukset Työn tallennus [91](#page-100-0) manuaalinen kaksipuolinen tulostus Mac [88](#page-97-0) Windows [84](#page-93-0) mitat, tulostin [10,](#page-19-0) [13](#page-22-0) mobiilitulostus Android-laitteet [95,](#page-104-0) [98](#page-107-0)

mobiilitulostus, tuettu ohjelmisto [10](#page-19-0), [13](#page-22-0) muisti sisällytetty [10](#page-19-0) muistisiru (väriaine) paikantaminen [71](#page-80-0) muita linkkejä -luettelo HP:n sulautettu verkkopalvelin [104](#page-113-0), [106,](#page-115-0) [111](#page-120-0) muotoiluohjain paikantaminen [5](#page-14-0)

# N

Near Field Communication -tulostus [95,](#page-104-0) [96](#page-105-0) Netscape Navigator, tuetut versiot HP:n sulautettu verkkopalvelin [104](#page-113-0) NFC-lisälaite osanumero [60](#page-69-0) NFC-yhteys ja -tulostus [95](#page-104-0), [96](#page-105-0) nopeus, optimoiminen [119](#page-128-0)

# O

ohjaimet, tuetut [10](#page-19-0) ohjauspaneeli ohje [122](#page-131-0) paikantaminen [4](#page-13-0) toimintojen sijainti ohjauspaneelissa [7](#page-16-0) ohje, ohjauspaneeli [122](#page-131-0) Ohje-painike paikantaminen [7](#page-16-0) oikea luukku tukokset [133](#page-142-0) oletusyhdyskäytävä, määrittäminen [112](#page-121-0) on/off-painike paikantaminen [4](#page-13-0) online-tuki [121](#page-130-0) osanumero väriaineen keräysyksikkö [79](#page-88-0) osanumerot kiinnitysyksikkö [61](#page-70-0) kuvarummut [60](#page-69-0) lisävarusteet [60](#page-69-0) siirtoyksikkö [61](#page-70-0) tarvikkeet [60](#page-69-0) vaihto-osat [62](#page-71-0)

väriaineen keräysyksikkö [60](#page-69-0), [61](#page-70-0) värikasetit [60](#page-69-0)

### P

paino, tulostin [10](#page-19-0), [13](#page-22-0) palauta tehdasasetukset [123](#page-132-0) paperi lisääminen 2 700 arkin suurikapasiteettisiin paperilokeroihin [49](#page-58-0) lisääminen 2 x 550 arkin lokeroihin [42](#page-51-0) lisääminen 550 arkin lokeroihin [35](#page-44-0) lokero 1 suunta [21,](#page-30-0) [22](#page-31-0) lokeron 1 täyttäminen [21](#page-30-0) lokeron 2 täyttäminen [29](#page-38-0) tukokset [133,](#page-142-0) [134](#page-143-0) valitaan [184](#page-193-0) valitse [180](#page-189-0), [184](#page-193-0) paperi, tilaaminen [60](#page-69-0) paperilokerot osanumerot [60](#page-69-0) paperinpoimintaongelmat ratkaiseminen [126](#page-135-0), [129](#page-138-0) paperitukokset 2 × 550 arkin paperilokero [133](#page-142-0) 550 arkin lokerot [133](#page-142-0) kiinnitysyksikkö [133](#page-142-0) kääntöyksikkö [133](#page-142-0) Lokero 1 [133](#page-142-0) Lokero 2 [133](#page-142-0) oikea luukku [133](#page-142-0) sijainnit [133](#page-142-0) suurikapasiteettiset paperinsyöttölokerot [133](#page-142-0) tulostelokero [133](#page-142-0) paperityypit valitseminen (Mac) [88](#page-97-0) paperityyppi valitseminen (Windows) [84](#page-93-0) poistaminen tallennetut työt [91](#page-100-0), [94](#page-103-0) portit paikantaminen [5](#page-14-0) puhdistaminen paperirata [180](#page-189-0)

# R

RJ-45-portti paikantaminen [5](#page-14-0)

## S

sarjanumero paikantaminen [5](#page-14-0) selainvaatimukset HP:n sulautettu verkkopalvelin [104](#page-113-0) siirtoyksikkö osanumero [61](#page-70-0) sisäiset USB-portit osanumero [60](#page-69-0) sivua minuutissa [10](#page-19-0) sivuja arkille valitseminen (Mac) [88](#page-97-0) valitseminen (Windows) [84](#page-93-0) SODIMM osanumero [60](#page-69-0) Sulautettu verkkopalvelin avaaminen [112](#page-121-0) tulostimen nimen vaihtaminen [112](#page-121-0) verkkoasetusten muuttaminen [112](#page-121-0) suojaa kasetit [64](#page-73-0), [68](#page-77-0) suojaus salattu kiintolevy [116](#page-125-0), [118](#page-127-0) suojausasetukset HP:n sulautettu verkkopalvelin [104](#page-113-0), [106,](#page-115-0) [108](#page-117-0) suurikapasiteettiset paperinsyöttölokerot. *Katso* HCI sähköiskun vaara [2](#page-11-0) sähkölaitetiedot [10](#page-19-0), [16](#page-25-0)

# T

tallennetut työt luominen (Mac) [91](#page-100-0) luominen (Windows) [91](#page-100-0) poistaminen [91](#page-100-0), [94](#page-103-0) tulostaminen [91](#page-100-0) tallentaminen, työ Mac-asetukset [91](#page-100-0) tarra, suunta [57](#page-66-0) tarrat tulostaminen [57](#page-66-0) tulostaminen (Windows) [84](#page-93-0) tarrat, lisääminen [57](#page-66-0)

tarvikeasetukset HP:n sulautettu verkkopalvelin [104](#page-113-0), [106,](#page-115-0) [108](#page-117-0) tarvikkeet kuvarumpujen vaihtaminen [76](#page-85-0) käyttäminen, kun vähissä [124](#page-133-0) osanumerot [60](#page-69-0) tilaaminen [60](#page-69-0) vähissä-kynnysasetukset [124](#page-133-0) väriaineen keräysyksikön vaihtaminen [79](#page-88-0) värikasettien vaihtaminen [72](#page-81-0) TCP/IP IPv4-parametrien määrittäminen manuaalisesti [112](#page-121-0) IPv6-parametrien määrittäminen manuaalisesti [112](#page-121-0) tekninen tuki verkko [121](#page-130-0) tekniset tiedot sähkö ja äänet [10,](#page-19-0) [16](#page-25-0) tietopainike paikantaminen [7](#page-16-0) tietosivut HP:n sulautettu verkkopalvelin [104](#page-113-0), [106](#page-115-0) tilaaminen tarvikkeet ja lisävarusteet [60](#page-69-0) tuetut käyttöjärjestelmät [11](#page-20-0) tuki verkko [121](#page-130-0) tukokset 2 × 550 arkin paperilokero [133](#page-142-0) 550 arkin lokerot [133](#page-142-0) automaattinen opastus [133,](#page-142-0) [134](#page-143-0) kiinnitysyksikkö [133](#page-142-0) kääntöyksikkö [133](#page-142-0) Lokero 1 [133](#page-142-0) Lokero 2 [133](#page-142-0) oikea luukku [133](#page-142-0) sijainnit [133](#page-142-0) suurikapasiteettiset paperinsyöttölokerot [133](#page-142-0) syyt [133](#page-142-0), [134](#page-143-0) tulostelokero [133](#page-142-0) tulostaminen tallennetut työt [91](#page-100-0) USB-muistilaitteista [99](#page-108-0) tulostaminen, kaksipuolinen asetukset (Windows) [84](#page-93-0)

tulostaminen molemmille puolille Mac [88](#page-97-0) manuaalisesti, Windows [84](#page-93-0) Windows [84](#page-93-0) tulostelokero paikantaminen [4](#page-13-0) tukosten poistaminen [133](#page-142-0) tulostinohjaimet, tuetut [10](#page-19-0) tulostusasetukset HP:n sulautettu verkkopalvelin [104](#page-113-0), [106](#page-115-0), [107](#page-116-0) tulostusmateriaali lokeron 1 täyttäminen [21](#page-30-0) tulostus molemmille puolille asetukset (Windows) [84](#page-93-0) tulostusohjaimet Linux [11](#page-20-0) macOS [11](#page-20-0) UNIX [11](#page-20-0) Windows [11](#page-20-0) tulostustöiden tallentaminen [91](#page-100-0) tuotenumero paikantaminen [5](#page-14-0) työt, tallennetut luominen (Windows) [91](#page-100-0) Mac-asetukset [91](#page-100-0) poistaminen [91](#page-100-0), [94](#page-103-0) tulostaminen [91](#page-100-0) töiden tallentaminen Windowsilla [91](#page-100-0)

## U

USB-muistilaitteet tulostaminen [99](#page-108-0) USB-portit, valinnainen osanumero [60](#page-69-0) USB-portti käyttöönotto [99](#page-108-0), [100,](#page-109-0) [102](#page-111-0) paikantaminen [5](#page-14-0) useita sivuja arkille tulostaminen (Mac) [88](#page-97-0) tulostaminen (Windows) [84](#page-93-0)

## V

vaihto kuvarummut [76](#page-85-0) väriaineen keräysyksikkö [79](#page-88-0) värikasetit [72](#page-81-0) vaihtoehtoinen kirjelomaketila [21](#page-30-0), [28,](#page-37-0) [29,](#page-38-0) [34,](#page-43-0) [35,](#page-44-0) [41,](#page-50-0) [42,](#page-51-0) [48](#page-57-0), [49](#page-58-0), [54](#page-63-0)

vaihto-osat osanumerot [62](#page-71-0) vasen luukku paikantaminen [5](#page-14-0) verkko asetukset, muuttaminen [112](#page-121-0) asetukset, tarkasteleminen [112](#page-121-0) tulostimen nimi, vaihtaminen [112](#page-121-0) verkkoasetukset HP:n sulautettu verkkopalvelin [104](#page-113-0), [106,](#page-115-0) [109](#page-118-0) verkkoselainvaatimukset HP:n sulautettu verkkopalvelin [104](#page-113-0) verkkosivustot asiakastuki [121](#page-130-0) HP Web Jetadmin, lataaminen [120](#page-129-0) verkkoyhteysnopeuden asetukset, muuttaminen [112](#page-121-0) verkon hallinta [112](#page-121-0) verkon kaksisuuntaisuusasetukset, muuttaminen [112](#page-121-0) verkot aliverkon peite [112](#page-121-0) HP Web Jetadmin [120](#page-129-0) IPv4-osoite [112](#page-121-0) IPv6-osoite [112](#page-121-0) oletusyhdyskäytävä [112](#page-121-0) tuettu [10](#page-19-0) vianmääritys langallinen verkko [195](#page-204-0) paperinsyöttöongelmat [126](#page-135-0) tukokset [133,](#page-142-0) [134](#page-143-0) verkko-ongelmat [195](#page-204-0) värikasetin tilan tarkistaminen [180](#page-189-0), [182](#page-191-0) vianmääritystyökalut HP:n sulautettu verkkopalvelin [104](#page-113-0), [106,](#page-115-0) [108](#page-117-0) virrankäyttö enintään 1 watti [119](#page-128-0) virta kulutus [10](#page-19-0), [16](#page-25-0) virtakytkin paikantaminen [4](#page-13-0)

virtaliitäntä

paikantaminen [5](#page-14-0)

väriaineen keräysyksikkö osanumero [60,](#page-69-0) [61,](#page-70-0) [79](#page-88-0) Tiedot [79](#page-88-0) vaihto [79](#page-88-0) Väriainekasetti dynaaminen suojaus [63](#page-72-0) käyttäminen, kun vähissä [124](#page-133-0) vähissä-kynnysasetukset [124](#page-133-0) värikasetit osanumerot [60](#page-69-0) osat [71](#page-80-0) tilausnumerot [71](#page-80-0) vaihto [72](#page-81-0) värit kalibroi [186](#page-195-0)

## W

Wi-Fi Direct -bluetooth-lisälaite osanumero [60](#page-69-0) Wi-Fi Direct Print [10,](#page-19-0) [13,](#page-22-0) [95,](#page-104-0) [96](#page-105-0)

# Y

yhdyskäytävä, oletuksen määrittäminen [112](#page-121-0) yksityinen tulostus [91](#page-100-0) yleinen kokoonpano HP:n sulautettu verkkopalvelin [104](#page-113-0), [106](#page-115-0)

# Ä

äänitiedot [10](#page-19-0), [16](#page-25-0)